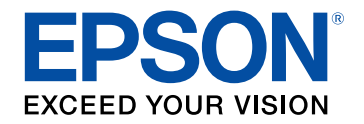

## **User's Guide**

# Multimedia Projector

**EB-696Ui** 

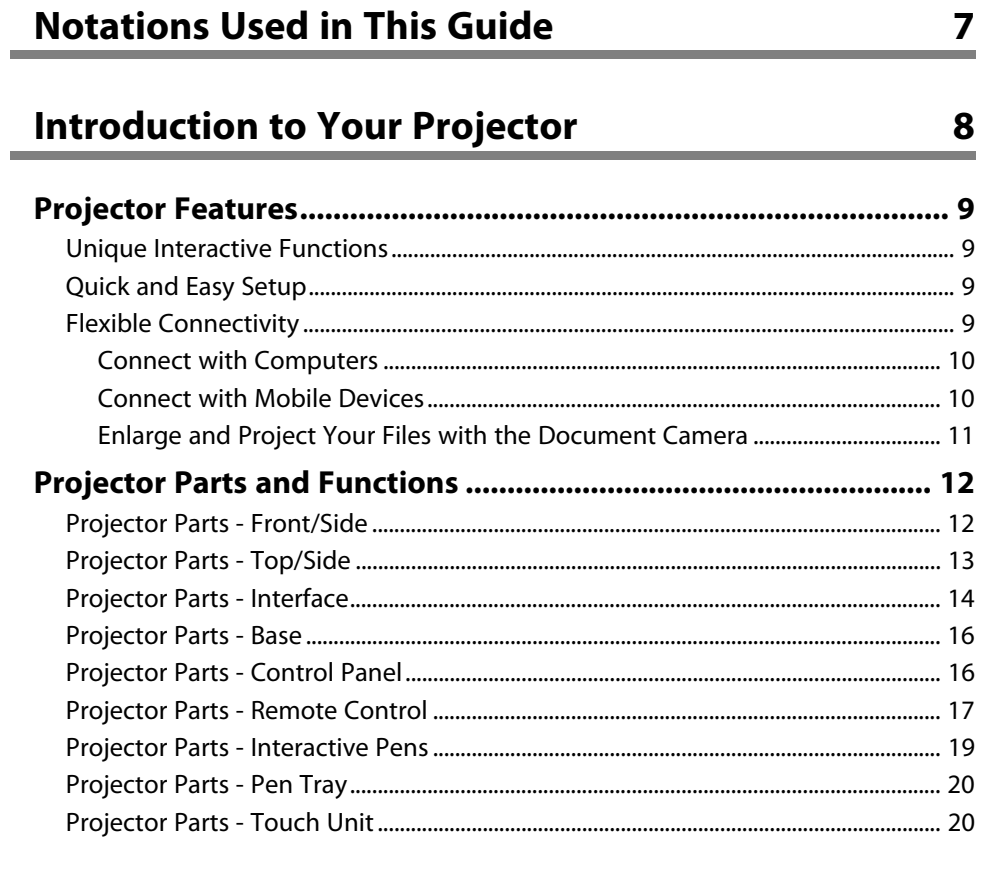

## **Setting Up the Projector**

 $22$ 

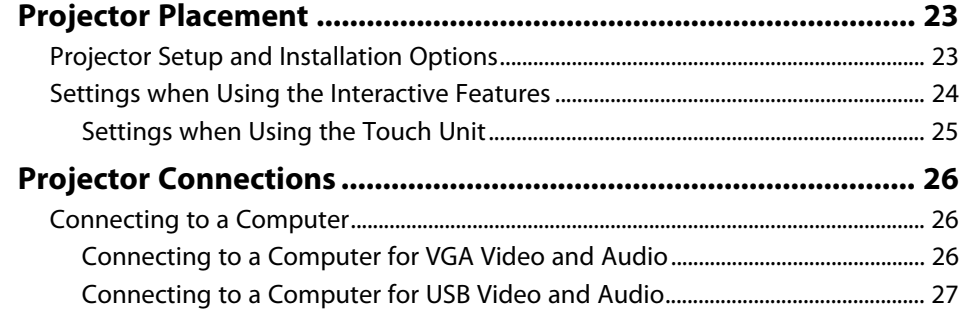

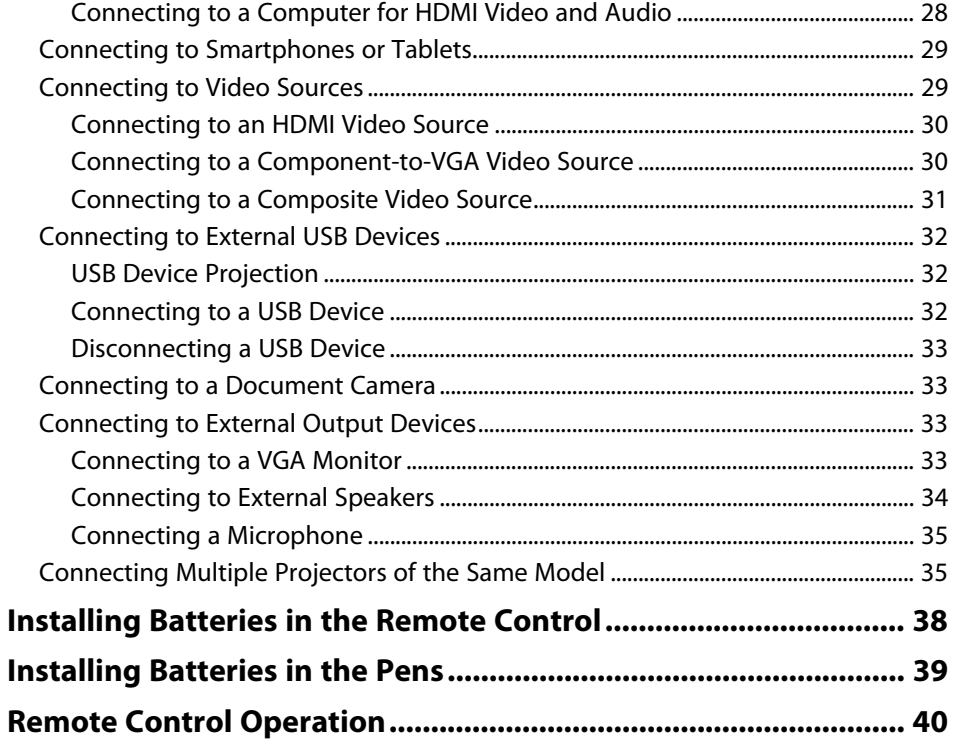

## **Using Basic Projector Features**

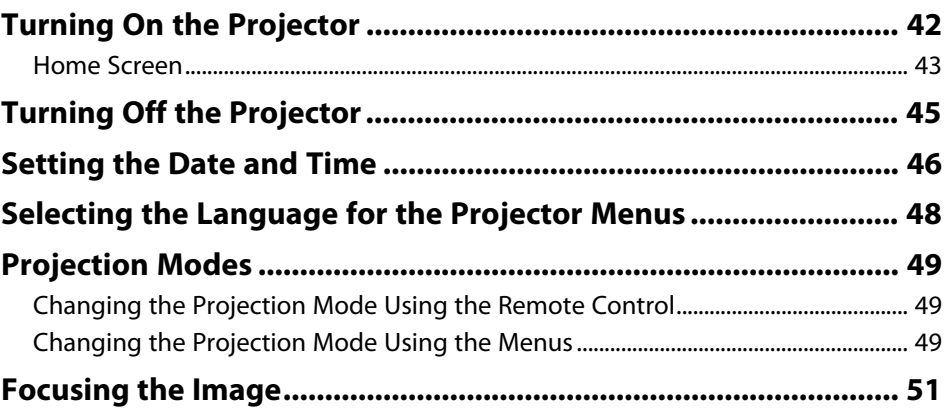

41

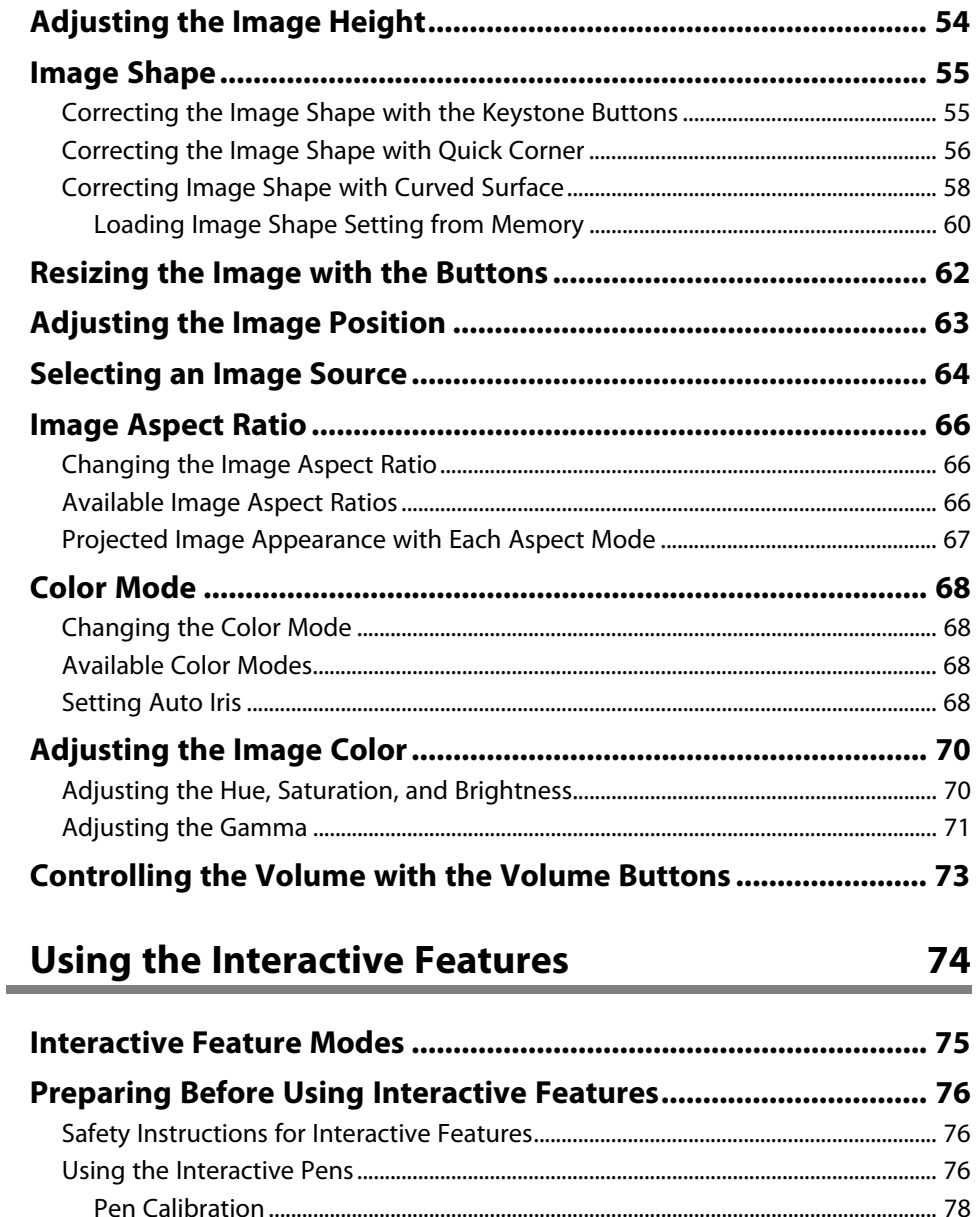

[Calibrating Automatically..................................................................................................... 78](#page-77-1) [Calibrating Manually .............................................................................................................. 79](#page-78-0)

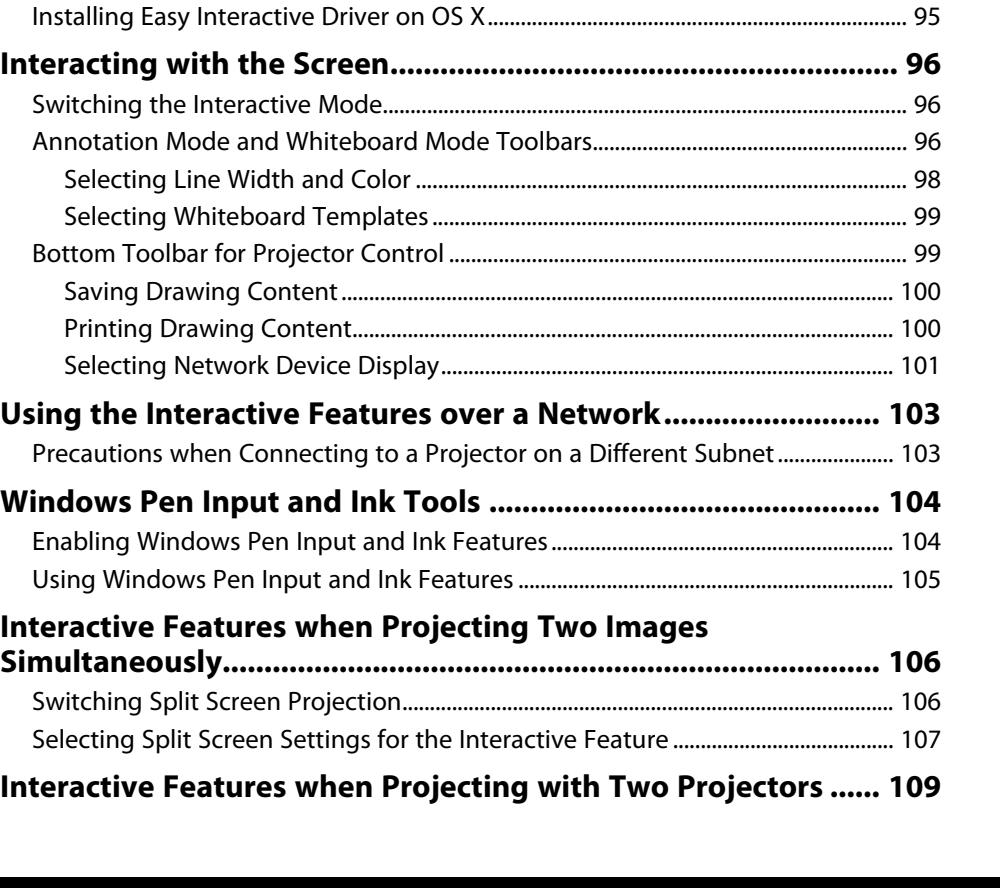

[Using Interactive Touch Operations with Your Finger ................................................... 81](#page-80-0) [Calibrating for Touch Operations with Your Finger................................................... 83](#page-82-0) [Safety Instructions for Interactive Touch Operations................................................ 85](#page-84-0) [Laser Warning Labels ............................................................................................................. 86](#page-85-0)

**[Drawing on a Projected Image \(Annotation Mode\) ..................... 87](#page-86-0)**

**[Mode\) ................................................................................................ 89](#page-88-0)**

**[\(Computer Interactive Mode\) ......................................................... 91](#page-90-0)** [Computer Interactive Mode System Requirements......................................................... 91](#page-90-1) [Using Computer Interactive Mode ......................................................................................... 92](#page-91-0) [Adjusting the Pen Operation Area ......................................................................................... 94](#page-93-0)

**[Using the Projected Screen as a Whiteboard \(Whiteboard](#page-88-0)**

**[Control Computer Features from a Projected Screen](#page-90-0)**

[Using the Interactive Features Temporarily on Only One of the Projectors........ 109](#page-108-1)

## **[Adjusting Projector Features](#page-110-0) [111](#page-110-0)**

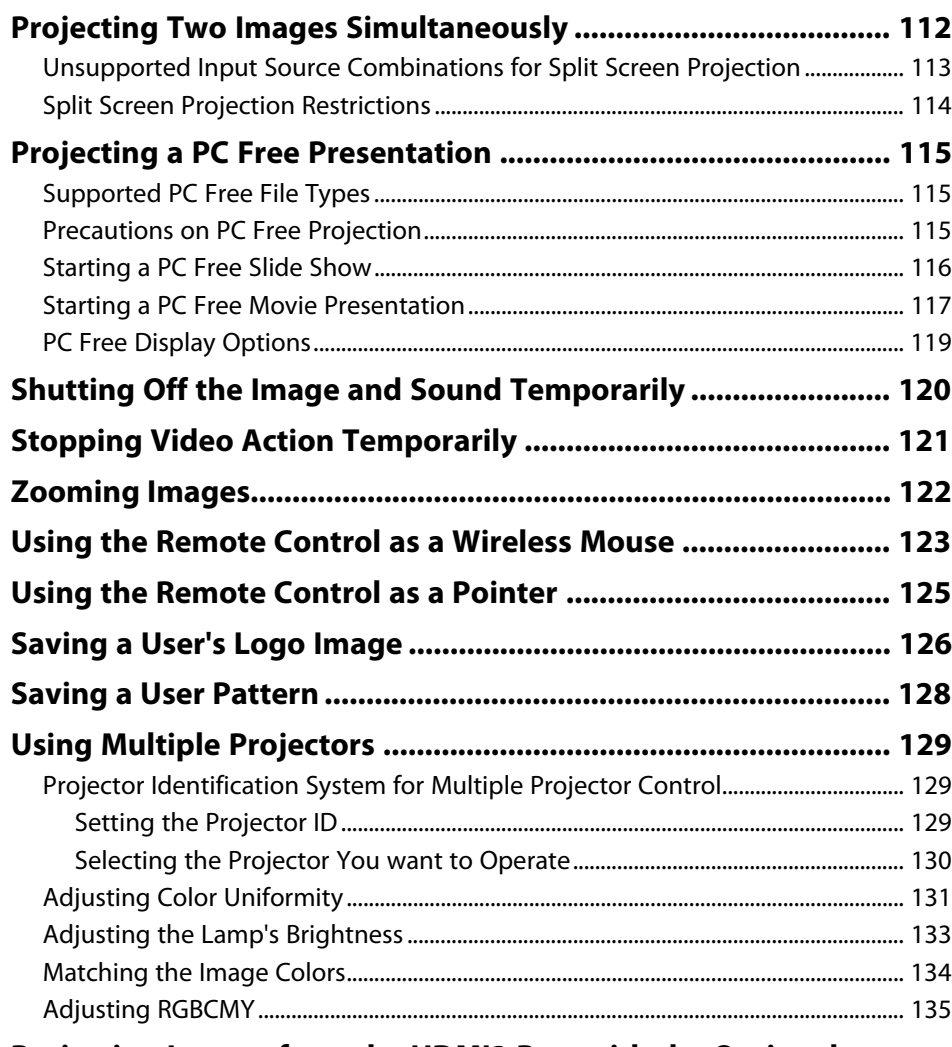

#### **[Projecting Images from the HDMI3 Port with the Optional](#page-136-0)**

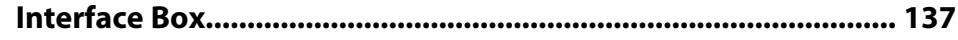

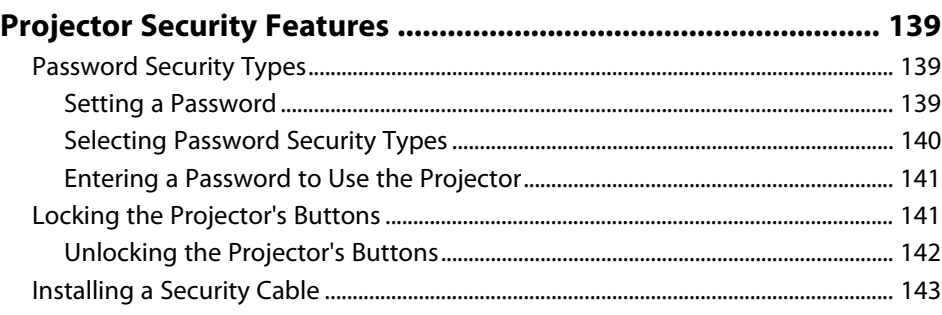

## **[Using the Projector on a Network](#page-143-0) [144](#page-143-0)**

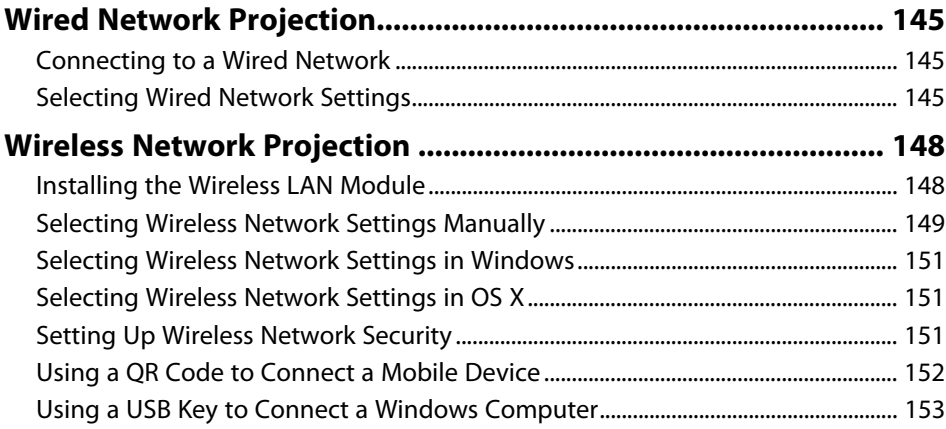

## **[Monitoring and Controlling the Projector 154](#page-153-0)**

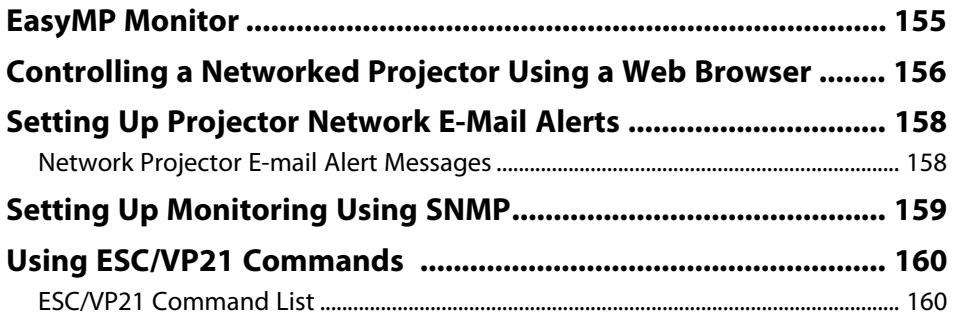

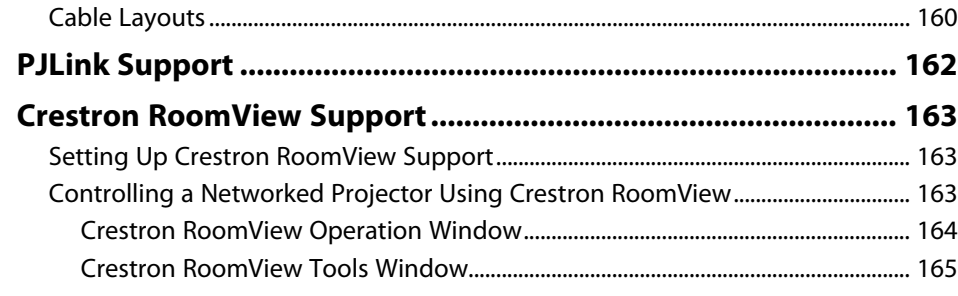

## **[Adjusting the Menu Settings](#page-166-0) [167](#page-166-0)**

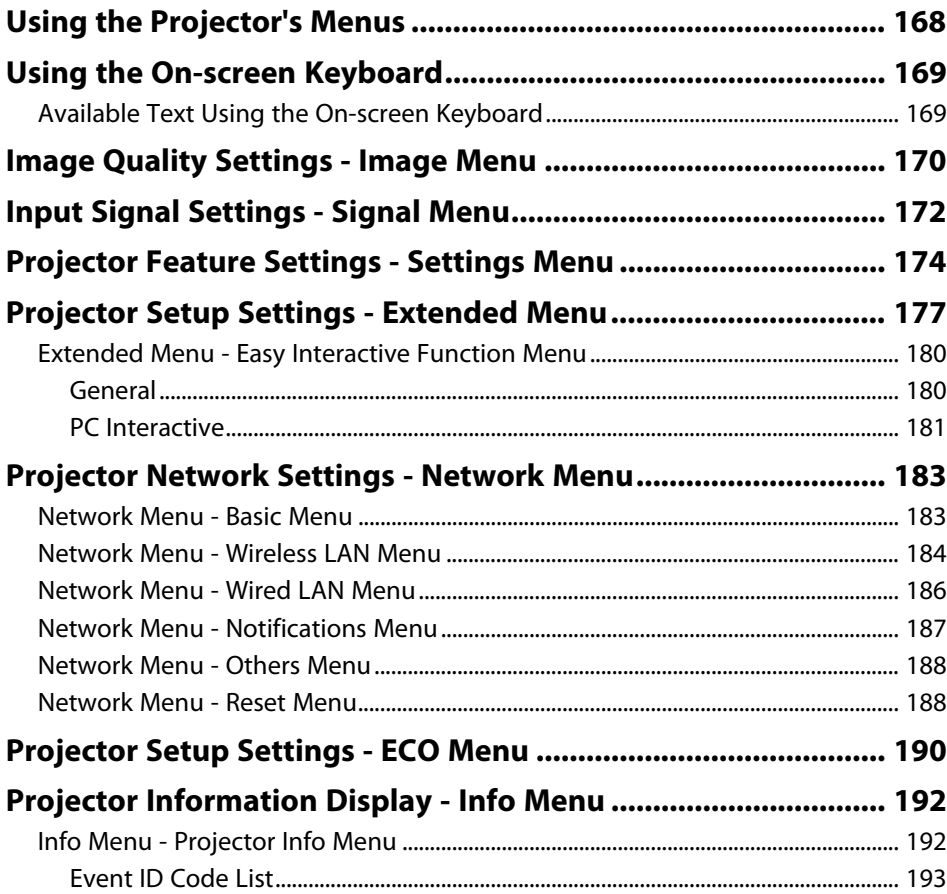

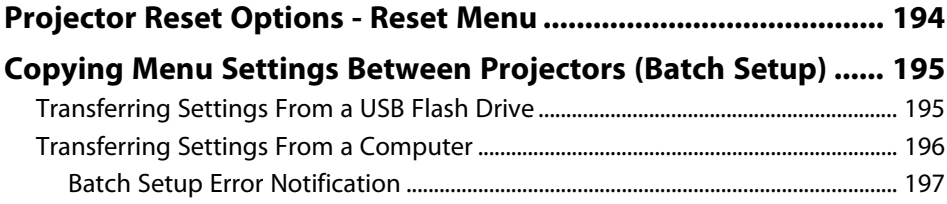

## **[Maintaining the Projector](#page-197-0)**

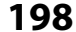

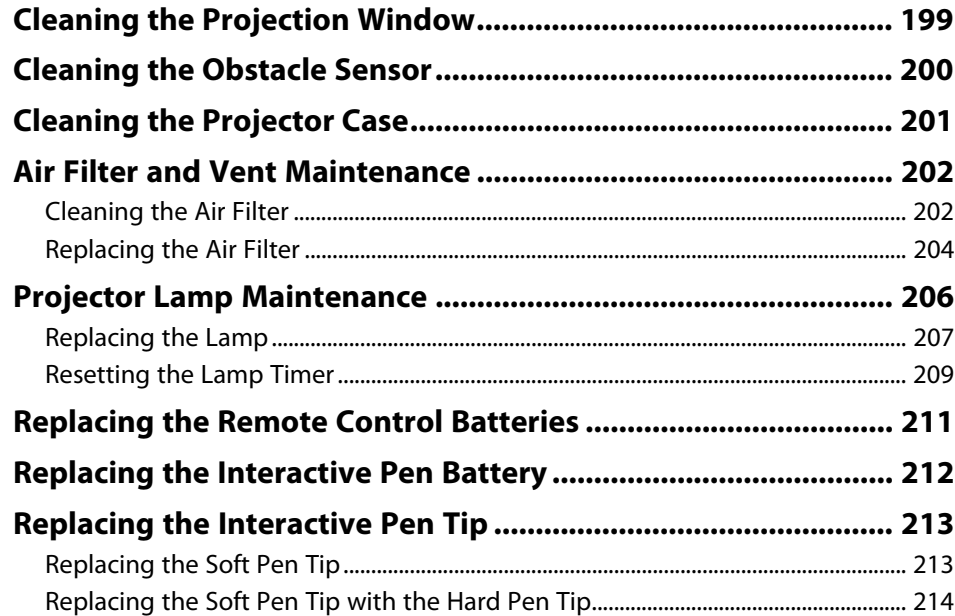

## **[Solving Problems](#page-214-0) [215](#page-214-0)**

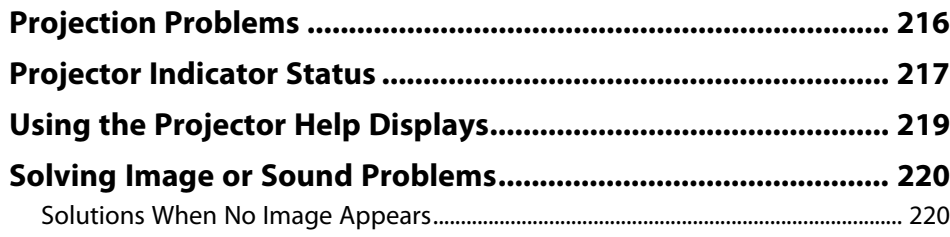

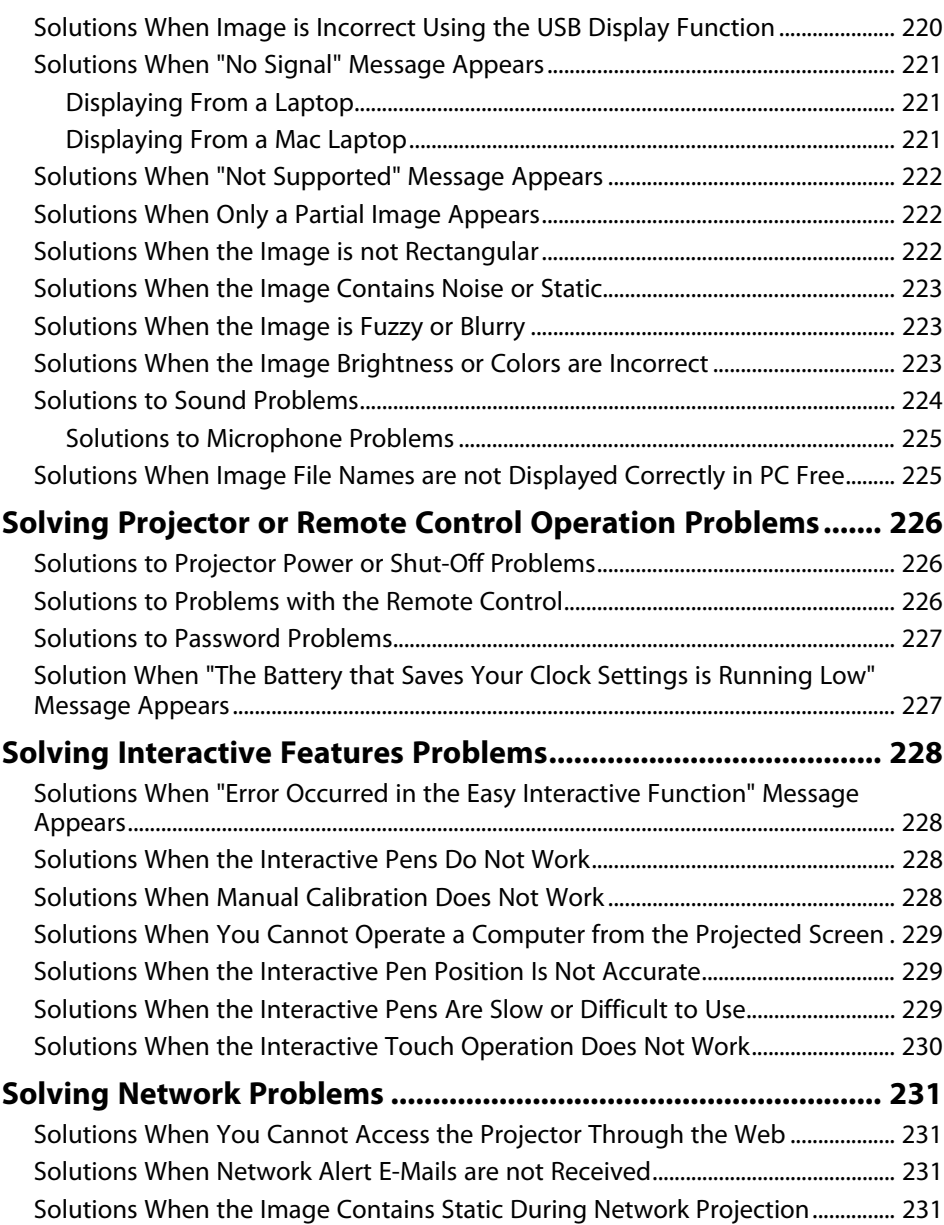

## **[Appendix](#page-232-0) [233](#page-232-0)**

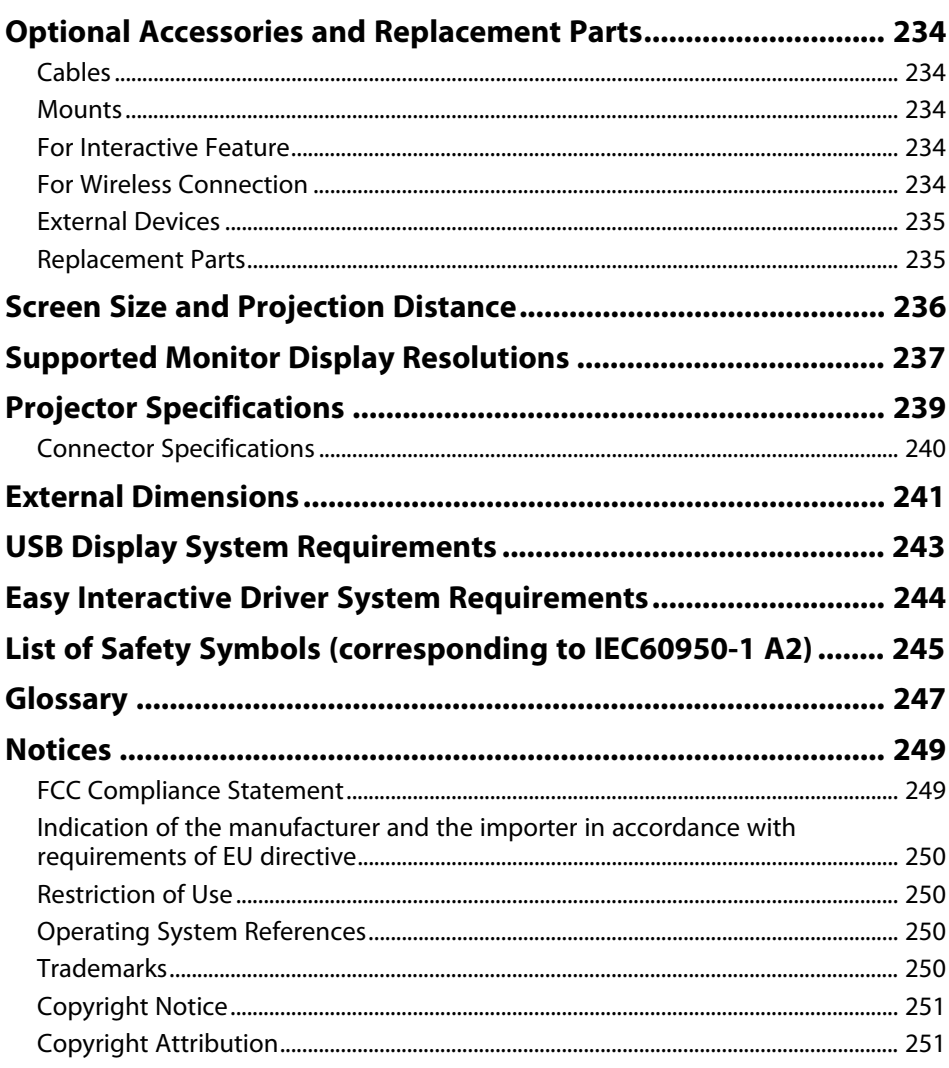

## <span id="page-6-0"></span>**Notations Used in This Guide**

#### **Safety Symbols**

The projector and its manuals use graphical symbols and labels to indicate content that tells you how to use the projector safely. Read and carefully follow the instructions that are marked with these symbols and labels to avoid injury to persons or damage to property.

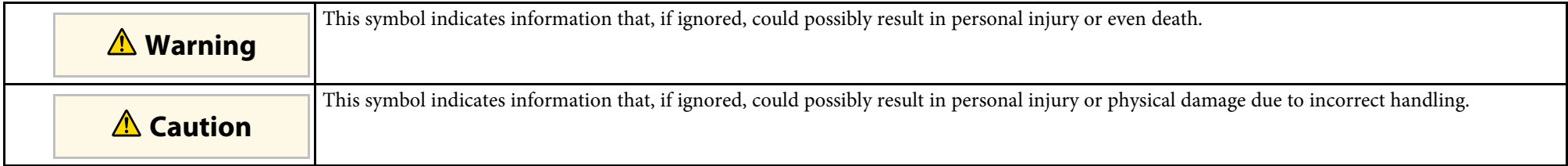

#### **General Information Notations**

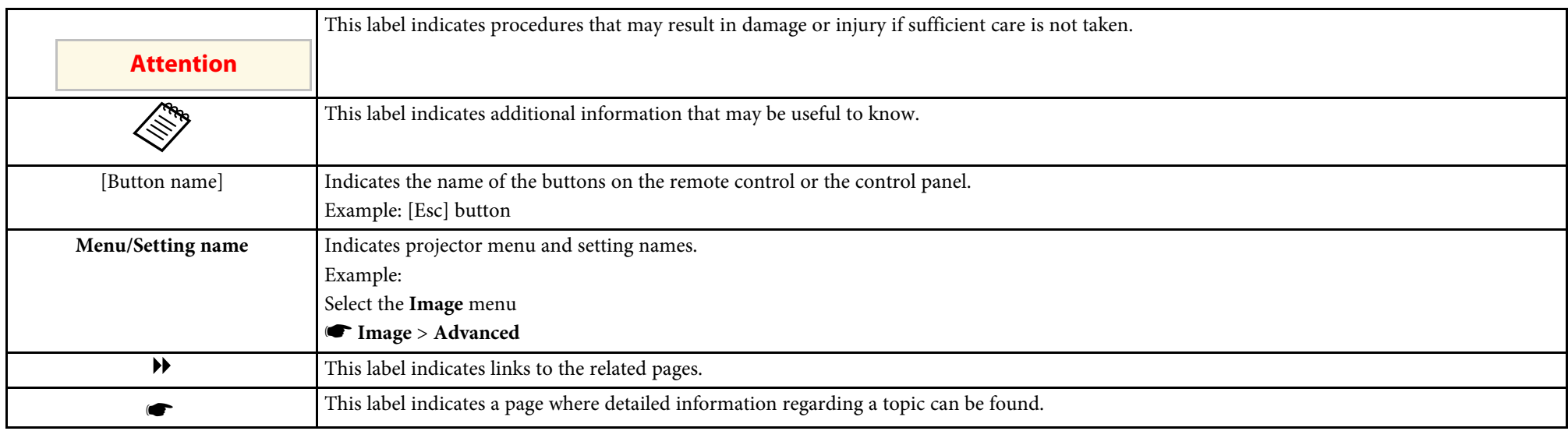

## <span id="page-7-0"></span>**Introduction to Your Projector**

Refer to these sections to learn more about your projector's features and part names.

#### **A** Related Links

- • ["Projector Features"](#page-8-0) p.9
- • ["Projector Parts and Functions"](#page-11-0) p.12

<span id="page-8-0"></span>This projector comes with this special features. Refer to these sections for more details.

#### **P** Related Links

- • ["Unique Interactive Functions"](#page-8-4) p.9
- • ["Quick and Easy Setup"](#page-8-5) p.9
- <span id="page-8-2"></span>• ["Flexible Connectivity"](#page-8-6) p.9

### <span id="page-8-5"></span><span id="page-8-4"></span><span id="page-8-1"></span>**Unique Interactive Functions**

<span id="page-8-6"></span><span id="page-8-3"></span>Easy annotation on the projected screen using the interactive pen or your finger.

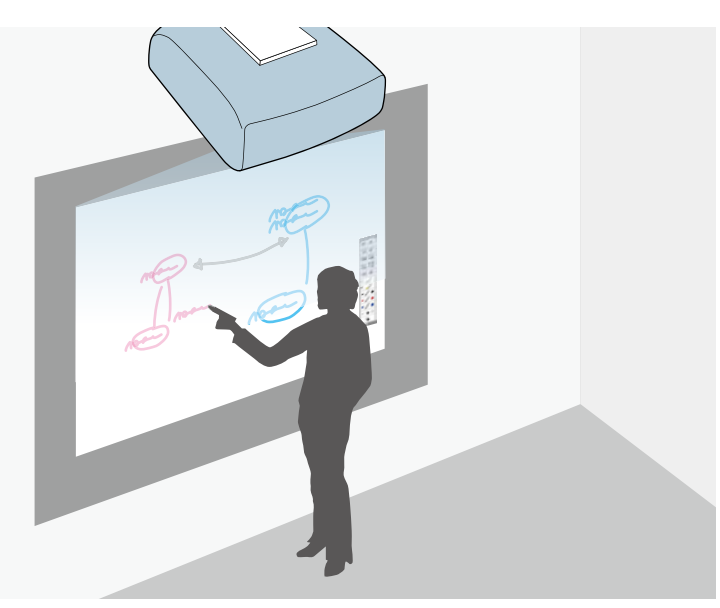

- Annotation with or without a computer.
- Annotation with two pens at the same time.
- Quick and easy toolbar to aid you in annotating the screen.
- Projector operations from the projected screen.
- Easily print, save, and deliver your presentations.
- Computer operations from the projected screen.
- Touch-based interactivity using your finger.

### **Quick and Easy Setup**

- Direct Power On feature to turn on the projector as soon as you plug it in.
- Auto Power On feature to turn on the projector when the projector detects an image signal from the port you specified as the **Auto Power On** source.
- Home screen feature to easily select an input source and useful functions.

#### **P** Related Links

- • ["Projector Setup Settings Extended Menu"](#page-176-0) p.177
- • ["Turning On the Projector"](#page-41-0) p.42
- • ["Correcting the Image Shape with Quick Corner"](#page-55-1) p.56

## **Flexible Connectivity**

This projector supports a wide variety of easy-to-use connectivity options as shown below.

- g **Related Links**
- • ["Connect with Computers"](#page-9-0) p.10
- • ["Connect with Mobile Devices"](#page-9-1) p.10
- • ["Enlarge and Project Your Files with the Document Camera"](#page-10-0) p.11

#### <span id="page-9-0"></span>**Connect with Computers**

• Connect with one USB cable to project images and output audio (USB Display).

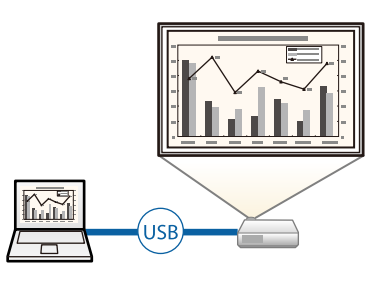

<span id="page-9-1"></span>• EasyMP Multi PC Projection to project up to four images at the same time by splitting the projected screen. You can project images from computers on the network, or from smartphones or tablet devices on which Epson iProjection is installed.

See the *EasyMP Multi PC Projection Operation Guide* for details.

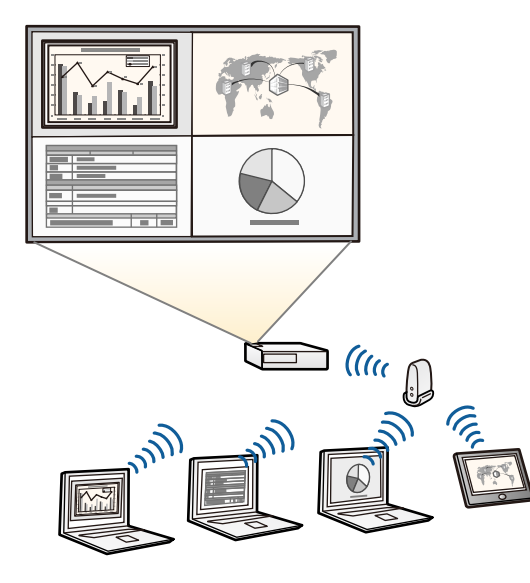

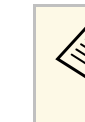

- When projecting images using a wireless LAN, you must install the Epson 802.11b/g/n wireless LAN module, and then set up your projector and computer for wireless projection. The Epson 802.11b/g/n wireless LAN module may not be included with your projector.
- You can download the necessary software and manuals from the following Web site: http://www.epson.com/
- g **Related Links**
- • ["Optional Accessories and Replacement Parts"](#page-233-0) p.234
- • ["Connecting to a Computer"](#page-25-3) p.26
- • ["Using the Projector on a Network"](#page-143-1) p.144

#### **Connect with Mobile Devices**

• HDMI1/MHL port to connect an MHL cable to the mobile device and to the projector.

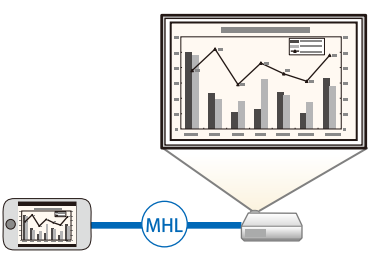

• Epson iProjection to connect your projector and mobile device wirelessly using the app available on App Store or Google play.

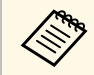

a Any fees incurred when communicating with the App Store or Google play are the responsibility of the customer.

#### g **Related Links**

• ["Connecting to Smartphones or Tablets"](#page-28-2) p.29

## **Projector Features <sup>11</sup>**

#### <span id="page-10-0"></span>**Enlarge and Project Your Files with the Document Camera**

Optional document camera to project paper document and objects. You can operate the optional document camera from the projected screen. You cannot operate ELPDC06/ELPDC11/ELPDC12/ELPDC20 from the projected screen.

<span id="page-11-1"></span><span id="page-11-0"></span>The following sections explain the projector parts and their functions.

#### **P** Related Links

- <span id="page-11-2"></span>• ["Projector Parts - Front/Side"](#page-11-2) p.12
- • ["Projector Parts Top/Side"](#page-12-1) p.13
- • ["Projector Parts Interface"](#page-13-1) p.14
- • ["Projector Parts Base"](#page-15-2) p.16
- • ["Projector Parts Control Panel"](#page-15-3) p.16
- • ["Projector Parts Remote Control"](#page-16-1) p.17
- • ["Projector Parts Interactive Pens"](#page-18-1) p.19
- • ["Projector Parts Pen Tray"](#page-19-1) p.20
- • ["Projector Parts Touch Unit"](#page-19-2) p.20

## **Projector Parts - Front/Side**

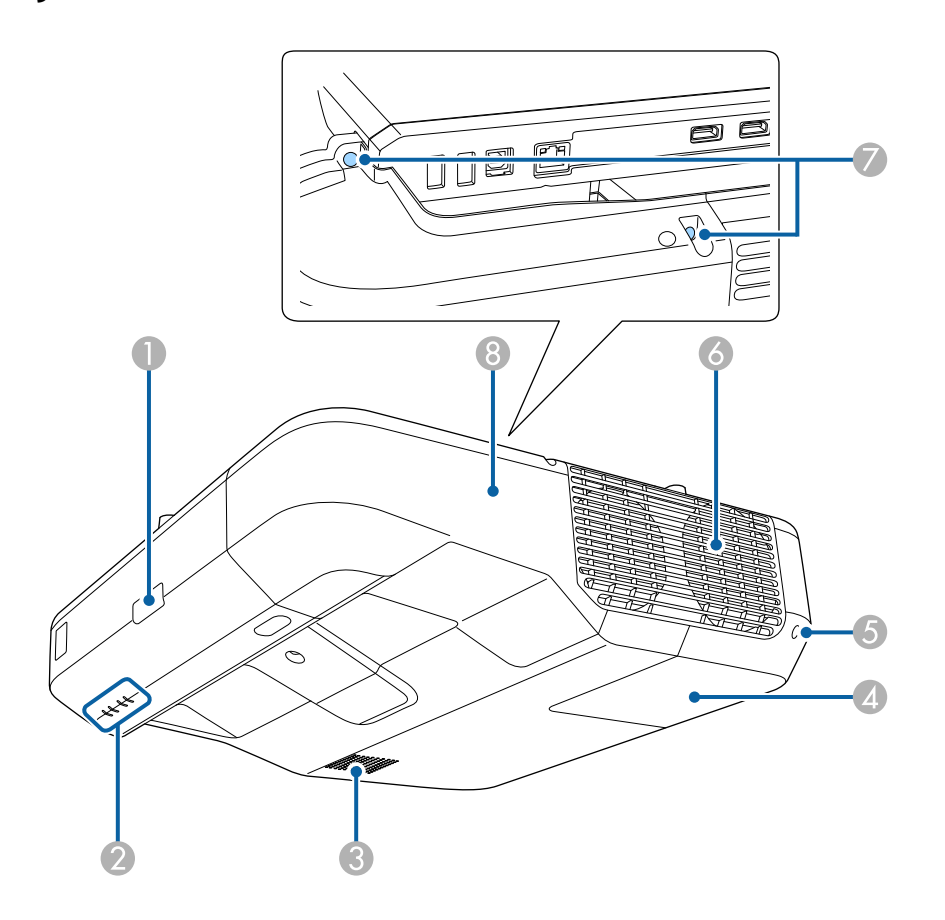

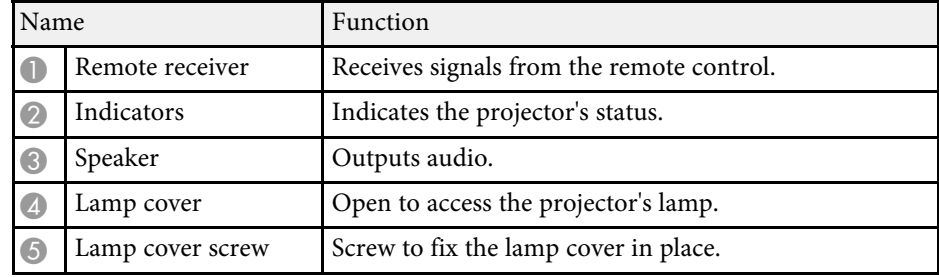

<span id="page-12-1"></span><span id="page-12-0"></span>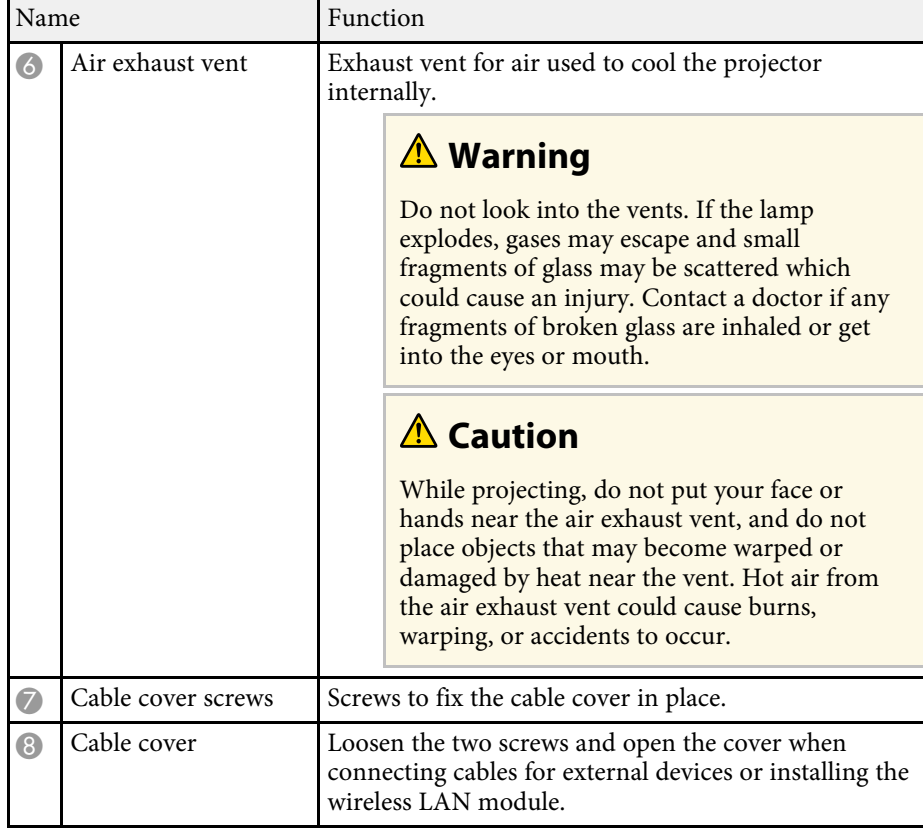

## **Projector Parts - Top/Side**

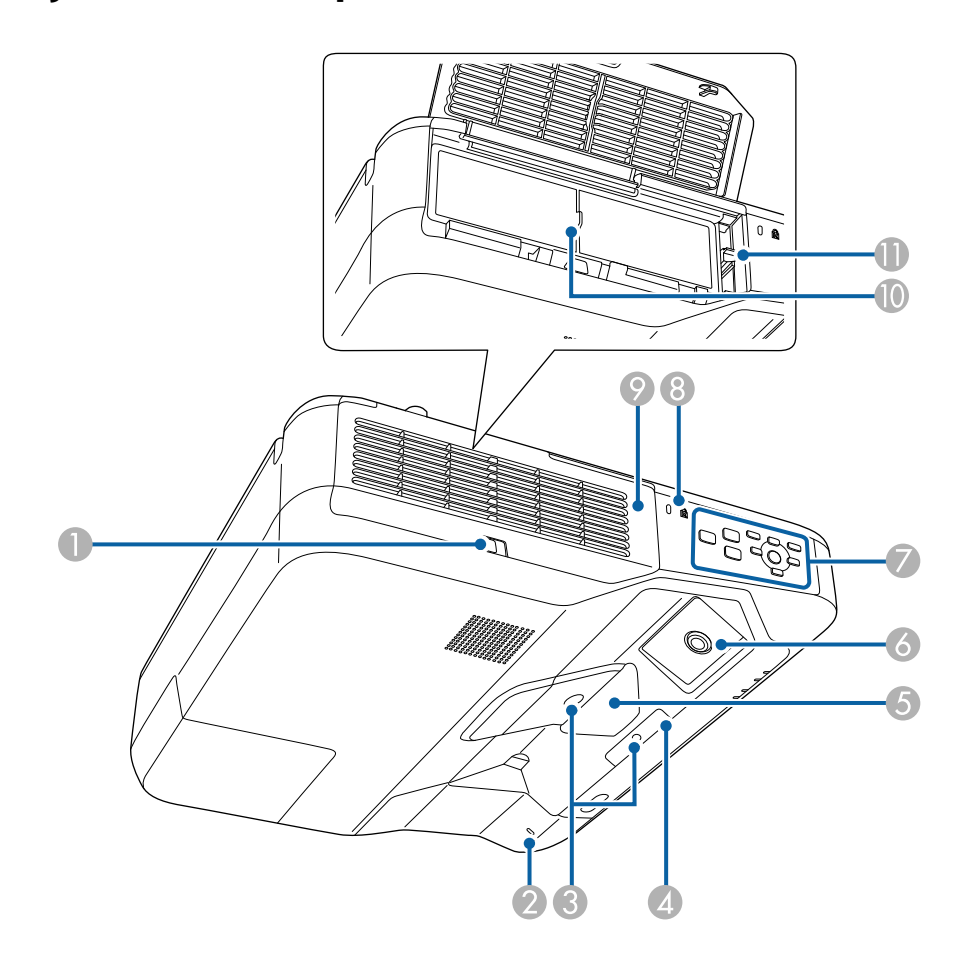

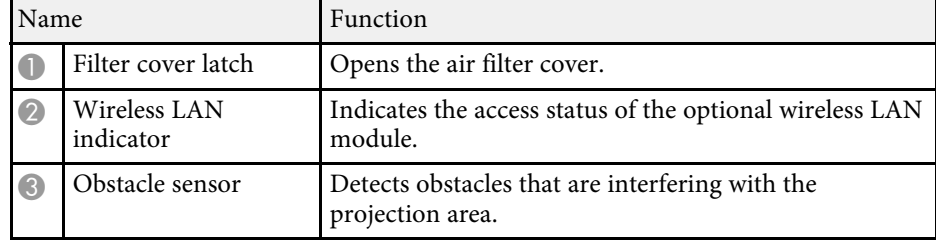

<span id="page-13-1"></span><span id="page-13-0"></span>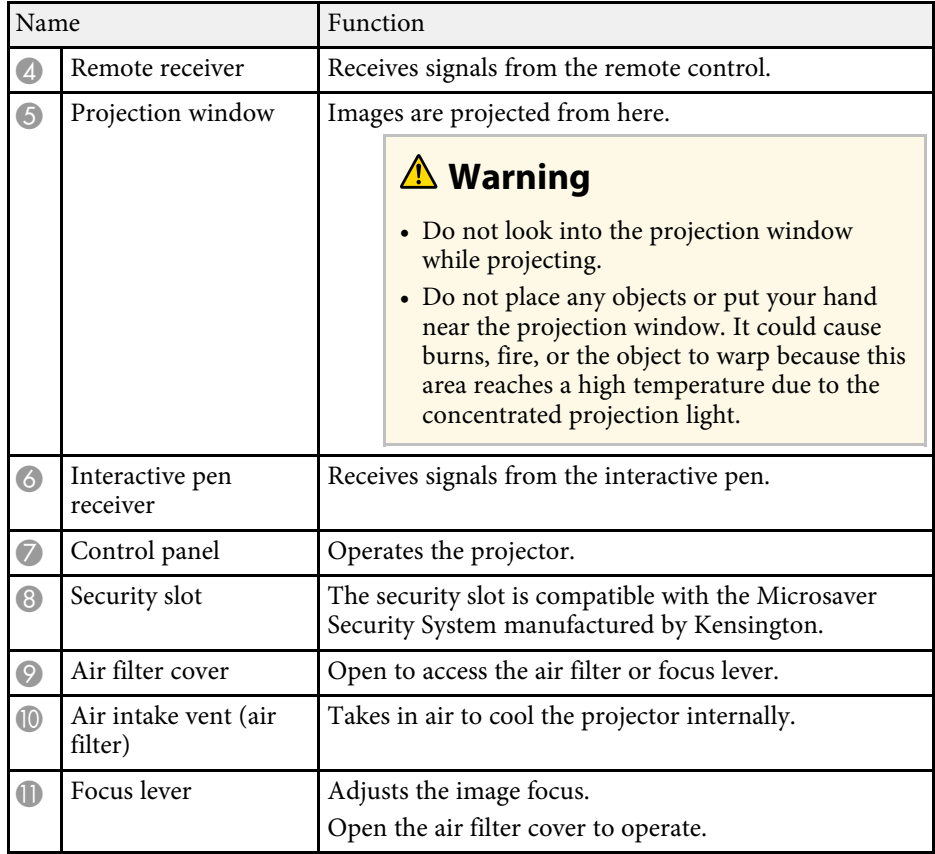

## **Projector Parts - Interface**

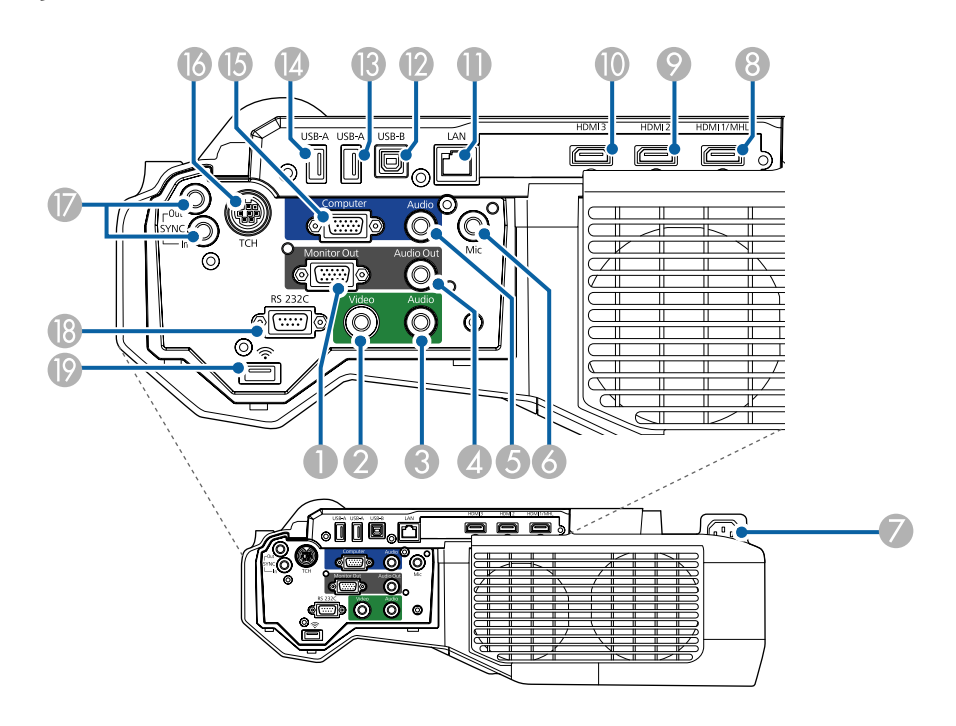

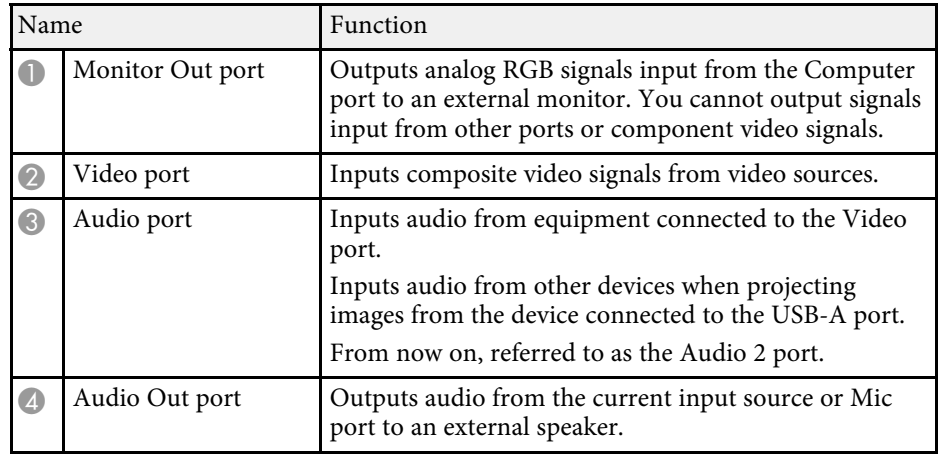

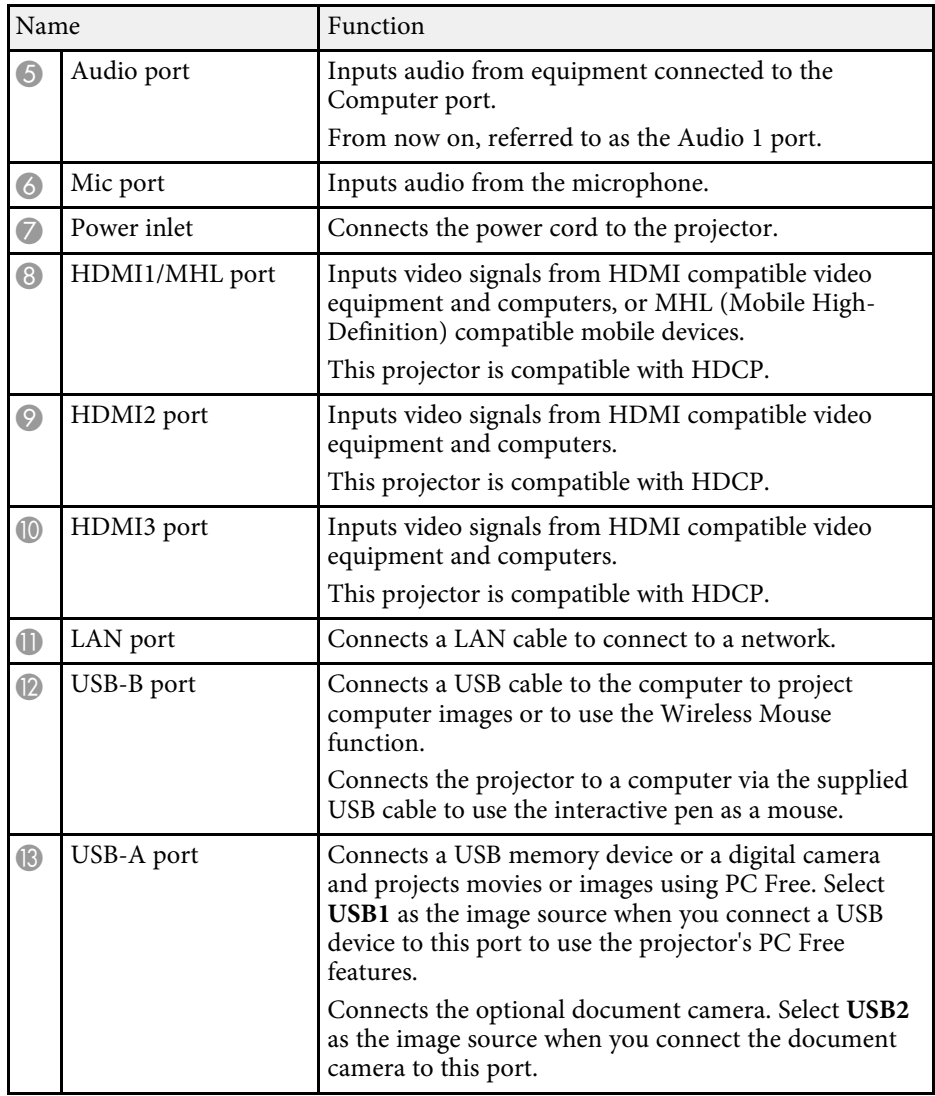

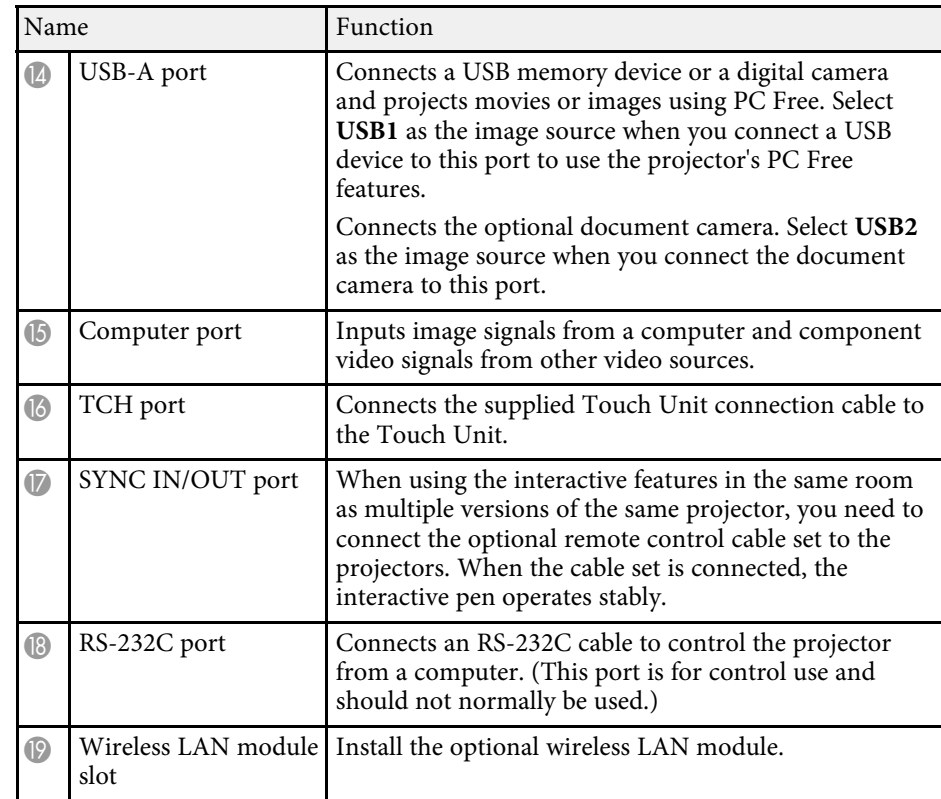

## <span id="page-15-2"></span><span id="page-15-0"></span>**Projector Parts - Base**

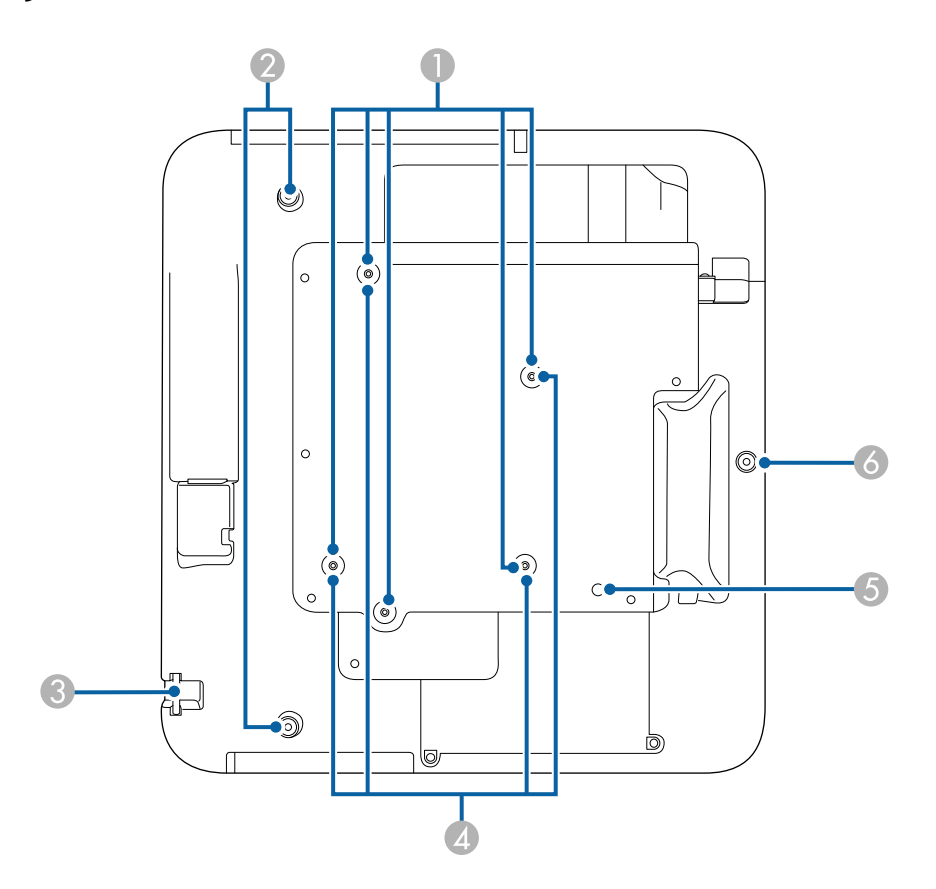

<span id="page-15-3"></span><span id="page-15-1"></span>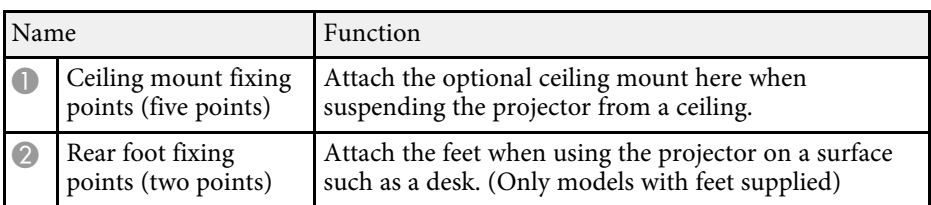

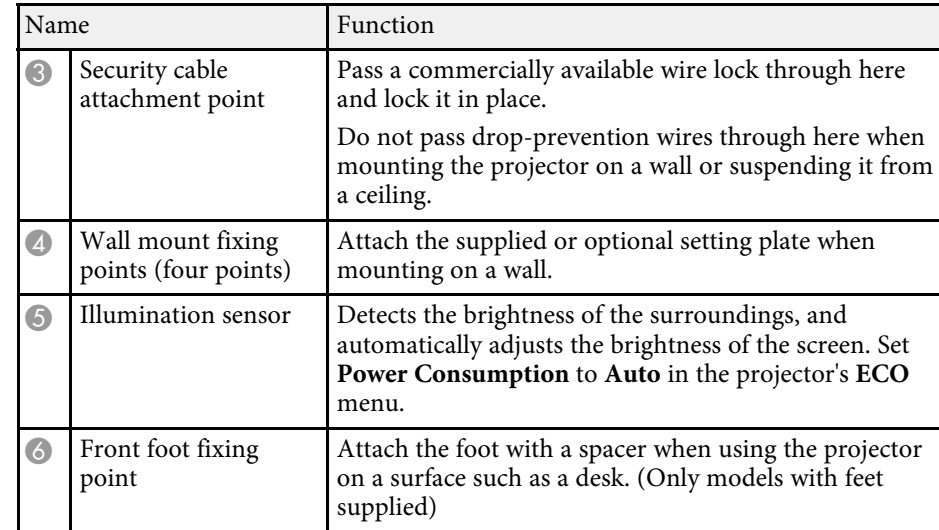

## **Projector Parts - Control Panel**

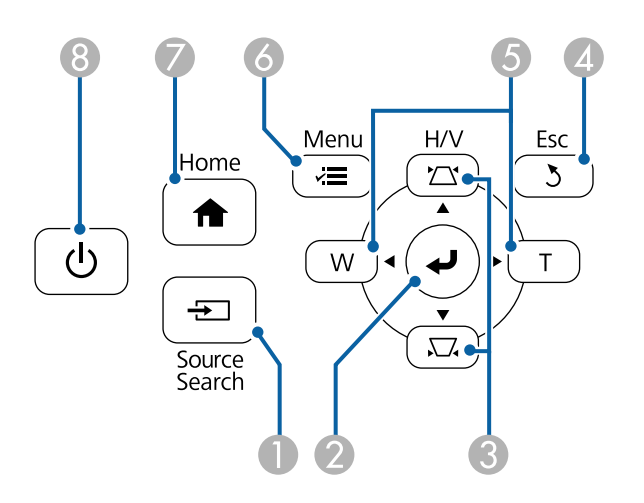

<span id="page-16-1"></span><span id="page-16-0"></span>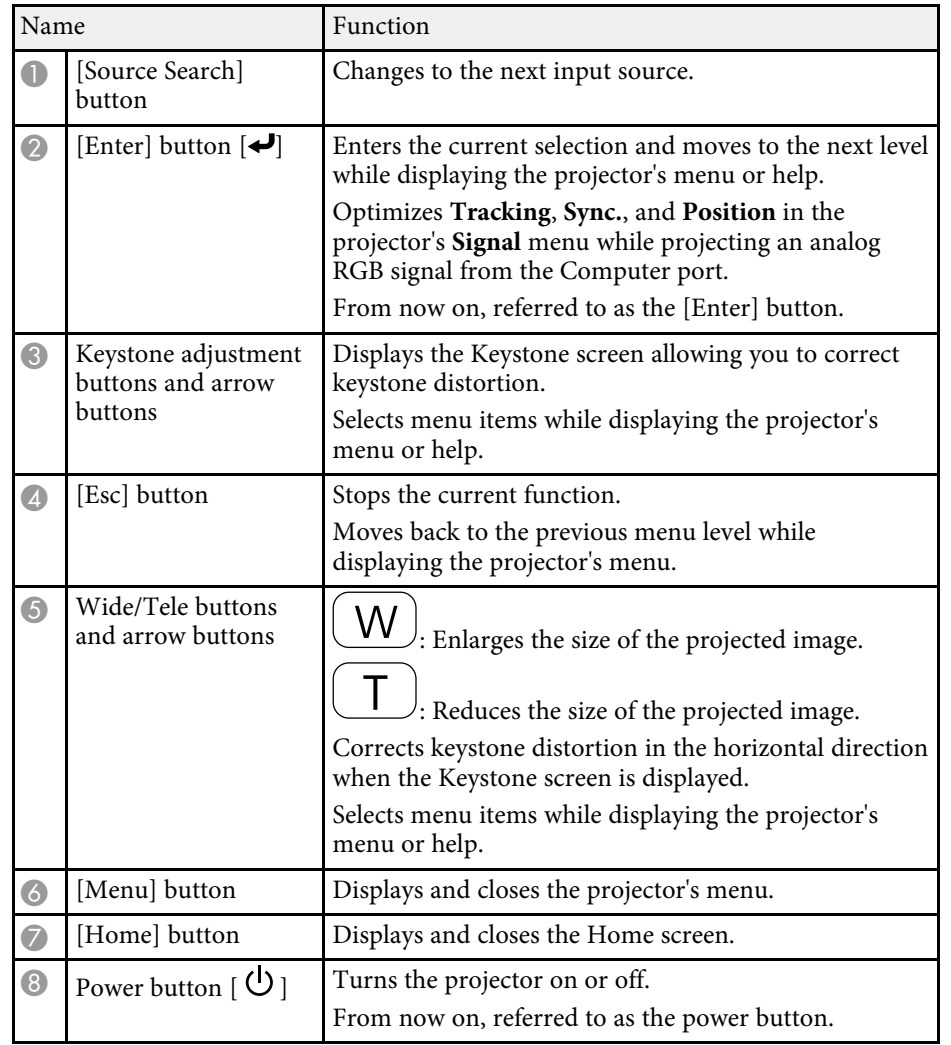

## **Projector Parts - Remote Control**

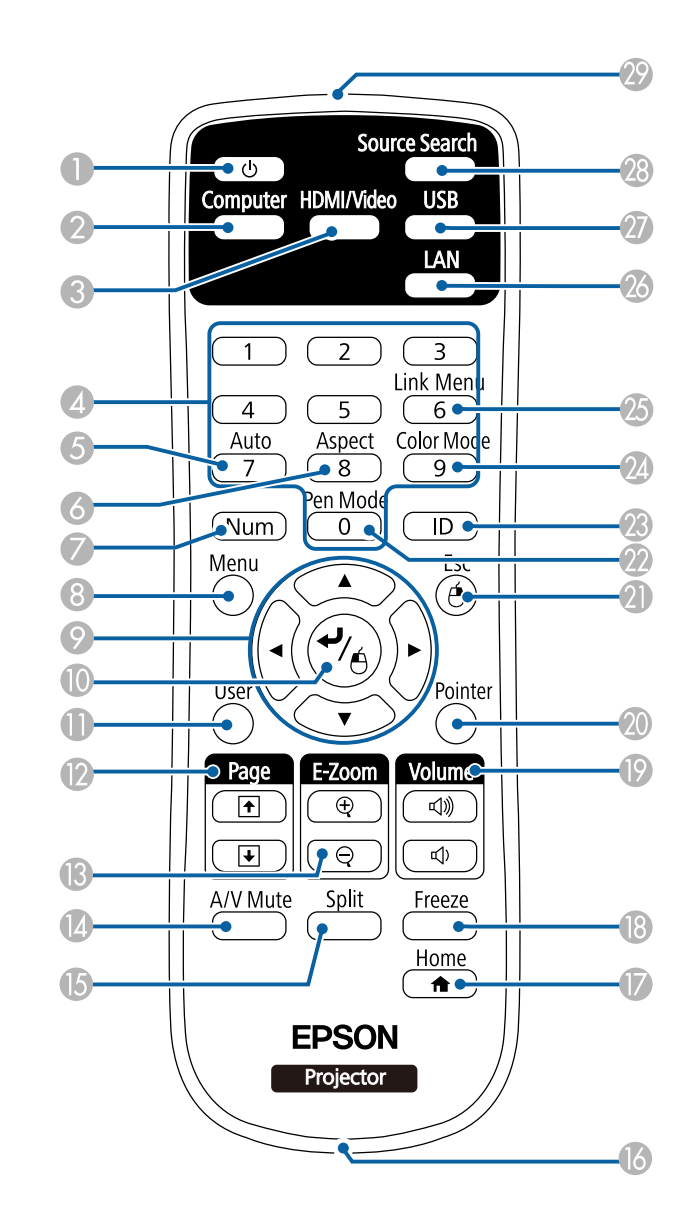

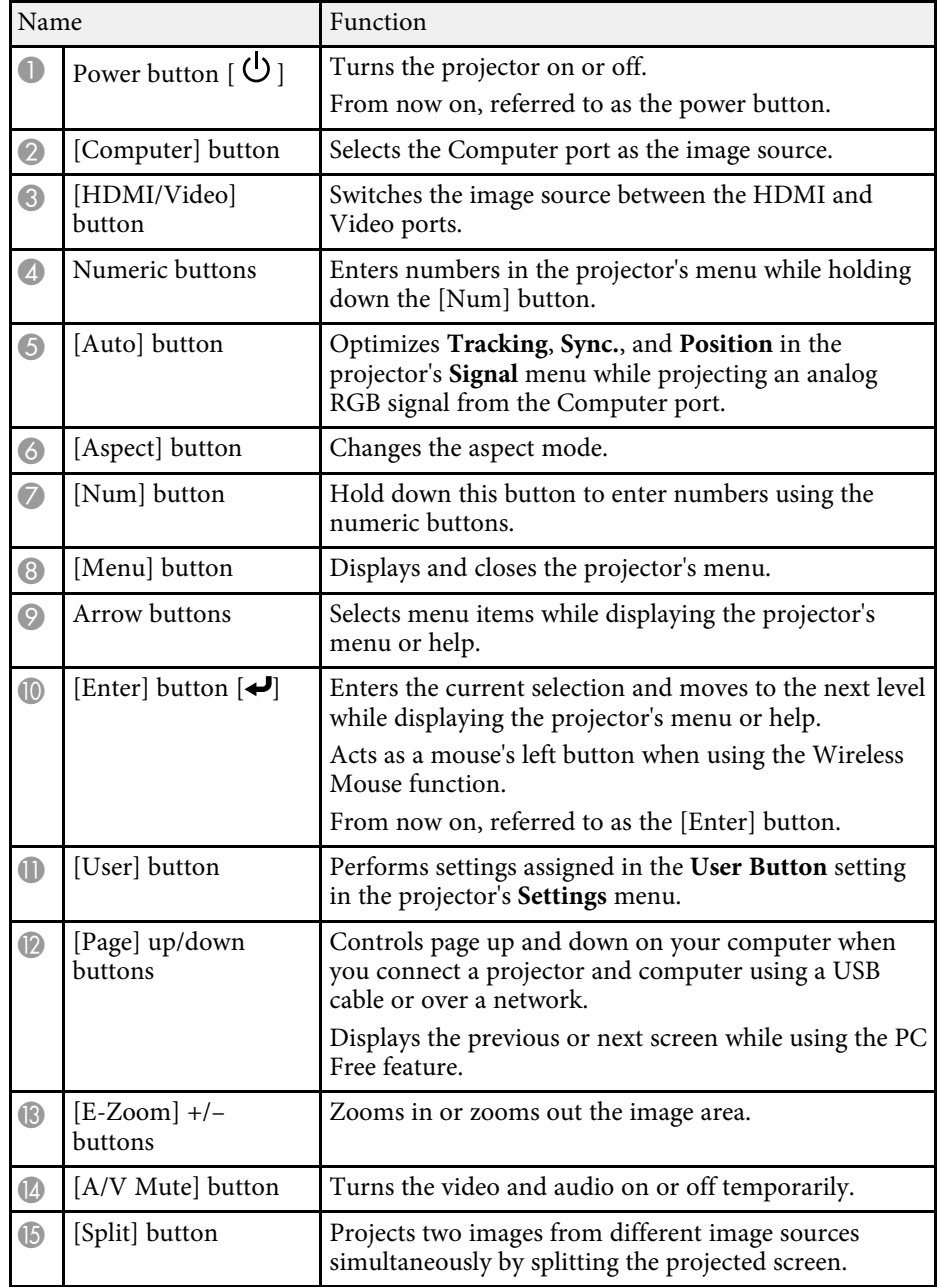

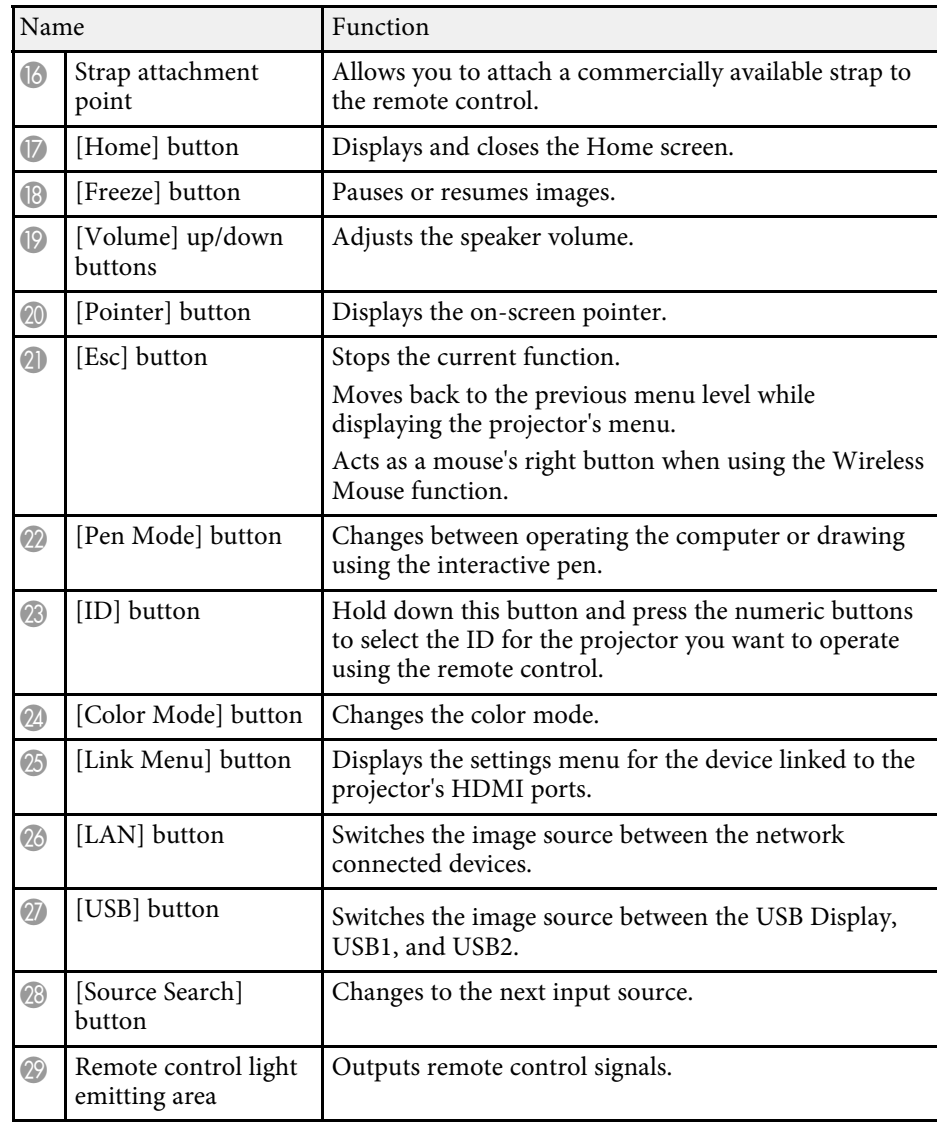

## <span id="page-18-1"></span><span id="page-18-0"></span>**Projector Parts - Interactive Pens**

Hold the pen to turn it on automatically. Pens turn off automatically after 15 seconds when you put them down.

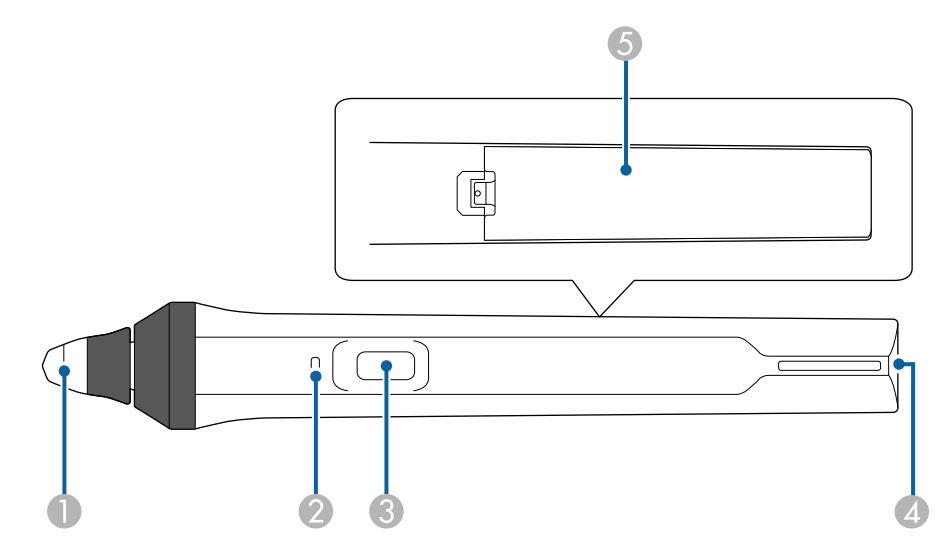

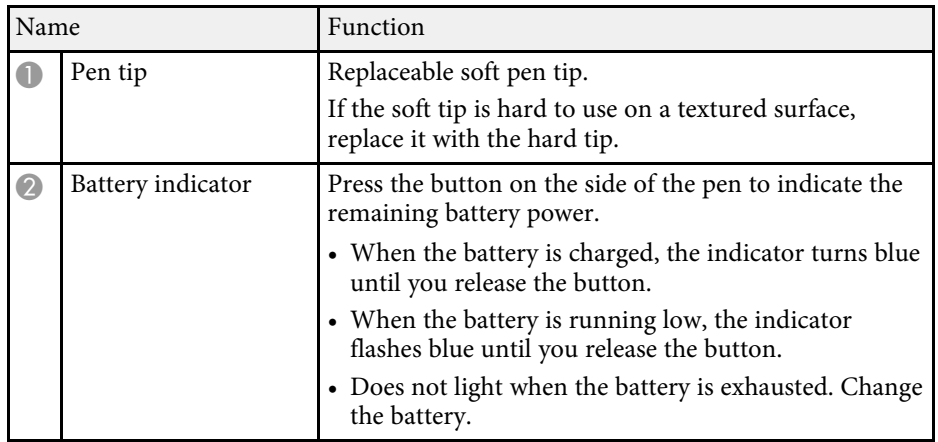

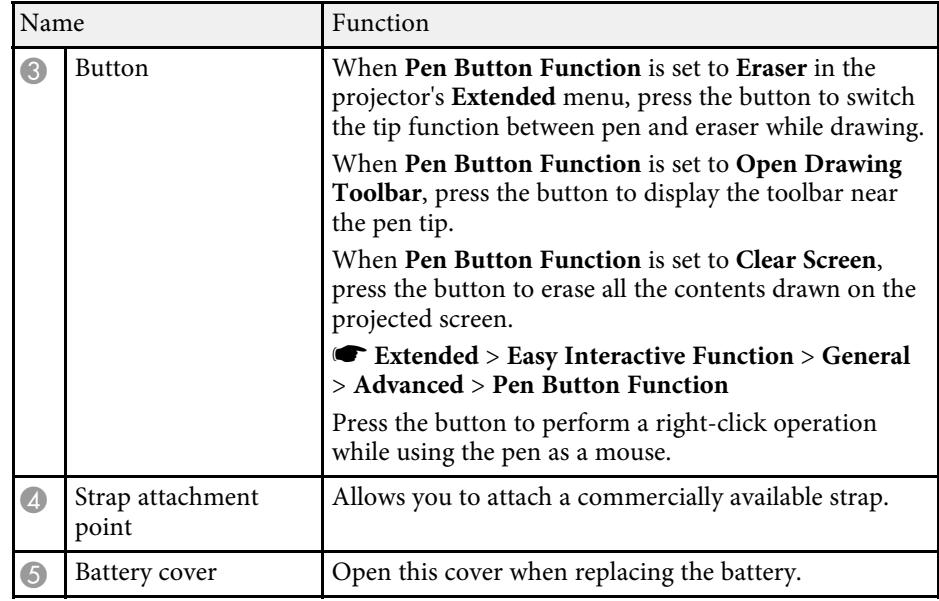

#### $P$  Related Links

• ["Replacing the Interactive Pen Tip"](#page-212-0) p.213

## <span id="page-19-2"></span><span id="page-19-1"></span><span id="page-19-0"></span>**Projector Parts - Pen Tray**

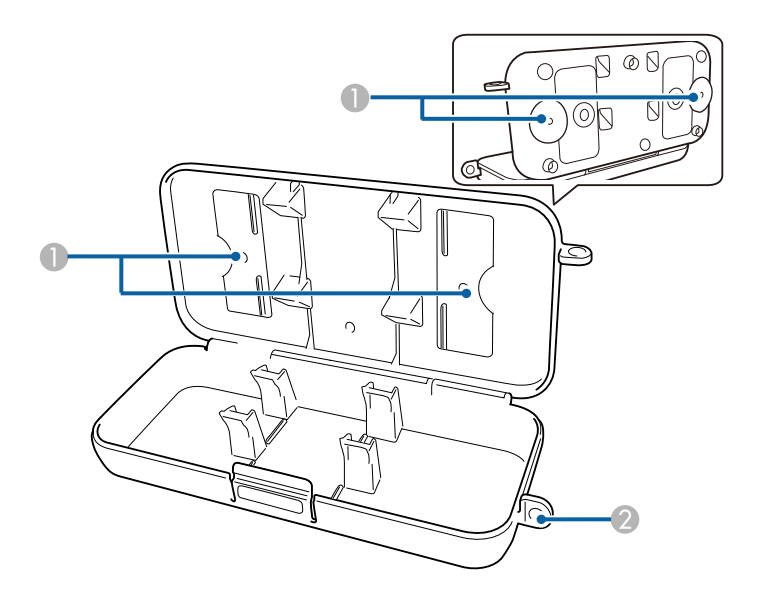

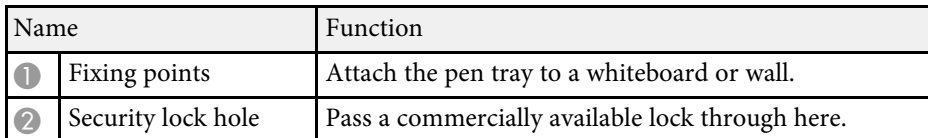

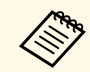

This recommended that the pen tray be tightened with two<br>commercially available M5 bolts.

## **Projector Parts - Touch Unit**

**Front**

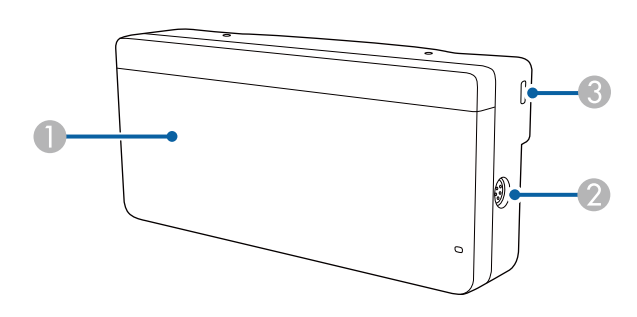

When the dial cover is not attached

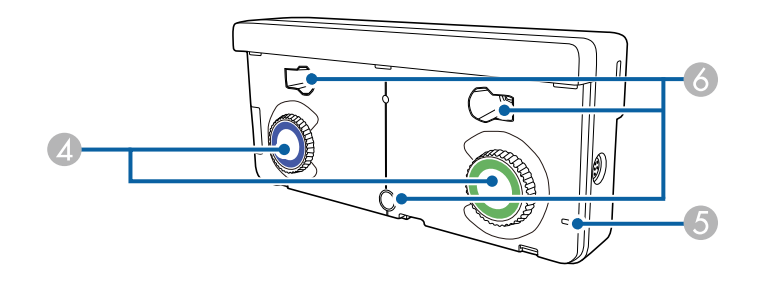

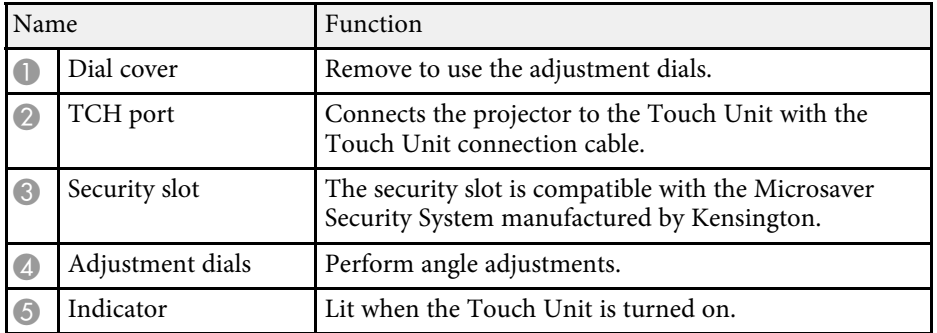

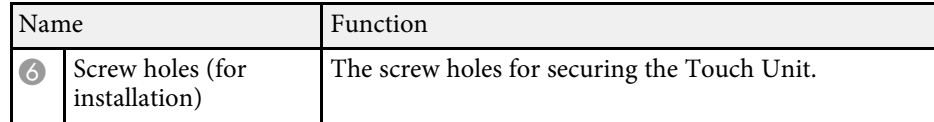

**Rear**

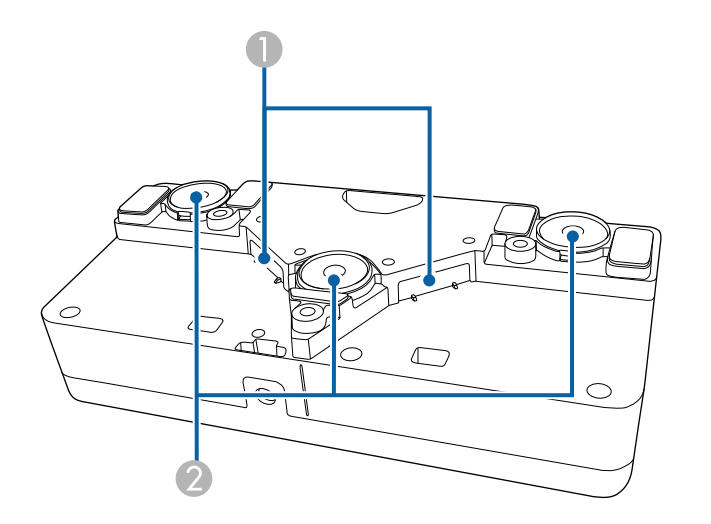

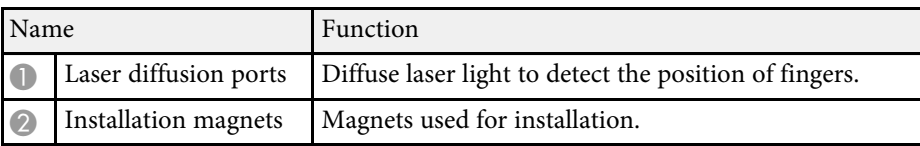

### **Warning**

Do not use the Touch Unit near medical equipment such as pace makers. Furthermore, when using the Touch Unit, make sure there is no medical equipment such as pace makers, in the surrounding area. Electromagnetic interference may cause medical equipment to malfunction.

### **Caution**

- Do not use the Touch Unit near magnetic storage media such as magnetic cards, or precision electronic devices such as computers, digital watches, or cell phones. Data could be corrupted or a malfunction could occur.
- When installing the Touch Unit on a magnetic surface, be careful not to trap your fingers or any other part of your body between the magnet and the installation surface.

#### **Attention**

- Do not connect the Touch Unit to any devices except for EB-696Ui. The device could malfunction, or laser light could leak beyond the limit.
- Make sure you use the supplied Touch Unit connection cable. Operations are not possible with a commercially available cable.
- When disposing of the Touch Unit, do not disassemble it. Dispose according to your local or national laws and regulations.

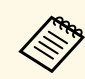

See the *Installation Guide* for the Touch Unit installation methods and angle adjustment methods.

## <span id="page-21-0"></span>**Setting Up the Projector**

Follow the instructions in these sections to set up your projector.

#### **P** Related Links

- • ["Projector Placement"](#page-22-0) p.23
- • ["Projector Connections"](#page-25-0) p.26
- • ["Installing Batteries in the Remote Control"](#page-37-0) p.38
- • ["Installing Batteries in the Pens"](#page-38-0) p.39
- • ["Remote Control Operation"](#page-39-0) p.40

## **Projector Placement <sup>23</sup>**

<span id="page-22-0"></span>You need the optional mounts when suspending the projector from a ceiling, installing it on a wall, or placing it vertically on a table.

Note the following points when selecting a projector location:

- Place the projector on a sturdy, level surface or install it using a compatible mount.
- Leave plenty of space around and under the projector for ventilation, and do not place it on top of or next to anything that could block the vents.
- Position the projector within reach of a grounded electrical outlet or extension cord.
- Place the projector parallel to the screen.

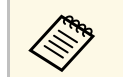

If you cannot install the projector parallel to the screen, correct keystone distortion using the projector controls.

## <span id="page-22-1"></span>**Warning**

- <span id="page-22-2"></span>• A special method of installation is required when suspending the projector from a wall or ceiling. If you do not install the projector correctly, it could fall and cause damage or injury.
- Do not use adhesives on the wall mount plate fixing points or the ceiling mount fixing points to prevent the screws from loosening, or use lubricants, oils, or similar substances on the projector; the projector case may crack causing it to fall from its mount. This could cause serious injury to anyone under the mount and could damage the projector.
- Do not cover the projector's air intake or air exhaust vents. If the vents are covered, the internal temperature could rise and cause a fire.
- Do not install the projector on an unstable surface or in a location beyond the weight specifications of the projector. Otherwise, it could fall or topple causing an accident and injury.
- When installing the projector in a high position, take measures to prevent falling by using wires to ensure safety in an emergency, such as an earthquake, and to prevent accidents. If it is not installed correctly, it could fall causing an accident and injury.

#### **Attention**

- If you are using the projector at altitudes above 1500 m, set the **High Altitude Mode** setting to **On** in the projector's **Extended** menu to ensure the projector's internal temperature is regulated properly.
	- s **Extended** > **Operation** > **High Altitude Mode**
- Try not to setup the projector in locations subject to high humidity and dust, or in locations subject to smoke from fires or tobacco smoke.

#### **P** Related Links

- • ["Projector Setup and Installation Options"](#page-22-2) p.23
- • ["Settings when Using the Interactive Features"](#page-23-1) p.24
- • ["Image Shape"](#page-54-0) p.55
- • ["Optional Accessories and Replacement Parts"](#page-233-0) p.234
- • ["Projector Setup Settings Extended Menu"](#page-176-0) p.177

## **Projector Setup and Installation Options**

You can set up or install your projector in the following ways: Front/Rear

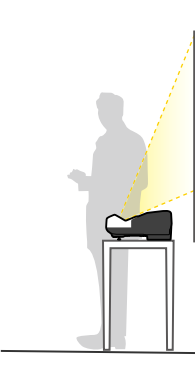

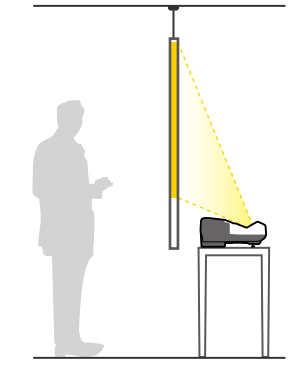

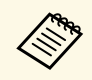

Attach the feet (if supplied) when using the projector on a surface such as a desk.

#### <span id="page-23-1"></span><span id="page-23-0"></span>Front Upside Down/Rear Upside Down

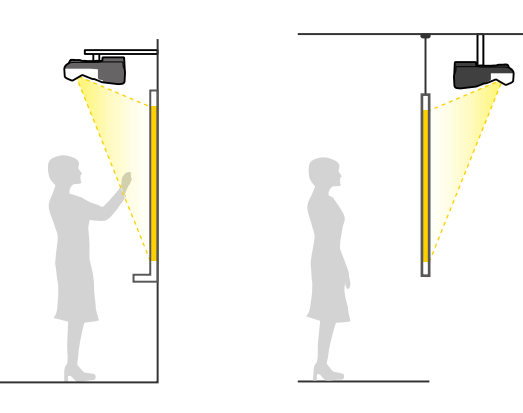

Front Upside Down/Rear Upside Down (Vertically)

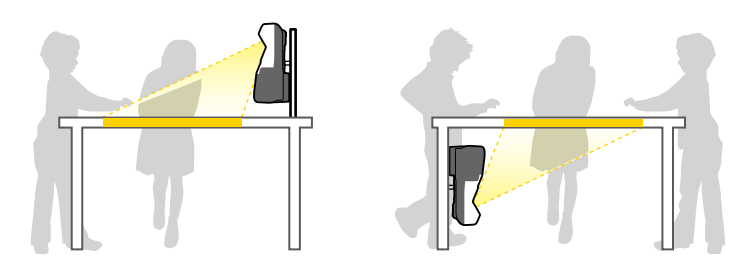

Make sure you select the correct **Projection** option in the projector's **Extended** menu according to the installation method being used.

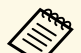

- a The default **Projection** setting is **Front/Upside Down**.
- You can change the **Projection** setting as follows by pressing down the [A/V Mute] button on the remote control for about five seconds.
	- Switch **Front** to/from **Front/Upside Down**
	- Switch **Rear** to/from **Rear/Upside Down**

#### g **Related Links**

• ["Projection Modes"](#page-48-0) p.49

### **Settings when Using the Interactive Features**

When using the interactive features, project from in front of the screen.

Set **Projection** to **Front/Upside Down** or **Front**.

#### **Attention**

The interactive features are operated using infrared communication. Note the following points when installing the projector.

- Make sure there is no strong light or sunlight shining on the interactive pen receiver, the projection screen, the projector itself, or the rear of the projector.
- Do not install the projector where it could be subjected to direct sunlight through a window. This could cause the interactive features to malfunction.
- Install the projector so that the interactive pen receiver is not too close to fluorescent lights. If the surrounding area is too bright, the interactive features may not operate correctly.
- If there is any dust stuck to the interactive pen receiver, it could interfere with infrared communication and the interactive features may not operate correctly. Clean the receiver if it is dirty.
- Do not put paint or any stickers on the cover of the interactive pen receiver.
- When using the interactive features, do not use an infrared remote control or microphone in the same room. The interactive pen could malfunction.
- Do not use devices that generate powerful noise, such as rotary devices or transformers, near the projector, as the interactive features may not operate correctly.

## **Projector Placement <sup>25</sup>**

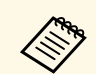

- $\bullet$  We recommend using a smooth, board type screen without any unevenness. If the projection screen is uneven, there may be unevenness. If the projection screen is uneven, there may be distortions in the projected image.
	- Distortions may occur in the projected image depending on the material of the screen and the installation method.
	- When using the interactive features, install the projector so that the projected screen is a rectangle without any distortion.
	- When using the interactive features in the same room as multiple projectors, interactive pen operations may become unstable. In this case, connect the optional remote control cable set to the projectors, and change **Sync of Projectors** to **Wired** from the projector's **Extended** menu.
		- **s** Extended > Easy Interactive Function > General > Advanced > **Sync of Projectors**

#### g **Related Links**

• ["Settings when Using the Touch Unit"](#page-24-0) p.25

#### <span id="page-24-0"></span>**Settings when Using the Touch Unit**

When using the Touch Unit, install the projector using one of the following methods. The Touch Unit cannot be used if another installation method is used.

- Mount the projector on a wall or suspend it from a ceiling and project images from in front of the screen (the setting plate or ceiling mount is required).
- Install vertically on a desk and project from the front of the desk (the interactive table mount is required).

#### g **Related Links**

• ["Optional Accessories and Replacement Parts"](#page-233-0) p.234

<span id="page-25-3"></span><span id="page-25-1"></span><span id="page-25-0"></span>You can connect the projector to a variety of computer, video, and audio sources to display presentations, movies, or other images, with or without sound.

#### **Attention**

Check the shape and orientation of the connectors on any cable you plan to connect. Do not force a connector into a port if it does not fit. The device or your projector could be damaged or could malfunction.

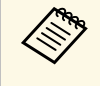

See the *Quick Start Guide* for a list of cables supplied with your projector. Purchase optional or commercially available cables when necessary.

- <span id="page-25-2"></span>• Connect a computer that has a USB port, standard video output (monitor) port, or HDMI port.
- For video projection, connect devices such as DVD players, gaming consoles, digital cameras, and smartphones with compatible video output ports.
- If your presentation or video includes sound, you can connect audio input cables.
- For slide shows or presentations without a computer, you can connect USB devices (such as a flash drive or camera) or the optional Epson document camera.

#### **<sup>▶</sup> Related Links**

- • ["Connecting to a Computer"](#page-25-3) p.26
- • ["Connecting to Smartphones or Tablets"](#page-28-2) p.29
- • ["Connecting to Video Sources"](#page-28-3) p.29
- • ["Connecting to External USB Devices"](#page-31-3) p.32
- • ["Connecting to a Document Camera"](#page-32-4) p.33
- • ["Connecting to External Output Devices"](#page-32-5) p.33
- • ["Connecting Multiple Projectors of the Same Model"](#page-34-2) p.35
- • ["Optional Accessories and Replacement Parts"](#page-233-0) p.234

### **Connecting to a Computer**

Follow the instructions in these sections to connect a computer to the projector.

#### g **Related Links**

- • ["Connecting to a Computer for VGA Video and Audio"](#page-25-2) p.26
- • ["Connecting to a Computer for USB Video and Audio"](#page-26-0) p.27
- • ["Connecting to a Computer for HDMI Video and Audio"](#page-27-0) p.28

#### **Connecting to a Computer for VGA Video and Audio**

You can connect the projector to your computer using a VGA computer cable.

You can play sound through the projector's speaker system by connecting a commercially available 3.5 mm stereo mini-jack audio cable.

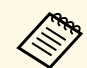

- To connect a Mac that does not have a VGA video port, you need an adapter that allows you to connect to the projector's VGA video port.
	- You can also set the port used for audio input from the projector's menu.
		- s **Extended** > **A/V Settings** > **Audio Output**
	- Make sure the audio cable is labeled "No resistance".

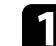

Connect the VGA computer cable to your computer's monitor port.

<span id="page-26-0"></span>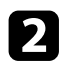

**b** Connect the other end to a Computer port on the projector.

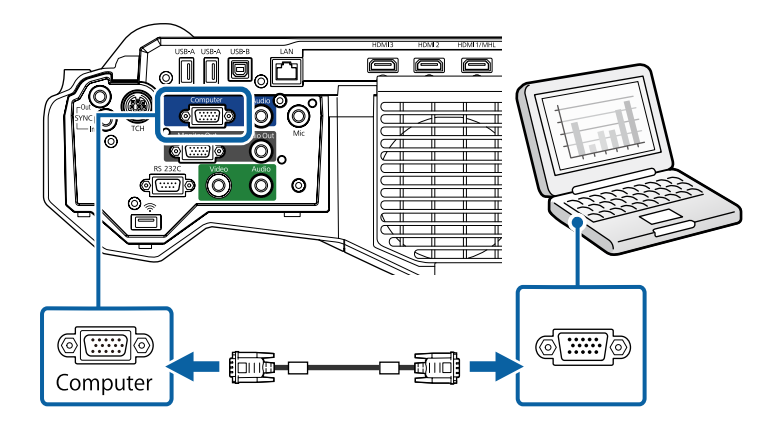

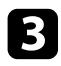

**c** Tighten the screws on the VGA connector.

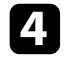

**d** Connect the audio cable to your laptop's headphone or audio-out jack, or your desktop's speaker or audio-out port.

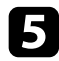

e Connect the other end to the projector's Audio 1 port.

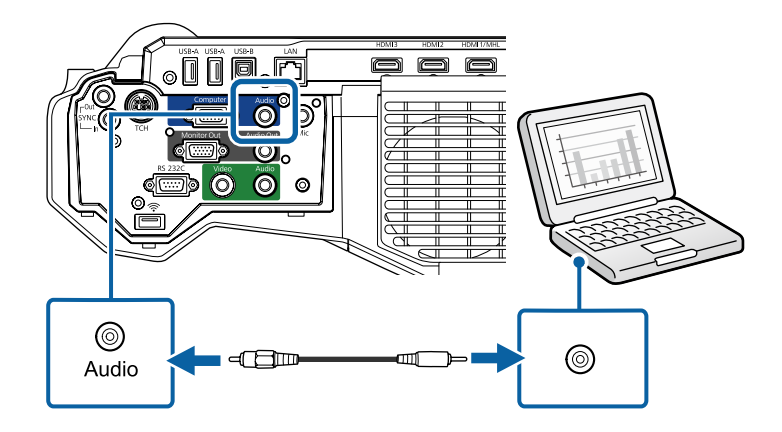

#### **Connecting to a Computer for USB Video and Audio**

If your computer meets the system requirements, you can send video and audio output to the projector through the computer's USB port. This function is called USB Display. Connect the projector to your computer using a USB cable.

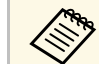

- If you use a USB hub, the connection may not operate correctly. Connect the USB cable directly to the projector.
- To use the USB Display function, select **USB Display/Easy Interactive Function** or **Wireless Mouse/USB Display** as the **USB Type B** setting in the projector's **Extended** menu.

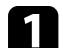

Connect the cable to your projector's USB-B port.

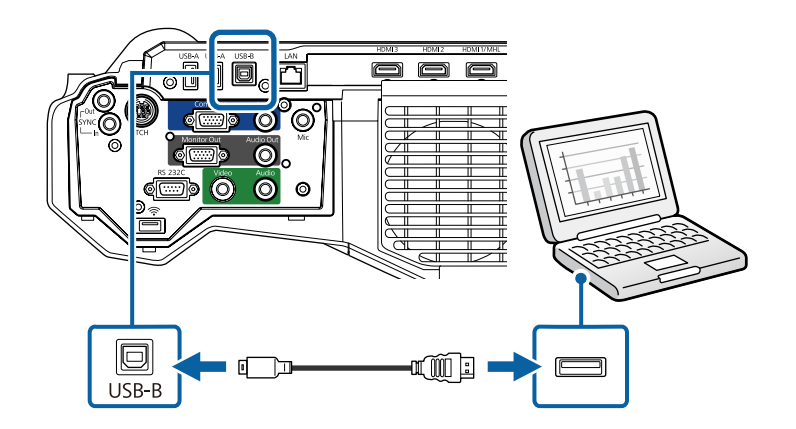

**b** Connect the other end to any available USB port on your computer.

- Turn on the projector and your computer.
- Do one of the following to install the Epson USB Display software:

## **Projector Connections <sup>28</sup>**

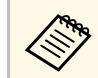

You only need to install this software the first time you connect<br>the projector to the computer the projector to the computer.

- Windows: Select **Run EMP\_UDSE.EXE** in the dialog box that is displayed to install the Epson USB Display software.
- OS X: The Epson USB Display setup folder is displayed on your screen. Select **USB Display Installer** and follow the on-screen instructions to install the Epson USB Display software. If the USB Display **Setup** folder is not displayed automatically, double-click **EPSON\_PJ\_UD** > **USB Display Installer**.

Follow any on-screen instructions.

Do not disconnect the USB cable or turn off the projector until the projector displays an image.

The projector displays the image from your computer's desktop and outputs sound if your presentation contains audio.

- If the projector does not project any images, do one of the following:
	- Windows: Click **All Programs** > **EPSON Projector** > **Epson USB Display** > **Epson USB Display Ver.x.xx**.
	- OS X: Double-click the **USB Display** icon in the **Application** folder.
	- When you finish projection, do one of the following:
	- Windows: Disconnect the USB cable. You do not need to operate **Safely Remove Hardware**.
	- OS X: Select **Disconnect** from the **USB Display** icon menu on the menu bar or **Dock**, and then disconnect the USB cable.

#### g **Related Links**

• ["USB Display System Requirements"](#page-242-0) p.243

#### <span id="page-27-0"></span>**Connecting to a Computer for HDMI Video and Audio**

If your computer has an HDMI port, you can connect it to the projector using an HDMI cable and send the computer's audio with the projected image.

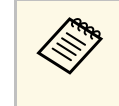

To connect a Mac that does not have an HDMI port, you need an adapter that allows you to connect to the projector's HDMI port. Contact Apple for compatible adapter options. Older Mac computers (2009 and earlier) may not support audio through the HDMI port.

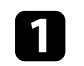

Connect the HDMI cable to your computer's HDMI output port.

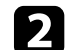

b Connect the other end to the projector's HDMI port.

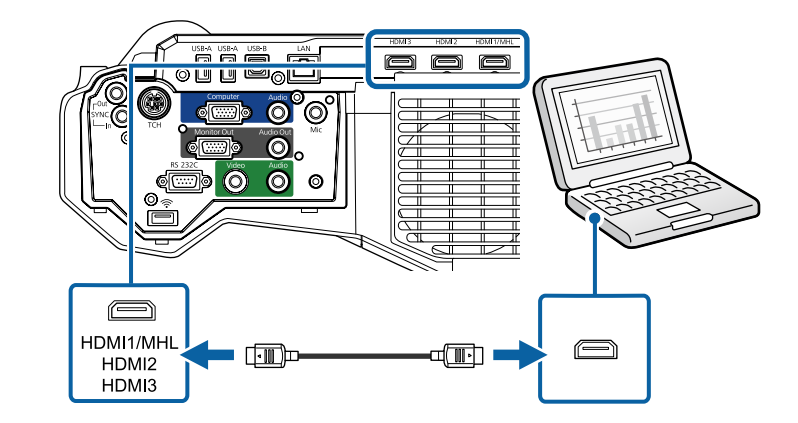

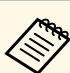

If you have problems hearing audio through the HDMI connection,<br>connect one end of a commercially available 3.5 mm stereo mini-jack audio cable to the projector's Audio port and the other end to your computer's audio out port. Select the audio input port you connected to in the projector's **Extended** menu.

- s **Extended** > **A/V Settings** > **HDMI1 Audio Output**
- s **Extended** > **A/V Settings** > **HDMI2 Audio Output**
- s **Extended** > **A/V Settings** > **HDMI3 Audio Output**

#### **P** Related Links

• ["Projector Setup Settings - Extended Menu"](#page-176-0) p.177

## **Projector Connections <sup>29</sup>**

### <span id="page-28-2"></span><span id="page-28-0"></span>**Connecting to Smartphones or Tablets**

You can connect the projector to smartphones and tablets using a MHL cable and send the audio with the projected image.

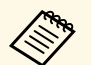

a • You may not be able to project correctly, depending on the model and settings of the smartphone or tablet.

> • You may not be able to connect an MHL cable to all devices. Contact the manufacturer of your smartphone or tablet device to check if your device supports MHL.

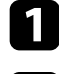

Connect the MHL cable to your device's Micro-USB port.

<span id="page-28-3"></span><span id="page-28-1"></span>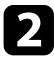

**b** Connect the other end to the projector's HDMI1/MHL port.

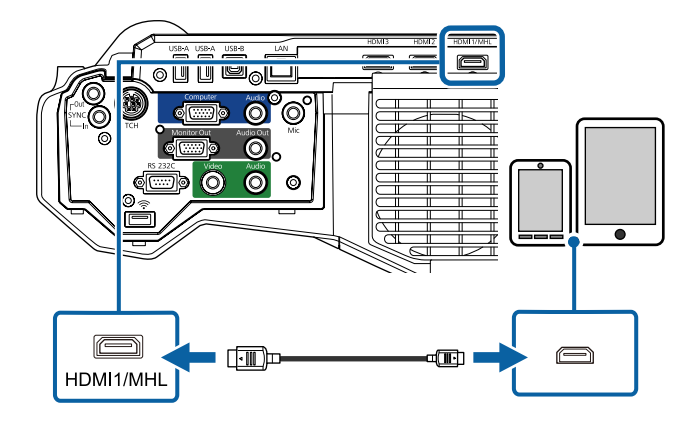

#### **Attention**

If you connect an MHL cable that does not support the MHL standards, the smartphone or tablet device may become hot, or leakage or explosion may happen.

The connected smartphone or tablet begins charging when images are projected. If you connect using a MHL-HDMI conversion adapter,

charging the smartphone or tablet device may not work or you may not be able to perform operations using the projector's remote control.

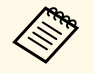

- Charging may not work when using a lot of power, such as when playing a movie.
- Charging does not work when the projector is in standby mode or the battery in a smartphone or tablet is depleted.

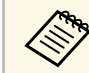

If images are not projected correctly, disconnect and then reconnect the MHL cable.

### **Connecting to Video Sources**

Follow the instructions in these sections to connect video devices to the projector.

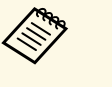

- If the port on the device you connect has an unusual shape, use the cable supplied with the device or an optional cable to connect to the projector.
- The cable differs depending on the output signal from the connected video devices.
- Some video devices are capable of outputting different types of signals. See your video device manual to confirm what type of signals can be output.

#### **P** Related Links

- • ["Connecting to an HDMI Video Source"](#page-29-0) p.30
- • ["Connecting to a Component-to-VGA Video Source"](#page-29-1) p.30
- • ["Connecting to a Composite Video Source"](#page-30-0) p.31

#### <span id="page-29-0"></span>**Connecting to an HDMI Video Source**

If your video source has an HDMI port, you can connect it to the projector using an HDMI cable and send the image source's audio with the projected image.

#### <span id="page-29-1"></span>**Attention**

Do not turn on the video source before connecting it to the projector. Doing so could damage the projector.

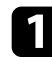

**Connect the HDMI cable to your video source's HDMI output port.** 

b Connect the other end to the projector's HDMI port.

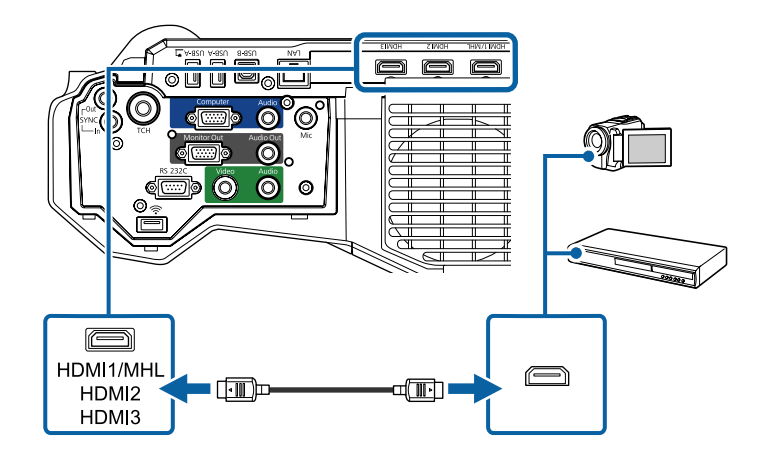

 $\bigotimes$  If you have problems hearing audio through the HDMI connection,<br>connect one end of a commercially available 3.5 mm stereo mini-iac connect one end of a commercially available 3.5 mm stereo mini-jack audio cable to the projector's Audio port and the other end to your computer's audio out port. Select the audio input port you connected to in the projector's **Extended** menu.

- s **Extended** > **A/V Settings** > **HDMI1 Audio Output**
- s **Extended** > **A/V Settings** > **HDMI2 Audio Output**
- s **Extended** > **A/V Settings** > **HDMI3 Audio Output**

#### g **Related Links**

• ["Projector Setup Settings - Extended Menu"](#page-176-0) p.177

#### **Connecting to a Component-to-VGA Video Source**

If your video source has component video ports, you can connect it to the projector using a component-to-VGA video cable. Depending on your component ports, you may need to use an adapter cable along with a component video cable.

You can play sound through the projector's speaker system by connecting a stereo mini-jack audio cable.

- You can also set the port used for audio input in the projector's **Extended** menu.
	- s **Extended** > **A/V Settings** > **Audio Output**
	- Make sure the audio cable is labeled "No resistance".

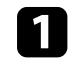

Connect the component connectors to your video source's color-coded component video output ports.

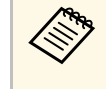

The ports usually labeled Y, Pb, Pr or Y, Cb, Cr. If you are using an adapter, connect these connectors to your component video cable.

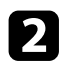

<span id="page-30-0"></span>**b** Connect the VGA connector to a Computer port on the projector.

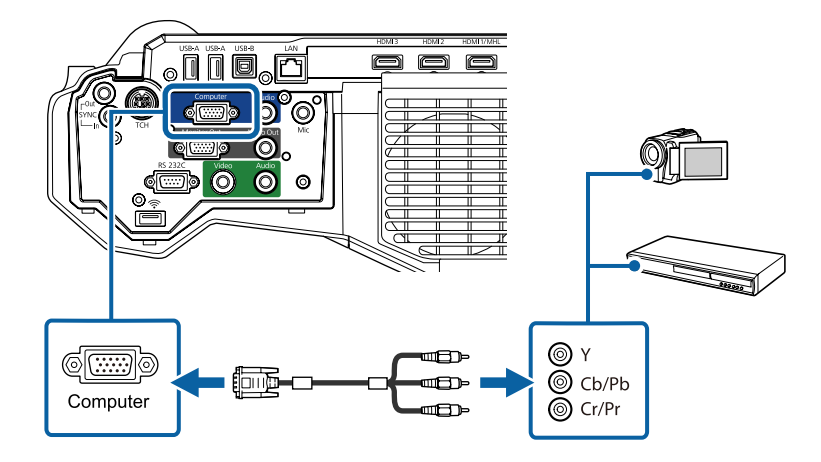

**C** Tighten the screws on the VGA connector.

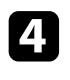

**d** Connect the audio cable to your video source's audio-out ports.

e Connect the other end to the projector's Audio 1 port.

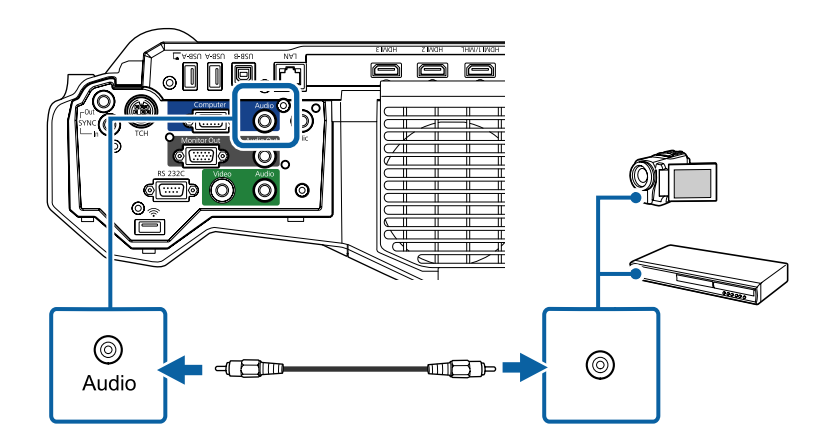

If your image colors appear incorrectly, you may need to change the **Input Signal** setting in the projector's **Signal** menu.

#### g **Related Links**

• ["Input Signal Settings - Signal Menu"](#page-171-0) p.172

#### **Connecting to a Composite Video Source**

If your video source has a composite video port, you can connect it to the projector using a RCA-style video or A/V cable.

You can play sound through the projector's speaker system by connecting a stereo mini-jack audio cable.

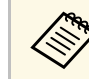

A Make sure the audio cable is labeled "No resistance".

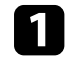

Connect the cable with the yellow connector to your video source's yellow video output port.

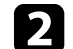

**b** Connect the other end to the projector's Video port.

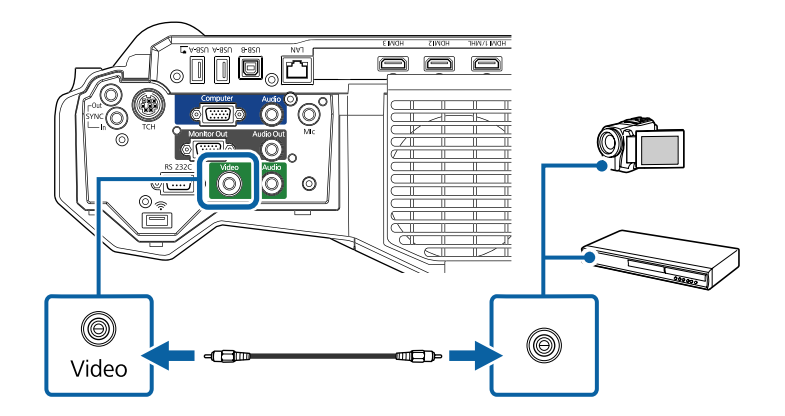

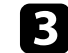

connect the audio cable to your video source's audio-out ports.

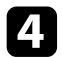

Connect the other end to the projector's Audio 2 port.

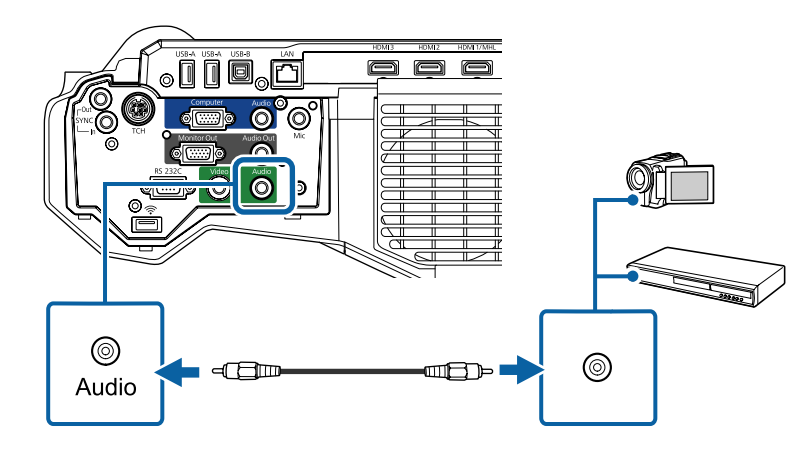

### <span id="page-31-3"></span><span id="page-31-2"></span><span id="page-31-0"></span>**Connecting to External USB Devices**

Follow the instructions in these sections to connect external USB devices to the projector.

#### **P** Related Links

- • ["USB Device Projection"](#page-31-1) p.32
- • ["Connecting to a USB Device"](#page-31-2) p.32
- • ["Disconnecting a USB Device"](#page-32-0) p.33

#### <span id="page-31-1"></span>**USB Device Projection**

You can project images and other content without using a computer or video device by connecting any of these devices to your projector:

- USB flash drive
- Digital camera or smartphone
- USB hard drive
- Multimedia storage viewer

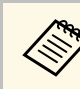

• Digital cameras or smartphones must be USB-mounted devices, not TWAIN-compliant devices, and must be USB Mass Storage Classcompliant.

- USB hard drives must meet these requirements:
	- USB Mass Storage Class-compliant (not all USB Mass Storage Class devices are supported)
- Formatted in FAT or FAT32
- Self-powered by their own AC power supplies (bus-powered hard drives are not recommended)
- Avoid using hard drives with multiple partitions

You can project slide shows from image files on a connected USB device.

#### g **Related Links**

• ["Projecting a PC Free Presentation"](#page-114-0) p.115

#### **Connecting to a USB Device**

You can connect your USB device to the projector's USB-A port and use it to project images and other content.

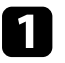

If your USB device came with a power adapter, plug the device into an electrical outlet.

<span id="page-32-4"></span><span id="page-32-1"></span>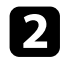

**b** Connect the USB cable or USB flash drive to the projector's USB-A port as shown.

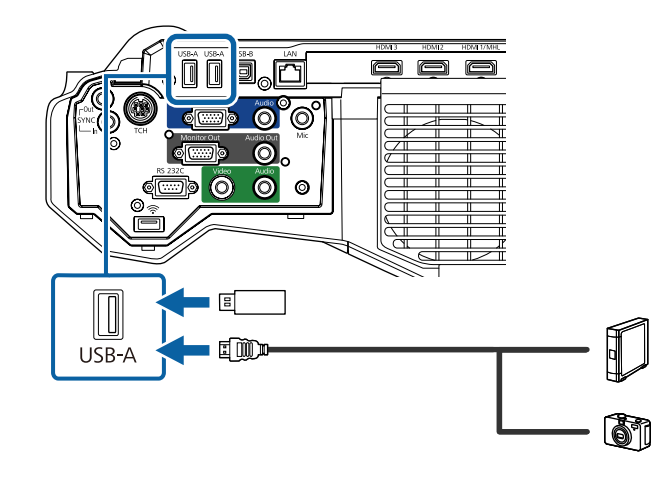

#### <span id="page-32-2"></span>**Attention**

- <span id="page-32-5"></span>• Use the USB cable supplied with or specified for use with the device.
- Do not connect a USB hub or a USB cable longer than 3 meters, or the device may not operate correctly.

Select **USB1** as the image source when you connect a USB device to one of the USB-A ports.

<span id="page-32-3"></span>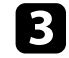

Connect the other end to your device, if necessary.

#### <span id="page-32-0"></span>**Disconnecting a USB Device**

When you have finished presenting with a connected USB device, disconnect the device from the projector.

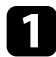

Turn off and unplug the device, if necessary.

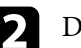

Disconnect the USB device from the projector.

### **Connecting to a Document Camera**

You can connect a document camera to your projector to project images viewed by the camera.

The connection method varies depending on your Epson document camera model. See the document camera manual for details.

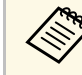

- Select USB2 as the image source when you connect a USB document camera to one of the USB-A ports.
- You cannot use multiple USB document cameras at the same time.

### **Connecting to External Output Devices**

Follow the instructions in these sections to connect external devices to the projector.

#### g **Related Links**

- • ["Connecting to a VGA Monitor"](#page-32-3) p.33
- • ["Connecting to External Speakers"](#page-33-0) p.34
- • ["Connecting a Microphone"](#page-34-0) p.35

#### **Connecting to a VGA Monitor**

If you connected the projector to a computer using a Computer port, you can also connect an external monitor to the projector. This lets you see your presentation on the external monitor even when the projected image is not visible.

## **Projector Connections <sup>34</sup>**

<span id="page-33-0"></span>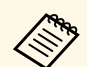

- If you want to output images to an external monitor when the projector is turned off you need to do the following: projector is turned off, you need to do the following:
	- Select **Communication On** as the **Standby Mode** setting in the projector's **ECO** menu.
	- Select **Always On** as the **A/V Output** setting in the projector's **Extended** menu.
		- s **Extended** > **A/V Settings** > **A/V Output**
	- Content drawn on the screen using the interactive features is not displayed on an external monitor. To display the drawn content on an external monitor, use the supplied Easy Interactive Tools.
	- Monitors that use a refresh rate of less than 60 Hz may not be able to display images correctly.

Make sure your computer is connected to the projector's Computer port.

• Only analog RGB signals from the Computer port can be output to an external monitor. You cannot output signals input from other ports or component video signals.

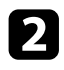

**b** Connect the external monitor's cable to your projector's Monitor Out port.

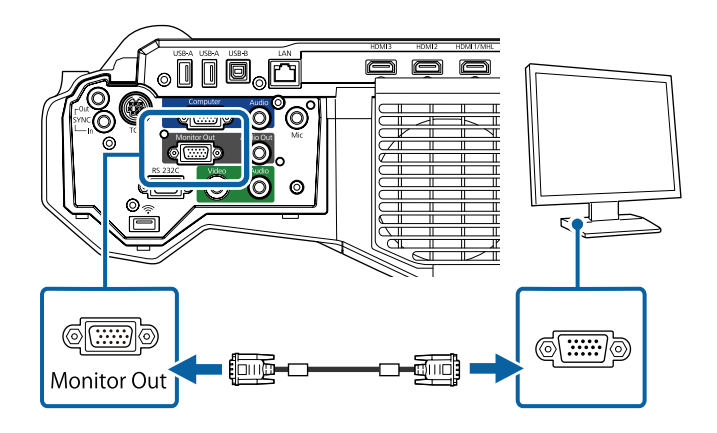

#### **Connecting to External Speakers**

To enhance the sound from your presentation, you can connect the projector to external self-powered speakers. You can control the volume using the projector's remote control.

If you want to output audio from the external speakers when the projector is turned off, you need to do the following:

- Select **Communication On** as the **Standby Mode** setting in the projector's **ECO** menu.
- Select **Always On** as the **A/V Output** setting in the projector's **Extended** menu.
	- s **Extended** > **A/V Settings** > **A/V Output**

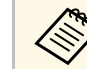

- You can also connect the projector to an amplifier with speakers.
- The projector's built-in speaker system is disabled when you connect external speakers.

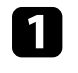

Make sure your computer or video source is connected to the projector with both audio and video cables as necessary.

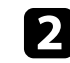

**b** Locate the appropriate cable to connect your external speakers, such as a stereo mini-jack-to-pin-jack cable, or another type of cable or adapter.

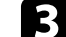

Connect one end of the cable to your external speakers as necessary.

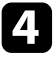

Connect the stereo mini-jack end of the cable to your projector's Audio Out port.

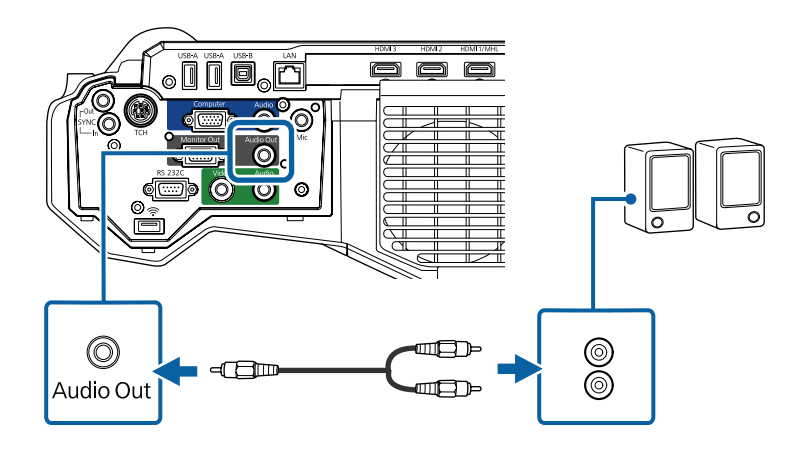

#### <span id="page-34-0"></span>**Connecting a Microphone**

<span id="page-34-1"></span>You can connect a microphone to the projector's Mic port to provide audio support during presentations.

<span id="page-34-2"></span>If you want to output audio from a microphone when the projector is turned off, you need to do the following:

- Select **Communication On** as the **Standby Mode** setting in the projector's **ECO** menu.
- Select **Always On** as the **A/V Output** setting in the projector's **Extended** menu.
- s **Extended** > **A/V Settings** > **A/V Output**
	- $\leftarrow$  Plug-in-power is not supported.
		- Adjust **Mic Input Level** if the microphone audio is difficult to hear, or if it is too loud resulting in a crackling sound.
			- s **Settings** > **Mic Input Level**

Connect the microphone cable to the projector's Mic port.

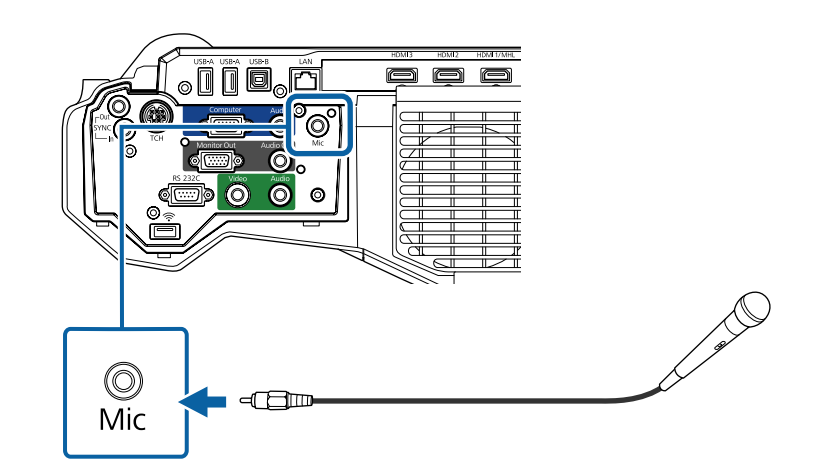

Turn on the microphone, if necessary.

### **Connecting Multiple Projectors of the Same Model**

If you use the interactive features of multiple projectors of the same model in the same room, you need to synchronize the projectors. To do this, connect the optional remote control cable set to the SYNC port on each projector.

**a** Connect one end of the cable to the SYNC IN port on one projector, and connect the other end to the SYNC OUT port on the other projector.

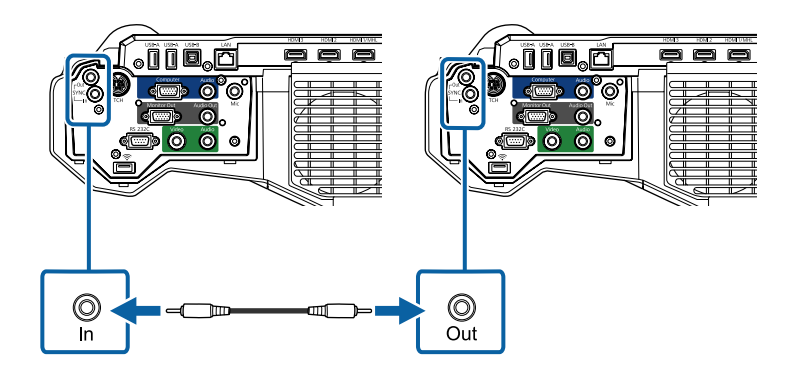

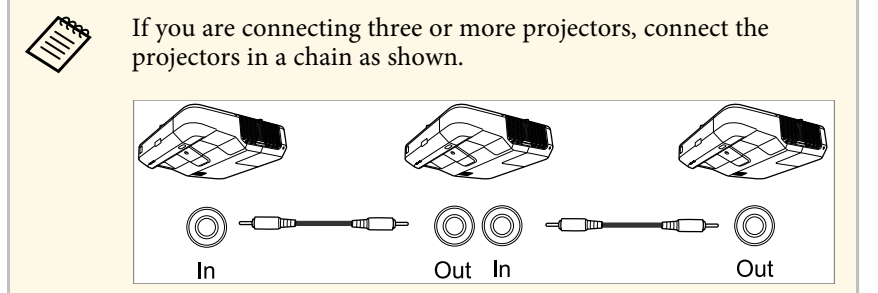

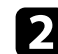

**Press the [Menu] button on the control panel or remote control.** 

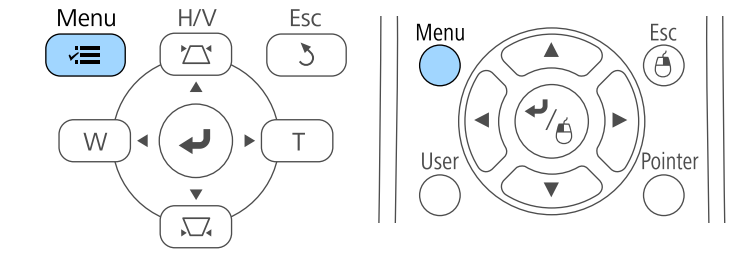

**C** Select the **Extended** menu and press [Enter].

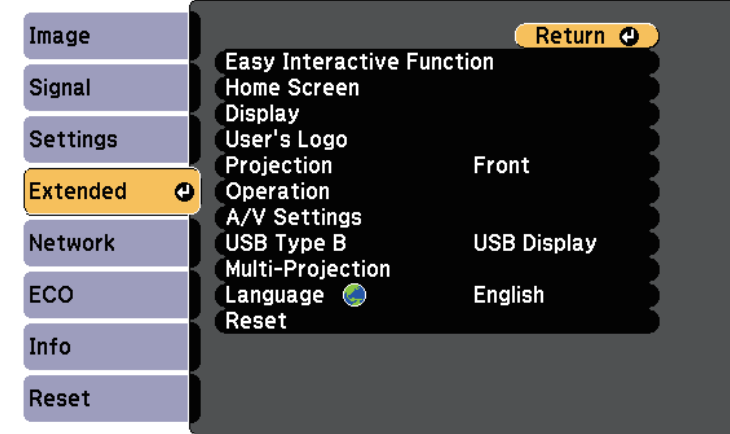

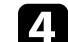

**d** Select the **Easy Interactive Function** setting and press [Enter].

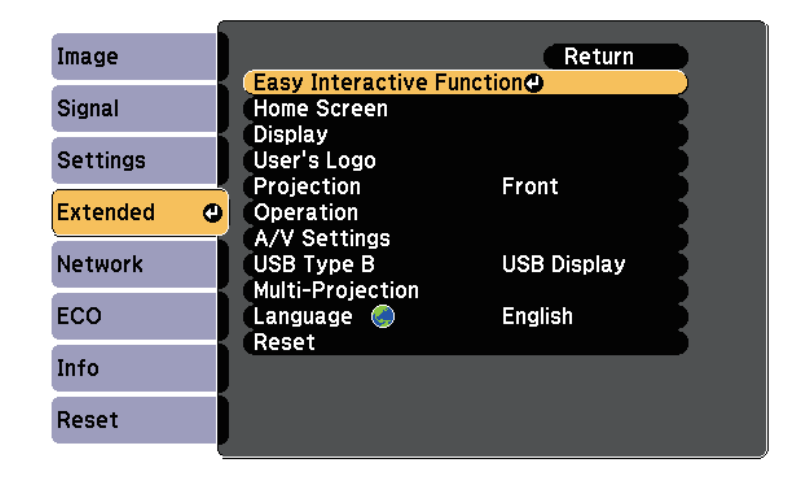
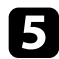

In the General section, select Advanced, and then press [Enter].

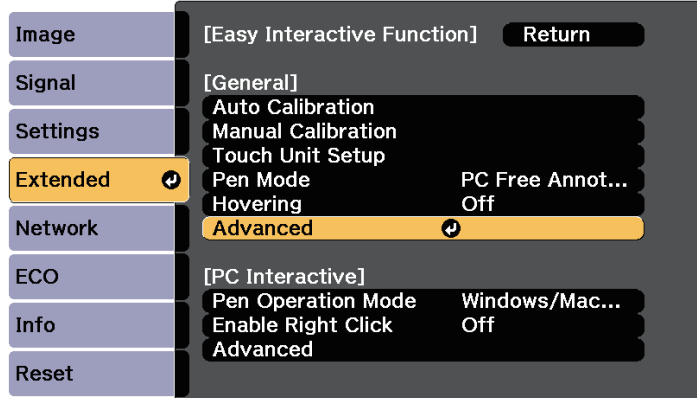

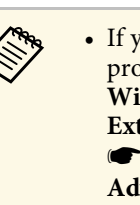

• If you are using the projector in the same room as another projector that does not support cable connection, set the projector that does not support cable connection, set the **Wired Sync Mode** setting to **Mode 2** in the projector's **Extended** menu.

> s **Extended** > **Easy Interactive Function** > **General** > **Advanced** > **Wired Sync Mode**

• If you do not have the optional remote control cable set, change the **Distance of Projectors** setting in the projector's **Extended** menu.

s **Extended** > **Easy Interactive Function** > **General** > **Advanced** > **Distance of Projectors**

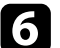

#### f Select **Sync of Projectors** and press [Enter].

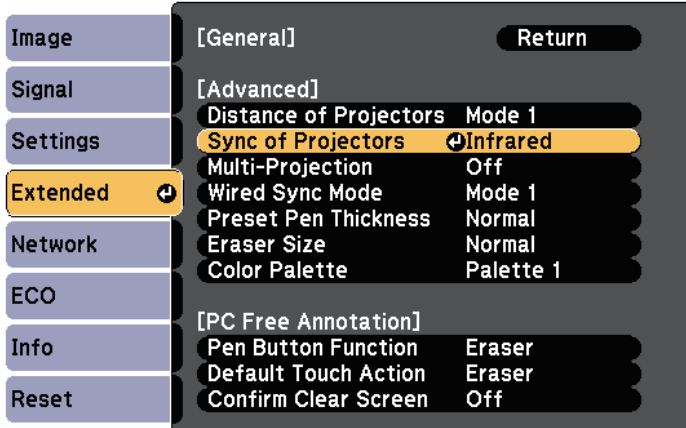

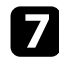

**g** Select Wired and press [Enter].

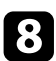

Press [Menu] or [Esc] to exit the menus.

The remote control uses the two AA batteries that came with the projector.

#### **Attention**

Make sure you read the *Safety Instructions* before handling the batteries.

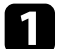

**a** Remove the battery cover as shown.

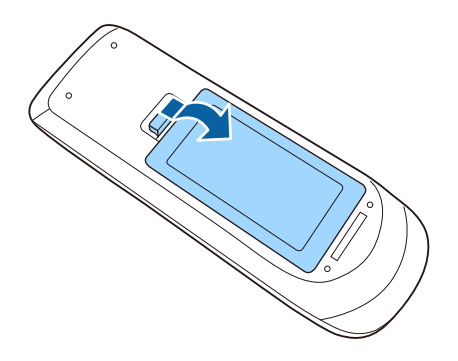

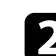

**b** Insert the batteries with the  $+$  and  $-$  ends facing as shown.

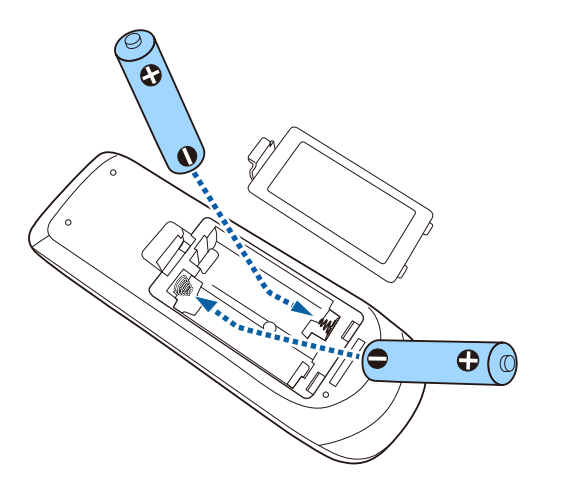

## **Warning**

Check the positions of the (+) and (–) marks inside the battery holder to ensure the batteries are inserted the correct way. If the batteries are not used correctly, they could explode or leak causing a fire, injury, or damage to the product.

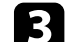

Replace the battery cover and press it down until it clicks into place.

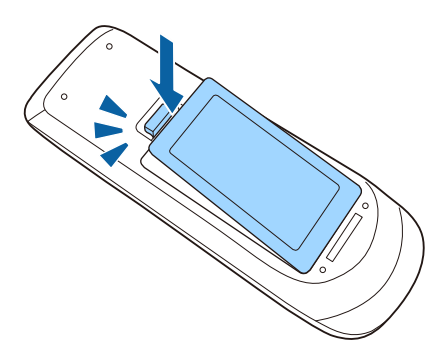

# **Installing Batteries in the Pens <sup>39</sup>**

Each pen uses one AA battery.

**Attention** Make sure you read the *Safety Instructions* before handling the battery.

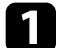

**a** Open the battery cover as shown.

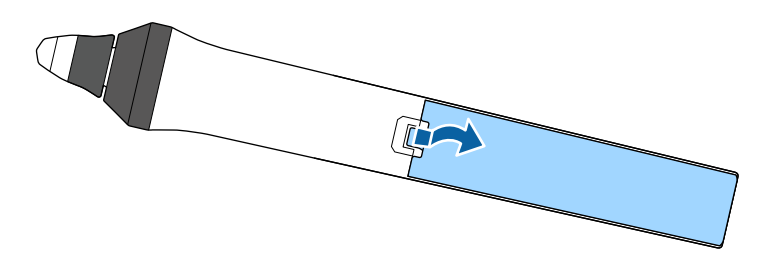

Replace the battery cover and press it down until it clicks into place.

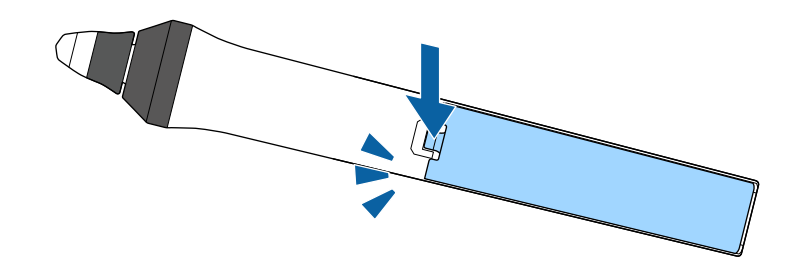

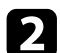

**b** Insert the battery with the  $+$  and  $-$  ends facing as shown.

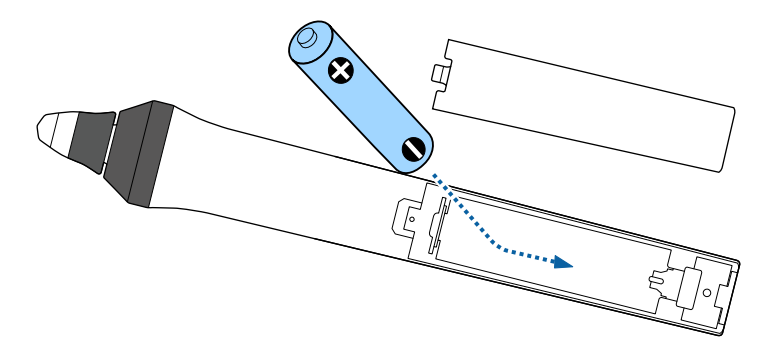

## **Warning**

Check the positions of the (+) and (–) marks inside the battery holder to ensure the battery are inserted the correct way. If the battery is not used correctly, it could explode or leak causing a fire, injury, or damage to the product.

# **Remote Control Operation <sup>40</sup>**

The remote control lets you control the projector from almost anywhere in the room.

Make sure that you aim the remote control at the projector's receivers within the distance and angles listed here.

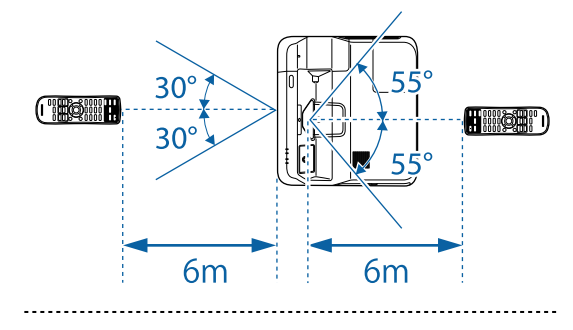

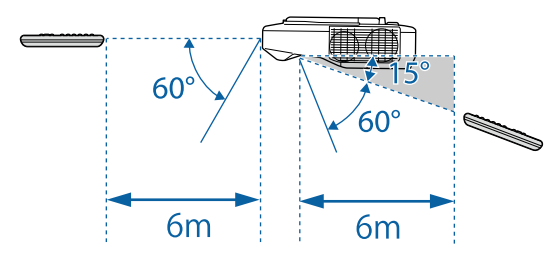

Avoid using the remote control in conditions with bright fluorescent<br>lights or in direct sunlight, or the projector may not respond to commands. If you are not going to use the remote control for a long time, remove the batteries.

# **Using Basic Projector Features**

Follow the instructions in these sections to use your projector's basic features.

#### g **Related Links**

- • ["Turning On the Projector"](#page-41-0) p.42
- • ["Turning Off the Projector"](#page-44-0) p.45
- • ["Setting the Date and Time"](#page-45-0) p.46
- • ["Selecting the Language for the Projector Menus"](#page-47-0) p.48
- • ["Projection Modes"](#page-48-0) p.49
- • ["Focusing the Image"](#page-50-0) p.51
- • ["Adjusting the Image Height"](#page-53-0) p.54
- • ["Image Shape"](#page-54-0) p.55
- • ["Resizing the Image with the Buttons"](#page-61-0) p.62
- • ["Adjusting the Image Position"](#page-62-0) p.63
- • ["Selecting an Image Source"](#page-63-0) p.64
- • ["Image Aspect Ratio"](#page-65-0) p.66
- • ["Color Mode"](#page-67-0) p.68
- • ["Adjusting the Image Color"](#page-69-0) p.70
- • ["Controlling the Volume with the Volume Buttons"](#page-72-0) p.73

# **Turning On the Projector <sup>42</sup>**

<span id="page-41-0"></span>Turn on the computer or video equipment you want to use after you turn on the projector.

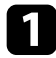

Connect the power cord to the projector's power inlet and plug it into an electrical outlet.

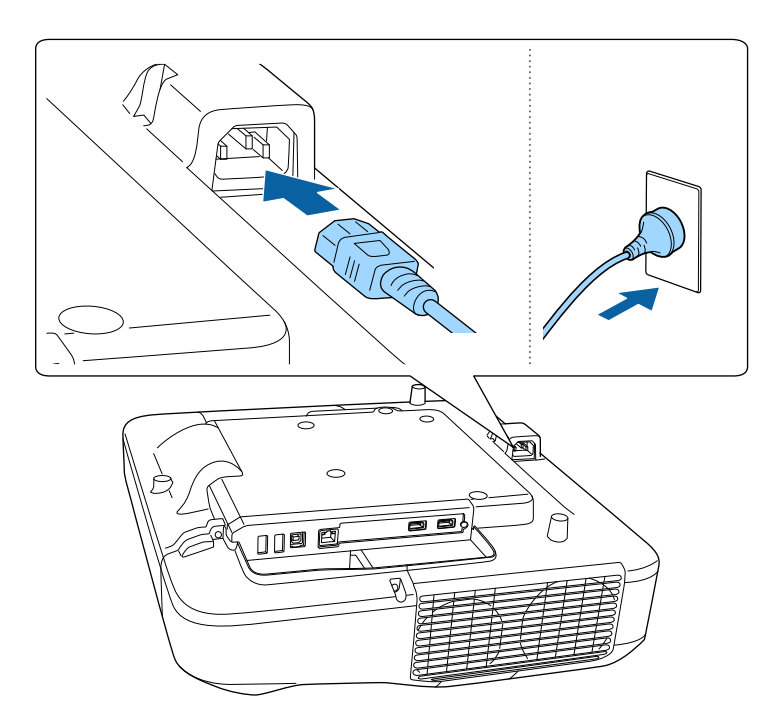

The projector's power indicator turns blue. This indicates that the projector is receiving power, but is not yet turned on (it is in standby mode).

Press the power button on the control panel or remote control to turn on the projector.

The projector beeps and the status indicator flashes blue as the projector warms up. Once the projector is warmed up, the status indicator stops flashing and turns blue.

Try the following if you do not see a projected image.

- Turn on the connected computer or video device.
- Change the screen output from the computer when using a laptop computer.
- Insert a DVD or other video media, and press play (if necessary).
- Press the [Source Search] button on the control panel or remote control to detect the source.
- Press the button for the desired video source on the remote control.
- If the Home screen is displayed, select the source you want to project.

## **Warning**

- Never look into the projector lens when the lamp is on. This can damage your eyes and is especially dangerous for children.
- When turning on the projector at a distance using the remote control, make sure there is no one looking into the lens.
- During projection, do not block the light from the projector with a book or other objects. If the light from the projector is blocked, the area on which the light shines becomes hot which could cause it to melt, burn, or start a fire. Also, the lens may get hot due to the reflected light which could cause the projector to malfunction. To stop projection, use the A/V Mute function, or turn off the projector.
- A mercury lamp with high internal pressure is used as the projector's light source. If the lamp is subjected to vibrations or shocks, or if it is used for an overly extended length of time, the lamp may break or it may not turn on. If the lamp explodes, gases may escape and small fragments of glass may be scattered which could cause an injury. Be sure to observe the instructions below.
- Do not disassemble or damage the lamp or subject it to any impacts.
- Do not bring your face close to the projector while it is in use.
- Particular care should be taken when the projector is installed to a wall or ceiling, as small pieces of glass may fall down when the lamp cover is removed. When cleaning the projector or replacing the lamp yourself, be very careful not to allow such pieces of glass to get into the eyes or mouth.

If the lamp breaks, ventilate the area immediately, and contact a doctor if any fragments of broken glass are inhaled or get into the eyes or mouth.

- 
- When the **Direct Power On** setting is set to **On** in the projector's<br>**Extended** menu, the projector turns on as soon as you plug it in **Extended** menu, the projector turns on as soon as you plug it in. Note that the projector also turns on automatically in cases such as recovery from a power outage.
	- s **Extended** > **Operation** > **Direct Power On**
	- If you select a specific port as the **Auto Power On** setting in the projector's **Extended** menu, the projector turns on as soon as it detects a signal or cable connection from that port.
		- s **Extended** > **Operation** > **Auto Power On**

#### g **Related Links**

- • ["Home Screen"](#page-42-0) p.43
- • ["Projector Setup Settings Extended Menu"](#page-176-0) p.177
- • ["Projector Setup Settings ECO Menu"](#page-189-0) p.190

#### <span id="page-42-0"></span>**Home Screen**

The Home screen feature allows you to easily select an image source and access useful functions. You can display the Home screen by pressing the [Home] button on the control panel or remote control. The Home screen is also displayed when you turn on the projector and no signal is being input from the selected input source.

Press the arrow buttons on the control panel or remote control to select a menu item, and then press [Enter].

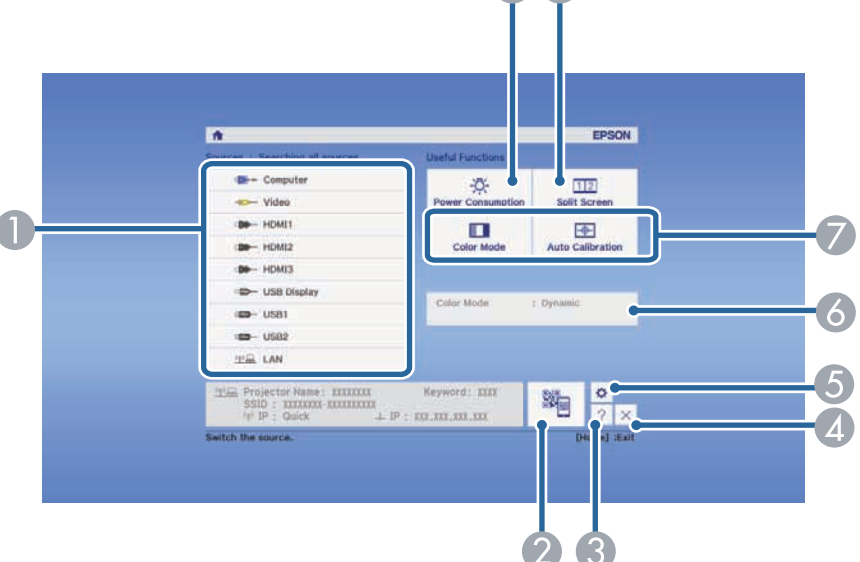

- Selects the source you want to project.
- Displays the QR code and projects data on a smartphone or tablet device.
- Displays the Help screen.
- Closes the Home screen.
- Makes settings for the interactive features.
- Displays the current projector status when you change the setting such as **Power Consumption** on the Home screen using the interactive pen or your finger.
- G Performs menu options assigned to **Home Screen** in the projector's **Extended** menu.
- **B** Projects two images from different image sources simultaneously by splitting the projected screen.
- I Selects the brightness mode of the projector's lamp.

You can also select menu items using the interactive pen or your finger.

# **Turning On the Projector <sup>44</sup>**

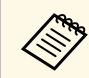

The Home screen disappears after 10 minutes of inactivity.

#### **A** Related Links

- • ["Image Shape"](#page-54-0) p.55
- • ["Projector Setup Settings Extended Menu"](#page-176-0) p.177
- • ["Using a QR Code to Connect a Mobile Device"](#page-151-0) p.152
- • ["Using the Projector's Menus"](#page-167-0) p.168
- • ["Using the Projector Help Displays"](#page-218-0) p.219
- • ["Connecting to a Computer"](#page-25-0) p.26

# **Turning Off the Projector <sup>45</sup>**

<span id="page-44-0"></span>Turn off the projector after use.

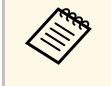

Turn off this product when it is not in use to prolong the life of the mode selected, projector. Lamp life varies depending on the mode selected, environmental conditions, and usage. Brightness decreases over time.

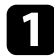

Press the power button on the control panel or remote control. The projector displays a shutdown confirmation screen.

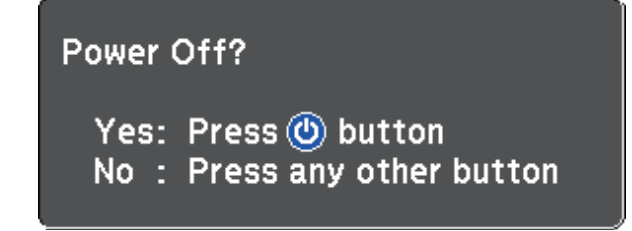

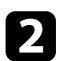

Press the power button again. (To leave it on, press any other button.) The projector beeps twice, the lamp turns off, and the status indicator turns off.

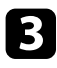

To transport or store the projector, make sure the power indicator is blue (but not flashing) and the status indicator is off, then unplug the power cord.

# **Setting the Date and Time <sup>46</sup>**

<span id="page-45-0"></span>You can set the date and time for the projector.

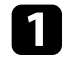

**a** Turn on the projector.

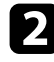

Press the [Menu] button on the control panel or remote control.

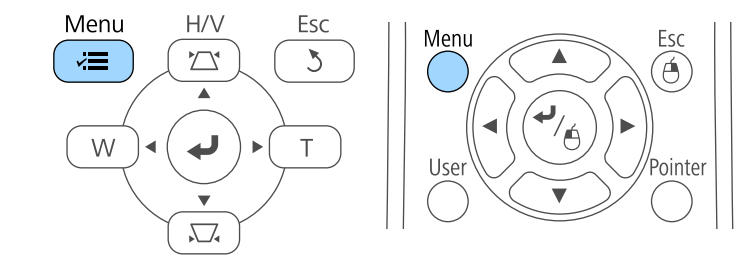

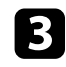

Select the **Extended** menu and press [Enter].

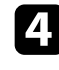

**d** Select the **Operation** setting and press [Enter].

Select the Date & Time setting and press [Enter]. You see this screen:

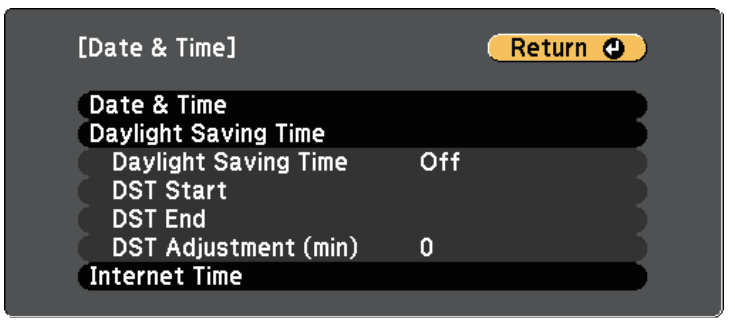

#### You see this screen:

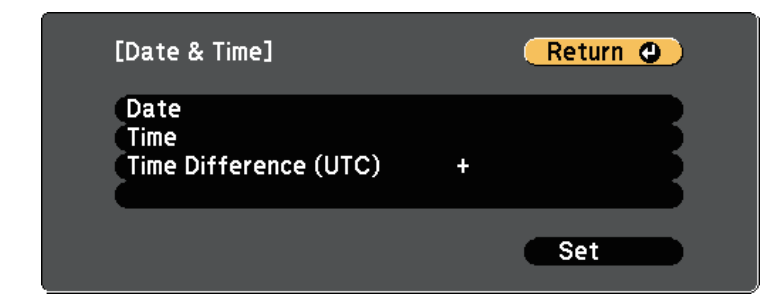

Select Date, press [Enter], and use the displayed keyboard to enter today's date.

- **h** Select Time, press [Enter], and use the displayed keyboard to enter the current time.
	-

**9** Select **Time Difference** (UTC), press [Enter], and set the time difference from Coordinated Universal Time.

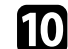

**journal** When you are finished, select Set and press [Enter].

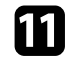

k To activate daylight saving time, select the **Daylight Saving Time** setting and press [Enter]. Then select settings.

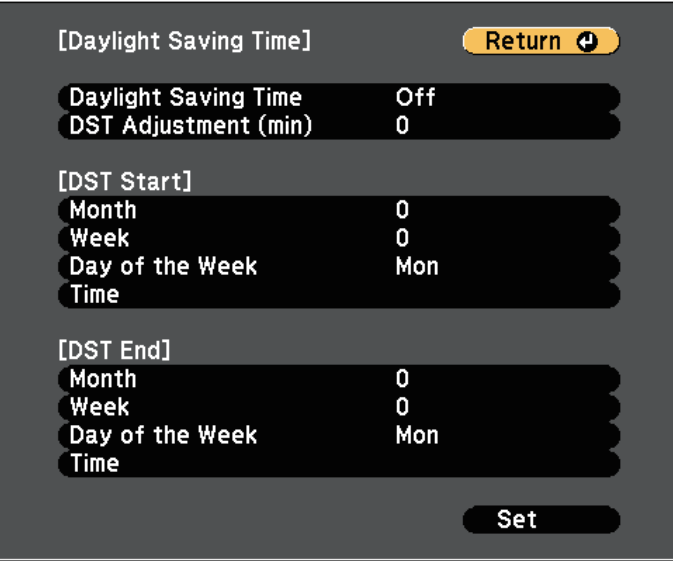

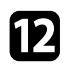

When you are finished, select **Set** and press [Enter].

m To update the time automatically through an Internet time server, select the **Internet Time** setting and press [Enter]. Then select settings.

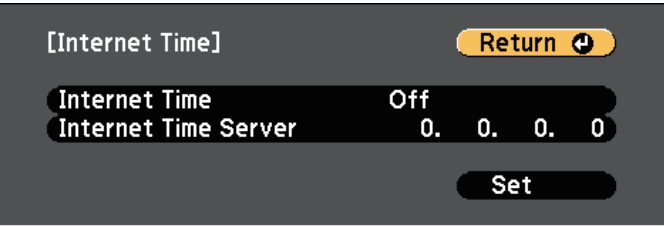

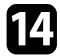

n When you are finished, select **Set** and press [Enter].

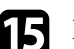

Press [Menu] or [Esc] to exit the menus.

# **Selecting the Language for the Projector Menus <sup>48</sup>**

<span id="page-47-0"></span>If you want to view the projector's menus and messages in another language, you can change the **Language** setting.

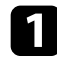

Turn on the projector.

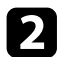

Press the [Menu] button on the control panel or remote control.

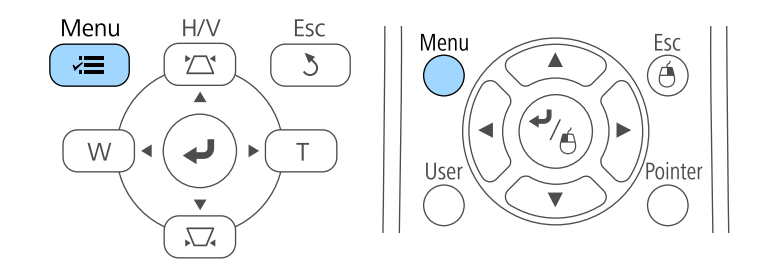

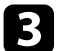

Select the Extended menu and press [Enter].

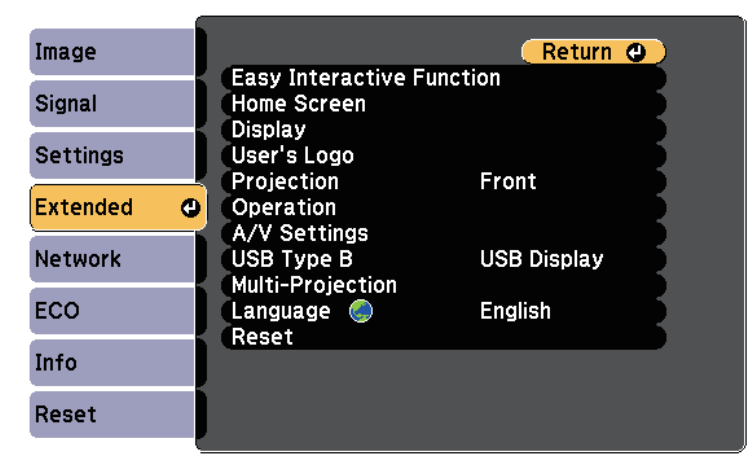

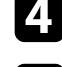

**4.** Select the **Language** setting and press [Enter].

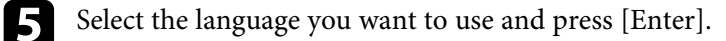

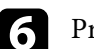

**f** Press [Menu] or [Esc] to exit the menus.

# **Projection Modes <sup>49</sup>**

<span id="page-48-0"></span>Depending on how you positioned the projector, you may need to change the projection mode so your images project correctly.

- **Front** lets you project from a table in front of the screen.
- **Front/Upside Down** (default setting) flips the image over top-to-bottom to project upside-down from a ceiling or wall mount.
- <span id="page-48-2"></span>• **Rear** flips the image horizontally to project from behind a translucent screen.
- **Rear/Upside Down** flips the image over top-to-bottom and horizontally to project from a ceiling or wall mount and behind a translucent screen.

#### **P** Related Links

- • ["Changing the Projection Mode Using the Remote Control"](#page-48-1) p.49
- • ["Changing the Projection Mode Using the Menus"](#page-48-2) p.49
- • ["Projector Setup and Installation Options"](#page-22-0) p.23

## **Changing the Projection Mode Using the Remote Control**

<span id="page-48-1"></span>You can change the projection mode to flip the image over top-to-bottom.

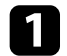

Turn on the projector and display an image.

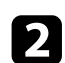

**b** Hold down the [A/V Mute] button on the remote control for 5 seconds.

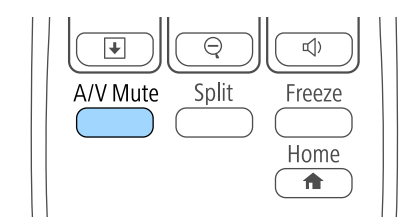

The image disappears briefly and reappears flipped top-to-bottom.

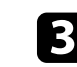

c To change projection back to the original mode, hold down the [A/V Mute] button for 5 seconds again.

## **Changing the Projection Mode Using the Menus**

You can change the projection mode to flip the image over top-to-bottom and/or left-to-right using the projector menus.

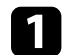

Turn on the projector and display an image.

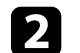

Press the [Menu] button on the control panel or remote control.

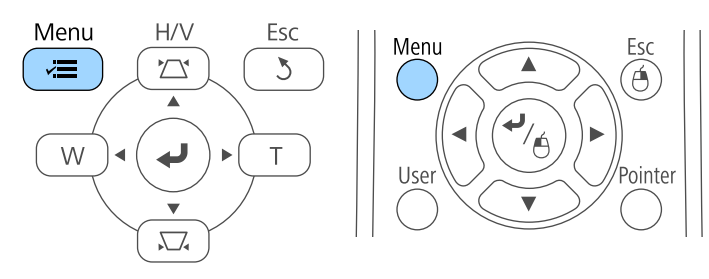

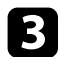

Select the **Extended** menu and press [Enter].

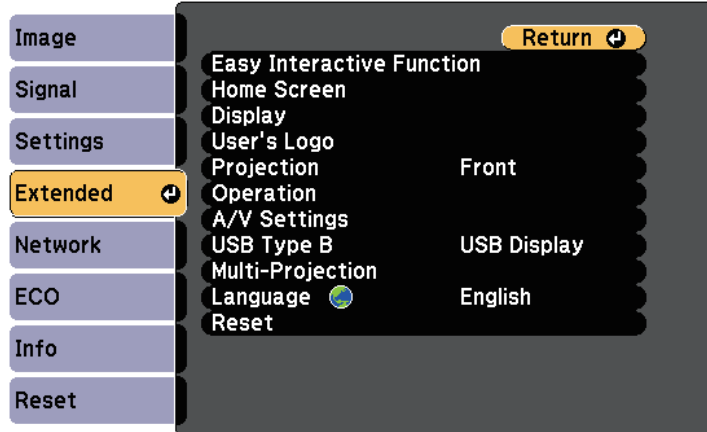

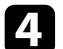

## **4** Select **Projection** and press [Enter].

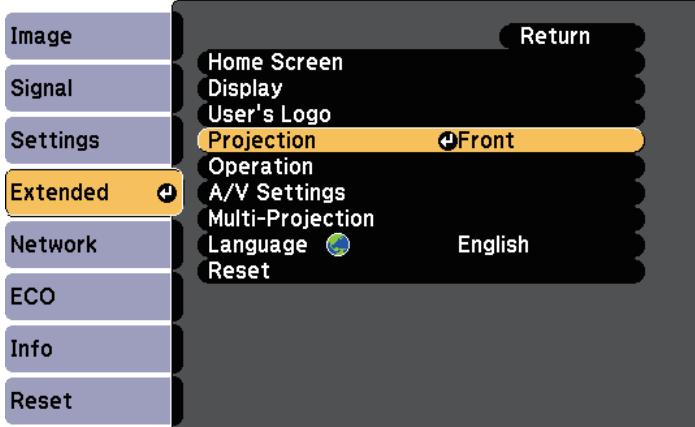

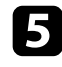

Select a projection mode and press [Enter].

**f** Press [Menu] or [Esc] to exit the menus.

<span id="page-50-0"></span>You can display the test pattern, and then adjust the focus.

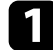

Press the [Menu] button on the control panel or remote control.

Esc

Á

Pointer

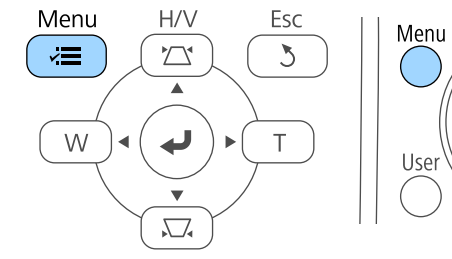

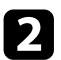

b Select the **Settings** menu and press [Enter].

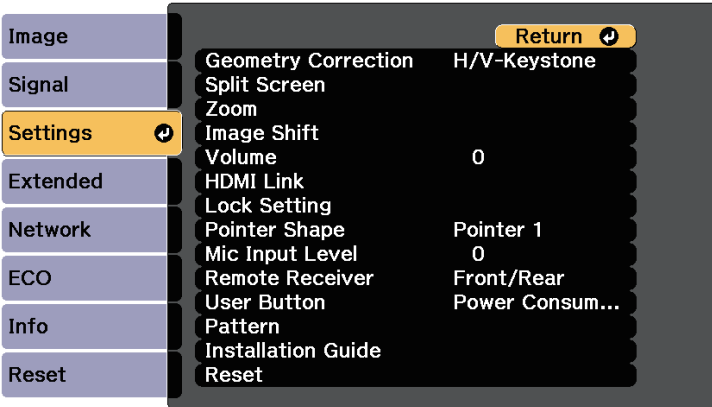

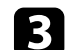

Select Pattern and press [Enter].

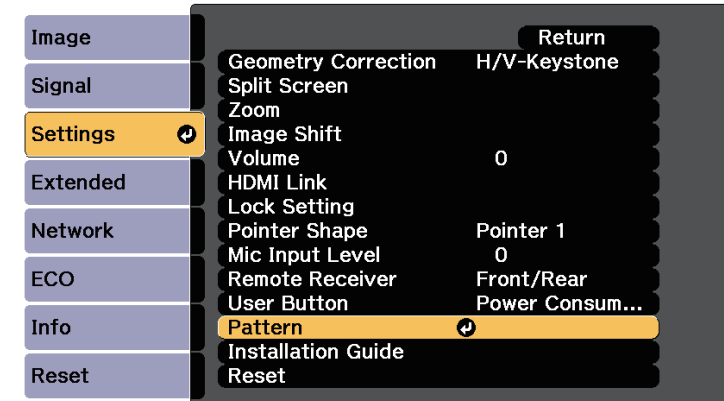

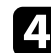

## **4** Select Test Pattern and press [Enter].

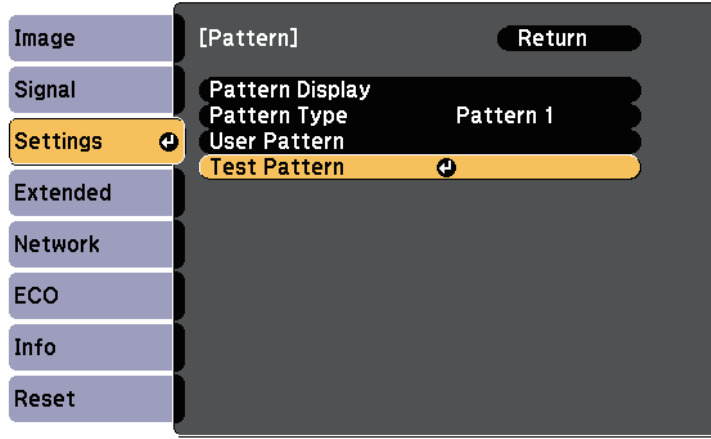

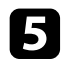

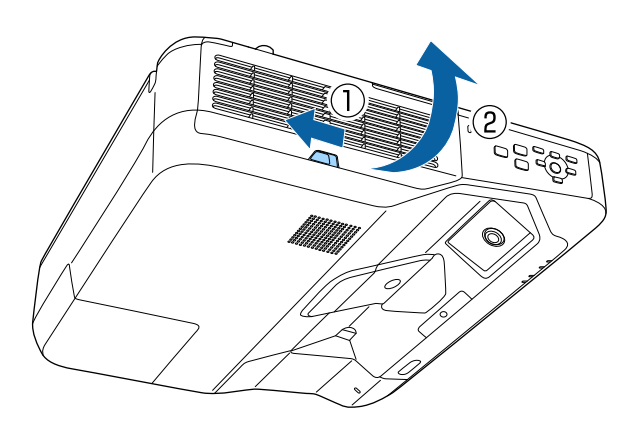

F Open the air filter cover.<br>
F Move the focus lever and focus to the center-bottom of the projected screen.

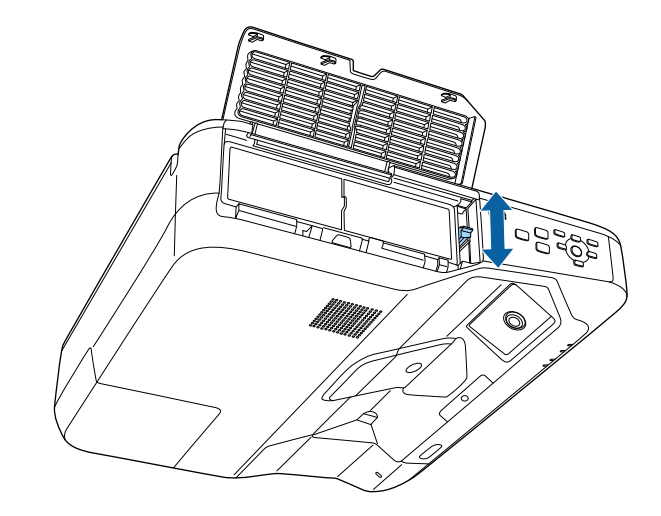

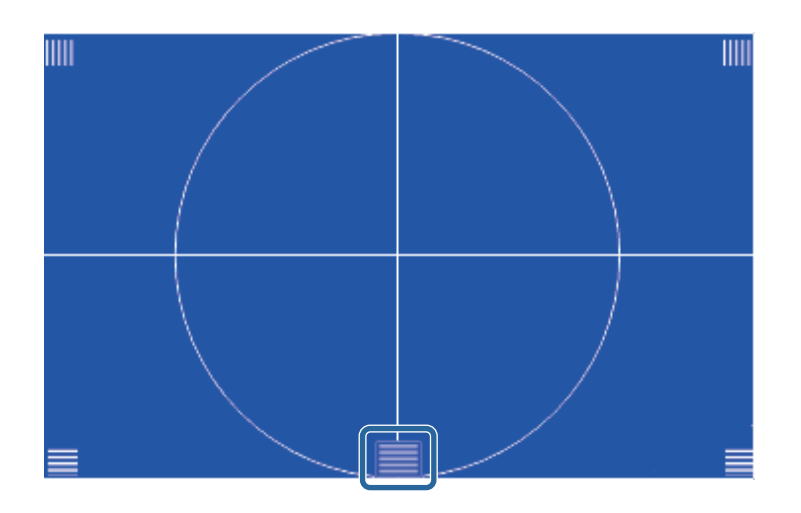

# **Focusing the Image <sup>53</sup>**

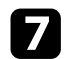

The Check that the focus matches the corners of the projected screen.

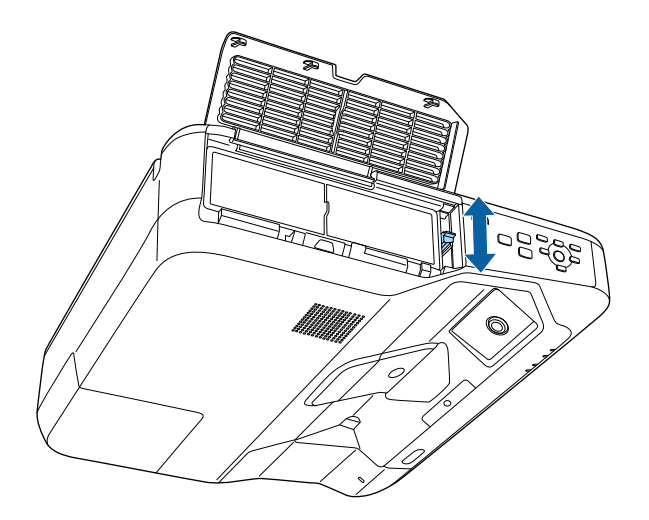

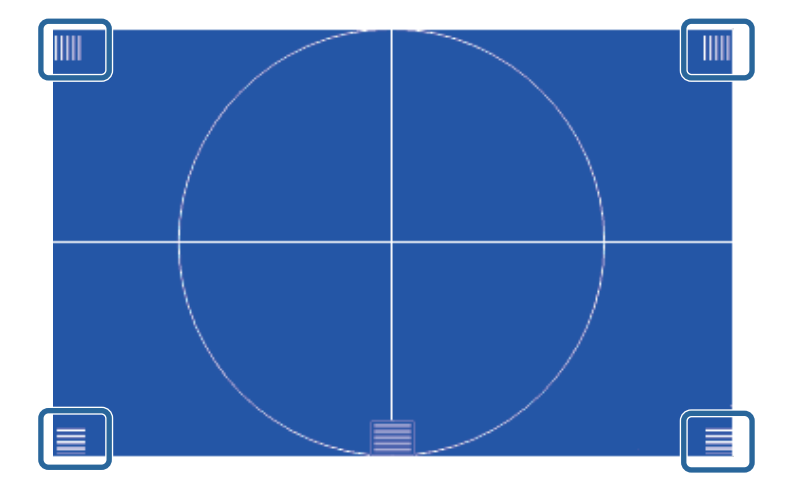

If any areas are out of focus, use the focus lever to adjust until<br>the corners are the same focus.

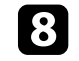

h To remove the test pattern, press the [Esc] button on the remote control or the control panel.

# **Adjusting the Image Height <sup>54</sup>**

<span id="page-53-0"></span>If you are projecting from a table or other flat surface and the image is too high or low, you can adjust the image height using the projector's adjustable feet (only for models supplied with the feet).

The larger the angle of tilt, the harder it becomes to focus. Locate the projector so that it only needs to be tilted at a small angle.

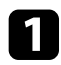

Turn on the projector and display an image.

To adjust the image height, rotate the front or rear feet to extend or retract them.

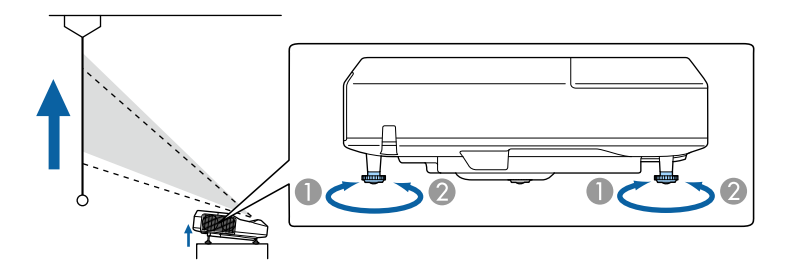

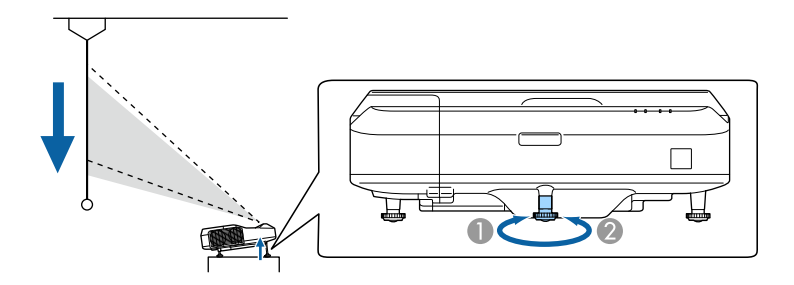

- A Extend the front or rear feet
- **B** Retract the front or rear feet

c If the image is tilted, rotate the rear feet to adjust their height.

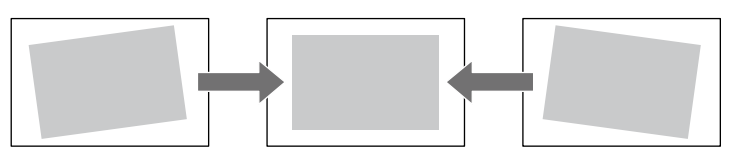

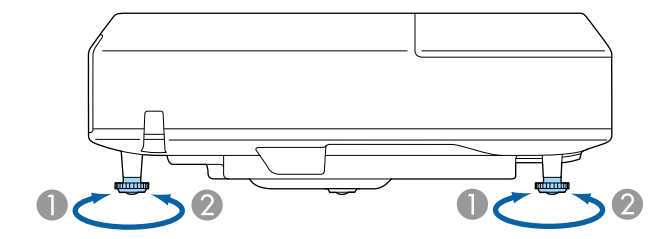

- Extend the rear foot
- **B** Retract the rear foot

If the projected image is unevenly rectangular, you need to adjust the image shape.

- g **Related Links**
- • ["Image Shape"](#page-54-0) p.55

<span id="page-54-0"></span>You can project an even, rectangular image by placing the projector directly in front of the center of the screen and keeping it level. If you place the projector at an angle to the screen, or tilt it up or down, or off to the side, you may need to correct the image shape.

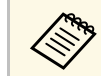

You cannot correct an image shape using multiple correction methods at the same time.

- g **Related Links**
- • ["Correcting the Image Shape with the Keystone Buttons"](#page-54-1) p.55
- • ["Correcting the Image Shape with Quick Corner"](#page-55-0) p.56
- • ["Correcting Image Shape with Curved Surface"](#page-57-0) p.58

### **Correcting the Image Shape with the Keystone Buttons**

<span id="page-54-1"></span>You can use the projector's keystone correction buttons to correct the shape of an image that is unevenly rectangular.

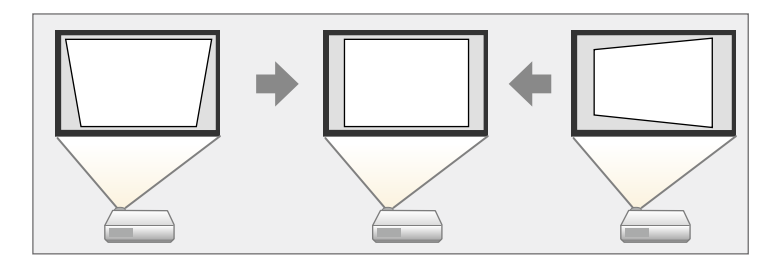

You can use keystone buttons to correct images up to 3º right, left, up, or down.

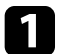

Turn on the projector and display an image.

Press one of the keystone adjustment buttons on the control panel to display the Keystone adjustment screen.

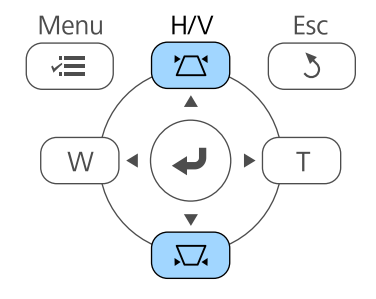

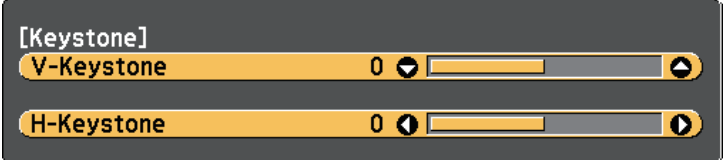

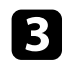

<span id="page-55-0"></span>**c** Press a keystone button to adjust the image shape.

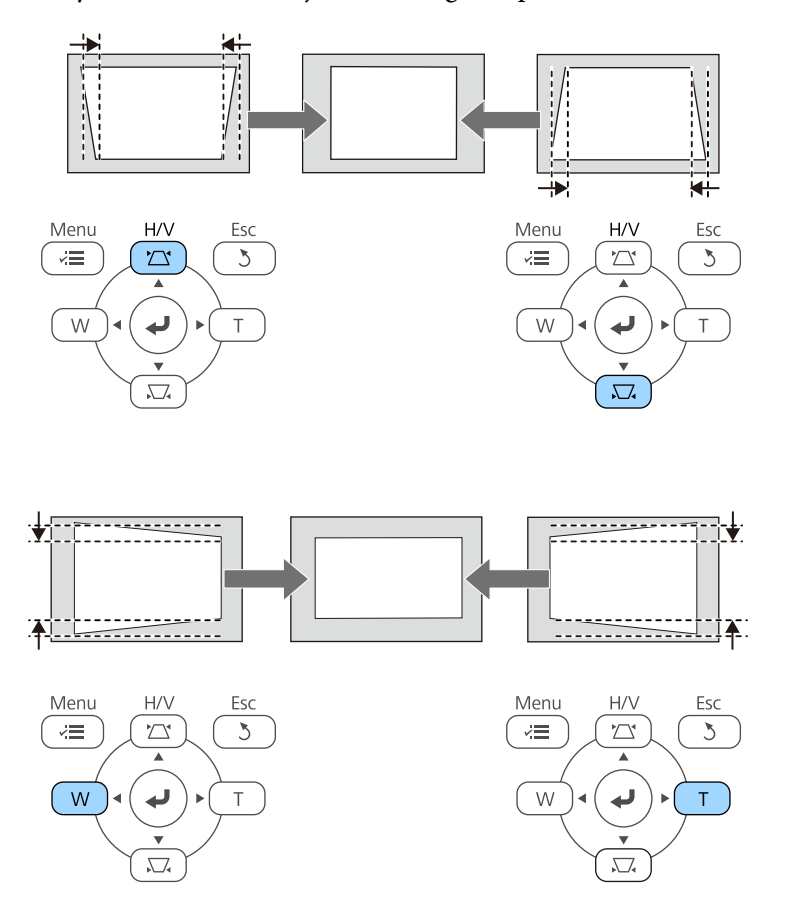

After correction, your image is slightly smaller.

If the projector is installed out of your reach, you can also correct<br>the shape of the image using the remote control. the shape of the image using the remote control.

s **Settings** > **Geometry Correction** > **H/V-Keystone**

#### $P$  Related Links

• ["Projector Feature Settings - Settings Menu"](#page-173-0) p.174

## **Correcting the Image Shape with Quick Corner**

You can use the projector's Quick Corner setting to correct the shape and size of an image that is unevenly rectangular.

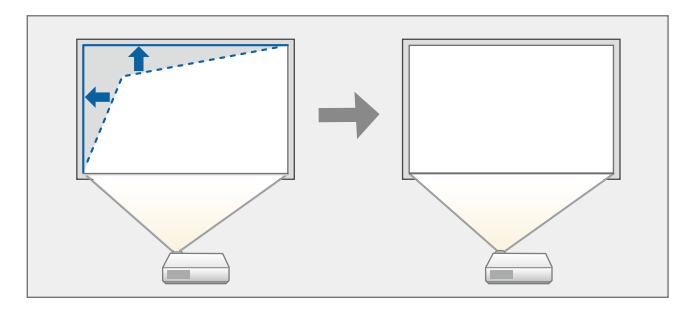

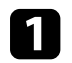

Turn on the projector and display an image.

Press the [Menu] button on the control panel or remote control.

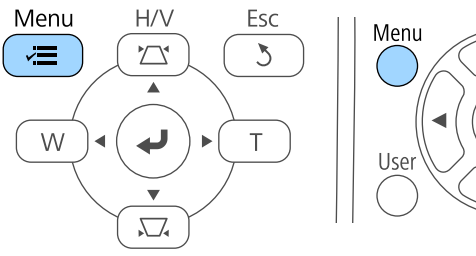

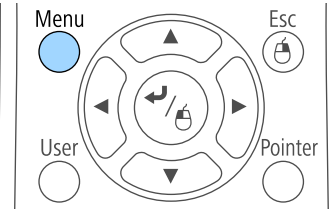

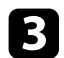

Select the **Settings** menu and press [Enter].

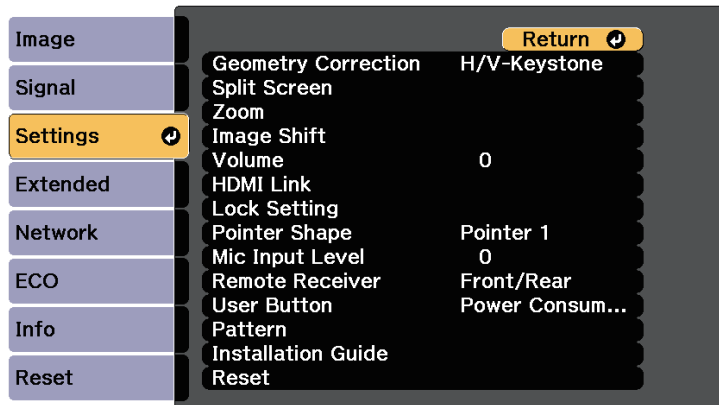

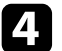

#### **4** Select **Geometry Correction** and press [Enter].

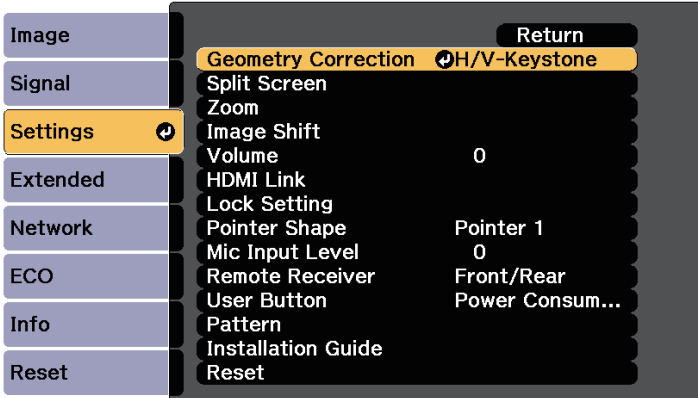

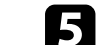

Select Quick Corner and press [Enter]. Press [Enter] again if necessary.

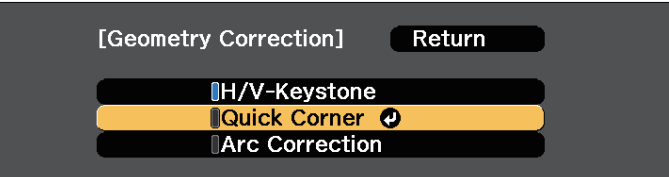

You see the area selection screen.

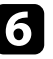

f Use the arrow buttons to select the corner of the image you want to adjust. Then press [Enter].

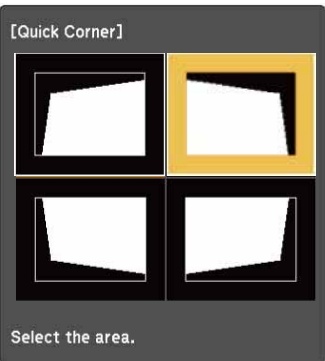

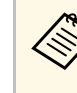

To reset the Quick Corner corrections, hold down [Esc] for<br>about two seconds while the area selection screen is displayed, and then select **Yes**.

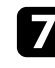

**Press the arrow buttons to adjust the image shape as necessary.** To return to the area selection screen, press [Enter].

## **Image Shape 588 100 <b>100 100 100 100 100 100 100 100 100 100 100 100 100 100 100 100 100 100 100 100 100 100 100 100 100 100 100 100 100 100 100 100 100**

<span id="page-57-0"></span>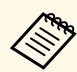

• If you see this screen, you cannot adjust the shape any further in the direction indicated by the gray triangle. in the direction indicated by the gray triangle.

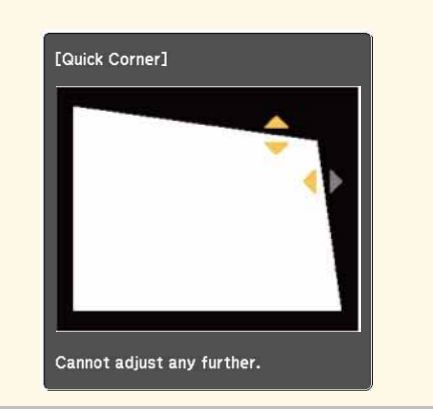

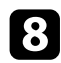

Repeat steps 6 and 7 as needed to adjust any remaining corners.

**O** When you are finished, press [Esc].

The **Geometry Correction** setting is now set to **Quick Corner** in the projector's **Settings** menu. The next time you press the keystone adjustment buttons on the control panel, the area selection screen is displayed.

#### **P** Related Links

• ["Projector Feature Settings - Settings Menu"](#page-173-0) p.174

## **Correcting Image Shape with Curved Surface**

You can use the projector's Arc Correction setting to adjust the shape of an image projected on a curved or spherical surface.

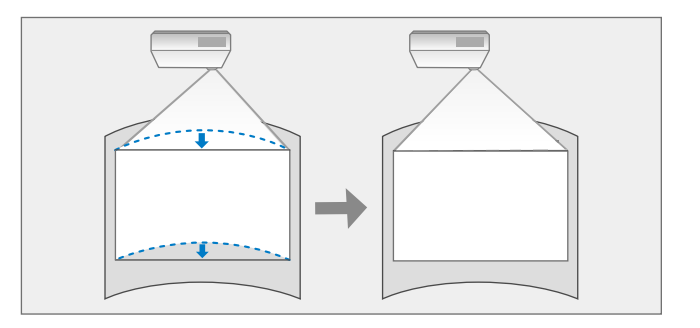

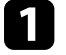

Turn on the projector and display an image.

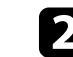

Press the [Menu] button on the control panel or remote control.

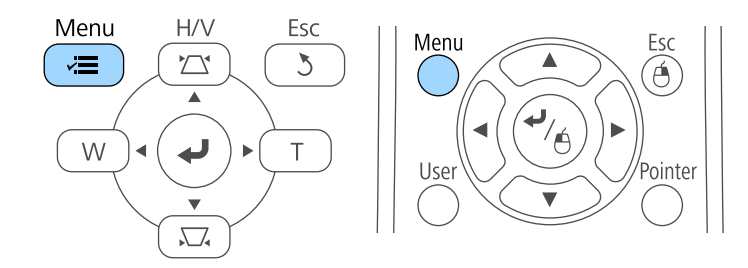

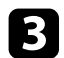

**c** Select the Settings menu and press [Enter].

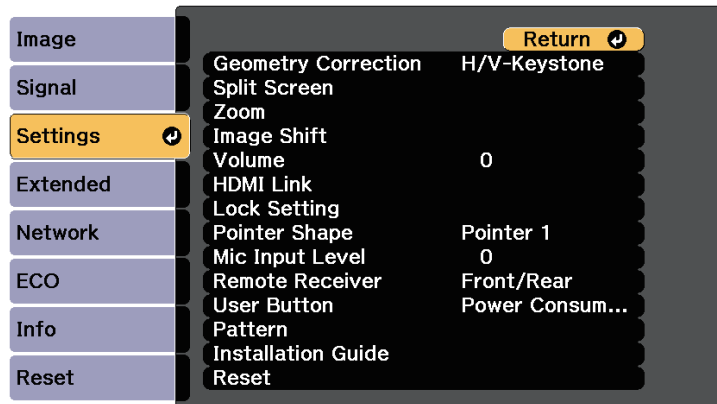

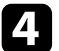

#### **d.** Select **Geometry Correction** and press [Enter].

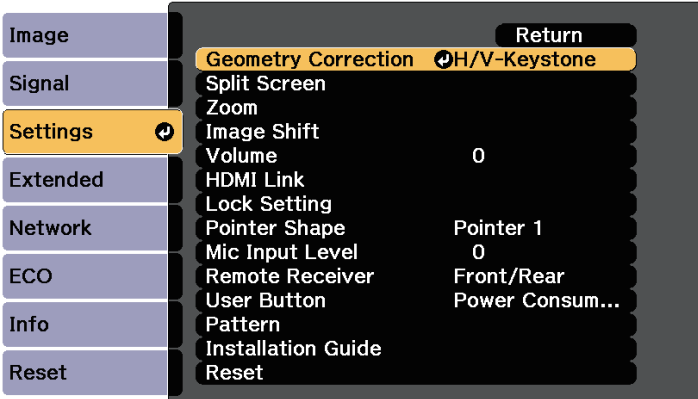

Select Arc Correction and press [Enter].

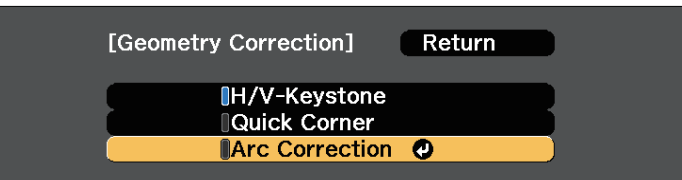

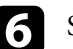

## **f** Select Arc Correction and press [Enter].

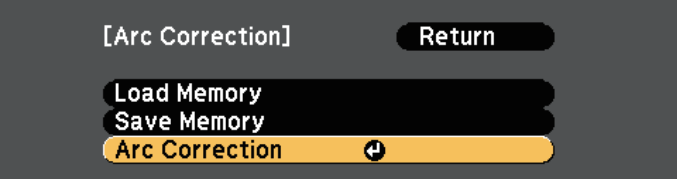

You see the area selection screen.

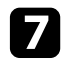

Use the arrow buttons to select the area of the image you want to adjust, then press [Enter].

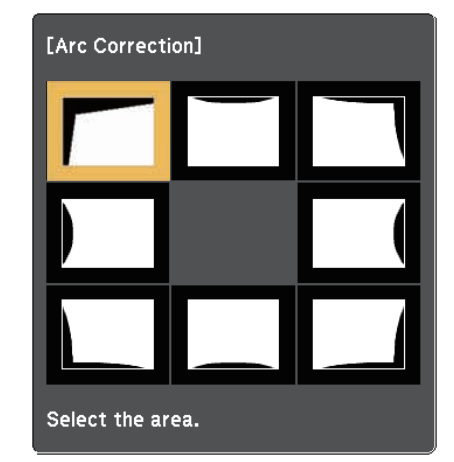

## **Image Shape <sup>60</sup>**

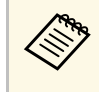

To reset the Arc Correction settings, hold down [Esc] for about<br>two seconds while the area selection screen is displayed, and then select **Yes**.

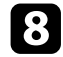

**h** Press the arrow buttons to adjust the image shape of the selected area as necessary.

To return to the area selection screen, press [Enter].

<span id="page-59-0"></span>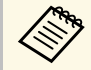

The If you see this screen, you cannot adjust the shape any further in<br>the direction indicated by the gray triangle. the direction indicated by the gray triangle.

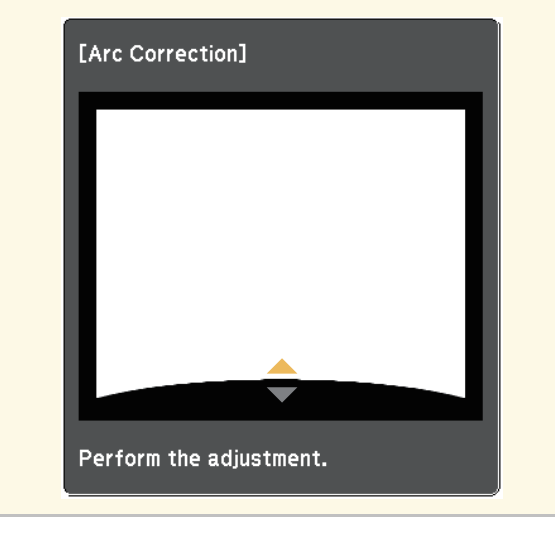

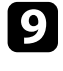

**C** Repeat steps 7 and 8 as needed to adjust any remaining areas.

**journal** When you are finished, press [Esc].

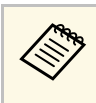

To save the current shape of an image you have adjusted, select<br> **Save Memory** in the **Arc Correction** setting. You can save up to three image shapes in the Arc Correction memory.

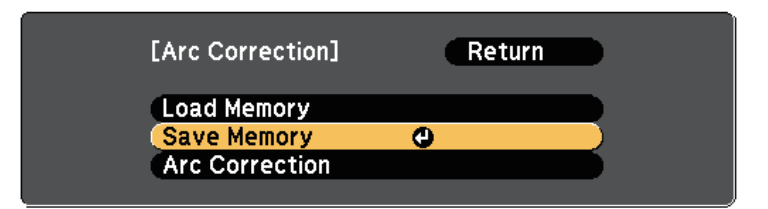

#### **P** Related Links

• ["Loading Image Shape Setting from Memory"](#page-59-0) p.60

#### **Loading Image Shape Setting from Memory**

You can load the settings you made and saved in the **Arc Correction** setting.

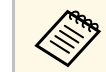

a Before loading the memory, make sure the **Geometry Correction** setting is set to **Arc Correction** in the projector's **Settings** menu.

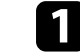

Turn on the projector and display an image.

# **Image Shape <sup>61</sup>**

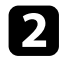

b Hold down the [Num] button on the remote control, and then press the numeric button (1, 2, or 3) that matches the number of the saved setting.

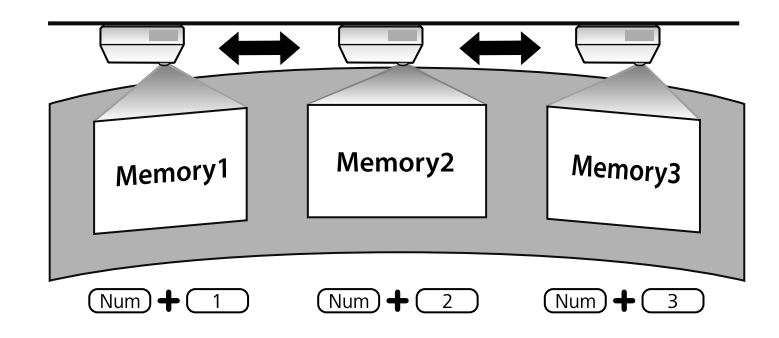

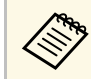

The illustration above is only an example.

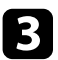

c When you have finished loading the settings, follow the on-screen instructions.

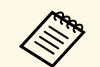

- You can also load the settings from **Load Memory** in the projector's Settings menu. **Settings** menu.
	- When an MHL compatible mobile device is connected to the projector, load the settings from **Load Memory** in the projector's **Settings** menu.

s **Settings** > **Geometry Correction** > **Arc Correction** > **Load Memory**

<span id="page-61-0"></span>You can resize the image using the Wide and Tele buttons.

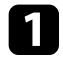

Turn on the projector and display an image.

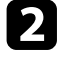

Press the Wide button on the projector's control panel to enlarge the image size. Press the Tele button to reduce the image size.

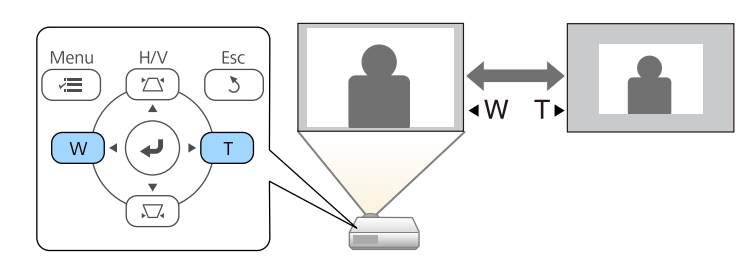

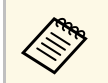

**A You can also adjust the Zoom** setting in the projector's **Settings** menu.

<span id="page-62-0"></span>You can use the Image Shift feature to adjust the image position without moving the projector.

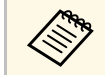

This feature is not available if the Zoom option is set to the widest setting.

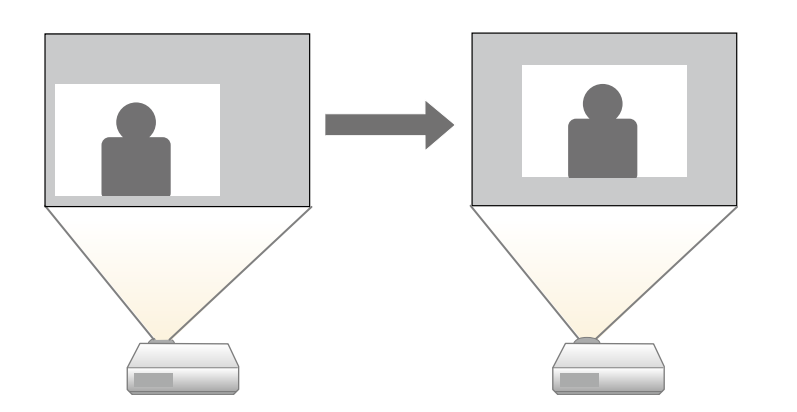

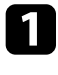

Turn on the projector and display an image.

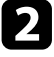

Adjust the image size using the Wide and Tele buttons.

After you adjust the image size, the Image Shift screen is displayed automatically.

course the arrow buttons on the projector or remote control to adjust the image position.

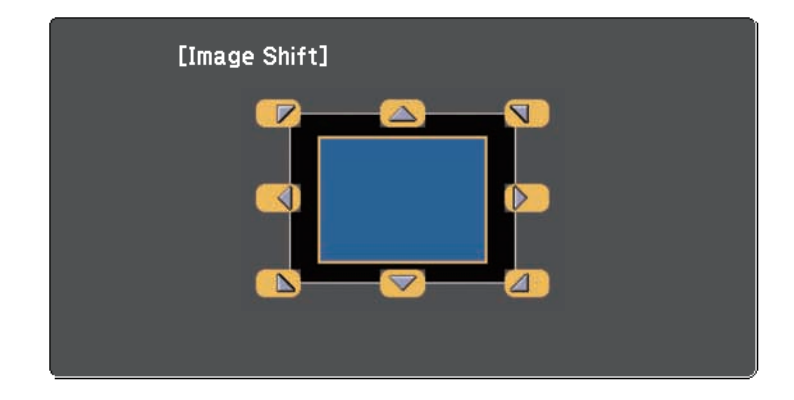

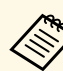

You can shift the image diagonally by pressing any pair of adjacent arrow buttons on the control panel or remote control.

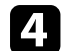

**d** Press the [Esc] button to close the adjustment screen.

The adjustment screen disappears if no operation is performed after approximately 10 seconds.

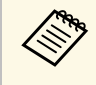

 $\begin{matrix} \bullet \\ \bullet \end{matrix}$  • The Image Shift setting is retained even if the projector is turned off.<br>You need to re-adjust the position if you change the installation You need to re-adjust the position if you change the installation location or angle of the projector.

• You can also use the **Settings** menu to adjust the **Image Shift** setting.

# **Selecting an Image Source <sup>64</sup>**

<span id="page-63-0"></span>When multiple image sources are connected to the projector, such as a computer and DVD player, you can switch from one image source to the other.

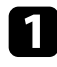

a Make sure the connected image source you want to use is turned on.

- **b** For video image sources, insert a DVD or other video media and press play.
	-
- **c** Do one of the following:
	- Press the [Source Search] button on the control panel or remote control until you see the image from the source you want.

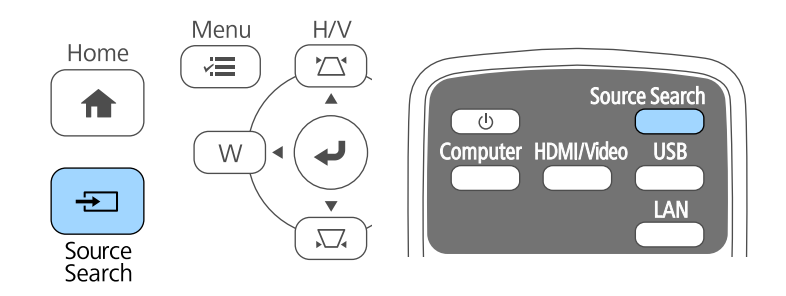

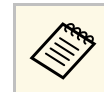

This screen is displayed when no image signal is detected.<br>Check the cable connections between the projector and image source.

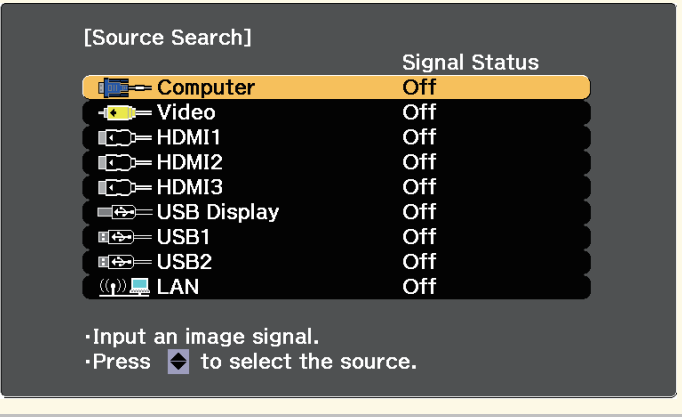

• Press the button for the source you want on the remote control. If there is more than one port for that source, press the button again to cycle through the sources.

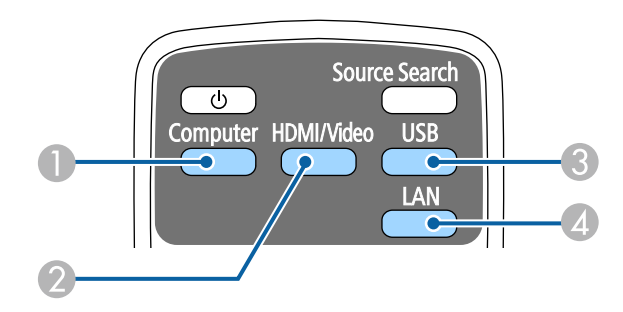

- A Computer port source (Computer port)
- B Video, HDMI, and MHL sources (Video, HDMI1/MHL, HDMI2 and HDMI3 ports)
- C USB port sources (USB-B port and external devices connected to the USB-A ports)

# **Selecting an Image Source <sup>65</sup>**

4 Network source (LAN)

• Press the [Home] button on the control panel or remote control.

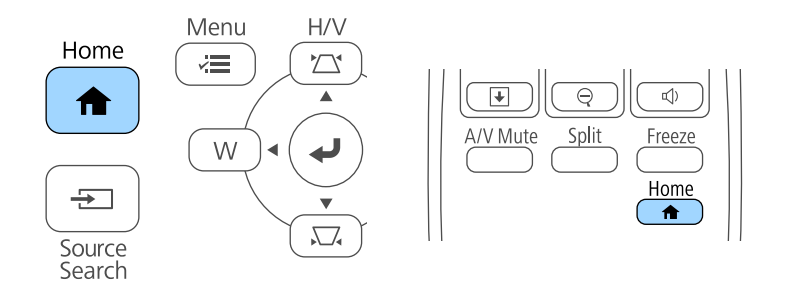

Then select the source you want to use from the screen displayed.

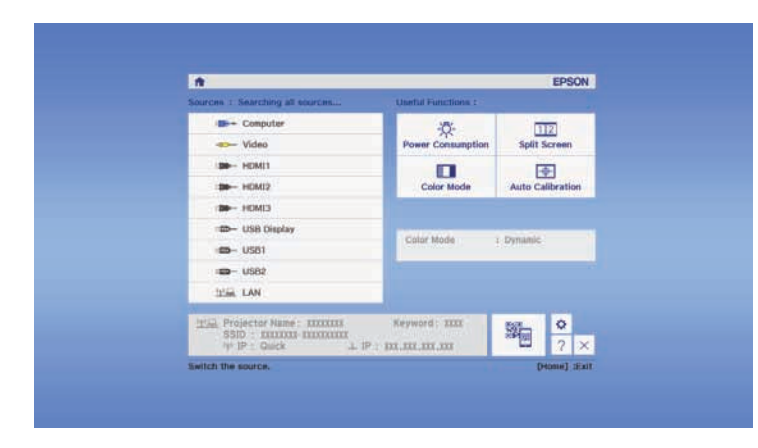

## **Image Aspect Ratio <sup>66</sup>**

<span id="page-65-0"></span>The projector can display images in different width-to-height ratios called aspect ratios. Normally, the input signal from your video source determines the image's aspect ratio. However, for certain images you can change the aspect ratio to fit your screen.

If you always want to use a particular aspect ratio for a certain video input source, you can select it using the projector's **Signal** menu.

#### g **Related Links**

- • ["Changing the Image Aspect Ratio"](#page-65-1) p.66
- • ["Available Image Aspect Ratios"](#page-65-2) p.66
- • ["Projected Image Appearance with Each Aspect Mode"](#page-66-0) p.67
- <span id="page-65-2"></span>• ["Input Signal Settings - Signal Menu"](#page-171-0) p.172

## <span id="page-65-1"></span>**Changing the Image Aspect Ratio**

You can change the aspect ratio of the displayed image.

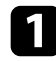

Turn on the projector and switch to the image source you want to use.

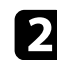

Press the [Aspect] button on the remote control.

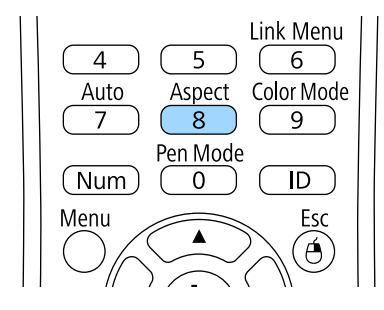

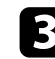

To cycle through the available aspect ratios for your input signal, press the [Aspect] button repeatedly.

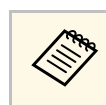

a To display images without black bars, set **Resolution** to **Wide** or **Normal** in the projector's **Signal** menu according to the computer's resolution.

#### **P** Related Links

• ["Input Signal Settings - Signal Menu"](#page-171-0) p.172

## **Available Image Aspect Ratios**

You can select the following image aspect ratios, depending on the input signal from your image source.

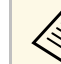

- Black bands and cropped images may project in certain aspect ratios, depending on the aspect ratio and resolution of your input signal.
	- The **Auto** aspect ratio setting is available only for HDMI image sources.
	- Note that using the aspect ratio function of the projector to reduce, enlarge, or split the projected image for commercial purposes or for public viewing may infringe upon the rights of the copyright holder of that image based on copyright law.

#### **For projectors with a resolution of WUXGA (1920 × 1200)**

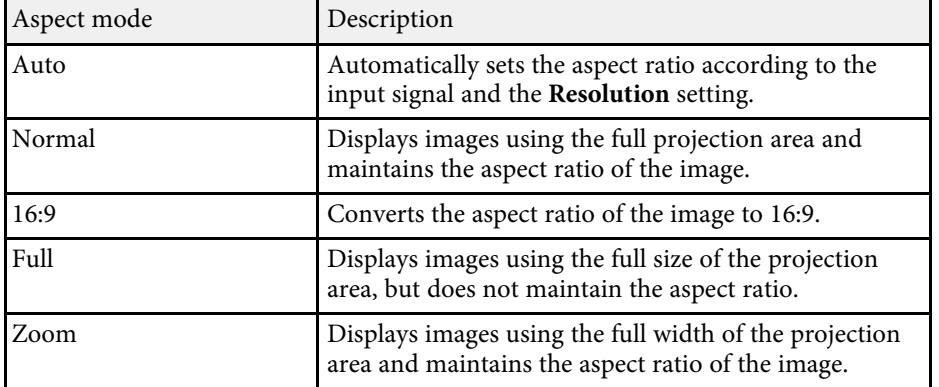

# **Image Aspect Ratio <sup>67</sup>**

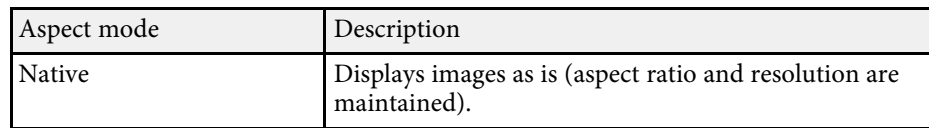

# <span id="page-66-0"></span>**Projected Image Appearance with Each Aspect Mode**

Black bands and cropped images may project in certain aspect ratios, depending on the aspect ratio and resolution of your input signal. See the following table to confirm the position of black bands and cropped images.

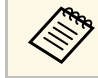

The image for **Native** varies depending on the input signal.

#### **For projectors with a resolution of WUXGA (1920 × 1200)**

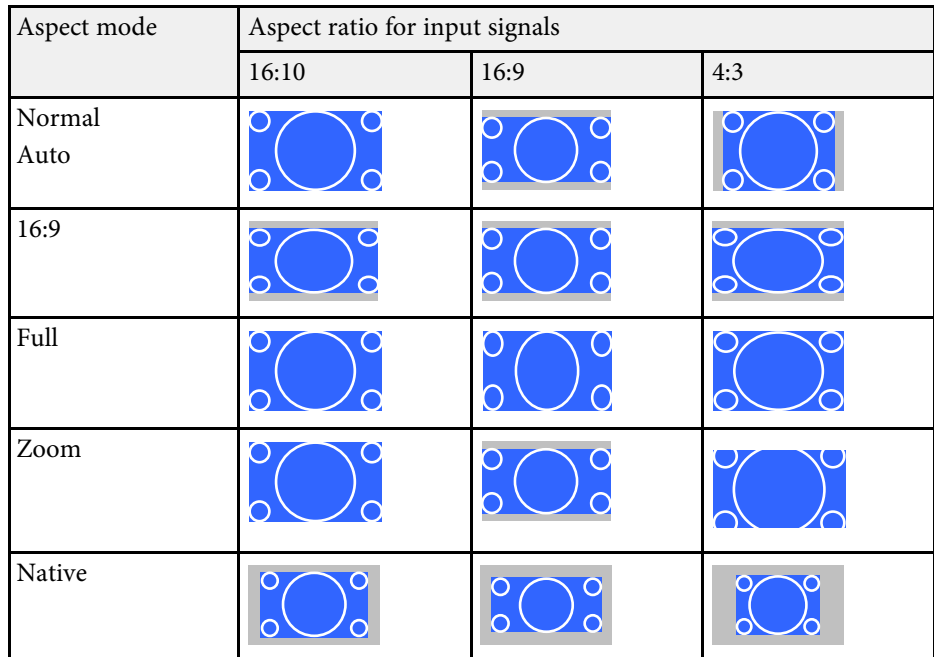

# **Color Mode <sup>68</sup>**

<span id="page-67-0"></span>The projector offers different color modes to provide optimum brightness, contrast, and color for a variety of viewing environments and image types. You can select the mode designed to match your image and environment, or experiment with the available modes.

#### **P** Related Links

- • ["Changing the Color Mode"](#page-67-1) p.68
- • ["Available Color Modes"](#page-67-2) p.68
- • ["Setting Auto Iris"](#page-67-3) p.68

## <span id="page-67-2"></span><span id="page-67-1"></span>**Changing the Color Mode**

You can change the projector's Color Mode using the remote control to optimize the image for your viewing environment.

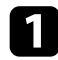

Turn on the projector and switch to the image source you want to use.

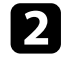

Press the [Color Mode] button on the remote control to change the Color Mode.

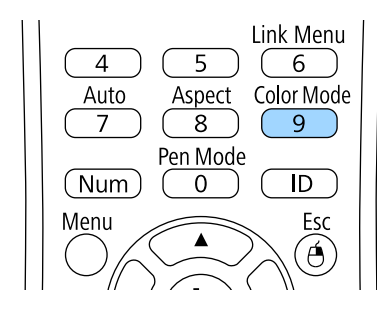

The name of the Color Mode appears briefly on the screen and then image appearance changes.

<span id="page-67-3"></span>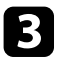

To cycle through all of the available color modes for your input signal, press the [Color Mode] button repeatedly.

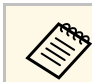

a You can also set the **Color Mode** setting in the projector's **Image** menu.

#### **P** Related Links

• ["Image Quality Settings - Image Menu"](#page-169-0) p.170

## **Available Color Modes**

You can set the projector to use these color modes, depending on the input source you are using:

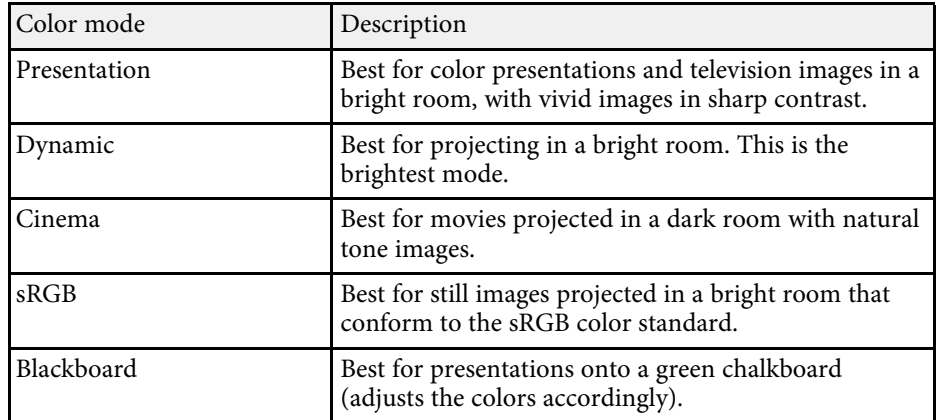

## **Setting Auto Iris**

You can turn on Auto Iris to automatically optimize the image based on the brightness of the content.

This setting is available for **Dynamic** or **Cinema** color modes.

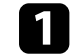

Turn on the projector and switch to the image source you want to use.

# **Color Mode <sup>69</sup>**

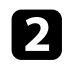

Press the [Menu] button on the control panel or remote control.

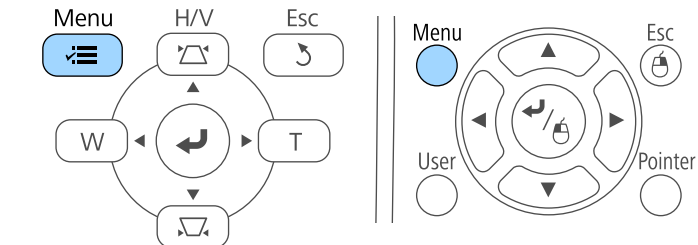

## Select the **Image** menu and press [Enter].

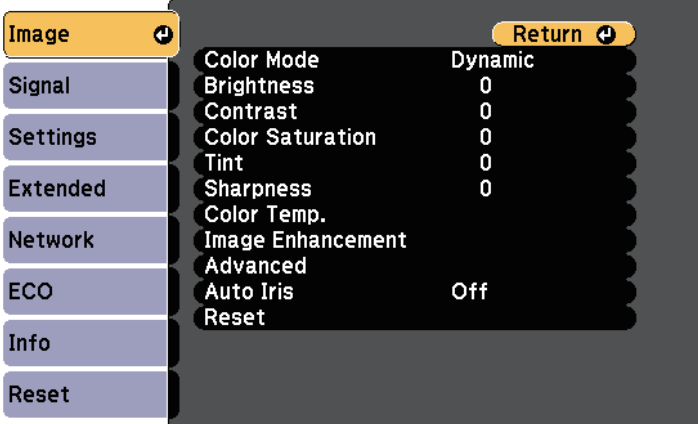

**d** Select Auto Iris and press [Enter].

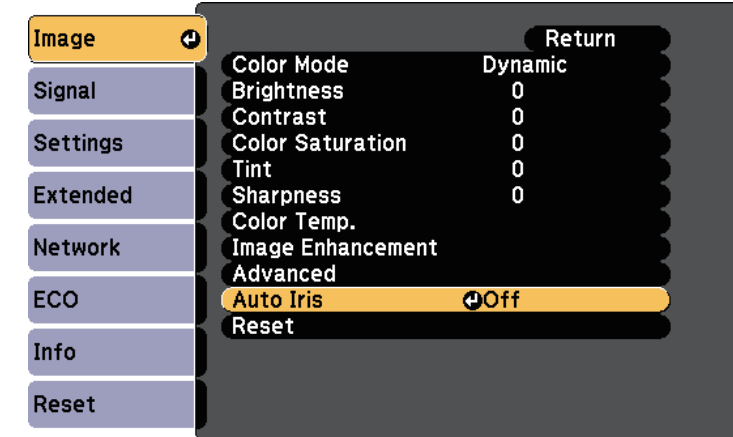

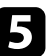

e Choose one of the following options and press [Enter]:

- **High Speed** to adjust brightness as soon as the scene changes.
- **Normal** for standard brightness adjustment.

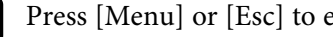

f Press [Menu] or [Esc] to exit the menus.

# **Adjusting the Image Color <sup>70</sup>**

<span id="page-69-0"></span>You can fine-tune various aspects of how colors are displayed in your projected images.

#### **P** Related Links

- • ["Adjusting the Hue, Saturation, and Brightness"](#page-69-1) p.70
- • ["Adjusting the Gamma"](#page-70-0) p.71

## <span id="page-69-1"></span>**Adjusting the Hue, Saturation, and Brightness**

You can adjust the Hue, Saturation, and Brightness settings for individual image colors.

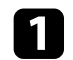

Turn on the projector and switch to the image source you want to use.

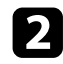

Press the [Menu] button on the control panel or remote control.

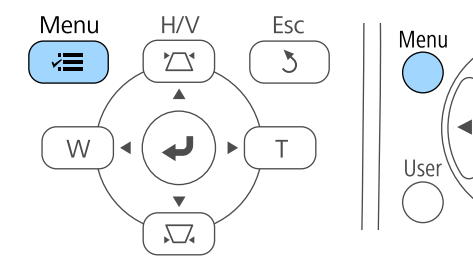

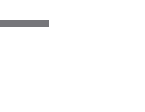

Á

Pointer

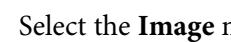

Select the Image menu and press [Enter].

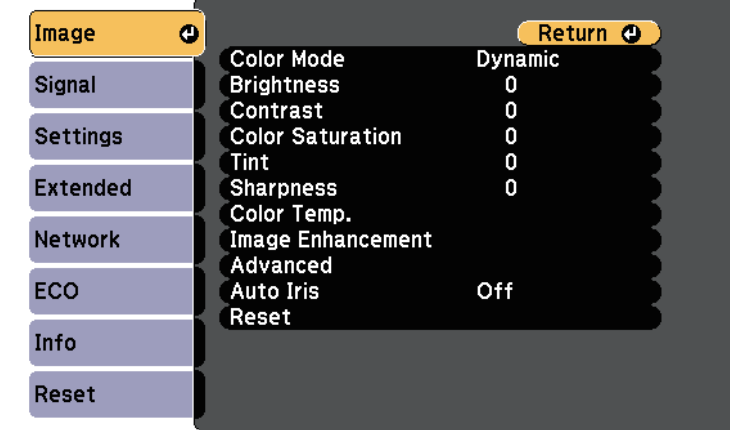

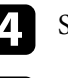

Select **Advanced** and press [Enter].

Select **RGBCMY** and press [Enter].

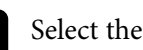

**f** Select the color to adjust, and press [Enter].

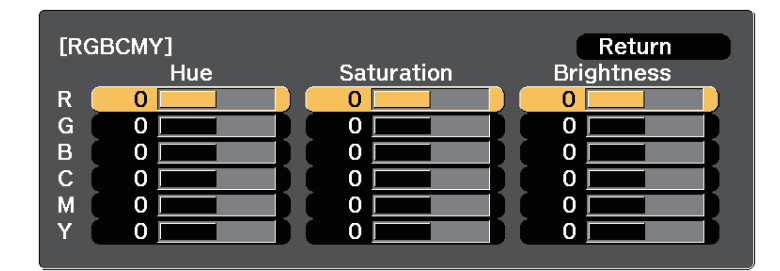

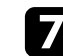

Do the following as necessary for each setting:

• To adjust the overall hue of the color, bluish - greenish - reddish, adjust the **Hue** setting.

# **Adjusting the Image Color <sup>71</sup>**

- To adjust the overall vividness of the color, adjust the **Saturation** setting.
- To adjust the overall color brightness of the color, adjust the **Brightness** setting.

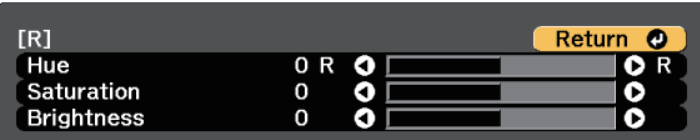

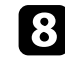

Press [Menu] or [Esc] to exit the menus.

### <span id="page-70-0"></span>**Adjusting the Gamma**

You can correct differences in projected image colors that occur between different image sources by adjusting the Gamma setting.

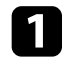

Turn on the projector and switch to the image source you want to use.

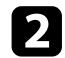

Press the [Menu] button on the control panel or remote control.

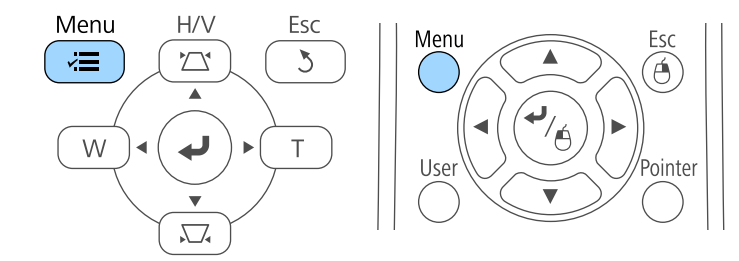

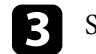

Select the **Image** menu and press [Enter].

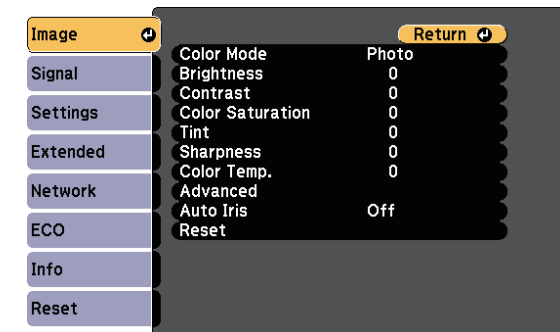

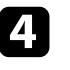

Select **Advanced** and press [Enter].

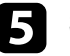

Select Gamma and press [Enter].

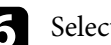

**f** Select and adjust the correction value.

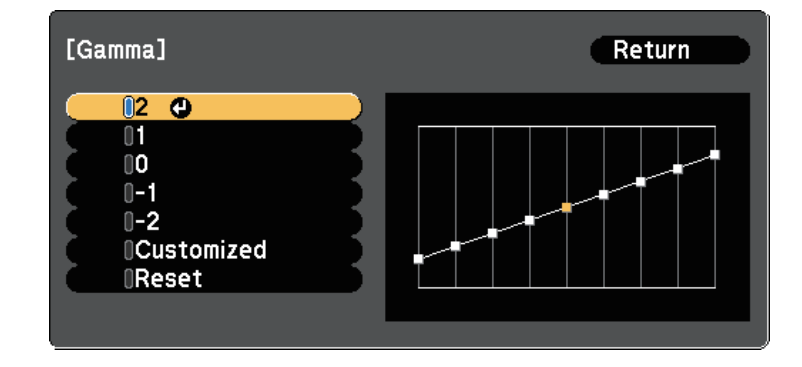

When you select a smaller value, you can reduce the overall brightness of the image to make the image sharper. When you select a larger value,

# **Adjusting the Image Color <sup>72</sup>**

the dark areas of images become brighter, but the color saturation for lighter areas may become weaker.

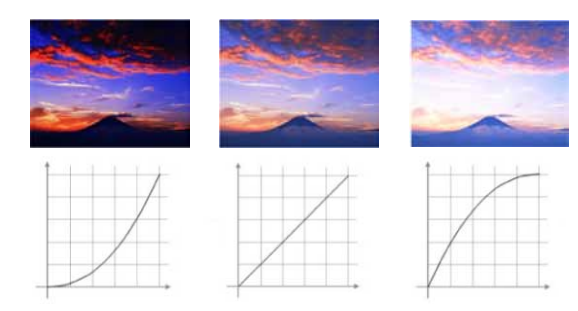

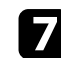

**Press** [Menu] or [Esc] to exit the menus.
## **Controlling the Volume with the Volume Buttons <sup>73</sup>**

The volume buttons control the projector's internal speaker system.

You can also control the volume of any external speakers you connected to the projector.

You must adjust the volume separately for each connected input source.

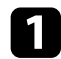

Turn on the projector and start a presentation.

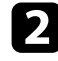

To lower or raise the volume, press the [Volume] buttons on the remote control as shown.

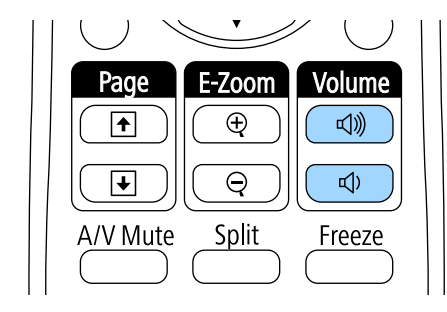

A volume gauge appears on the screen.

c To set the volume to a specific level for an input source, select **Volume** in the projector's **Settings** menu.

## **Caution**

Do not start a presentation at a high volume setting. Sudden loud noises may cause hearing loss.

Always lower the volume before powering off, so that you can power on and then gradually increase the volume.

#### **P** Related Links

• ["Projector Feature Settings - Settings Menu"](#page-173-0) p.174

# **Using the Interactive Features**

Follow the instructions in these sections to use the interactive features.

### g **Related Links**

- • ["Interactive Feature Modes"](#page-74-0) p.75
- • ["Preparing Before Using Interactive Features"](#page-75-0) p.76
- • ["Drawing on a Projected Image \(Annotation Mode\)"](#page-86-0) p.87
- • ["Using the Projected Screen as a Whiteboard \(Whiteboard Mode\)"](#page-88-0) p.89
- • ["Control Computer Features from a Projected Screen \(Computer Interactive Mode\)"](#page-90-0) p.91
- • ["Interacting with the Screen"](#page-95-0) p.96
- • ["Using the Interactive Features over a Network"](#page-102-0) p.103
- • ["Windows Pen Input and Ink Tools"](#page-103-0) p.104
- • ["Interactive Features when Projecting Two Images Simultaneously"](#page-105-0) p.106
- • ["Interactive Features when Projecting with Two Projectors"](#page-108-0) p.109

<span id="page-74-0"></span>You can perform the following operations with the interactive features.

• In whiteboard mode, you can use interactive pens or your finger to write on the projected "whiteboard".

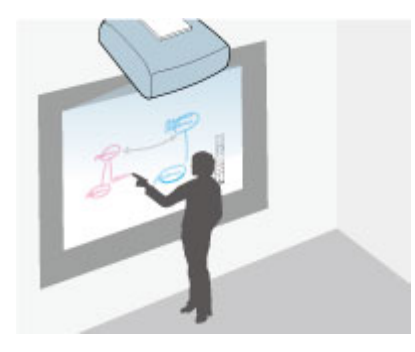

You do not need to use a computer or install any additional software to use the built-in whiteboard drawing feature. This is useful in meetings as a substitute for a whiteboard. You can also save and print the drawn content.

• In annotation mode, you can use interactive pens or your finger to add notes to content projected from a computer, tablet, document camera, or other source.

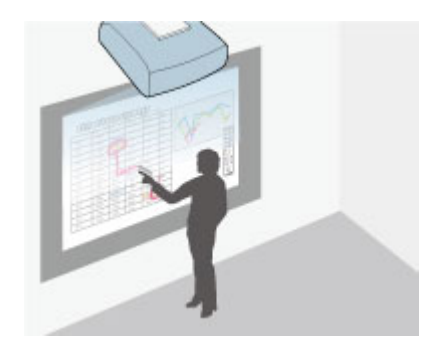

This helps you emphasize projected information or include additional notes for more effective lessons or presentations. You can also save and print the projected screen with your annotation.

• In computer interactive mode, you can use interactive pens or your finger as you would use a mouse. This allows you to navigate, select, and scroll through content projected from your computer.

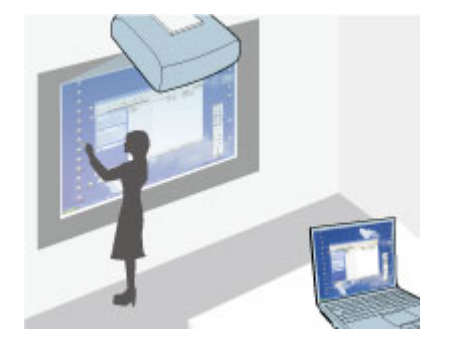

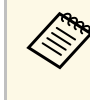

You can also use the Easy Interactive Tools software to provide<br>additional interactive features, such as saving and printing your annotations. See the *Easy Interactive Tools Operation Guide* built into the software for instructions.

#### **P** Related Links

- • ["Control Computer Features from a Projected Screen \(Computer Interactive](#page-90-0) [Mode\)"](#page-90-0) p.91
- • ["Drawing on a Projected Image \(Annotation Mode\)"](#page-86-0) p.87
- • ["Using the Projected Screen as a Whiteboard \(Whiteboard Mode\)"](#page-88-0) p.89

<span id="page-75-0"></span>This section provides safety instructions on setting up and using the interactive pens or performing touch operations with your finger. Read these instructions before using the interactive features.

#### **P** Related Links

- • ["Safety Instructions for Interactive Features"](#page-75-1) p.76
- • ["Using the Interactive Pens"](#page-75-2) p.76
- • ["Using Interactive Touch Operations with Your Finger"](#page-80-0) p.81

## <span id="page-75-1"></span>**Safety Instructions for Interactive Features**

The interactive feature operates by infrared communication. Note the following important points when using this feature.

- Make sure there is no strong light or sunlight shining on the interactive pen receiver and the projection screen.
- If there is any dust stuck to the interactive pen receiver, it could interfere with infrared communication and you may not be able to use the features normally. Clean the receiver if it is dirty.
- Do not put paint or any stickers on the cover of the interactive pen receiver.
- Do not use an infrared remote control or infrared microphone in the same room because the interactive pen may malfunction.
- Do not use devices that generate powerful noise, such as rotary devices or transformers, near the projector. You may not be able to operate the interactive features.

#### g **Related Links**

• ["Maintaining the Projector"](#page-197-0) p.198

## <span id="page-75-2"></span>**Using the Interactive Pens**

Your projector comes with a blue pen and an orange pen, identified by the color on the end of the pen. You can use either pen, or both at the same time (one of each color).

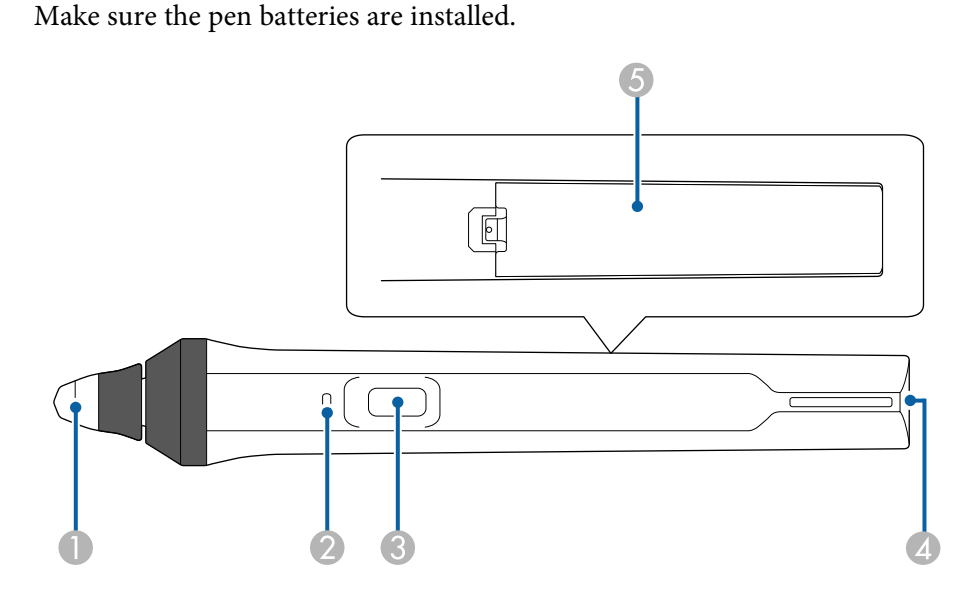

- Pen tip
- Battery indicator
- **Button**
- Strap attachment point
- Battery cover

Hold the pen to turn it on.

When you are finished using the pen, leave the pen as it is far from the projection screen.

### **Attention**

- Do not use interactive pens with wet hands or in locations where the pens may get wet. The interactive pens are not waterproof.
- Keep the projector and projection screen out of direct sunlight, or the interactive features may not work.

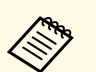

 $\begin{array}{ccc}\n\bullet & \bullet & \bullet \\
\bullet & \bullet & \bullet\n\end{array}$  Pens turns off automatically after 15 seconds when they are placed<br>on. Hold the pen to turn it back on. on. Hold the pen to turn it back on.

> • For best performance, hold the pen perpendicular to the board, as shown below. Do not cover the black band near the tip of the pen.

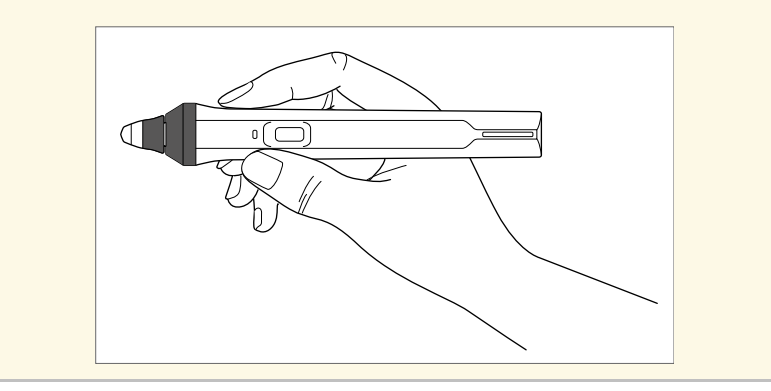

You can do the following using the pen:

• Write or draw on the projection surface in whiteboard mode and annotation mode.

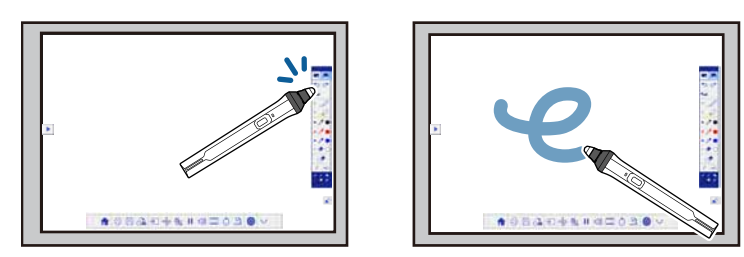

- To select a projected item, such as an icon, tap the projection surface with the pen tip.
- To draw on the projected screen, tap the projection surface with the pen and drag it as necessary.
- To move the projected pointer, hover over the surface without touching it.

• To switch the pen operation from a drawing tool to an eraser or other functions selected in the projector's **Extended** menu, press the button on the side.

s **Extended** > **Easy Interactive Function** > **General** > **Advanced** > **Pen Button Function**

• Use the pen as a mouse in computer interactive mode.

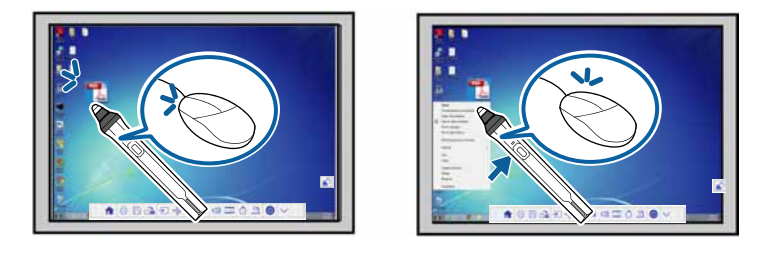

- To left-click, tap the board with the pen tip.
- To double-click, tap twice with the pen tip.
- To right-click, press the button on the side.
- To click and drag, tap and drag with the pen.
- To move the cursor, hover over the board without touching it.

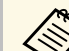

- If you do not want to use the hovering feature, you can turn it off using the **Hovering** setting in the projector's **Extended** menu. s **Extended** > **Easy Interactive Function** > **Hovering**
- To make a long press of the pen act as a right-click, select the following settings in the projector's **Extended** menu.
- Set the **Pen Operation Mode** setting to **Ubuntu Mode**. s **Extended** > **Easy Interactive Function** > **Pen Operation Mode**
- Set the **Enable Right Click** setting to **On**.
- **SEXTED EXTENDED** > **Easy Interactive Function** > **Enable Right Click**
- <sup>→</sup> Related Links
- • ["Pen Calibration"](#page-77-0) p.78
- • ["Calibrating Automatically"](#page-77-1) p.78
- • ["Calibrating Manually"](#page-78-0) p.79
- • ["Projector Parts Interactive Pens"](#page-18-0) p.19

### <span id="page-77-0"></span>**Pen Calibration**

Calibration coordinates the positioning of the pen with the location of your cursor. You only need to calibrate the first time you use your projector.

You can use **Auto Calibration** to calibrate the system, but **Manual Calibration** is also available for finer adjustments or if **Auto Calibration** failed.

- 
- $\begin{matrix} \mathbb{R}^n \\ \mathbb{R}^n \end{matrix}$  Move any pen you are not using away from the projection screen while calibrating the system. while calibrating the system.
	- Calibrate the system again if you notice any discrepancy in positioning after doing any of the following:
	- Performing Geometry Correction
	- Adjusting the image size
	- Using the Image Shift feature
	- Changing the projector position
	- The calibration results remain until you recalibrate.

### <span id="page-77-1"></span>**Calibrating Automatically**

You need to calibrate the first time you use your projector, and you do not need the pens or a computer for **Auto Calibration**.

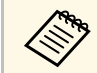

You can also start **Auto Calibration** by pressing the [User] button on the remote control the remote control.

a Press the [Menu] button, select the **Extended** menu, and press the [Enter] button.

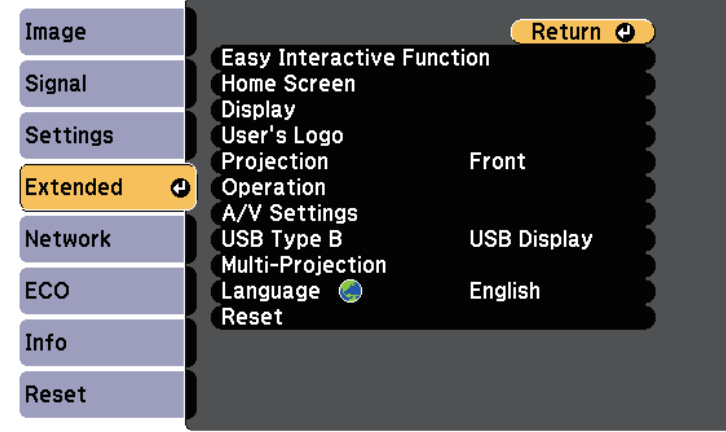

b Select the **Easy Interactive Function** setting and press the [Enter] button.

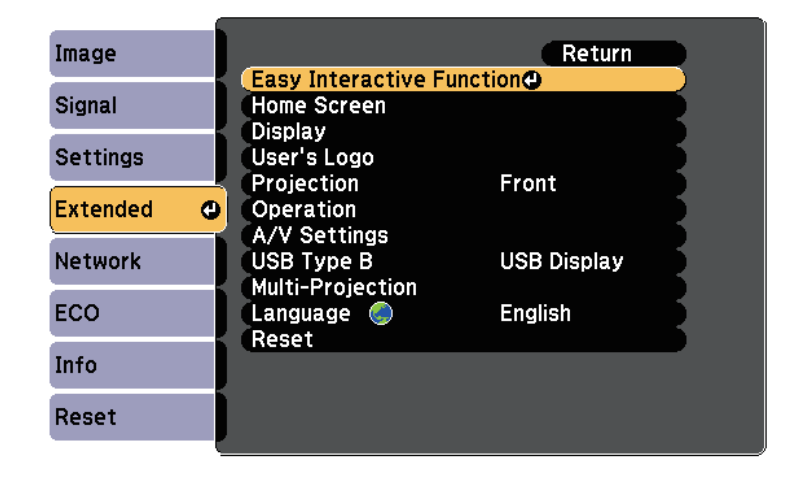

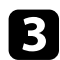

<span id="page-78-0"></span>**c** Select Auto Calibration and press the [Enter] button.

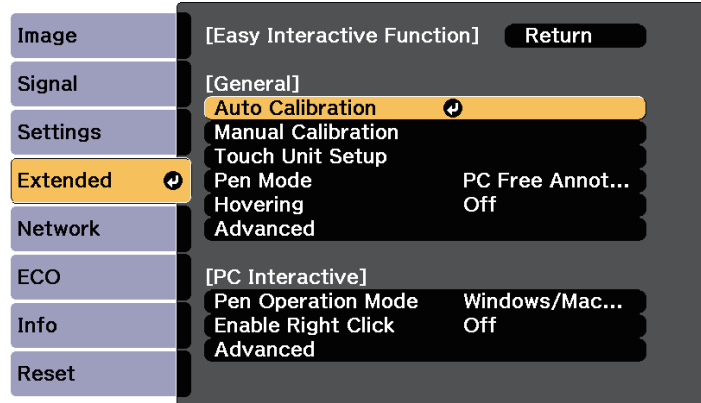

The following screen appears.

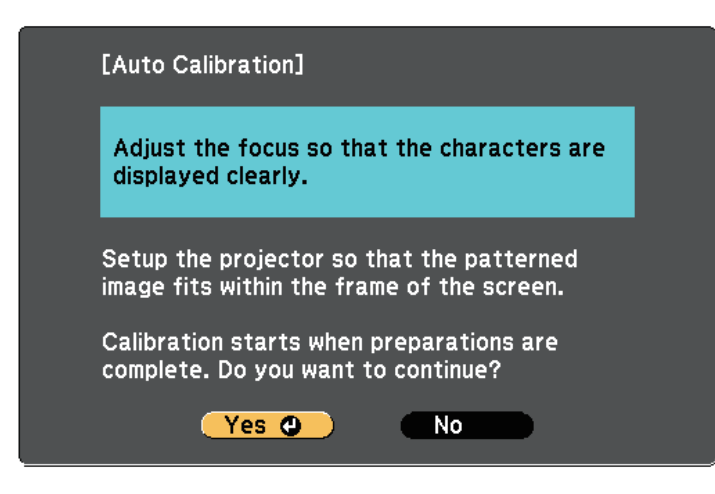

d Adjust the focus, if necessary, by opening the air filter cover on the side of the projector and sliding the focus lever.

A pattern appears then disappears, and the system is calibrated. If you see a message that calibration failed, you need to calibrate manually.

The cursor location and pen position should match after calibration. If not, you may need to calibrate manually.

## **Calibrating Manually**

If the cursor location and pen position do not match after auto calibration, you can calibrate manually.

Make sure to perform the manual calibration when you project images on a curved surface.

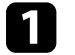

a Press the [Menu] button, select the **Extended** menu, and press the [Enter] button.

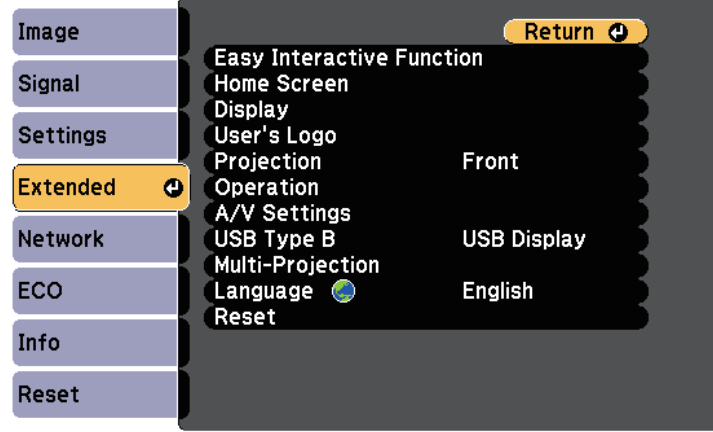

Select Yes and press the [Enter] button.

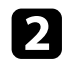

**b** Select the Easy Interactive Function setting and press the [Enter] button.

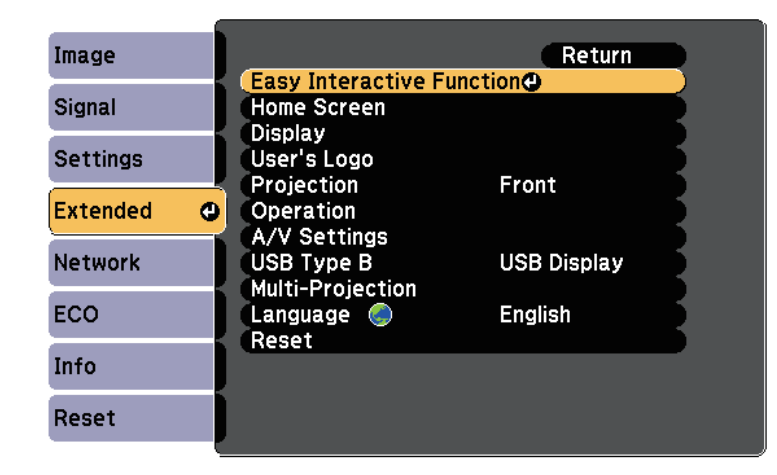

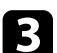

**C** Select **Manual Calibration** and press the [Enter] button.

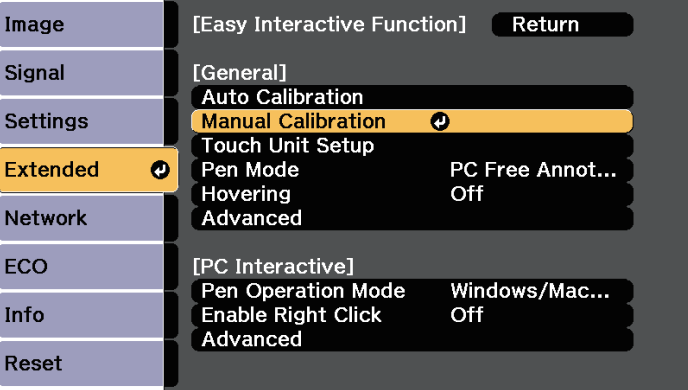

## The following screen appears.

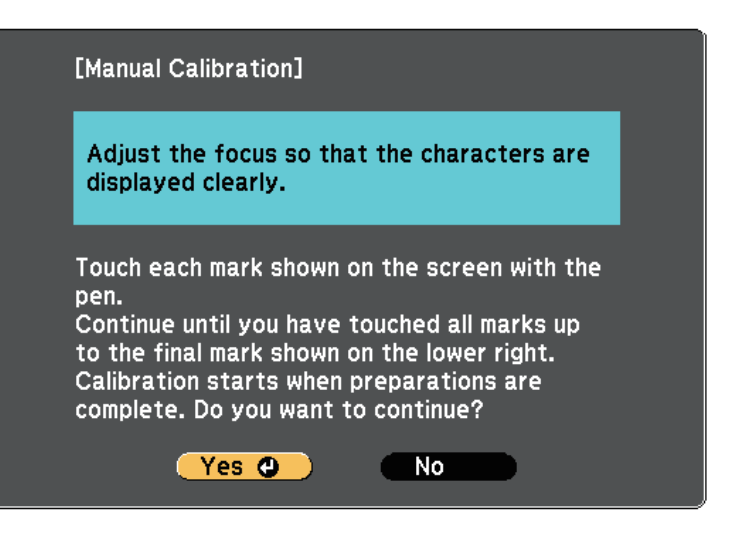

d Adjust the focus, if necessary, by opening the air filter cover on the side of the projector and sliding the focus lever.

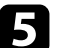

Select Yes and press the [Enter] button.

A flashing green circle appears in the upper left corner of your projected image.

f Touch the center of the circle with the tip of the pen.

The circle disappears, and you see another circle below the first one.

<span id="page-80-0"></span>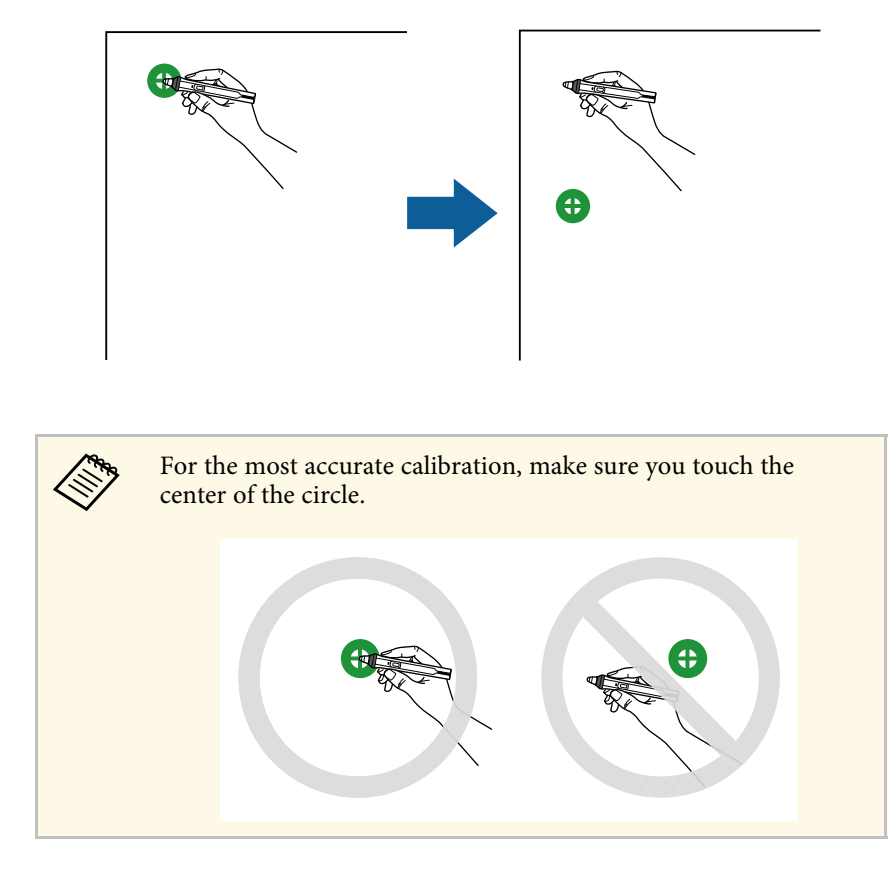

Touch the center of the next circle, then repeat. When you get to the bottom of the column, the next circle appears at the top of a new column.

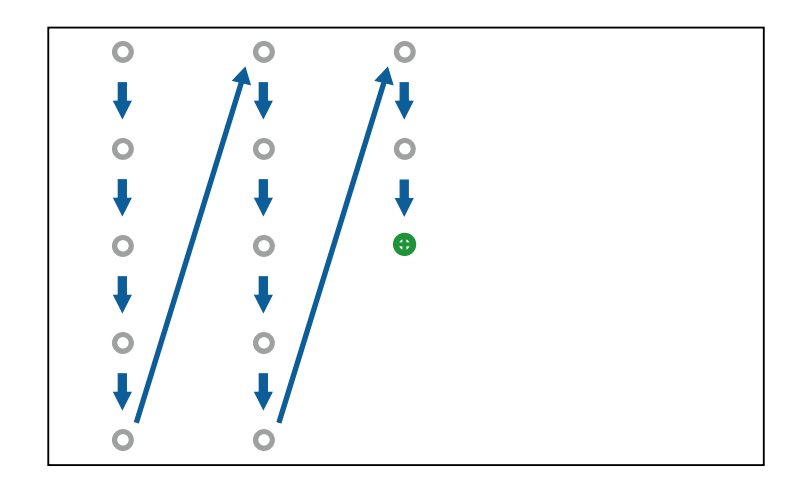

- Make sure you are not blocking the signal between the pen and the interactive receiver.
- If you make a mistake, press the [Esc] button on the remote control to go back to the previous circle.
- To cancel the calibration process, press and hold the [Esc] button for 2 seconds.

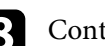

**h** Continue until all of the circles disappear.

## **Using Interactive Touch Operations with Your Finger**

You can use your finger to interact with the projected screen, just as you would use an interactive pen. You can use either a pen or your finger, or use both at the same time.

## **Preparing Before Using Interactive Features <sup>82</sup>**

The projector recognizes up to six touch points in computer interactive mode. When performing touch operations with your finger, you can use two fingers in annotation and whiteboard modes.

Do the following before using your finger for touch operations:

- Install the Touch Unit
- Calibrate the system manually for the pen
- Perform angle adjustment for the Touch Unit
- Calibrate the system for touch operations

See the *Installation Guide* for details.

The Touch Unit turns on and is ready for touch operation with your finger when you turn on the projector and the indicator lights up in blue.

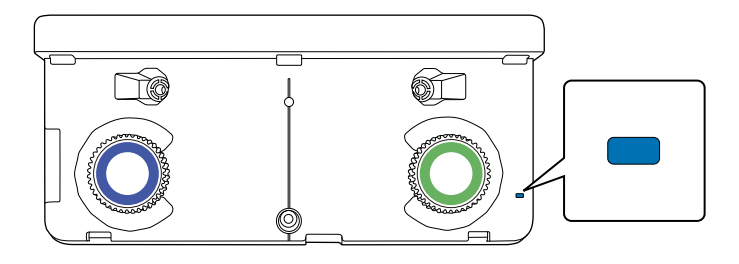

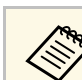

- Check the following if the Touch Unit does not turn on.
- The **Power** setting in the **Touch Unit Setup** menu is set to **On**. **SEXtended** > **Easy Interactive Function** > **Touch Unit Setup** > **Power**
- The Touch Unit is connected to the projector's TCH port with a Touch Unit connection cable.
- Positioning discrepancies may occur depending on the angle of your finger or the direction you point.
- Touch operations with your finger may not work properly with long or artificial nails, or with your fingers wrapped in bandages.
- Touch operations may not be recognized correctly if your fingers or the pens are too close together or crossed.
- If clothing or another part of your body comes close to or touches the screen, the touch operations may work incorrectly.
- If you touch the screen with your free hand during touch operations, the touch operations may work incorrectly.

You can perform the following touch operations with your finger:

• Use your finger as a mouse in computer interactive mode.

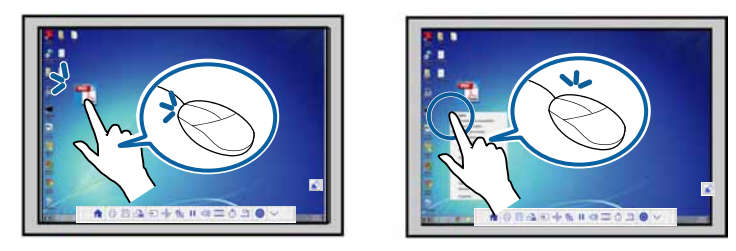

- To left-click, tap the board with your finger.
- To double-click, tap twice with your finger.
- To click and drag, press on and drag an item with your finger.

## **Preparing Before Using Interactive Features <sup>83</sup>**

<span id="page-82-0"></span>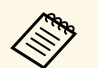

- If your device supports these functions, you can also do the following:
- To zoom in or out, touch an item using two fingers, and either move your fingers away from each other (stretch to zoom in) or toward each other (pinch to zoom out).
- To rotate the image, touch the image using two fingers and then rotate your hand.
- To scroll up or down the page, or move backward or forward in a browser window, use gestures such as flicks.
- You can only use one tool with one finger at a time.
- Write or draw on the projection surface in annotation mode and whiteboard mode.

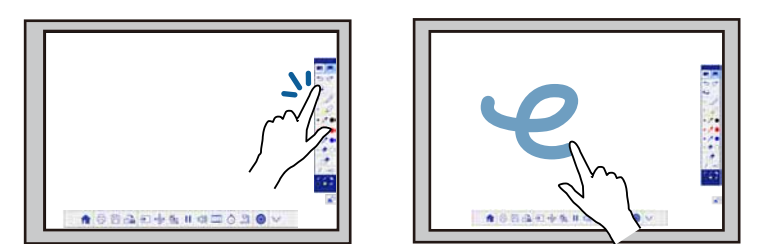

- To select a projected item, such as an icon, tap the projection surface with your finger.
- To draw on the projected screen for the first time after turning on the projector, select a pen in the toolbar and tap the projection surface with your finger. If you do not do this, your finger works as an eraser the first time you use touch operations.

#### **P** Related Links

- • ["Calibrating for Touch Operations with Your Finger"](#page-82-0) p.83
- • ["Safety Instructions for Interactive Touch Operations"](#page-84-0) p.85
- • ["Laser Warning Labels"](#page-85-0) p.86

## **Calibrating for Touch Operations with Your Finger**

Calibration coordinates the positioning of your finger with the location of your cursor. If the cursor location and your finger position do not match, you need to calibrate again.

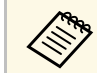

- The positioning of your finger is usually adjusted when the Touch Unit is installed. See the *Installation Guide* for details.
- Make sure you have calibrated the system for the pen using **Auto Calibration** or **Manual Calibration** before calibrating for touch operations with your finger.
- Calibrate for touch operations with your finger again if you notice any discrepancy in positioning after doing any of the following:
- Calibrating the system for use with the pen (automatically or manually)
- Performing angle adjustments for the Touch Unit
- Performing Geometry Correction
- Adjusting the image size
- Using the Image Shift feature
- Changing the projector position

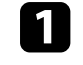

a Press the [Menu] button, select the **Extended** menu, and then press [Enter].

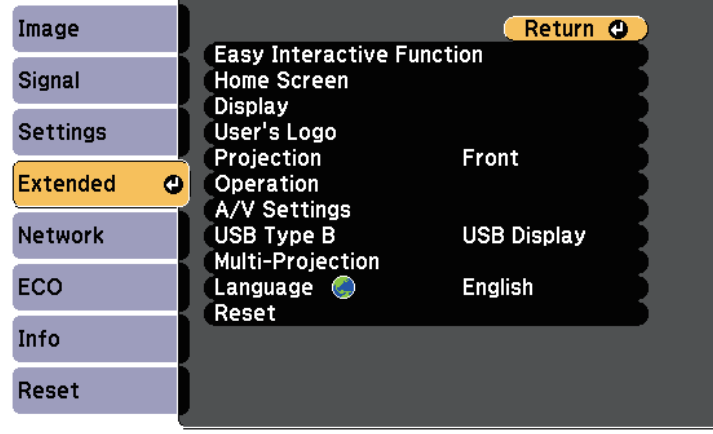

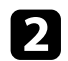

**b** Select the Easy Interactive Function setting and press [Enter].

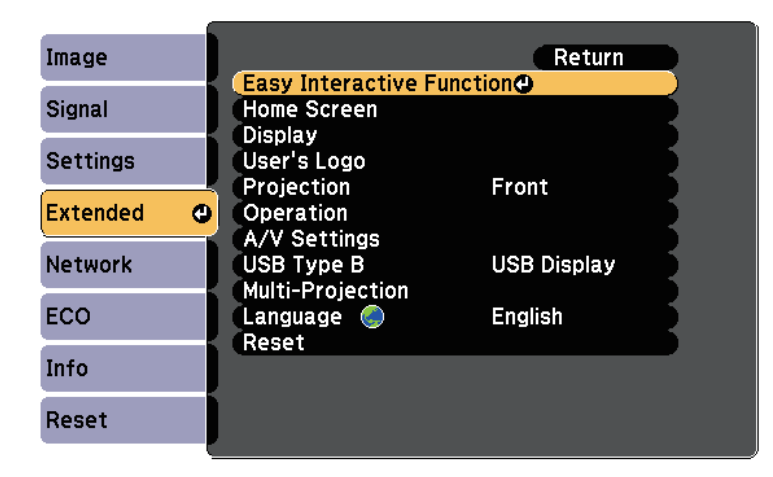

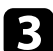

**R** Select Touch Unit Setup and press the [Enter] button.

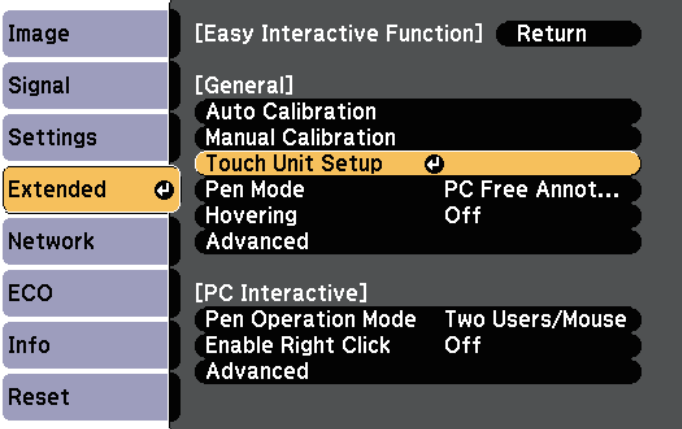

Select **Touch Calibration** and press the [Enter] button.

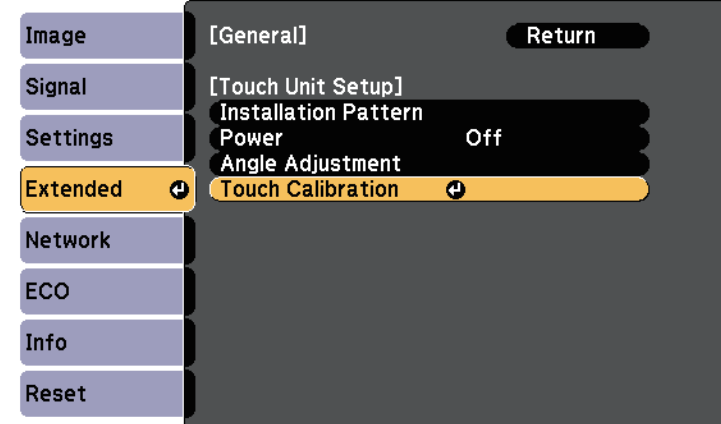

The following screen appears.

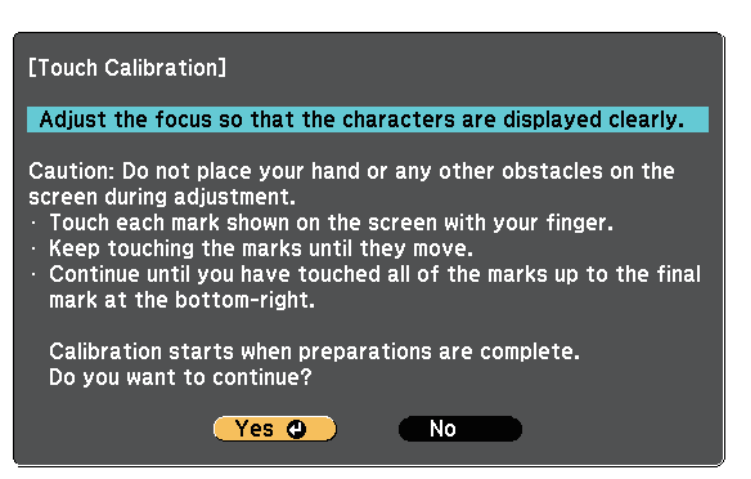

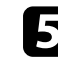

e Adjust the focus, if necessary, by opening the air filter cover on the side of the projector and sliding the focus lever.

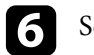

**f** Select Yes and press the [Enter] button.

A flashing green circle appears in the upper left corner of your projected image.

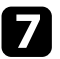

Touch and hold the center of the circle with your finger until the circle disappears and the another circle appears, then release it.

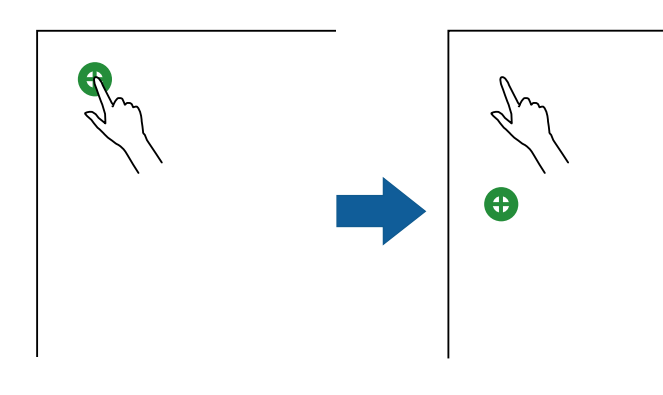

 $\bullet$  • For the most accurate calibration, make sure you touch the center of the circle center of the circle.

<span id="page-84-0"></span>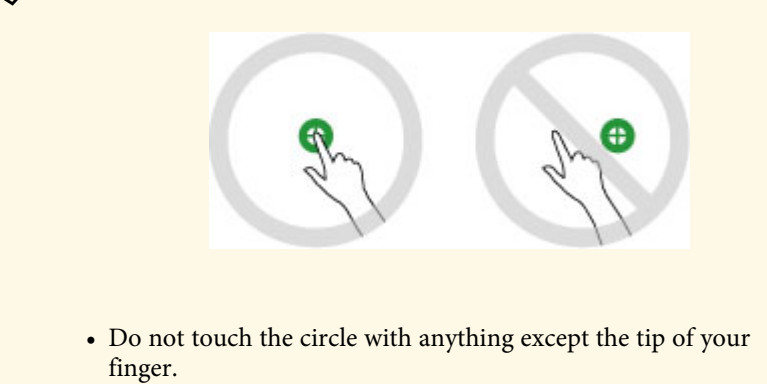

**h** Touch the center of the next circle with your finger, then repeat. When you get to the bottom of the column, the next circle appears at the top of a new column.

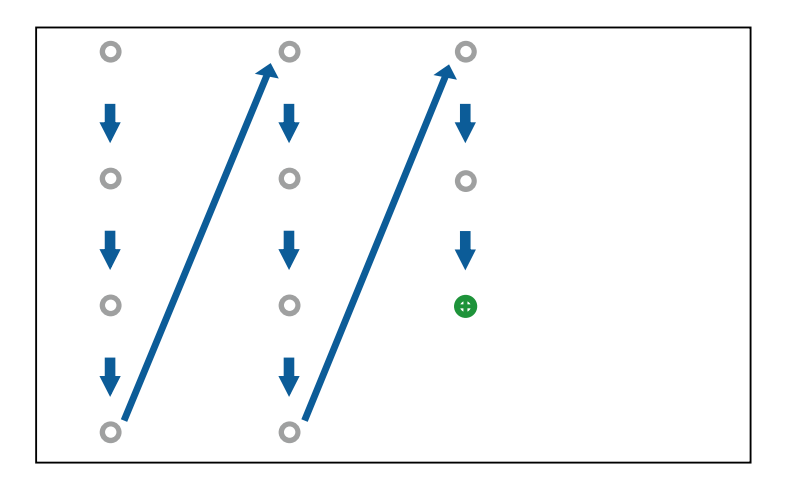

- Make sure you are not blocking the signal between your finger and the interactive receiver.
- If you touch the wrong position, press the [Esc] button on the remote control or control panel.
- To cancel touch calibration, hold down the [Esc] button for two seconds.

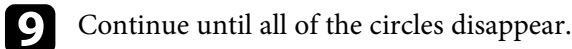

### **Safety Instructions for Interactive Touch Operations**

Touch operation with your finger is enabled by installing the Touch Unit with a built-in high-power laser.

The laser radiates from the laser diffusion ports on rear of the Touch Unit:

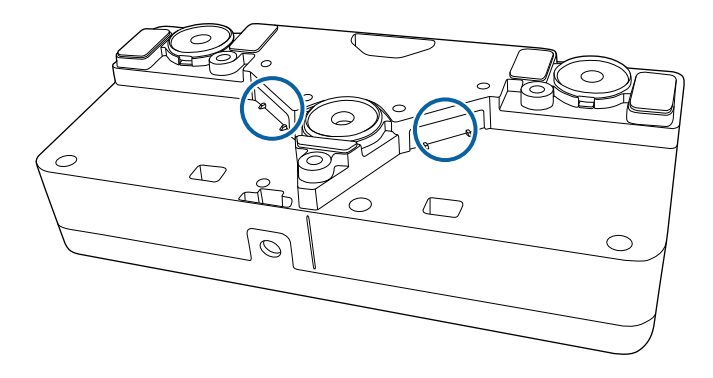

Note the following important points when performing touch operations.

## **Warning**

- Never open any cases on the projector or the Touch Unit. Never attempt to disassemble or modify the projector or the Touch Unit. Electrical voltages inside the projector can cause severe injury.
- Unplug the projector from the outlet and refer all repairs to qualified service personnel if any problems occur with the projector or the Touch Unit. Continued use of the Touch Unit may result in fire or accidents, and can also damage your eyes.

### <span id="page-85-0"></span>**Laser Warning Labels**

The Touch Unit is a Class 1 laser product that complies with IEC/EN60825- 1:2007.

The labels indicating the Class 1 laser product and warnings are placed in the following places on the Touch Unit:

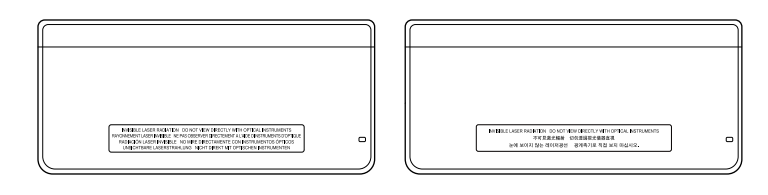

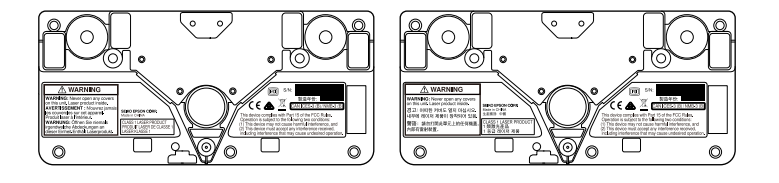

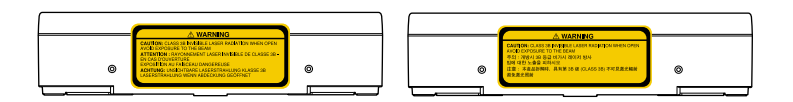

The labels indicate the following:

- CLASS 1 LASER PRODUCT
- WARNING: Never open any covers on this unit. Laser product inside.
- WARNING:
- CAUTION: CLASS 3B INVISIBLE LASER RADIATION WHEN OPEN
- AVOID EXPOSURE TO THE BEAM

<span id="page-86-0"></span>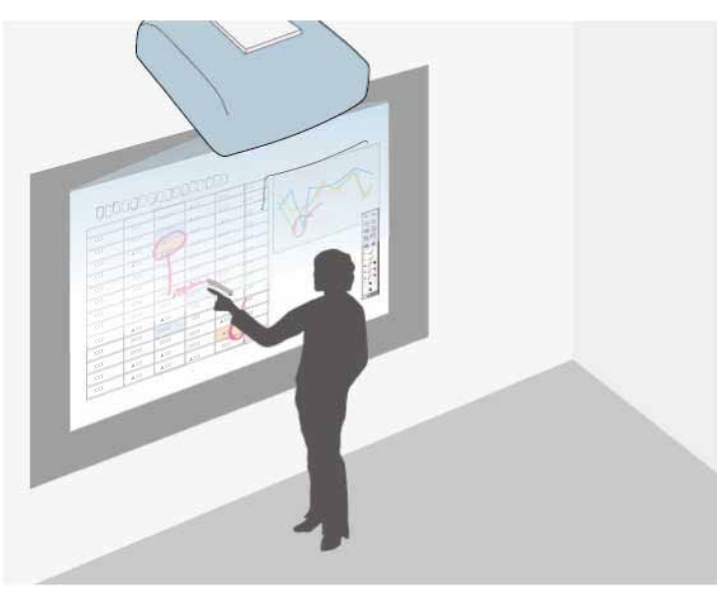

Annotation mode lets you project from a computer, tablet, video device, or other source and add notes to your projected content using the interactive pens or your finger.

- 
- $\bullet$  You can use two pens at the same time.
	- You can use two pens and two fingers at the same time.
	- Make sure you perform calibration first.

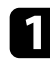

Project an image from a connected device.

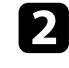

**b** Hold an interactive pen close to the projected screen or tap the projected screen using your finger.

To write or draw, tap the  $\overline{\bullet}$  or  $\overline{\bullet}$  toolbar tab.

You see the toolbar on the projected image, for example:

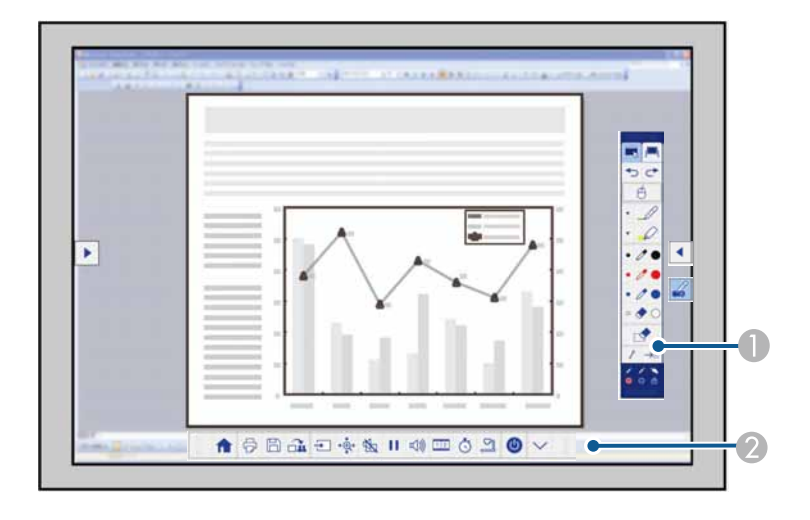

- Drawing toolbar
- **Bottom** toolbar

When the toolbars are displayed, you can write on the projected screen using the interactive pen or your finger.

The drawing toolbar provides drawing tools such as a pen and eraser.

The bottom toolbar provides additional tools, such as tools for controlling the projector or saving the projected screen.

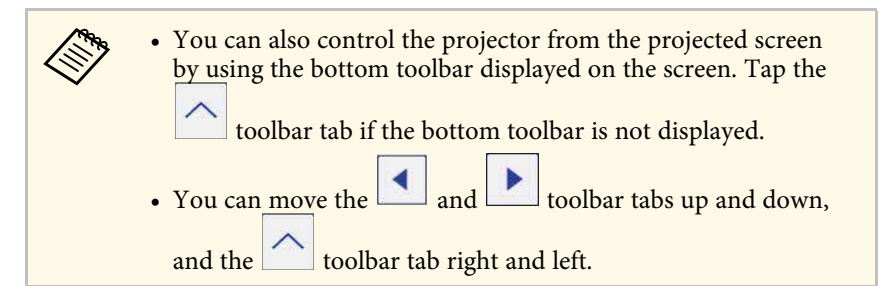

# **Drawing on a Projected Image (Annotation Mode) <sup>88</sup>**

### $\rightarrow$  **Related Links**

- • ["Annotation Mode and Whiteboard Mode Toolbars"](#page-95-1) p.96
- • ["Bottom Toolbar for Projector Control"](#page-98-0) p.99

<span id="page-88-0"></span>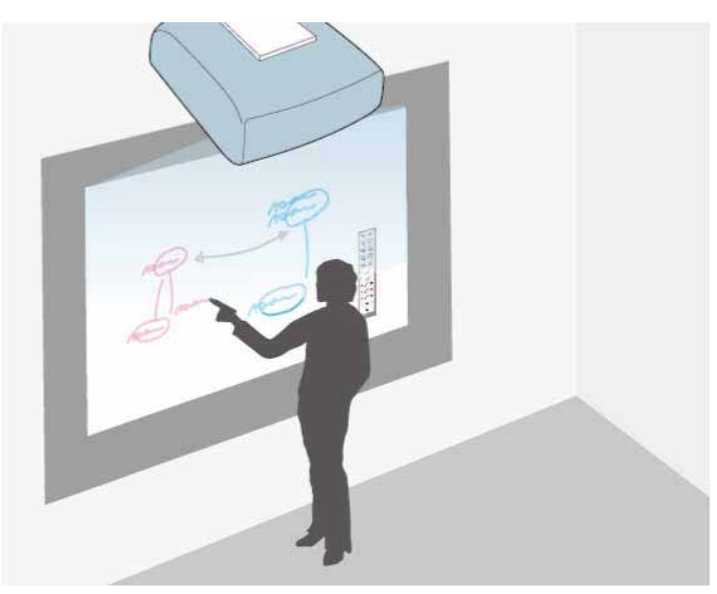

You can use the interactive pens or your finger to write or draw on the projection surface just as you would on a chalkboard or dry erase board.

- $\bullet$  You can use two pens at the same time.
	- You can use two pens and two fingers at the same time.
	- Make sure you perform calibration first.

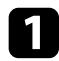

Hold an interactive pen close to the projected screen or tap the projected screen using your finger.

Tap the  $\Box$  or  $\Box$  toolbar tab. The toolbar is displayed.

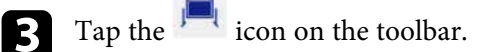

 $\bullet$ **A B B G D + K H + H I + B B +** 

You see the whiteboard screen and toolbar, for example:

- Drawing toolbar
- **Bottom** toolbar

When the toolbars are displayed, you can write on the projected screen using the interactive pen or your finger.

The drawing toolbar provides drawing tools such as a pen and eraser.

The bottom toolbar provides additional tools, such as tools for controlling the projector or saving the projected screen.

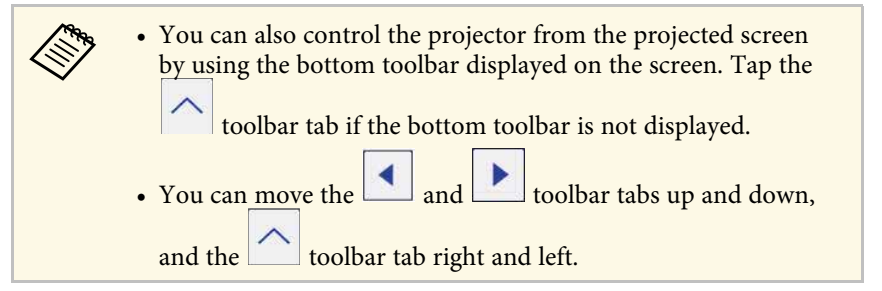

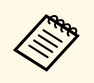

You can also use the Easy Interactive Tools software to provide<br>
additional interactive features, such as treating the drawing area as a page, and creating multiple pages to draw on. See the *Easy Interactive Tools Operation Guide* for instructions.

#### g **Related Links**

- • ["Annotation Mode and Whiteboard Mode Toolbars"](#page-95-1) p.96
- • ["Bottom Toolbar for Projector Control"](#page-98-0) p.99

<span id="page-90-0"></span>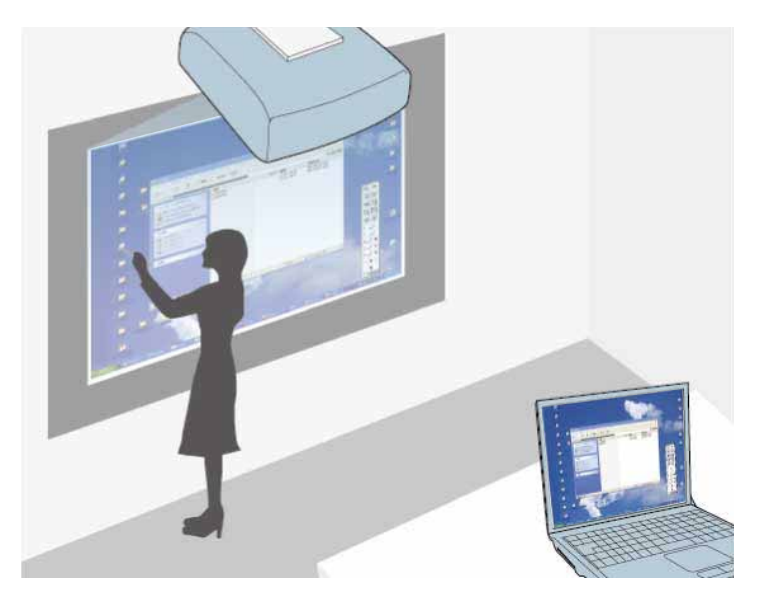

<span id="page-90-1"></span>When the projector is connected to a computer with a USB cable, you can operate the computer from the projected screen using the interactive pens or your finger, just as you would with a mouse. You can navigate, select, and interact with your computer programs from the projected screen.

• When you use multiple displays with Windows 7 or later and use computer interactive mode on the secondary display, make the following settings:

- Set the **Pen Operation Mode** setting to **Windows/Mac Mode** in the **Easy Interactive Function** setting in the projector's **Extended** menu.
- Go to **Control Panel** > **Hardware and Sound** > **Table PC Settings** > **Setup** to launch the setup program and configure the interactive features.

If you set up a third display, you cannot use interactive features with that display.

You cannot write or draw across multiple screens.

• To use computer interactive mode over a network, you need to install EasyMP Multi PC Projection version 2.10 or later (for Windows and OS X).

#### g **Related Links**

- • ["Computer Interactive Mode System Requirements"](#page-90-1) p.91
- • ["Using Computer Interactive Mode"](#page-91-0) p.92
- • ["Adjusting the Pen Operation Area"](#page-93-0) p.94
- • ["Installing Easy Interactive Driver on OS X"](#page-94-0) p.95

## **Computer Interactive Mode System Requirements**

Your computer must use one of the following operating systems to use the computer interactive mode.

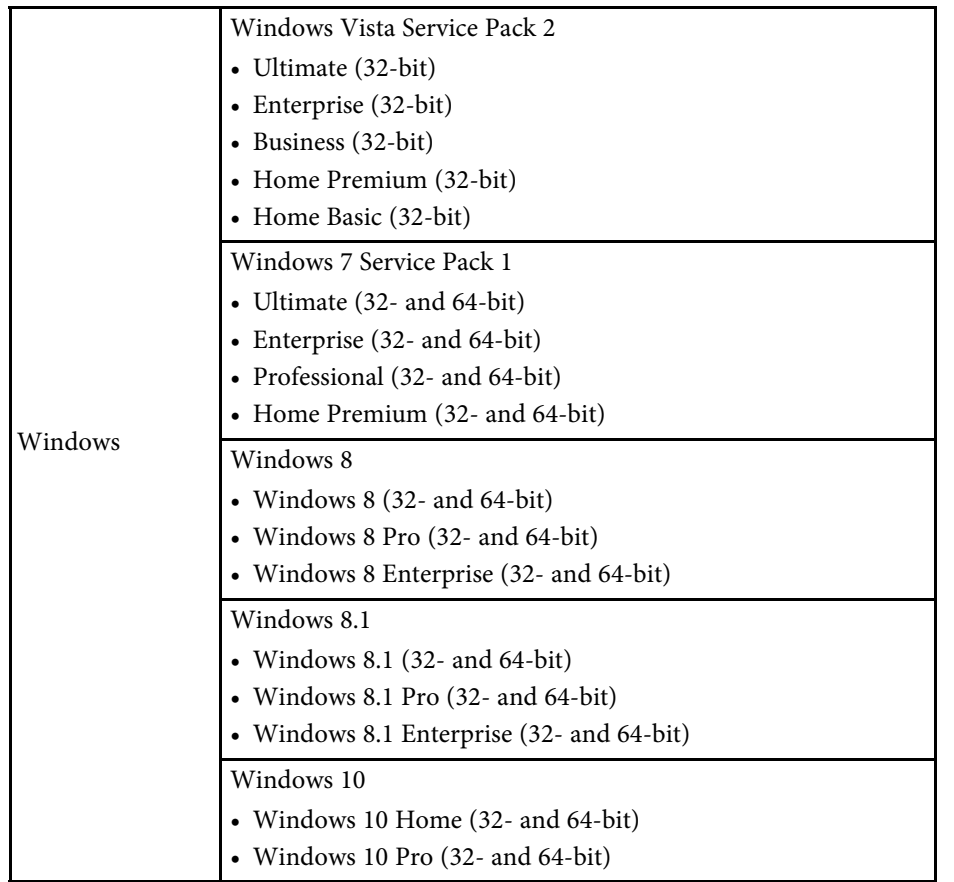

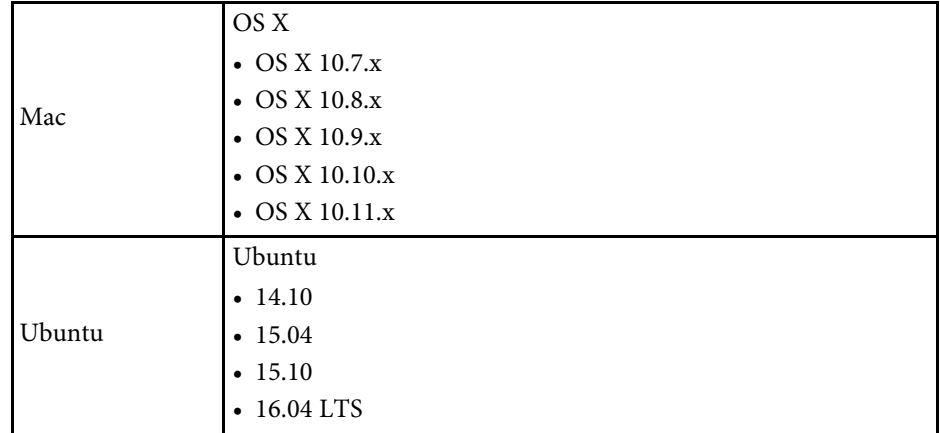

## <span id="page-91-0"></span>**Using Computer Interactive Mode**

You can control your computer programs from the projected screen using computer interactive mode.

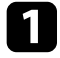

If you are using OS X, install the Easy Interactive Driver on your computer the first time you use the interactive features.

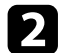

**b** Connect the projector to your computer using a USB cable.

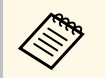

 $\bullet \bullet$  • When using computer interactive mode over a network, you do not need a USB cable. do not need a USB cable.

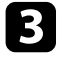

Turn on the projector.

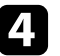

**d** Project your computer screen.

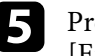

**EXTERN** Press the [Menu] button, select the **Extended** menu, and then press [Enter].

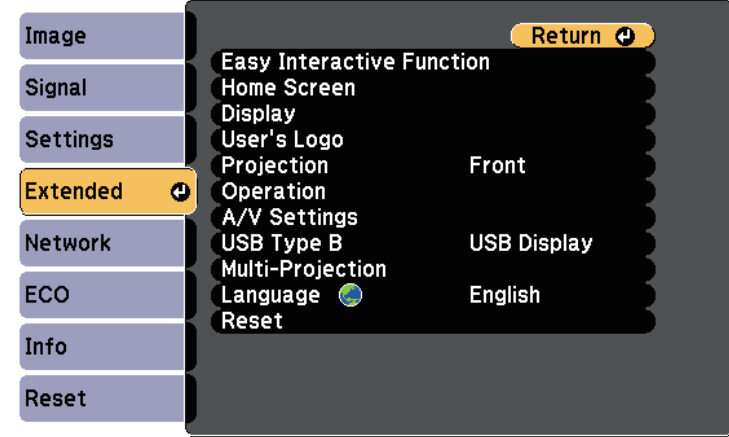

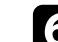

**f** Select the USB Type B setting, and then press the [Enter] button.

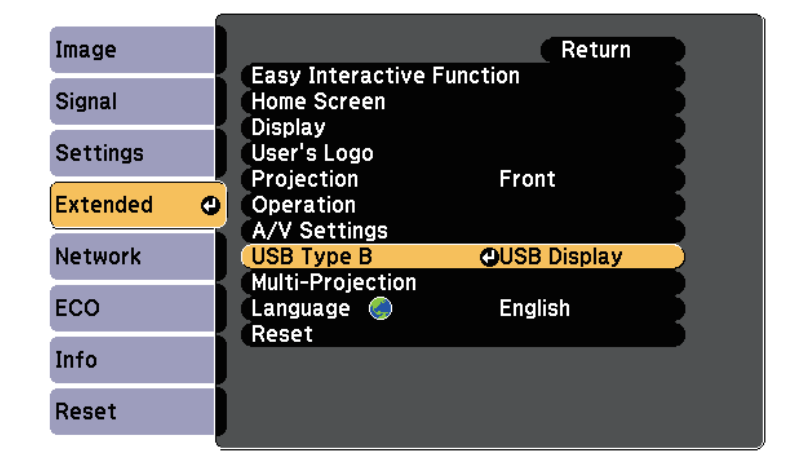

## Select one of the following:

• To use computer interactive mode with a computer cable, an HDMI cable, or over a network, select **Easy Interactive Function**.

- To use computer interactive mode and USB Display at the same time, select **USB Display/Easy Interactive Function**.
	- When projecting using USB Display, response time may be slower.
	- Using two interactive pens at the same time may cause interference in some applications. Move the unused interactive pen away from the projection screen.
	- Select the **Pen Operation Mode** setting in the **Easy Interactive Function** setting in the projector's **Extended** menu according to the operating system of the connected computer.
		- s **Extended** > **Easy Interactive Function** > **Pen Operation Mode**

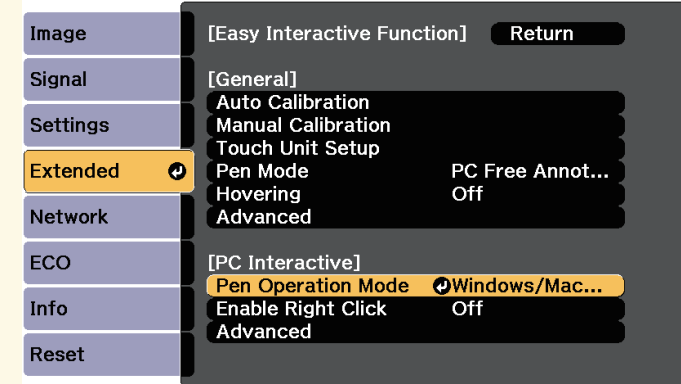

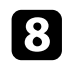

**Press the [Menu] button to exit the menus.** 

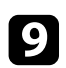

**I** Make sure you have calibrated the first time you use your projector.

j Hold an interactive pen close to the projected screen, or touch the projected screen with your finger.

The solution is displayed on the projected screen.

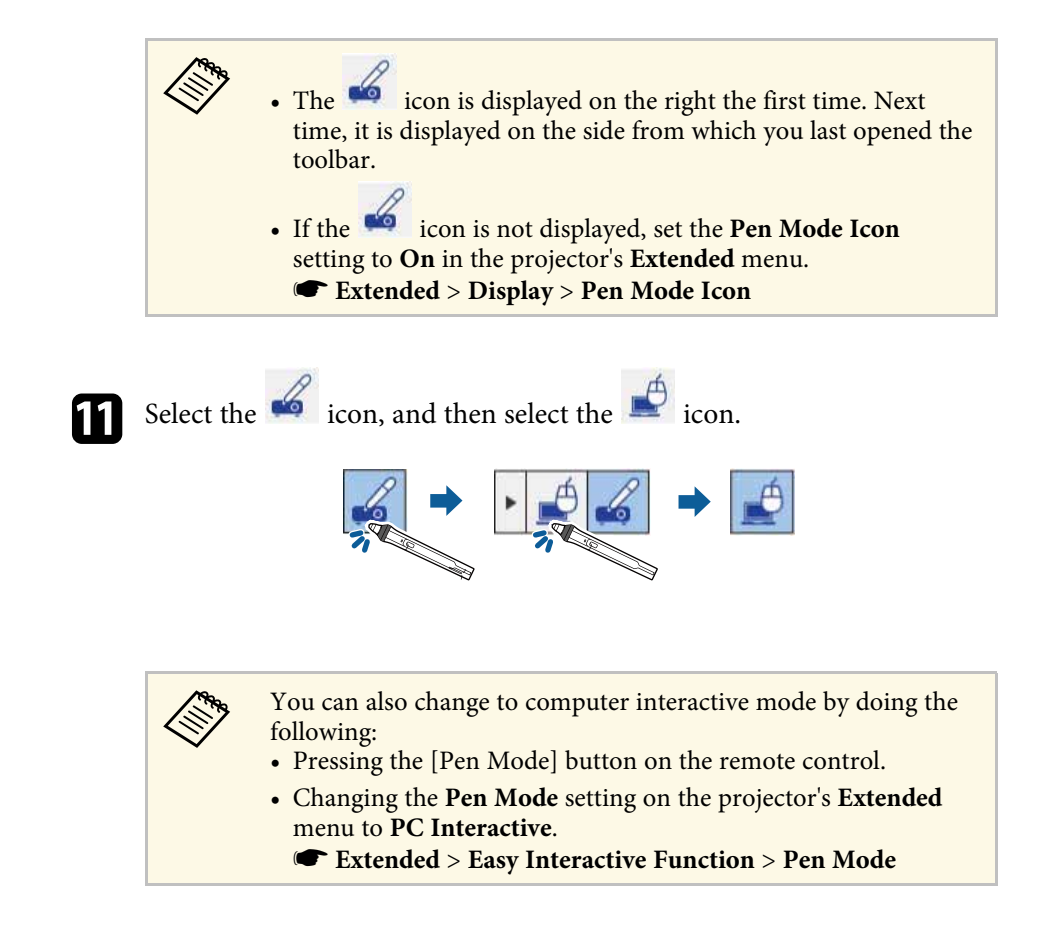

You can now operate the computer using the interactive pen or your finger. You can also operate the following:

- The Tablet PC input panel in Windows 7 or Windows Vista.
- Ink Tools for annotation in Microsoft Office applications.
- g **Related Links**
- • ["Windows Pen Input and Ink Tools"](#page-103-0) p.104
- • ["Pen Calibration"](#page-77-0) p.78
- • ["Easy Interactive Driver System Requirements"](#page-243-0) p.244
- • ["Installing Easy Interactive Driver on OS X"](#page-94-0) p.95

## **Control Computer Features from a Projected Screen (Computer Interactive Mode) <sup>94</sup>**

- • ["Using the Interactive Features over a Network"](#page-102-0) p.103
- • ["Calibrating for Touch Operations with Your Finger"](#page-82-0) p.83

## <span id="page-93-0"></span>**Adjusting the Pen Operation Area**

The pen operation area is normally adjusted automatically if you connect a different computer or adjust the computer's resolution. If you notice that the pen position is incorrect when you operate your computer from the projected screen (computer interactive mode), you can adjust the pen area manually.

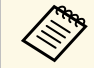

Manual adjustment is not available when projecting from a LAN source.

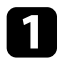

Switch to computer interactive mode, if necessary.

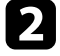

b Press the [Menu] button, select the **Extended** menu, and then press [Enter].

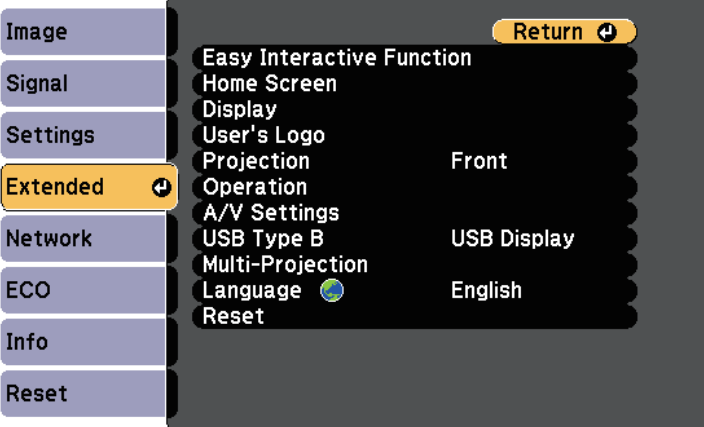

**C** Select the **Easy Interactive Function** setting and press [Enter].

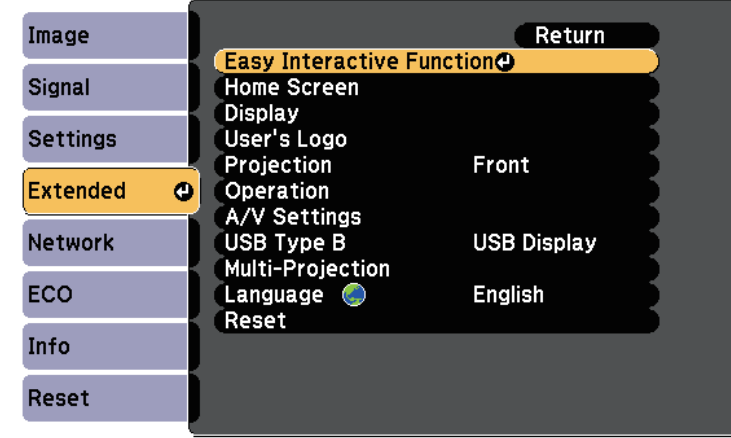

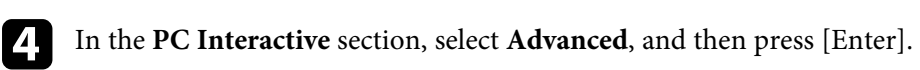

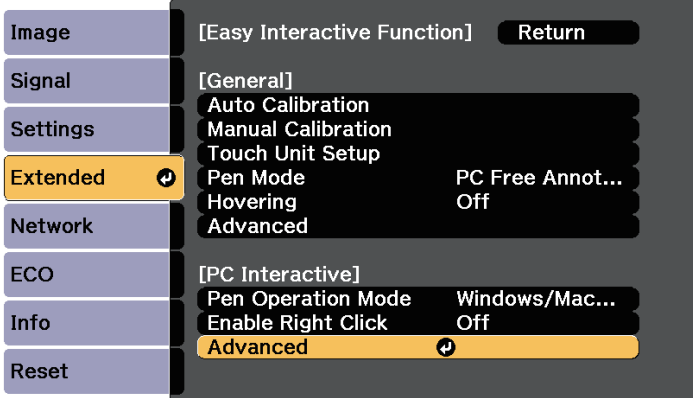

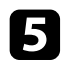

Select Manual Adj. Pen Area and press the [Enter] button.

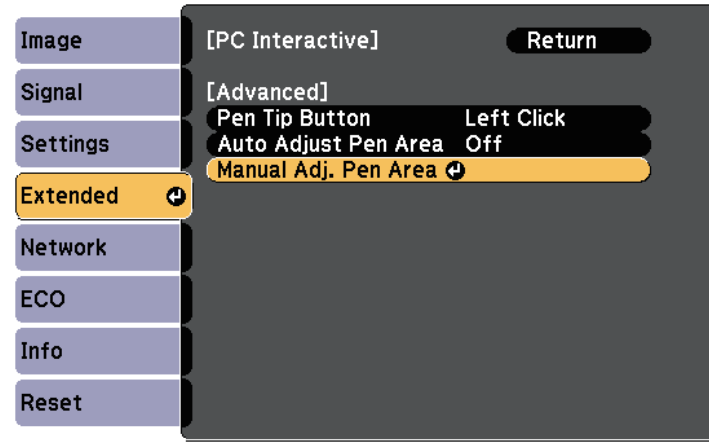

<span id="page-94-0"></span>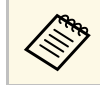

When Auto Adjust Pen Area is set to On, change to Off.

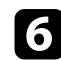

**f** Select Yes and press the [Enter] button.

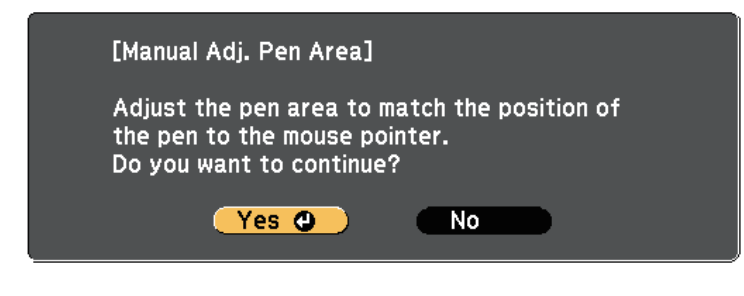

The mouse pointer moves toward the top left corner.

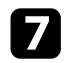

When the mouse pointer stops at the top left corner of the image, touch the tip of the pointer with the pen.

The mouse pointer moves toward the bottom right corner.

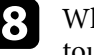

**h** When the mouse pointer stops at the bottom right corner of the image, touch the tip of the pointer with the pen.

#### g **Related Links**

• ["Using Computer Interactive Mode"](#page-91-0) p.92

## **Installing Easy Interactive Driver on OS X**

Install Easy Interactive Driver on your computer to use computer interactive mode.

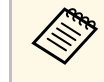

You may have already installed Easy Interactive Tools using the **Easy**<br> **Install** option, which also installs Easy Interactive Driver. See the *Easy Interactive Tools Operation Guide* in the Document CD-ROM for details.

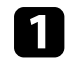

Turn on your computer.

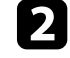

b Insert the EPSON Projector Software for Easy Interactive Function CD into the computer.

You see the EPSON window.

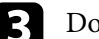

**c** Double-click the **Install Navi** icon in the EPSON window.

Select Custom Install.

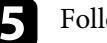

Follow the on-screen instructions to install the software.

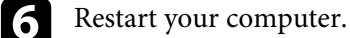

<span id="page-95-0"></span>Follow these instructions to interact with the projected image or control the projector.

#### **P** Related Links

- • ["Switching the Interactive Mode"](#page-95-2) p.96
- • ["Annotation Mode and Whiteboard Mode Toolbars"](#page-95-1) p.96
- • ["Bottom Toolbar for Projector Control"](#page-98-0) p.99

## <span id="page-95-2"></span>**Switching the Interactive Mode**

You can easily switch the interactive mode.

- To switch between computer interactive mode and annotation mode, select one of the following icons:
- To change from annotation mode to computer interactive mode:

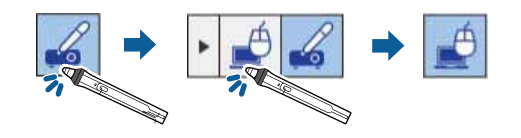

<span id="page-95-1"></span>• To change from computer interactive mode to annotation mode:

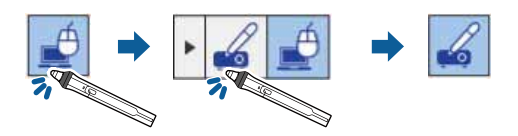

• To switch between annotation mode and whiteboard mode, select the following icon in the toolbar.

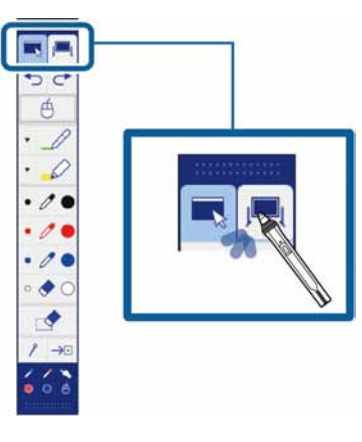

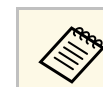

- You can also change the interactive mode by doing the following:
	- Pressing the [Pen Mode] button on the remote control.
	- Switching to **PC Free Annotation** or **PC Interactive** in the **Pen Mode** setting on the projector's **Extended** menu.
	- s **Extended** > **Easy Interactive Function** > **Pen Mode**
- You cannot switch to computer interactive mode when the **USB Type B** setting in the projector's **Extended** menu is set to **Wireless Mouse/USB Display**.
- After changing to computer interactive mode, content drawn using annotation mode is retained.

## **Annotation Mode and Whiteboard Mode Toolbars**

The annotation mode toolbar or the whiteboard mode toolbar lets you draw and write on the projected screen. The toolbar also lets you easily switch to annotation or whiteboard mode.

In the following illustration, the annotation mode toolbar is shown on the left, and the whiteboard mode toolbar on the right:

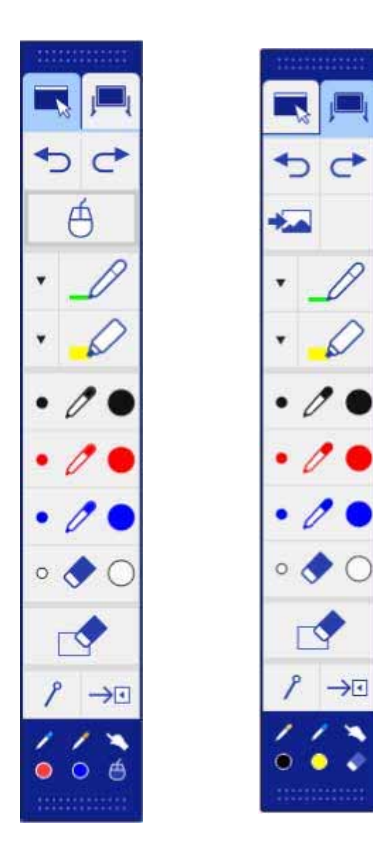

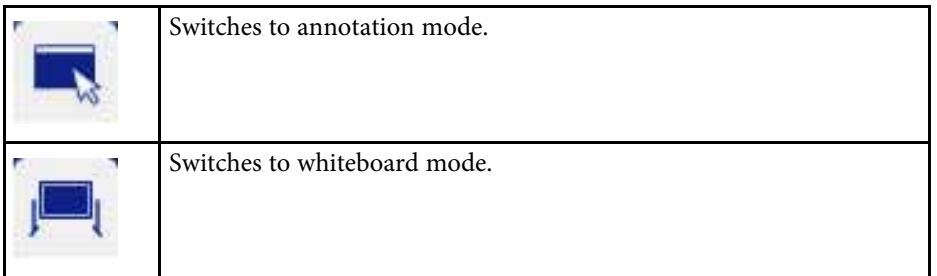

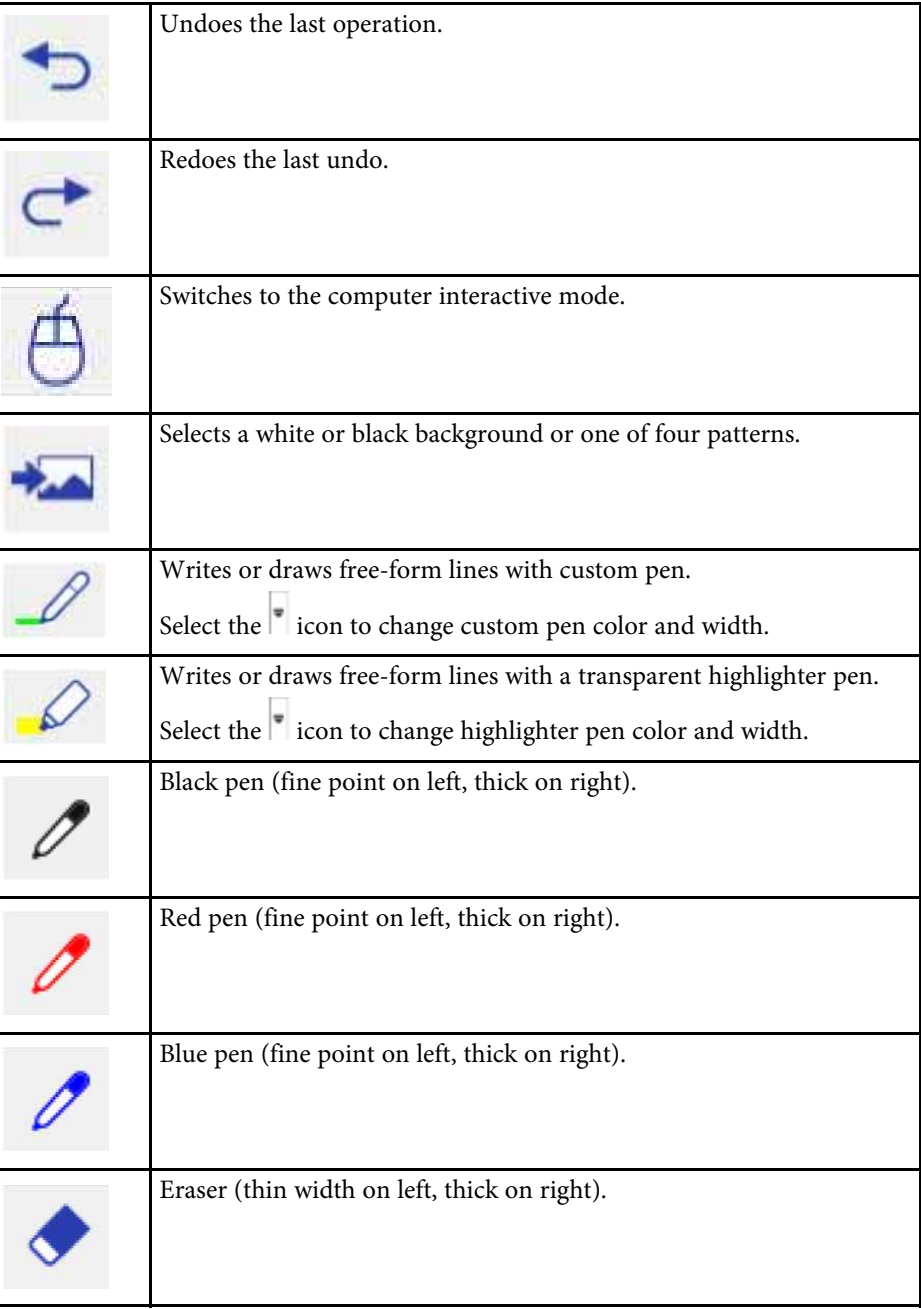

## **Interacting with the Screen <sup>98</sup>**

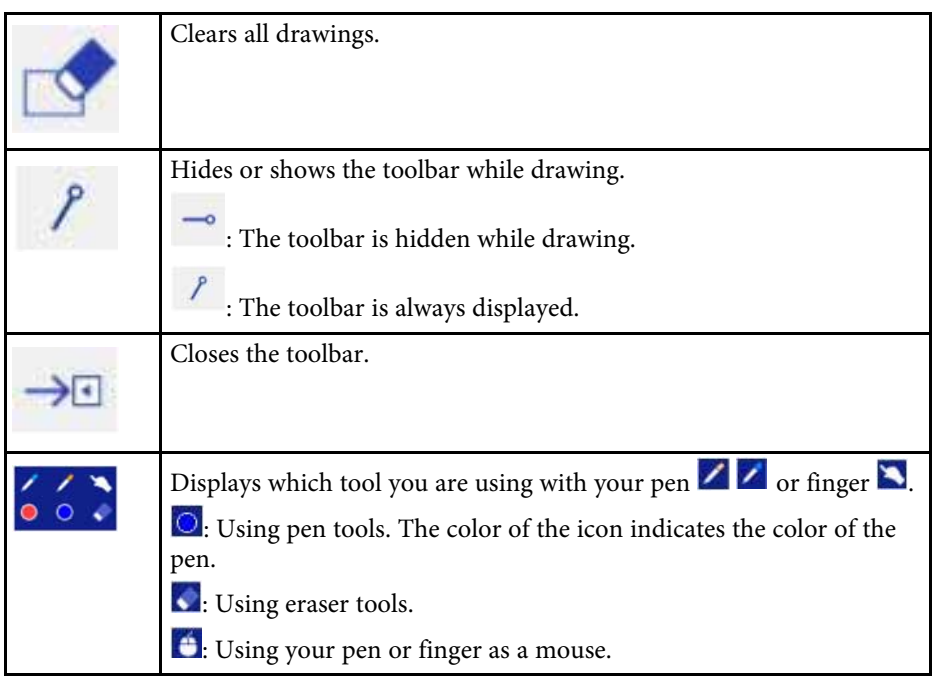

### **P** Related Links

- • ["Selecting Line Width and Color"](#page-97-0) p.98
- • ["Selecting Whiteboard Templates"](#page-98-1) p.99

## <span id="page-97-0"></span>**Selecting Line Width and Color**

You can select the color and line width for both the custom Pen and the Highlighter tools.

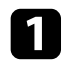

Select the icon next to the custom Pen or Highlighter annotation tool.

## A box like the following appears:

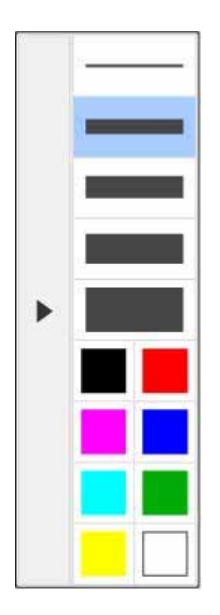

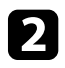

Select the line width and color you want to use for the Pen or Highlighter tools.

- As you hover over the color palette, the name of the color is displayed displayed.
	- You can change the shade of the color palette using the **Color Palette** setting in the projector's **Extended** menu.

s **Extended** > **Easy Interactive Function** > **General** > **Advanced** > **Color Palette**

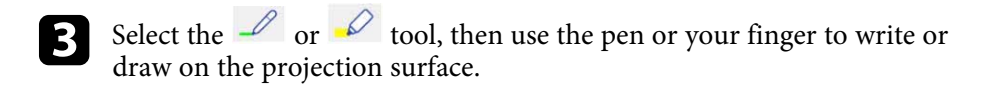

## **Interacting with the Screen <sup>99</sup>**

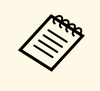

When multiple people draw on the projected screen using the multiple<br>pens, you can select different colors and line widths for each pen. pens, you can select different colors and line widths for each pen. When using touch operations, all users share the same color and line width.

## <span id="page-98-1"></span>**Selecting Whiteboard Templates**

In whiteboard mode, you can change the background color, and insert horizontal lines or a background template.

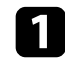

In whiteboard mode, select the icon.

The following box appears.

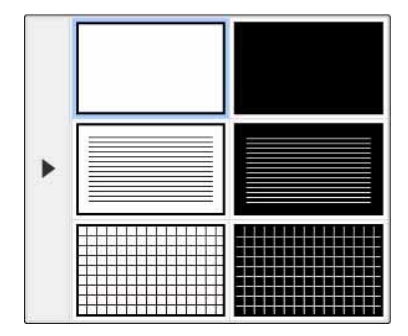

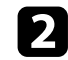

Select one of the template patterns.

## <span id="page-98-0"></span>**Bottom Toolbar for Projector Control**

The bottom toolbar allows you to save, print your pages, or control the various projector features.

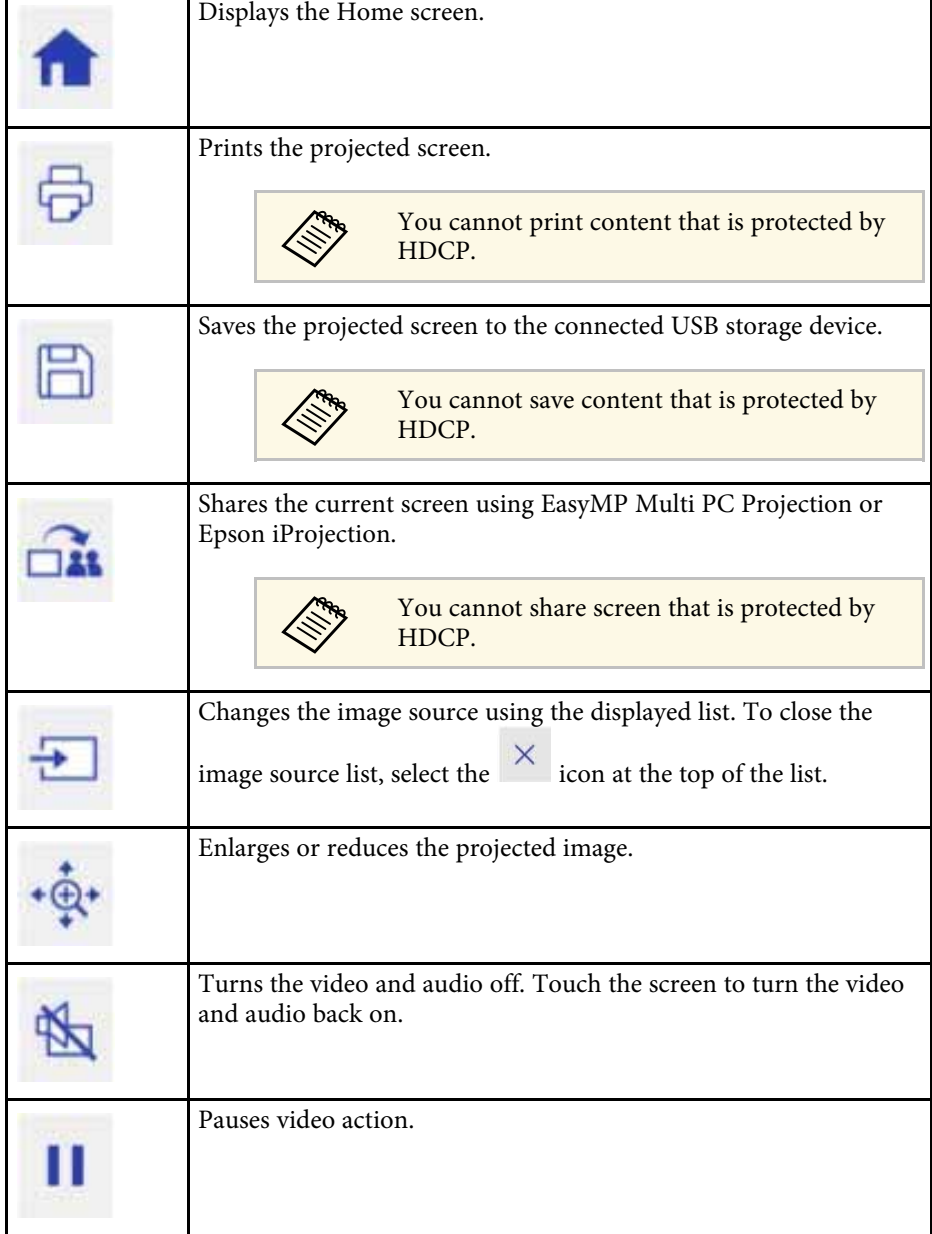

<span id="page-99-1"></span><span id="page-99-0"></span>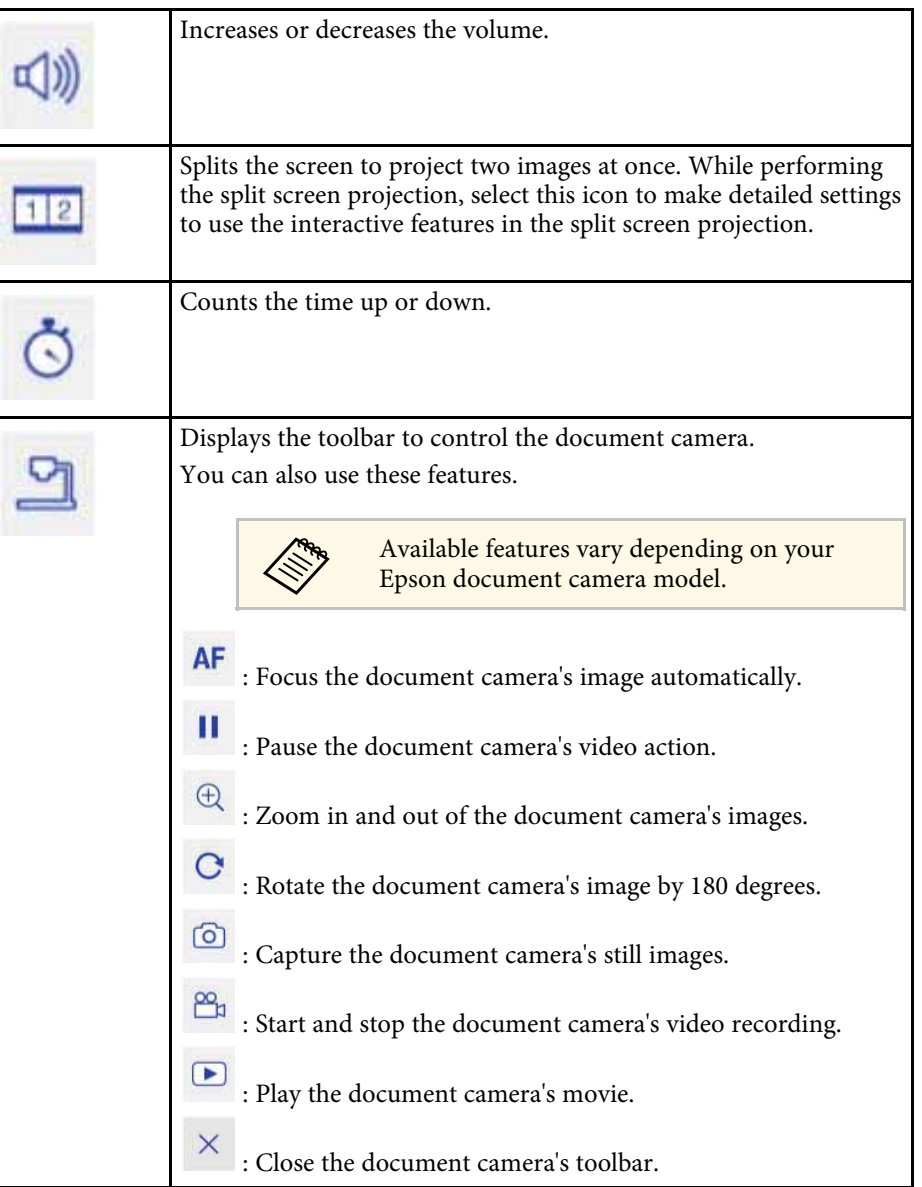

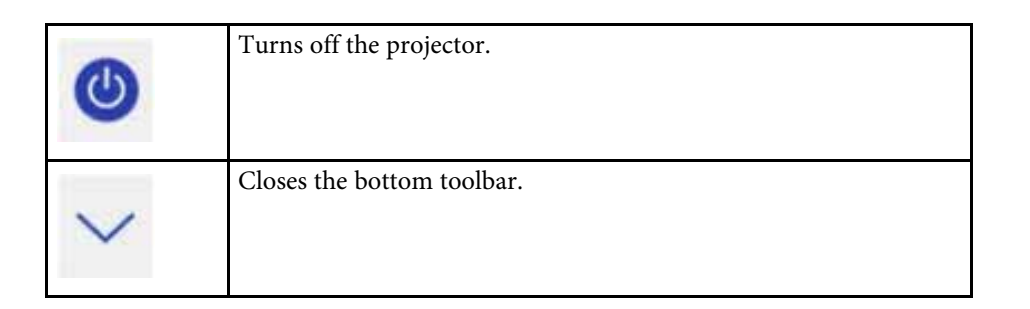

- g **Related Links**
- • ["Saving Drawing Content"](#page-99-0) p.100
- • ["Printing Drawing Content"](#page-99-1) p.100
- • ["Selecting Network Device Display"](#page-100-0) p.101

### **Saving Drawing Content**

You can save drawing content you created on the projected screen to a USB storage device. You can save in JPG format. An error occurs if you cannot access the USB storage device. The file name is set automatically.

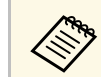

USB storage devices with password protection are not supported.

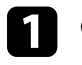

Connect a USB storage device to the projector's USB-A port.

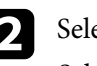

Select the  $\Box$  icon on the bottom toolbar.

Select **Yes** to save the drawing content.

#### **Printing Drawing Content**

You can print the drawing content you created using the printer settings in **Printer Settings** from the projector's **Network** menu. An error occurs if a printer is not connected.

The following printer control commands are supported.\*

## **Interacting with the Screen 101 101 101 101 101 101 101 101 101 101 101 101 101**

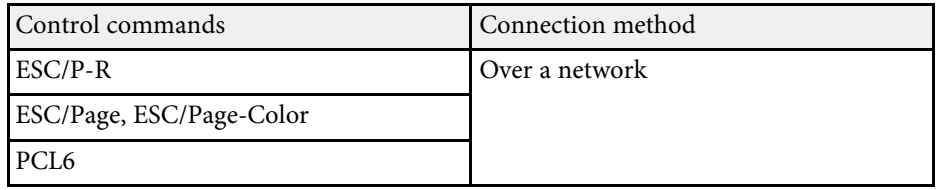

\* Not all printers are supported. For more details on supported models, contact Epson for help.

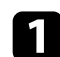

Select the  $\overrightarrow{P}$  icon on the bottom toolbar.

The Print screen is displayed.

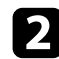

b Specify the number of copies on the Print screen (up to 20 sheets).

**R** Select Print.

### <span id="page-100-0"></span>**Selecting Network Device Display**

If you have connected devices to the projector via a network, you can select to project an image from those devices. You can select the image source from computers that are running EasyMP Multi PC Projection, and smartphones or tablets that are running Epson iProjection.

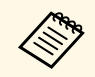

You can select any connected network device for projection, even if the user connected using the EasyMP Multi PC Projection software with the moderator feature enabled. See the *EasyMP Multi PC Projection Operation Guide* for details about the moderator feature.

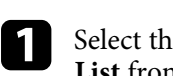

Select the icon on the bottom toolbar, and then select **Participant List** from the image source list.

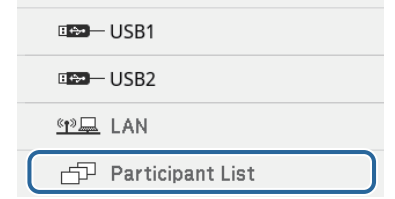

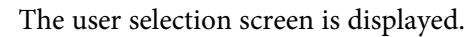

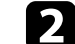

Select the user name for the device you want to project from.

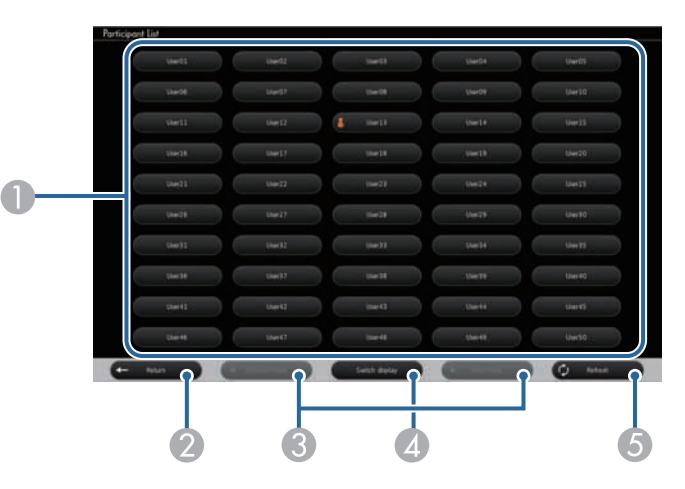

A Displays the user names for network devices connected to the projector.

The  $\Box$  icon is shown next to the user name of the currently projected device (Only when displaying pages with icons).

- **Closes the user selection screen and returns to the previous screen.**
- Click to move to the previous page or the next page when displaying a thumbnail.

## **Interacting with the Screen 102 102 102 103 102 103 102 103 102**

- D Switches the display for the user selection screen between thumbnails or icons.
- E Refreshes the user selection screen.

When an additional user connects to the projector via a network, select this button to update the user list.

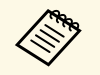

• On the user selection screen, you can use two pens or one finger at a time. finger at a time.

- While the user selection screen is displayed, you cannot do the following:
- Select a different image source
- Use other interactive features
- Control the projector from the bottom toolbar
- Connect to multiple projectors
- Hear sound from the projector (it is turned off temporarily)
- Project an image using EasyMP Multi PC Projection or Epson iProjection

You see the selected user's screen image.

When you change the user, repeat these steps.

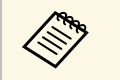

- **a You cannot access the Participant List screen when connecting to multiple projectors by using Egev MD Multi DO COLLEGE** multiple projectors by using EasyMP Multi PC Projection and projecting the same image (mirroring).
	- If pen operations or touch operations do not work on the user selection screen, you can return to the previous screen by pressing the [Esc] button on the remote control or the control panel.

<span id="page-102-0"></span>You can use your projector in computer interactive mode over a network.

<span id="page-102-1"></span>If you want to annotate when using computer interactive mode over a network, you need to use Easy Interactive Tools (or another annotation program). Easy Interactive Tools allows you to use various drawing tools, treat the drawing area as a page, and save your drawings as a file for a later use. You can install Easy Interactive Tools from the EPSON Projector Software for Easy Interactive Function CD. You can also download the software from the Epson website.

Use EasyMP Multi PC Projection version 2.10 or later (for Windows and OS X) to setup your projector on a computer network and use computer interactive mode over the network.

#### Select **Use Interactive Pen** on the **General settings** tab and **Transfer layered window** on the **Adjust performance** tab.

See the *EasyMP Multi PC Projection Operation Guide* for instructions.

- Number of pens or fingers you can use at the same time is as follows:
	- Windows: two pens and six fingers
	- OS X: one pen and one finger
- The response may be slower over the network.
- You cannot change the **Pen Operation Mode** setting from the projector's **Extended** menu.
- You can connect up to four projectors at one time using EasyMP Multi PC Projection. When connected to multiple projectors, computer interactive mode functions for any projector. Operations performed on one projector are reflected in other projectors.
- To use annotation mode over the network, clear **Use Interactive Pen** on the **General settings** tab and **Transfer layered window** on the **Adjust performance** tab in EasyMP Multi PC Projection and then reconnect to the network.

#### g **Related Links**

• ["Precautions when Connecting to a Projector on a Different Subnet"](#page-102-1) p.103

## **Precautions when Connecting to a Projector on a Different Subnet**

Follow these precautions when you connect to a projector on a different subnet using EasyMP Multi PC Projection and use interactive features:

- Search for the projector on the network by specifying the projector's IP address. You cannot search for it by specifying the projector name.
- Make sure that you get an echo reply back from the network projector when sending an echo request by the ping command. When the Internet Control Message Protocol (ICMP) option is disabled on the router, you can connect to the projector at remote locations even if you cannot get the echo reply back.
- Make sure the following ports are opened.

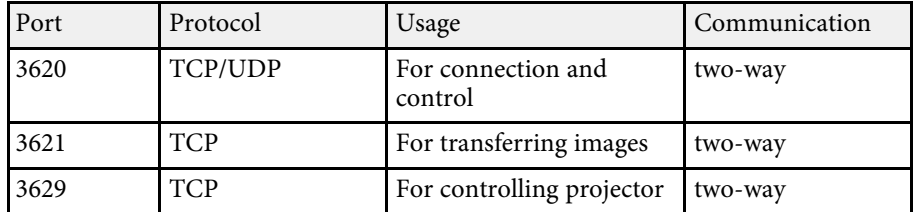

- Make sure that the MAC address filtering and application filtering options are disabled on the router.
- When bandwidth management is applied for communications between locations, and EasyMP Multi PC Projection goes over the controlled bandwidth, you may not be able to connect to the projector at remote locations.

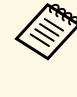

Epson does not guarantee the connection to the projector on a<br>different subnet using EasyMP Multi PC Projection even if you meet the above requirements. When considering the implementation, be sure to test the connection in your network environment.

<span id="page-103-0"></span>If you are using Windows 10, Windows 8.1, Windows 8, Windows 7, or Windows Vista, you can use the pen input and Ink tools to add handwritten input and annotations to your work.

You can also use the pen input and Ink features over a network when you set the interactive features to be available on your network.

### **P** Related Links

- • ["Enabling Windows Pen Input and Ink Features"](#page-103-1) p.104
- • ["Using Windows Pen Input and Ink Features"](#page-104-0) p.105

## <span id="page-103-1"></span>**Enabling Windows Pen Input and Ink Features**

If you want to use the pen input and Ink features in Windows 10, Windows 8.1, Windows 8, Windows 7, or Windows Vista, you need to adjust the pen settings in the projector's **Extended** menu.

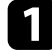

a Press the [Menu] button, select the **Extended** menu, and press the [Enter] button.

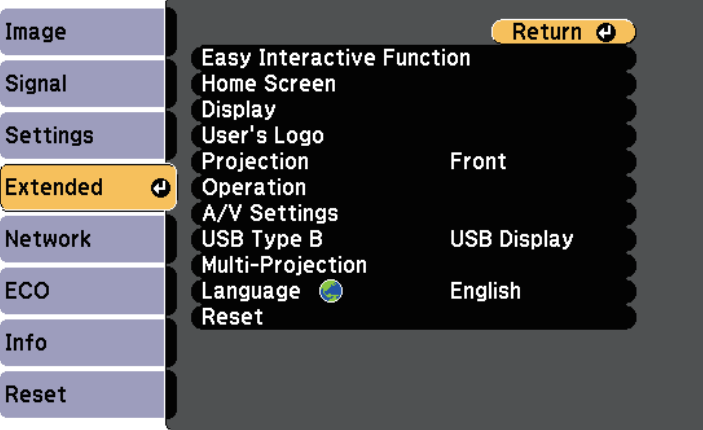

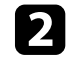

**b** Select the Easy Interactive Function setting and press the [Enter] button.

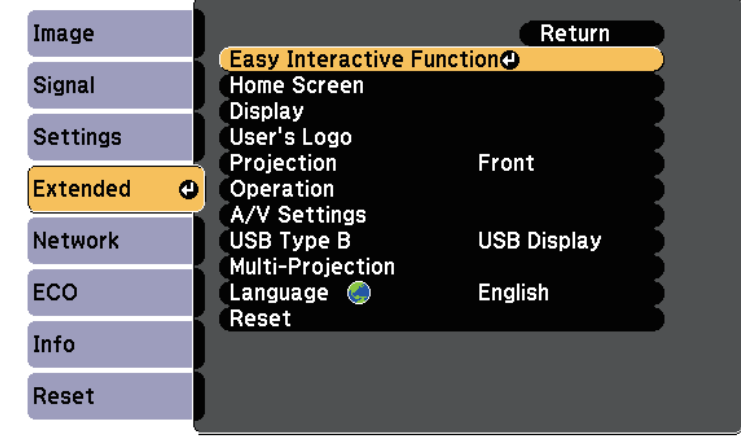

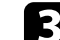

**C** Select the **Pen Operation Mode** setting and press the [Enter] button.

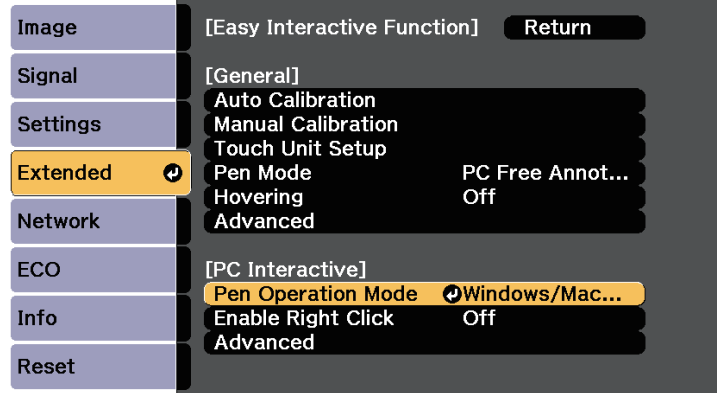

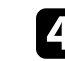

Select **Windows/Mac Mode** and press [Enter].

## **Windows Pen Input and Ink Tools <sup>105</sup>**

## <span id="page-104-0"></span>**Using Windows Pen Input and Ink Features**

If you are using Windows 10, Windows 8.1, Windows 8, Windows 7, or Windows Vista, you can add handwritten input and convert it to text.

If you have Microsoft Office 2007 or later, you can also use the Ink function to add handwritten notes to a Word document, Excel spreadsheet, or PowerPoint presentation.

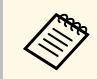

Option names for the annotation functions may vary depending on<br>your version of Microsoft Office your version of Microsoft Office.

- To open the Touch Keyboard in Windows 10, right-click or tap and hold on the Taskbar, then select **Show touch keyboard button**. Select the keyboard icon on the screen.
- To open the Touch Keyboard in Windows 8, right-click or tap and hold on the Taskbar, then select **Toolbars** > **Touch Keyboard**. Select the keyboard icon on the screen, then select the pen icon.
- To open the Tablet PC input panel in Windows 7 or Windows Vista, select

> **All Programs** > **Accessories** > **Tablet PC** > **Tablet PC Input Panel**.

You can write in the box using the pen or your finger, then select from a variety of options to edit and convert the text.

• To add Ink annotations in Microsoft Office applications, select the **Review** menu, then select **Start Inking** .

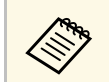

**A In Microsoft Word or Excel, select the Insert tab and then click on**<br>Start Inking **Start Inking** .

• To annotate your PowerPoint slides in Slideshow mode, press the button on the side of the pen or press the projection surface with your finger for about 3 seconds, then select **Pointer Options** > **Pen** from the pop-up menu.

For more information about these features, see your Windows Help.

<span id="page-105-0"></span>You can simultaneously project images from two sources on the right and left of the screen, and use the interactive features.

You can write and draw across the screens.

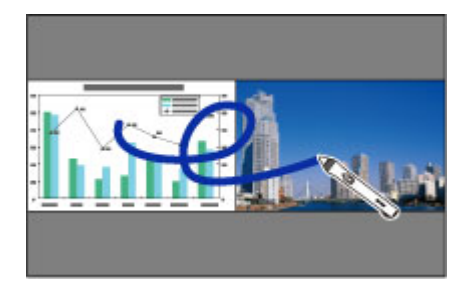

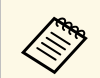

• You can only use computer interactive mode on one of the screens.

- You can display the area where you can write and draw with a frame. When projecting two images simultaneously, press the [Menu] button and set the **Display Drawing Area** setting to **On**.
- The response time may be slower.

### g **Related Links**

- • ["Switching Split Screen Projection"](#page-105-1) p.106
- • ["Selecting Split Screen Settings for the Interactive Feature"](#page-106-0) p.107
- • ["Projecting Two Images Simultaneously"](#page-111-0) p.112

## <span id="page-105-1"></span>**Switching Split Screen Projection**

You can split the screen to project two images simultaneously using the bottom toolbar or remote control. Follow the steps below to switch to the split screen projection using the bottom toolbar.

日食的II ONIE

 $\mathbf{Z}$ 

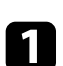

Select the icon on the bottom toolbar.

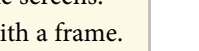

Select the input sources for the left and right screen.

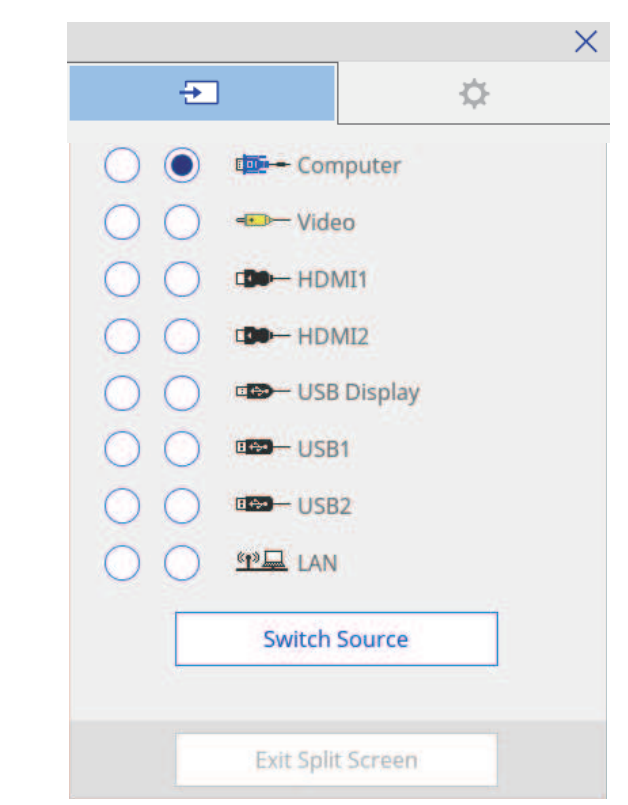

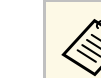

You can only select input sources that can be combined.

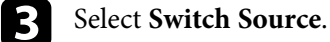

## **Interactive Features when Projecting Two Images Simultaneously <b>107** 107

## **Selecting Split Screen Settings for the Interactive Feature**

<span id="page-106-0"></span>Follow the steps below to select the split screen projection settings using the bottom toolbar.

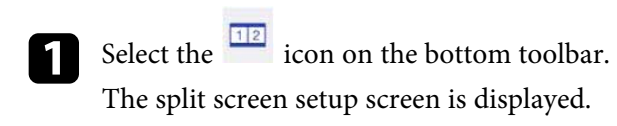

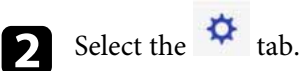

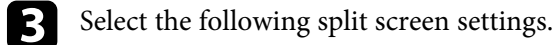

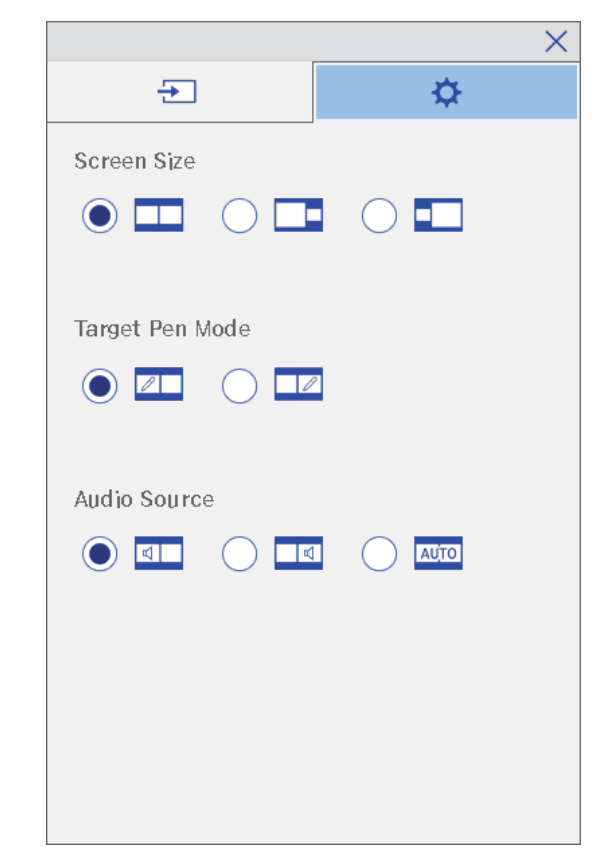

- **Screen Size**: enlarges one image while reducing the other image. Depending on the video input signals, the images may not appear at the same size even if you select icon (**Equal**).
- **Target Pen Mode**: allows you to use the pen or your finger as a mouse on either screen.
- **Audio Source**: selects the audio. Select **Auto** icon (**Auto**) to hear audio from the larger screen or the left screen.

# **Interactive Features when Projecting Two Images Simultaneously 108** 108

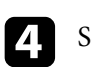

Select the  $\overline{\times}$  icon on the split screen setup screen to exit the screen.
You can use your projector's interactive features while projecting with two projectors installed side by side. Install Easy Interactive Driver Ver. 4.0 from the Epson Projector Software for Easy Interactive Function CD-ROM.

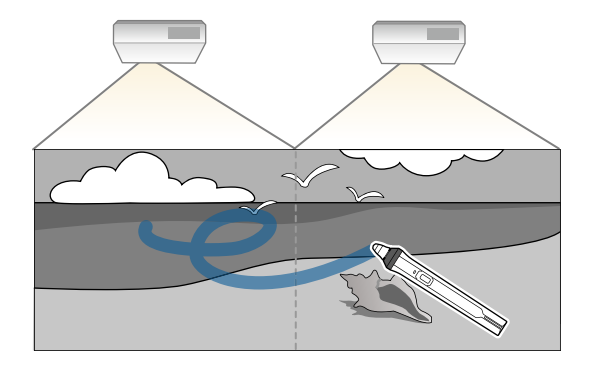

See the *Installation Guide* for detailed instructions on installing multiple projectors and making settings for the Interactive features.

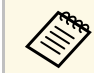

You may not be able to write and draw across the border of the images.

#### **P** Related Links

- • ["Using the Interactive Features Temporarily on Only One of the Projectors"](#page-108-0) [p.109](#page-108-0)
- • ["Using Multiple Projectors"](#page-128-0) p.129
- • ["Connecting Multiple Projectors of the Same Model"](#page-34-0) p.35

### **Using the Interactive Features Temporarily on Only One of the Projectors**

<span id="page-108-0"></span>When you are using the interactive features on a screen projected by two projectors, you can temporarily use the interactive features on only one of the projectors by selecting the following settings. This setting is only available on the Home screen.

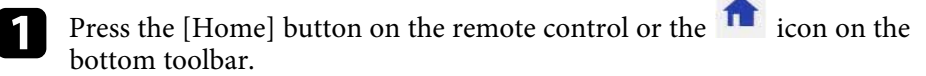

The Home screen appears.

# **b** Press the  $\ddot{\Phi}$  icon.

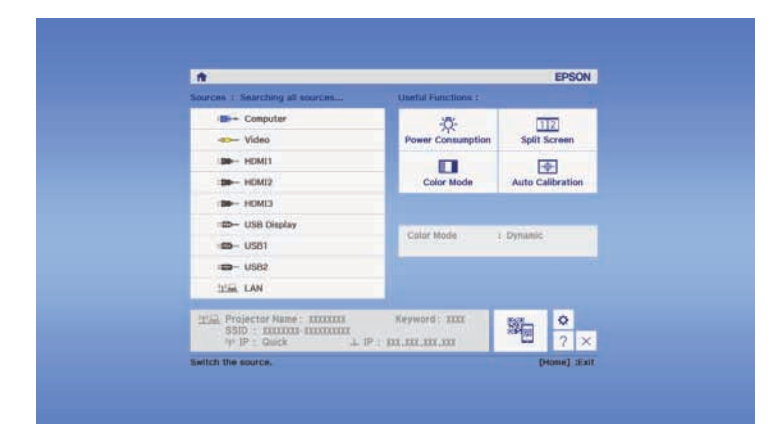

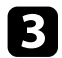

Select On for Use this single projector.

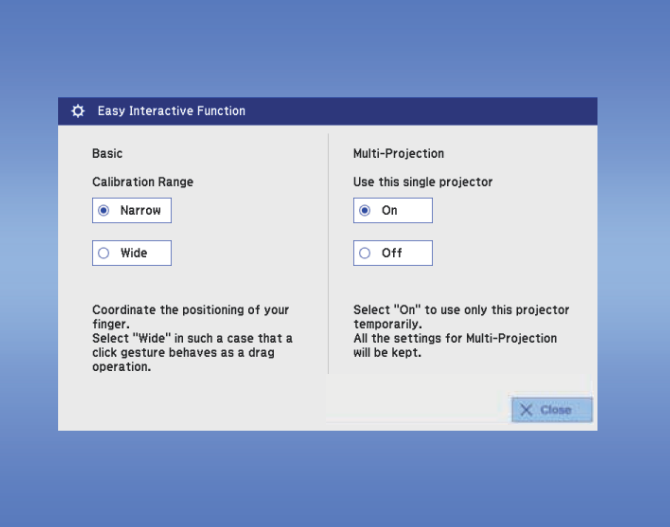

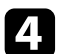

d Press **Close** to return to the previous screen.

You can now temporarily use the interactive features using only one of the projectors.

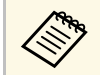

When the projector turns off, the Use this single projector setting returns to Off.

# **Adjusting Projector Features**

Follow the instructions in these sections to use your projector's adjustment features.

### **P** Related Links

- • ["Projecting Two Images Simultaneously"](#page-111-0) p.112
- • ["Projecting a PC Free Presentation"](#page-114-0) p.115
- • ["Shutting Off the Image and Sound Temporarily"](#page-119-0) p.120
- • ["Stopping Video Action Temporarily"](#page-120-0) p.121
- • ["Zooming Images"](#page-121-0) p.122
- • ["Using the Remote Control as a Wireless Mouse"](#page-122-0) p.123
- • ["Using the Remote Control as a Pointer"](#page-124-0) p.125
- • ["Saving a User's Logo Image"](#page-125-0) p.126
- • ["Saving a User Pattern"](#page-127-0) p.128
- • ["Using Multiple Projectors"](#page-128-0) p.129
- • ["Projecting Images from the HDMI3 Port with the Optional Interface Box"](#page-136-0) p.137
- • ["Projector Security Features"](#page-138-0) p.139

<span id="page-111-0"></span>You can use the split screen feature to simultaneously project two images from different image sources. You can control the split screen feature using the remote control or the projector menus.

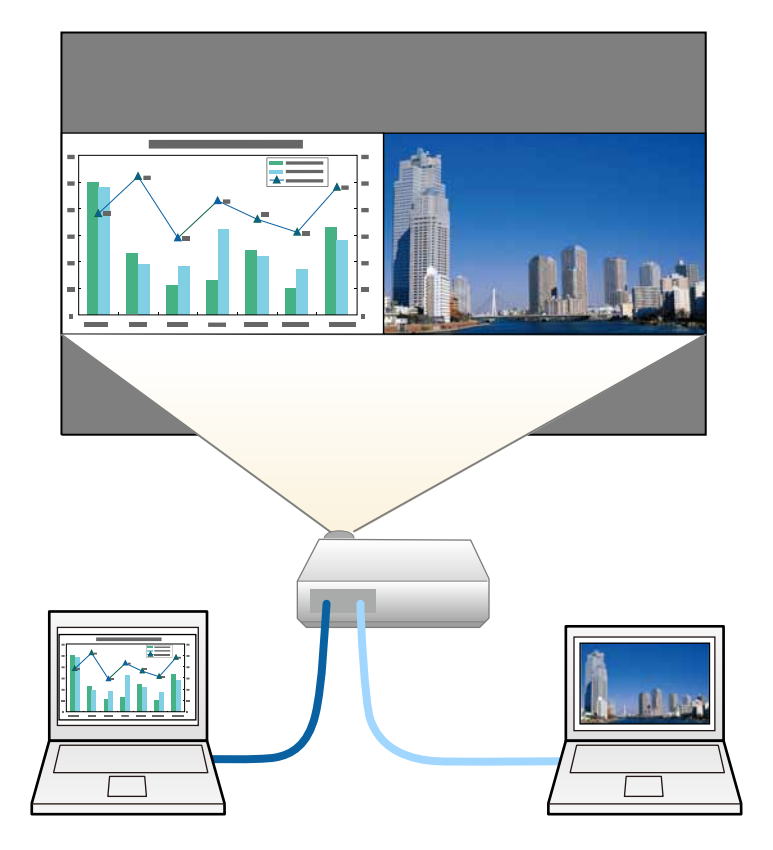

- While using the split screen feature, other projector features may not be available and some settings may be automatically applied to both be available and some settings may be automatically applied to both images.
	- You cannot perform split screen projection when **Connect ELPCB02** is set to **On** in the projector's **Extended** menu.
		- s **Extended** > **Operation** > **Connect ELPCB02**

Press the [Split] button on the remote control.

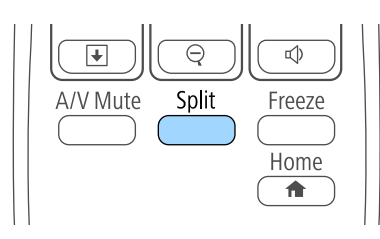

The currently selected input source moves to the left of the screen.

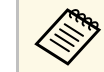

a You can perform the same operations from **Split Screen** in the projector's **Settings** menu.

### Press the [Menu] button.

You see this screen:

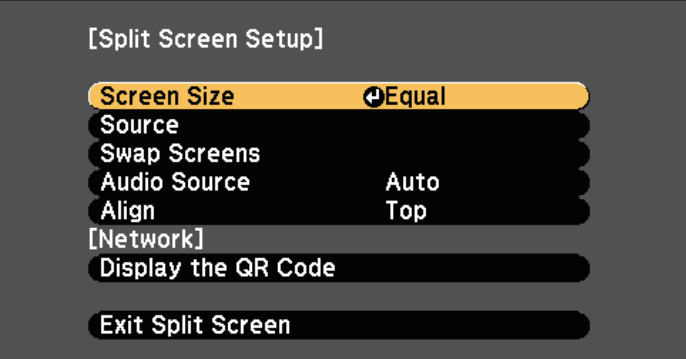

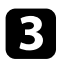

c To select an input source for the other image, select the **Source** setting, press [Enter], select the input source, select **Execute**, and press [Enter].

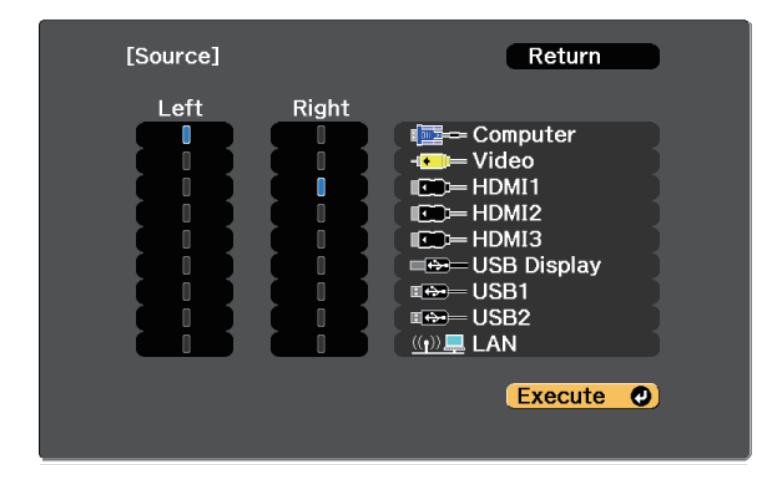

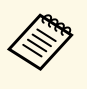

 $\bullet$  You can only select input sources that can be combined.

• While using the split screen feature, the **Source** screen appears when you change the input source from the remote control.

<span id="page-112-0"></span>

To switch images, select **Swap Screens** and press [Enter].

The projected images on the left and right are swapped.

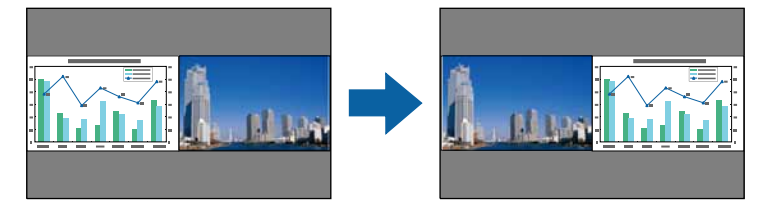

e To enlarge one image while reducing the other image, select **Screen Size**, press [Enter], select a size, press [Enter], and press [Menu] to exit.

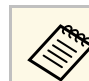

Depending on the video input signals, the images may not appear at the same size even if you select **Equal**.

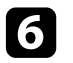

f To select the audio, select **Audio Source**, press [Enter], select an audio option, press [Enter], and press [Menu] to exit.

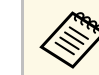

Select **Auto** to hear audio from the largest screen or the left screen.

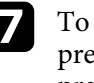

g To align the projected images to the top of the screen, select **Align**, press [Enter], select **Top**, and press [Enter] again. To exit the menu, press [Menu].

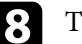

h To exit the split screen feature, press [Split] or [Esc].

#### **P** Related Links

- • ["Unsupported Input Source Combinations for Split Screen Projection"](#page-112-0) p.113
- • ["Split Screen Projection Restrictions"](#page-113-0) p.114
- • ["Interactive Features when Projecting Two Images Simultaneously"](#page-105-0) p.106

### **Unsupported Input Source Combinations for Split Screen Projection**

These input source combinations cannot be projected on a split screen.

- Computer and Video
- USB Display and USB1/USB2/LAN
- USB1/USB2 and LAN
- USB1 and USB2

## <span id="page-113-0"></span>**Split Screen Projection Restrictions**

#### **Operating restrictions**

The following operations cannot be performed during split screen projection.

- Setting the projector's menu
- E-Zoom
- Switching the aspect mode (the aspect mode is set to **Normal**)
- Operations using the [User] button on the remote control
- Auto Iris

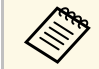

Help can only be displayed when no image signals are being input or when an error or warning notified to the signals are being input or when an error or warning notification is displayed.

#### **Image restrictions**

- If you make adjustments such as **Brightness**, **Contrast**, **Color Saturation**, **Tint**, and **Sharpness** in the projector's **Image** menu, you can apply them only to the image on the left. Default adjustments are applied to the image on the right. Adjustments that affect the entire projected image such as **Color Mode** and **Color Temp.** are applied for both left and right images.
- Even if you make adjustments for **Noise Reduction** and **Deinterlacing** in the projector's **Image** menu, **Noise Reduction** is set to 0 and **Deinterlacing** is set to **Off** for the image on the right.
- s **Image** > **Image Enhancement** > **Noise Reduction**
- s **Image** > **Advanced** > **Deinterlacing**
- Even if you set **Display Background** to **Logo** in the projector's **Extended** menu, the blue screen appears when no image signal is being input.

### **P** Related Links

- • ["Image Aspect Ratio"](#page-65-0) p.66
- • ["Color Mode"](#page-67-0) p.68
- • ["Input Signal Settings Signal Menu"](#page-171-0) p.172
- • ["Projector Feature Settings Settings Menu"](#page-173-0) p.174
- • ["Projector Setup Settings Extended Menu"](#page-176-0) p.177
- • ["Zooming Images"](#page-121-0) p.122
- • ["Setting Auto Iris"](#page-67-1) p.68

<span id="page-114-0"></span>You can use your projector's PC Free feature whenever you connect a USB device that contains compatible presentation files. This lets you quickly and easily display a presentation and control it using the projector's remote control.

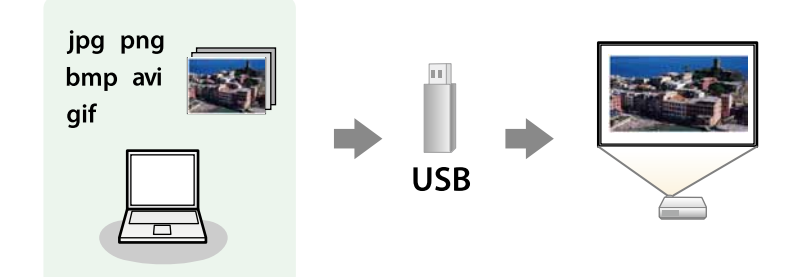

#### g **Related Links**

- • ["Supported PC Free File Types"](#page-114-1) p.115
- • ["Precautions on PC Free Projection"](#page-114-2) p.115
- • ["Starting a PC Free Slide Show"](#page-115-0) p.116
- • ["Starting a PC Free Movie Presentation"](#page-116-0) p.117
- • ["PC Free Display Options"](#page-118-0) p.119

### <span id="page-114-1"></span>**Supported PC Free File Types**

<span id="page-114-2"></span>You can project these types of files using the projector's PC Free feature.

- 
- For best results, place your files on media that is formatted in FAT16/32 FAT16/32.
	- If you have trouble projecting from media formatted for non-Windows file systems, try formatting the media for Windows instead.

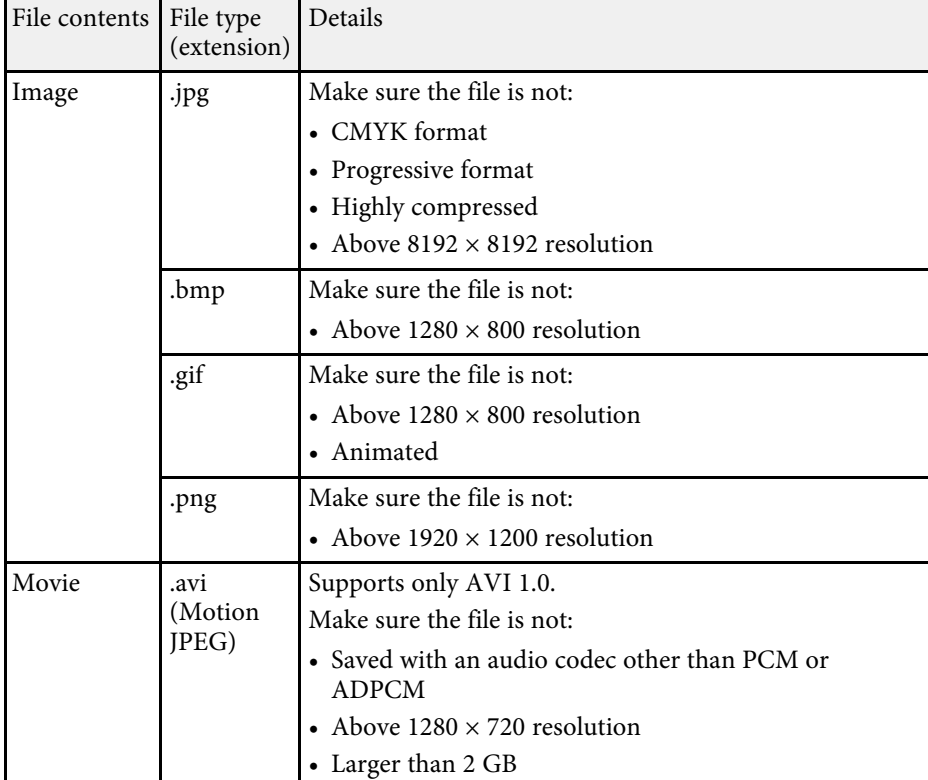

## **Precautions on PC Free Projection**

Note the following precautions when using PC Free features.

- Do not disconnect the USB storage device while it is being accessed; otherwise, PC Free may not operate correctly.
- You may not be able to use the security features on certain USB storage devices with PC Free features.
- When connecting a USB device that includes an AC adapter, connect the AC adapter to an electrical outlet when you use the device with your projector.

# **Projecting a PC Free Presentation <sup>116</sup>**

- Some commercially available USB card readers may not be compatible with the projector.
- The projector can recognize up to 5 cards inserted into the connected card reader at one time.
- You cannot correct keystone distortion while projecting in PC Free, so correct the image shape before you begin your presentation.
- You can use the following functions while projecting in PC Free.
- Freeze
- A/V Mute
- E-Zoom
- Pointer

#### **P** Related Links

- • ["Stopping Video Action Temporarily"](#page-120-0) p.121
- • ["Shutting Off the Image and Sound Temporarily"](#page-119-0) p.120
- • ["Zooming Images"](#page-121-0) p.122
- • ["Using the Remote Control as a Pointer"](#page-124-0) p.125

### <span id="page-115-0"></span>**Starting a PC Free Slide Show**

After connecting a USB device to the projector, you can switch to the USB input source and start your slide show.

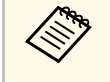

- You can change the PC Free operation options or add special effects by highlighting **Option** at the bottom of the screen and pressing [Enter].
- You can operate your slide show using the interactive pen or your finger instead of the remote control.

Press the [Source Search] button on the remote control or control panel. Select the **USB1** source.

#### The PC Free file list screen is displayed.

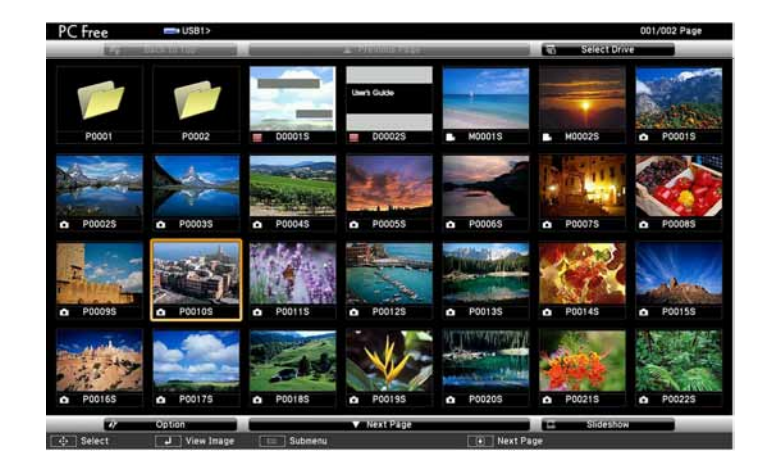

- 
- $\bullet$  If the Select Drive screen is displayed, press the arrow buttons to select the drive and press  $\Gamma$ to select the drive and press [Enter].
	- To display images on the other USB drive, highlight **Select Drive** at the top of the file list screen and press [Enter].

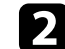

**b** Do one of the following to locate your files:

- If you need to display files inside a subfolder on your device, press the arrow buttons to highlight the folder and press [Enter].
- To move back up a folder level on your device, highlight **Back to Top** and press [Enter].
- To view additional files in a folder, highlight **Next Page** or **Previous Page** and press [Enter], or press the [Page] up or down buttons on the remote control.

#### Do one of the following:

• To display an individual image, press the arrow buttons to highlight the image and press [Enter]. (Press the [Esc] button to return to the file list screen.)

- To display a slide show of all the images in a folder, press the arrow buttons to highlight the **Slideshow** option at the bottom of the screen and press [Enter].
- 
- <sup>8</sup> <sup>•</sup> You can change the image switching time by highlighting<br> **Option** at the bottom of the screen and pressing [Enter].
	- If any file names are longer than the display area or include unsupported symbols, the file names may be shortened or changed only on the screen display.

<span id="page-116-0"></span>

While projecting, use the following commands to control the display:

• To rotate a displayed image, press the up or down arrow button.

You can also rotate the image by flicking it using the interactive pen or your finger.

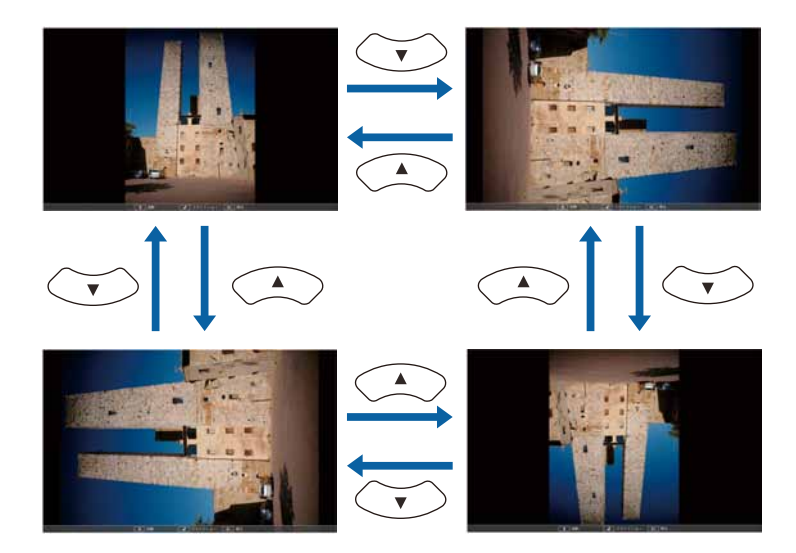

• To move to the next or previous image, press the left or right arrow button.

You can also move forward or backward by flicking the image using the interactive pen or your finger.

- 
- To stop the display, follow the on-screen instructions or press the [Esc] button.

You return to the file list screen.

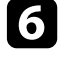

f Turn off the USB device, if necessary, and then disconnect the device from the projector.

### g **Related Links**

- • ["PC Free Display Options"](#page-118-0) p.119
- • ["Connecting to a USB Device"](#page-31-0) p.32

### **Starting a PC Free Movie Presentation**

After connecting a USB device to the projector, you can switch to the USB input source and start your movie.

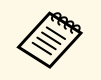

<sup>OP</sup>PREC Free operation options by highlighting<br> **Option** at the bottom of the screen and pressing [Enter].

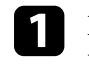

Press the [Source Search] button on the remote control or control panel. Select the **USB1** source.

The PC Free file list screen is displayed.

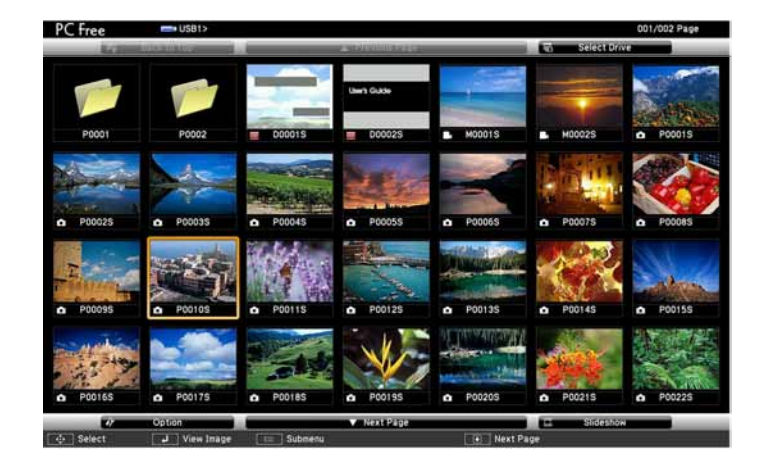

- If the Select Drive screen is displayed, press the arrow buttons to select the drive and press [Enter]. to select the drive and press [Enter].
	- To display movie files on the other USB drive, highlight **Select Drive** at the top of the file list screen and press [Enter].

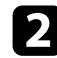

Do one of the following to locate your files:

- If you need to display files inside a subfolder on your device, press the arrow buttons to highlight the folder and press [Enter].
- To move back up a folder level on your device, highlight **Back to Top** and press [Enter].
- To view additional files in a folder, highlight **Next Page** or **Previous Page**, and press [Enter], or press the [Page] up or down buttons on the remote control.

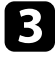

To play back a movie, press the arrow buttons to highlight the file and press [Enter].

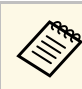

- If any file names are longer than the display area or include unsupported symbols, the file names may be shortened or changed only on the screen display.
	- If you want to play back all the movies in a folder in sequence, select the **Slideshow** option at the bottom of the screen.

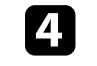

d To stop movie playback, press the [Esc] button, highlight **Exit**, and press [Enter].

You return to the file list screen.

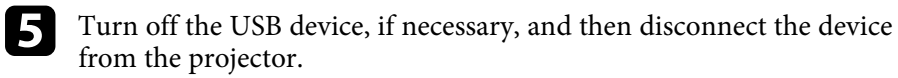

### g **Related Links**

- • ["PC Free Display Options"](#page-118-0) p.119
- • ["Connecting to a USB Device"](#page-31-0) p.32

# <span id="page-118-0"></span>**PC Free Display Options**

You can select these display options when using PC Free. To access this screen, highlight **Option** at the bottom of the PC Free file list screen and press [Enter].

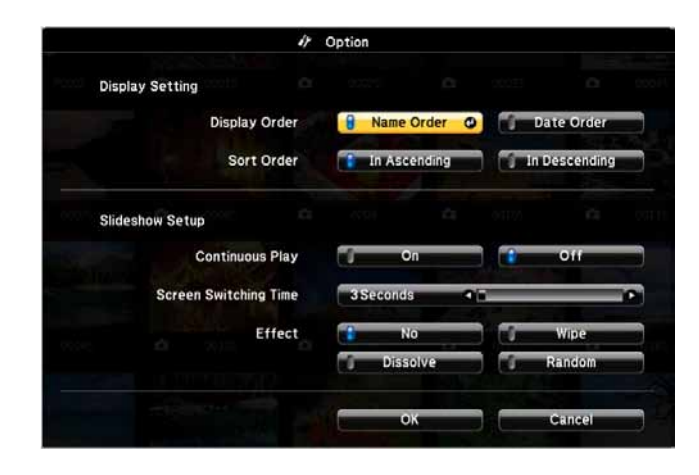

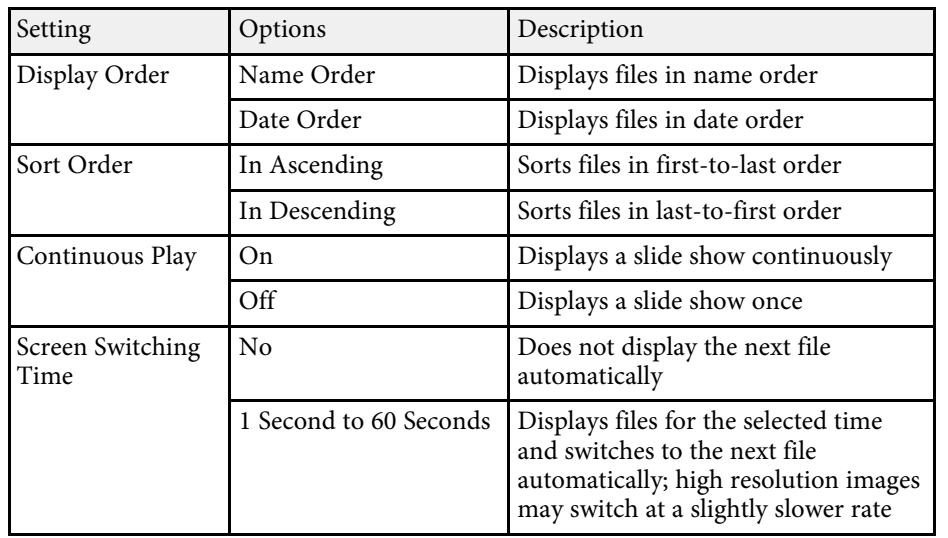

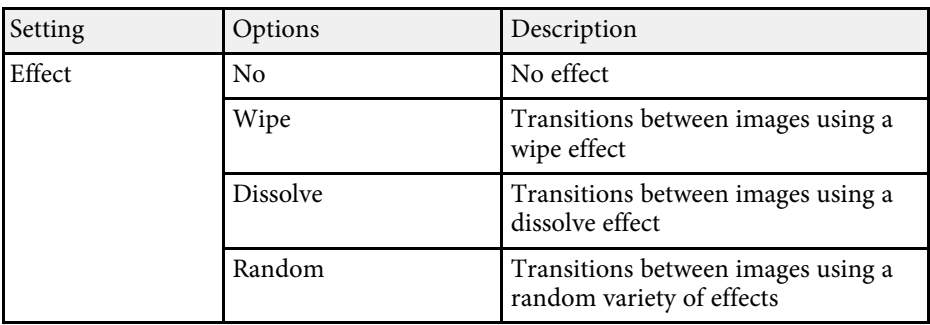

<span id="page-119-0"></span>You can temporarily turn off the projected image and sound if you want to redirect your audience's attention during a presentation. Any sound or video action continues to run, however, so you cannot resume projection at the point that you stopped it.

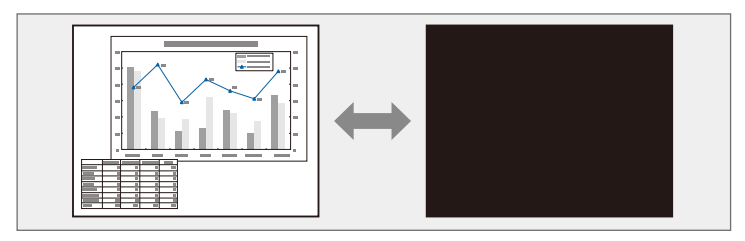

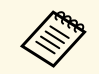

 $\overbrace{\text{when}}$  If you want to display an image such as a company logo or picture<br>when the [A/V Mute] button is pressed, you can select the screen when the [A/V Mute] button is pressed, you can select the screen displayed in the **A/V Mute** setting in the projector's **Extended** menu.

s **Extended** > **Display** > **A/V Mute**

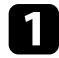

**Press the [A/V Mute] button on the remote control to temporarily stop** projection and mute any sound.

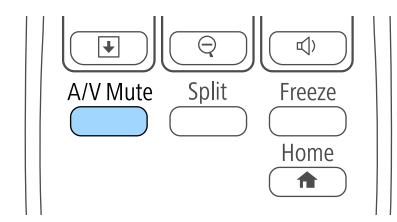

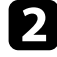

To turn the image and sound back on, press [A/V Mute] again.

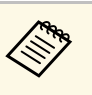

- The projector's power automatically turns off 30 minutes after  $A/V$ Mute is enabled. You can disable this feature in the projector's **ECO** menu.
	- **ECO** > **A/V** Mute Timer
- The lamp is still operating during A/V Mute, so the lamp hours continue to accumulate.

#### **P** Related Links

- • ["Projector Setup Settings Extended Menu"](#page-176-0) p.177
- • ["Projector Setup Settings ECO Menu"](#page-189-0) p.190

<span id="page-120-0"></span>You can temporarily stop the action in a video or computer presentation and keep the current image on the screen. Any sound or video action continues to run, however, so you cannot resume projection at the point that you stopped it.

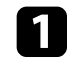

**Press the [Freeze] button on the remote control to stop the video** action.

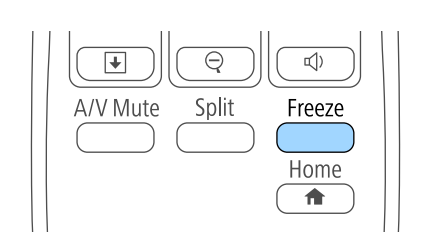

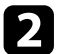

**b** To restart the video action in progress, press [Freeze] again.

# **Zooming Images <sup>122</sup>**

<span id="page-121-0"></span>You can draw attention to parts of a presentation by zooming into a portion of the image and enlarging it on the screen.

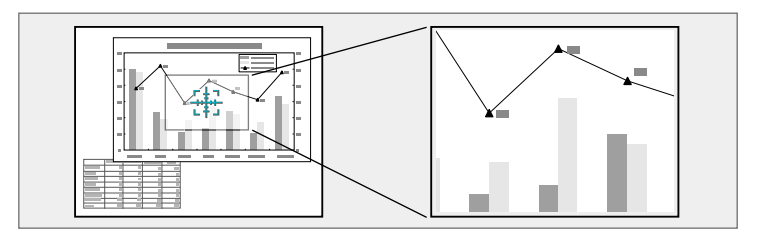

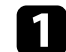

**Press the [E-Zoom] + button on the remote control.** 

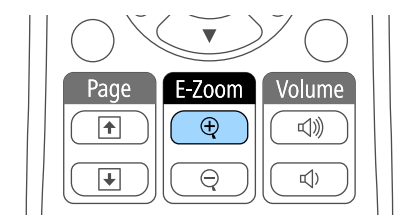

You see a crosshair on the screen indicating the center of the zoom area.

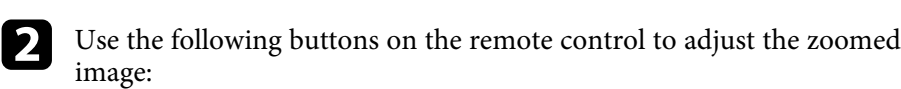

- Use the arrow buttons to position the crosshair in the image area you want to zoom into. To move the crosshair diagonally, press any pair of adjacent arrow buttons at the same time.
- Press the [E-Zoom] + button repeatedly to zoom into the image area. Press and hold the [E-Zoom] + button to zoom in more quickly. The selected area can be enlarged to between one to four times in 25 incremental steps.
- To pan around the zoomed image area, use the arrow buttons.
- To zoom out of the image, press the [E-Zoom] button.
- To return to the original image size, press [Esc].

The enlarged image is projected and the enlargement ratio is displayed on the screen.

<span id="page-122-0"></span>You can use the projector's remote control as a wireless mouse so you can control projection at a distance from the computer.

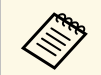

You can use the wireless mouse features with Windows Vista and later, or OS X 10.7.x and later.

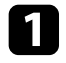

**Connect the projector to a computer using the projector's USB-B,** Computer, or HDMI port.

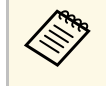

The wireless mouse function does not work when projecting<br>images from a device connected to the HDMI1/MHL port using an MHL cable.

b If you connected your computer to the port other than the USB-B port, also connect a USB cable to the projector's USB-B port and to a USB port on your computer (for wireless mouse support).

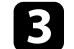

**c** Start your presentation.

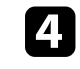

Use the following buttons on the remote control to control your presentation:

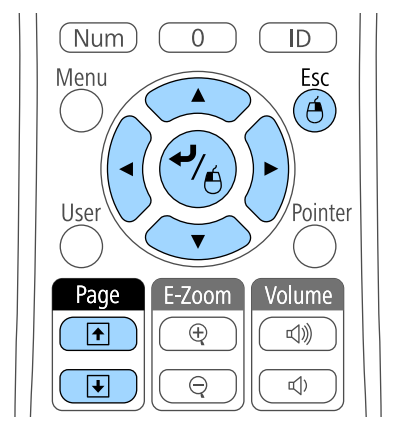

- To move through slides or pages, press the [Page] up or down buttons.
- To move the cursor on the screen, use the arrow buttons. To move the cursor diagonally, press any pair of adjacent arrow buttons at the same time.
- To left-click, press the [Enter] button once (press it twice to doubleclick). To right-click, press the [Esc] button.
- To drag-and-drop, hold the [Enter] button as you move the cursor with the arrow buttons, then release [Enter] at the destination.

# **Using the Remote Control as a Wireless Mouse <sup>124</sup>**

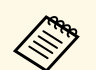

- If the mouse button settings are set to reverse on the computer, the operation of the remote control buttons is also reversed. operation of the remote control buttons is also reversed.
	- The Wireless Mouse function does not work under the following conditions:
		- When the projector's menu or a Help screen is displayed.
		- When **USB Type B** is set to **Easy Interactive Function** or **USB Display/Easy Interactive Function** from the projector's **Extended** menu.
		- When operating functions other than the Wireless Mouse function (such as adjusting the volume). However, when using the E-Zoom or Pointer function, the page up or down function is available.

#### **P** Related Links

- • ["Zooming Images"](#page-121-0) p.122
- • ["Using the Remote Control as a Pointer"](#page-124-0) p.125

<span id="page-124-0"></span>You can use the projector's remote control as a pointer to help you focus your audience on important information on the screen. The default pointer shape is an arrow. You can change the shape in the **Pointer Shape** setting in the projector's **Settings** menu.

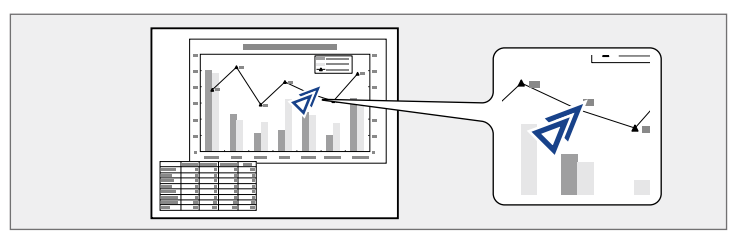

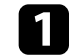

**a** Press the [Pointer] button on the remote control.

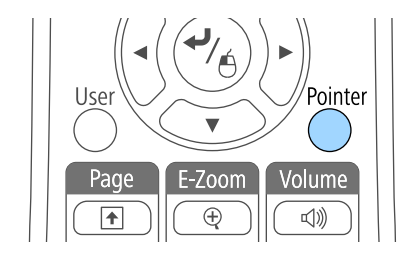

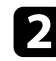

D Use the arrow buttons to move the pointer on the screen. To move the pointer diagonally, press any pair of adjacent arrow buttons at the same time.

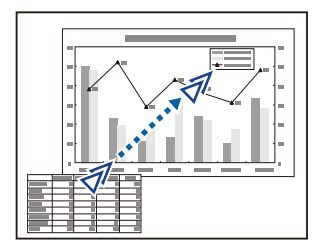

### $P$  Related Links

• ["Projector Feature Settings - Settings Menu"](#page-173-0) p.174

# **Saving a User's Logo Image <sup>126</sup>**

<span id="page-125-0"></span>You can save an image on the projector and display it whenever the projector turns on. You can also display the image when the projector is not receiving an input signal or when you temporarily stop projection (using A/V Mute). This image is called the user's logo screen.

You can select a photo, graphic, or company logo as the user's logo, which is useful in identifying the projector's owner to help deter theft. You can prevent changes to the user's logo by setting up password protection.

- Once you save a user's logo, you cannot return to the factory default logo. logo.
	- If the **User's Logo Protection** setting is set to **On** in the **Password Protection** setting menu, set to **Off** before saving the user's logo.
	- When you copy the menu settings from one projector to another using the batch setup feature, user's logo is also copied. Do not register the information that you do not want to share between multiple projectors as a user's logo.

Display the image you want to project as the user's logo.

Press the [Menu] button on the control panel or remote control.

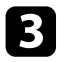

Select the **Extended** menu and press [Enter].

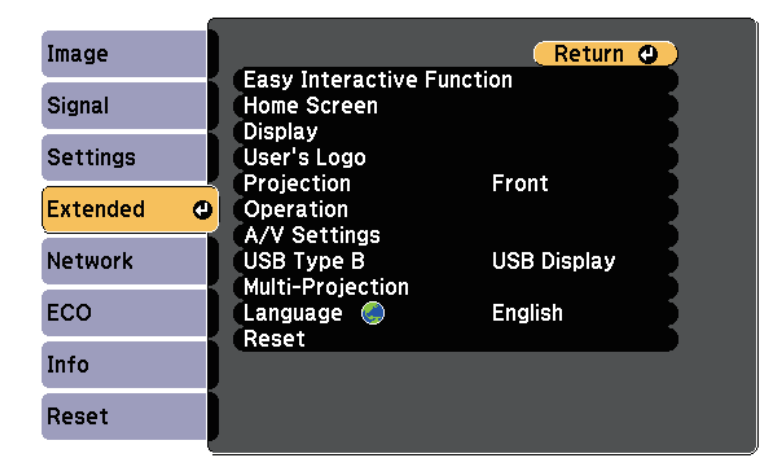

Select User's Logo and press [Enter].

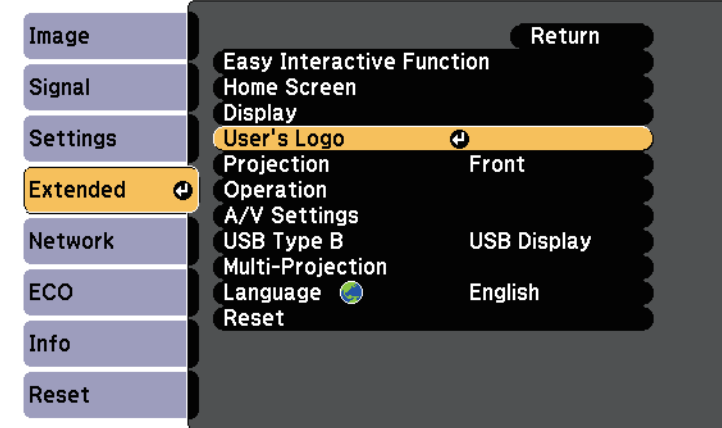

You see a prompt asking if you want to use the displayed image as a user's logo.

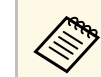

Adjustments such as Keystone, E-Zoom, or Aspect are<br>temporarily cancelled when you select User's Logo.

Select Yes and press [Enter].

You see a selection box overlaying your image.

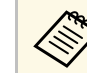

Depending on the current image signal, the screen size may change to match the resolution of the image signal.

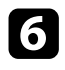

f Use the arrow buttons to surround the image area you want to use as the user's logo and press [Enter].

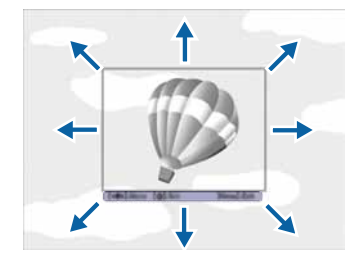

You see a prompt asking if you want to select this image area.

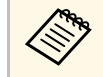

You cannot change the image area size  $(400 \times 300)$  pixels).

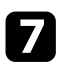

Select Yes and press [Enter]. (If you want to change the selected area, select **No**, press [Enter], and repeat the last step.)

You see the User's Logo zoom factor menu.

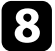

Select a zoom percentage and press [Enter].

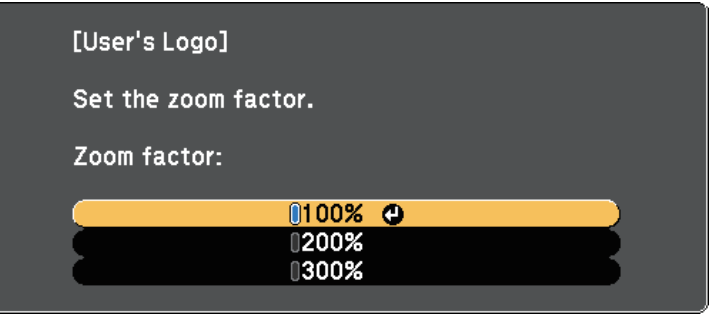

You see a prompt asking if you want to save the image as the user's logo.

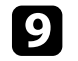

**C** Select Yes and press [Enter].

The user's logo is overwritten and a completion message appears.

**journal** Press [Esc] to exit the message screen.

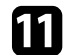

- **k** Select the **Extended** menu and press [Enter].
- **lacks** Select Display and press [Enter].
- Select when you want to display the User's Logo screen:
	- To display it whenever there is no input signal, select **Display Background** and set it to **Logo**.
	- To display it whenever you turn the projector on, select **Startup Screen** and set it to **On**.
	- To display it whenever you press the [A/V Mute] button, select **A/V Mute** and set it to **Logo**.

To prevent anyone from changing the User's Logo settings without first entering a password, set the **User's Logo Protection** setting to **On** in the **Password Protection** setting menu and set the password.

#### **P** Related Links

- • ["Shutting Off the Image and Sound Temporarily"](#page-119-0) p.120
- • ["Selecting Password Security Types"](#page-139-0) p.140

# **Saving a User Pattern <sup>128</sup>**

<span id="page-127-0"></span>There are four types of patterns pre-registered in the projector, such as ruled lines and grid patterns. You can project these patterns to aid in presentations using the **Pattern Display** settings in the **Settings** menu.

You can also save the image that is currently being projected as a User Pattern.

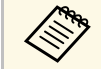

Once you save a User Pattern, the pattern cannot be returned to the factory default. factory default.

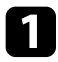

**A Project the image you want to save as the User Pattern, and then press** the [Menu] button on the control panel or remote control.

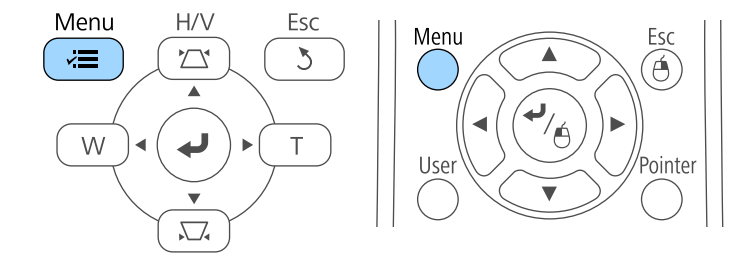

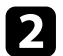

Select the **Settings** menu and press [Enter].

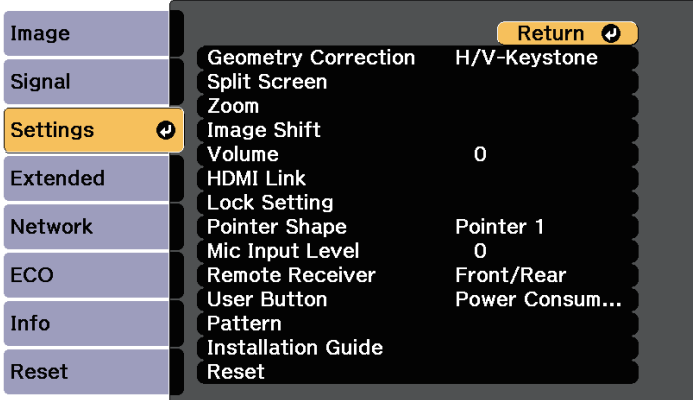

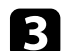

**c** Select Pattern and press [Enter].

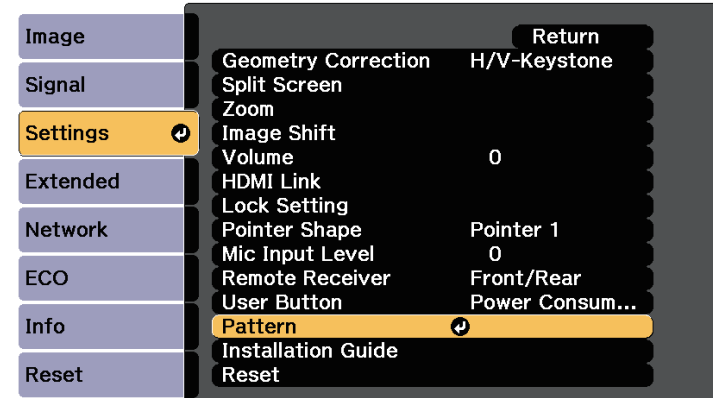

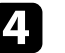

### Select User Pattern and press [Enter].

You see a prompt asking if you want to use the displayed image as a User Pattern.

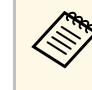

a Adjustments such as Keystone, E-Zoom, Aspect, Adjust Zoom, or Image Shift are temporarily cancelled when you select **User Pattern**.

### Select Yes and press [Enter].

You see a prompt asking if you want to save the image as the User Pattern.

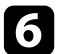

f Select **Yes** and press [Enter].

You see a completion message.

<span id="page-128-0"></span>You can combine the projected images from two or more projectors to create one large image.

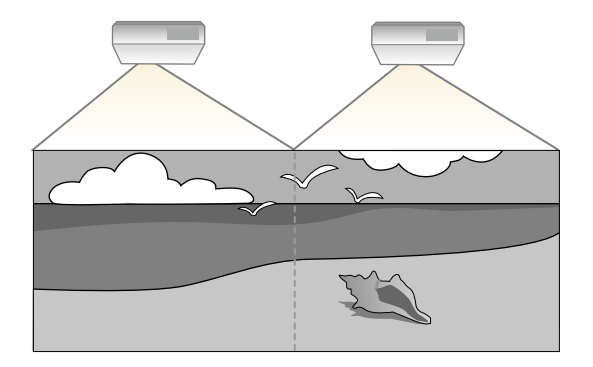

- <span id="page-128-2"></span>• Before starting projection, make sure you set **Multi-Projection** to **On** for all of the projectors. for all of the projectors.
	- s **Extended** > **Multi-Projection** > **Multi-Projection**
	- Before starting projection, make sure you select the same color mode for all of the projectors.
	- s **Image** > **Color Mode**

### g **Related Links**

- • ["Projector Identification System for Multiple Projector Control"](#page-128-1) p.129
- • ["Adjusting Color Uniformity"](#page-130-0) p.131
- • ["Adjusting the Lamp's Brightness"](#page-132-0) p.133
- • ["Matching the Image Colors"](#page-133-0) p.134
- • ["Adjusting RGBCMY"](#page-134-0) p.135

### **Projector Identification System for Multiple Projector Control**

<span id="page-128-1"></span>When lining up multiple projectors to project images, you can correct the brightness and color tone of each projector's image so that the images match closely.

You can set a unique projector ID for each projector to operate them individually using a remote control, and then correct the brightness and color for each projector.

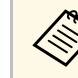

- $\bullet$  In some cases the brightness and color tone may not match completely even ofter correction completely even after correction.
	- If brightness and color tone differences become more noticeable over time, repeat the adjustments.

### g **Related Links**

- • ["Setting the Projector ID"](#page-128-2) p.129
- • ["Selecting the Projector You want to Operate"](#page-129-0) p.130

### **Setting the Projector ID**

To control multiple projectors from a remote control, give each projector a unique ID.

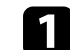

Press the [Menu] button on the control panel or remote control.

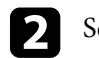

- Select the **Extended** menu and press [Enter].
- - Select **Multi-Projection** and press [Enter].
- **4.** Select Projector ID and press [Enter].

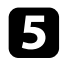

Use the arrow buttons to select the identification number you want to use for the projector. Then press [Enter].

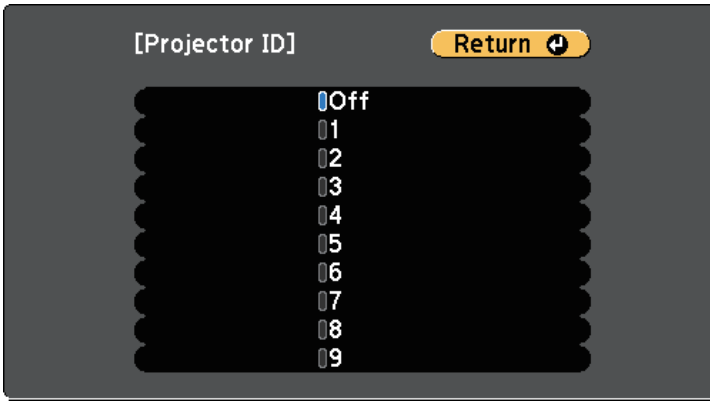

f Press [Menu] or [Esc] to exit the menus.

Repeat these steps for all the other projectors you want to operate from one remote control.

### <span id="page-129-0"></span>**Selecting the Projector You want to Operate**

After setting the projector's ID, select the ID for the projector you want to operate using the remote control.

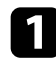

Aim the remote control at the target projector and press the [ID] button.

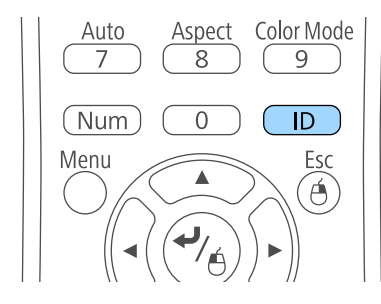

The current Projector ID is displayed on the projected screen. It disappears after about 3 seconds.

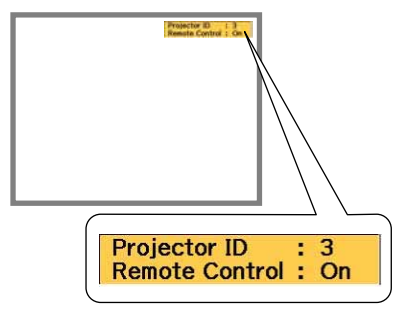

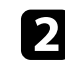

**b** While holding the [ID] button, press the number button that matches the ID of the projector you want to operate.

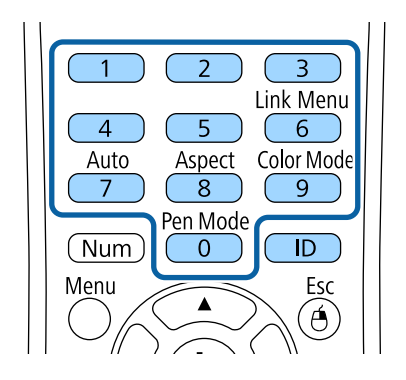

The projector you want to operate is selected.

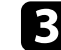

**c** Press the [ID] button to check if the ID-setting process worked.

You see a message displayed by the projector.

• If the remote control is listed as **On**, you can operate the projector from the remote control.

- If the remote control is listed as **Off**, you cannot operate the projector from the remote control. Repeat the steps above to enable the remote control.
	-
- When you select 0 on the remote control, you can operate all projectors regardless the Projector ID setting. projectors regardless the Projector ID setting.
	- You must select the projector ID from the remote control each time you turn on the projector you have set it to control. When you turn on the projector, 0 is selected as the remote control's projector ID.
	- When you set the **Projector ID** setting to **Off**, you can operate the projector using the remote control whichever ID you select on the remote control.

## <span id="page-130-0"></span>**Adjusting Color Uniformity**

If the color tone on the projected screen is uneven in each projector, adjust the color tone balance using each projector's **Extended** menu.

- 
- The color tone may not be uniform even after performing color uniformity. uniformity.
	- When the Color Mode is set to **Dynamic**, this function is disabled.
		- s **Image** > **Color Mode**
	- This function is disabled in whiteboard mode.

Press the [Menu] button, select the **Extended** menu, and press [Enter].

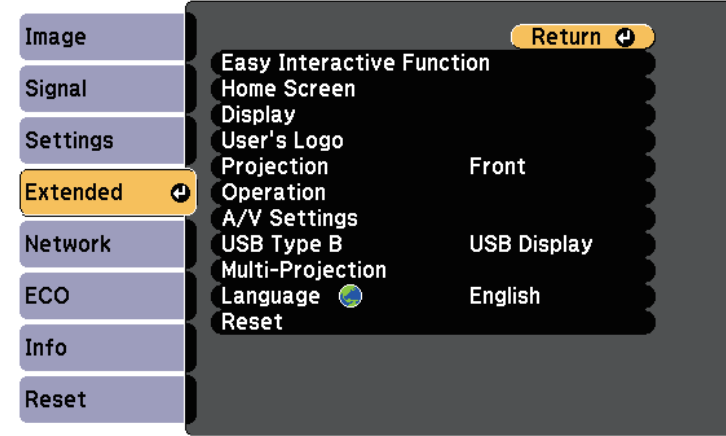

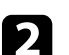

**b** Select Multi-Projection and press [Enter].

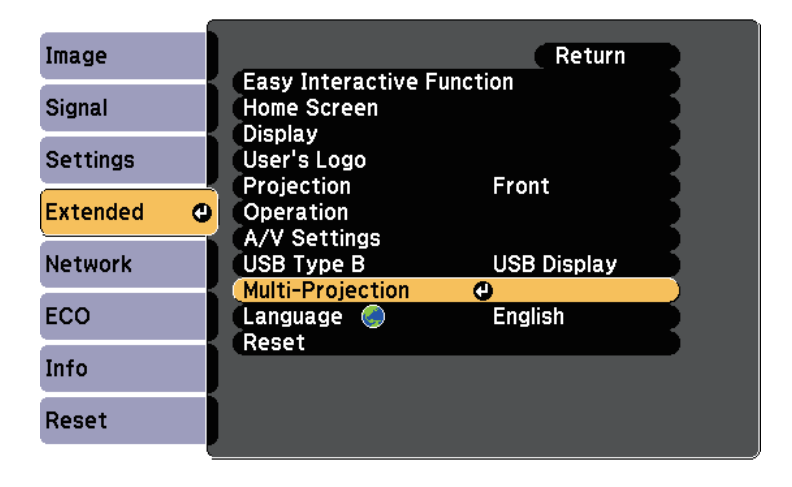

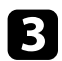

### **R** Select **Color Uniformity** and press [Enter].

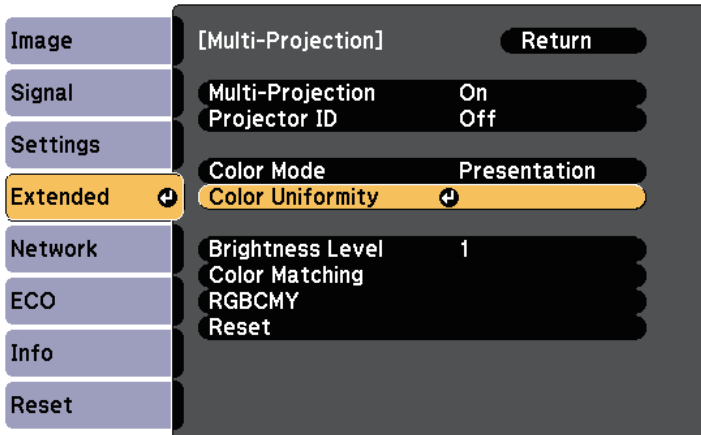

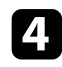

### **4.** Select **Color Uniformity** and press [Enter].

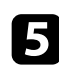

Select On and press [Enter]. Then press [Esc].

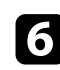

**f** Select **Adjustment Level** and press [Enter].

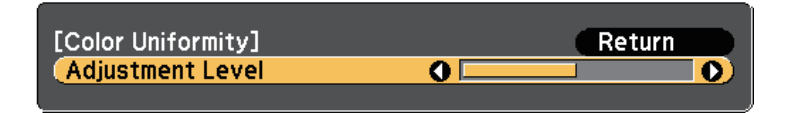

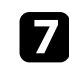

Select the level and press [Esc].

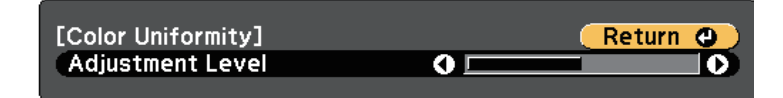

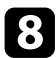

**R** Select Start Adjustments and press [Enter].

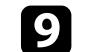

**C** Select the area you want to adjust, and press [Enter].

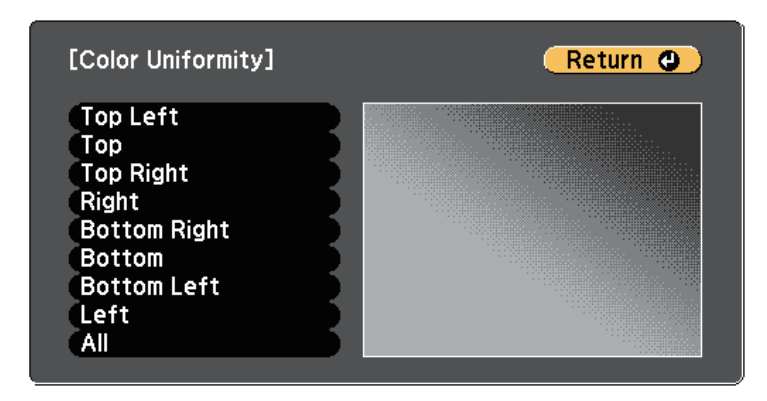

Adjust the circumference first. Finally select **All**, and then adjust the whole screen.

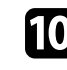

j Select the color (**Red**, **Green**, or **Blue**) you want to adjust, and use the left arrow button to weaken the color tone and the right arrow button to strengthen the color tone.

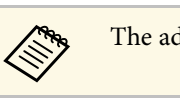

The adjustment screen changes each time you press [Enter].

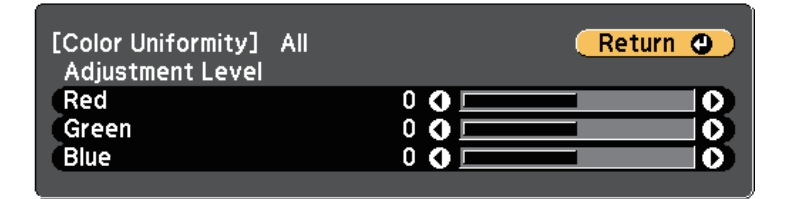

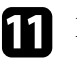

Press [Esc] to return to the area selection screen.

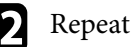

**lacks** Repeat these steps to adjust each area.

# **Using Multiple Projectors <sup>133</sup>**

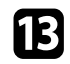

**FP** Press [Esc] to return to the previous screen.

## <span id="page-132-0"></span>**Adjusting the Lamp's Brightness**

When projecting with multiple projectors, you must adjust the brightness setting for each projector.

Turn on all the projectors and select the **Brightness Level** setting in each projector's **Extended** menu so that all the projectors are as bright as the darkest lamp on the combined screen.

- 
- Even after adjusting the brightness levels, the brightness of each lamp<br>may not match exactly. may not match exactly.
	- This function is only available when **Power Consumption** is set to **Normal**.
		- **ECO** > Power Consumption
	- This function is disabled in whiteboard mode.

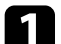

**Press the [Menu] button, select the Extended** menu, and press [Enter].

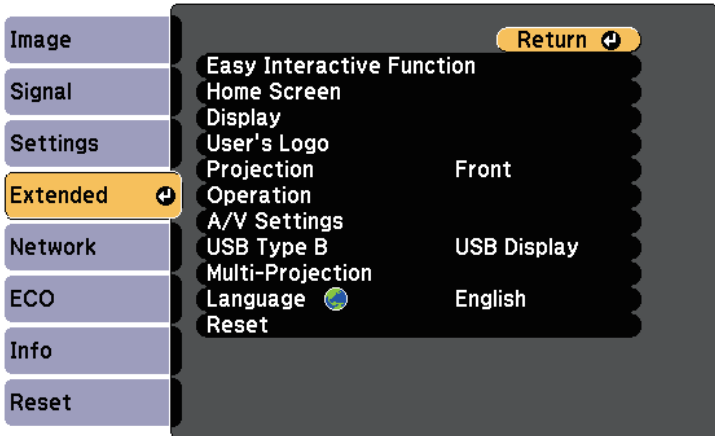

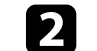

**b** Select Multi-Projection and press [Enter].

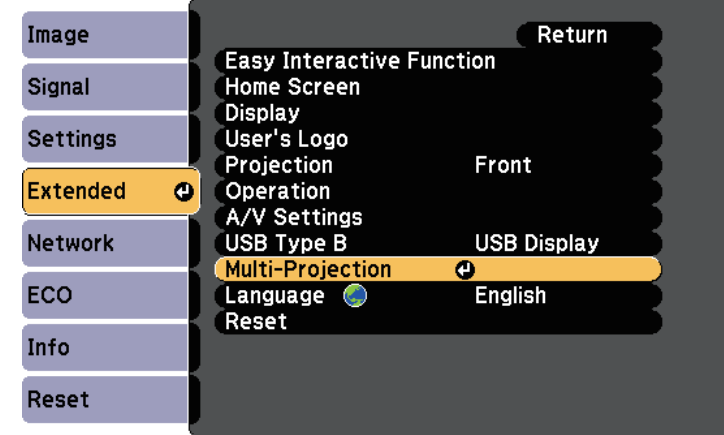

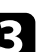

### **C** Select **Brightness Level** and press [Enter].

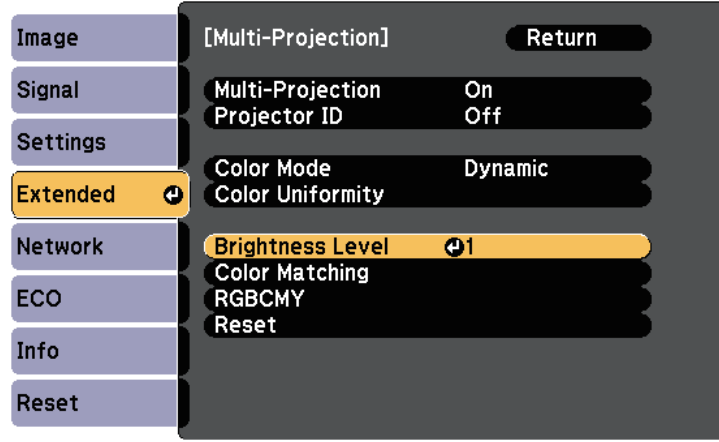

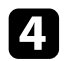

**d** Select the brightness level, and press [Enter].

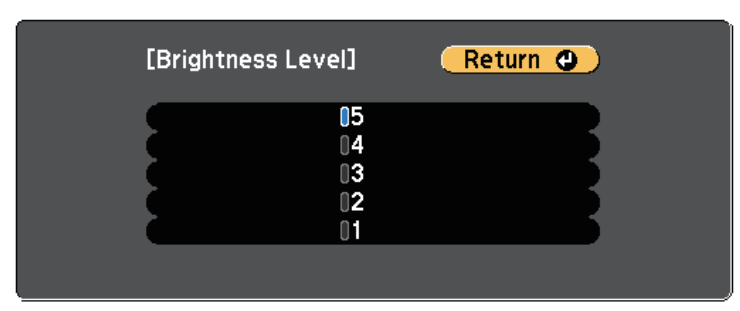

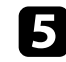

Press [Esc] to return to the previous screen.

### <span id="page-133-0"></span>**Matching the Image Colors**

You can match the display quality of multiple projectors that will project next to each other.

Turn on all the projectors and select the **Color Matching** setting in each projector's **Extended** menu so that all the projectors' display quality match on the combined screen.

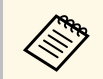

This function is disabled in whiteboard mode.

**A Press the [Menu] button, select the Extended** menu, and press [Enter].

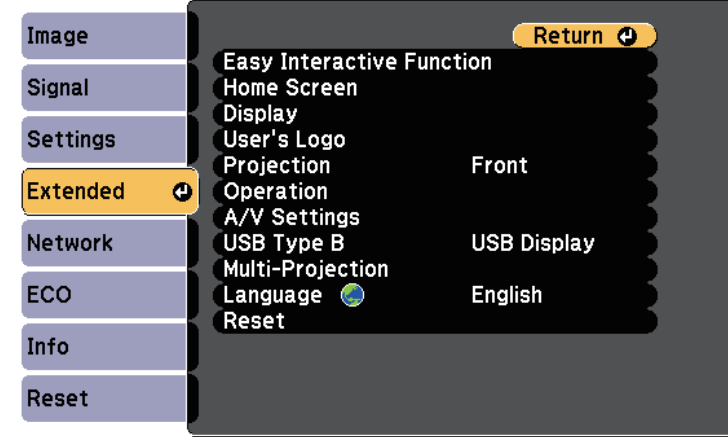

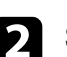

**b** Select Multi-Projection and press [Enter].

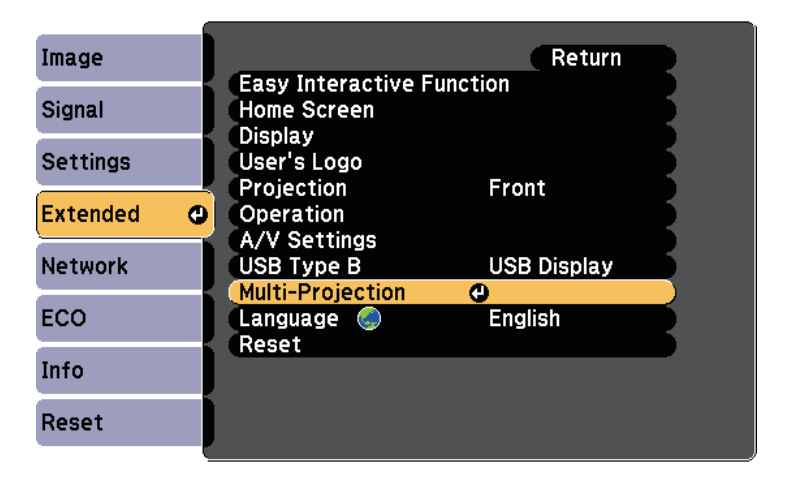

<span id="page-134-0"></span>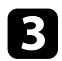

Select Color Matching and press [Enter].

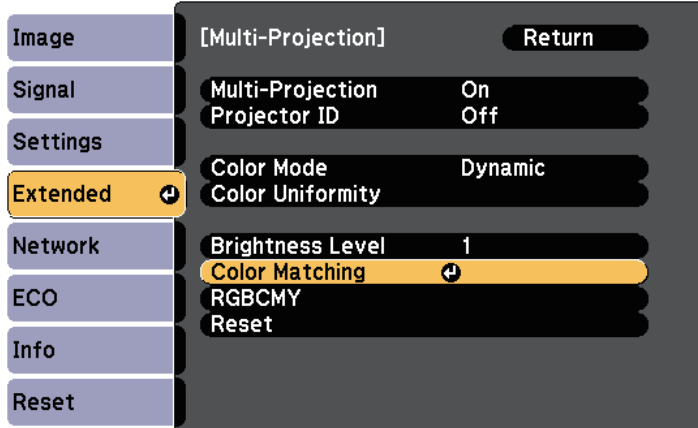

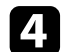

### **4** Select **Adjustment** Level.

There are six adjustment levels from white through gray, and up to black. You can adjust each level individually.

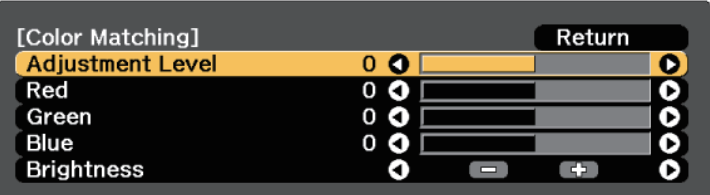

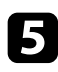

Select Red, Green, or Blue, and adjust the color tone.

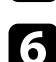

f Select **Brightness**, and adjust the value.

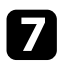

**g** Return to step 4 and adjust another level.

### **h** Press the [Esc] button to return to the previous screen.

### **Adjusting RGBCMY**

You can adjust the **Hue**, **Saturation**, and **Brightness** settings for R (red), G (green), B (blue), C (cyan), M (magenta), and Y (yellow) color components.

Turn on all the projectors and select the **RGBCMY** setting in each projector's **Extended** menu so that the color tone on the combined screen becomes entirely even.

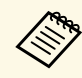

This function is disabled in whiteboard mode.

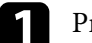

Press the [Menu] button, select the **Extended** menu, and press [Enter].

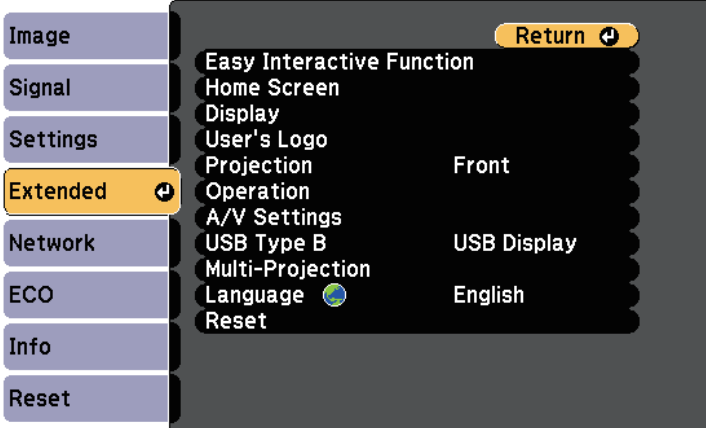

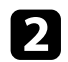

### **b** Select Multi-Projection and press [Enter].

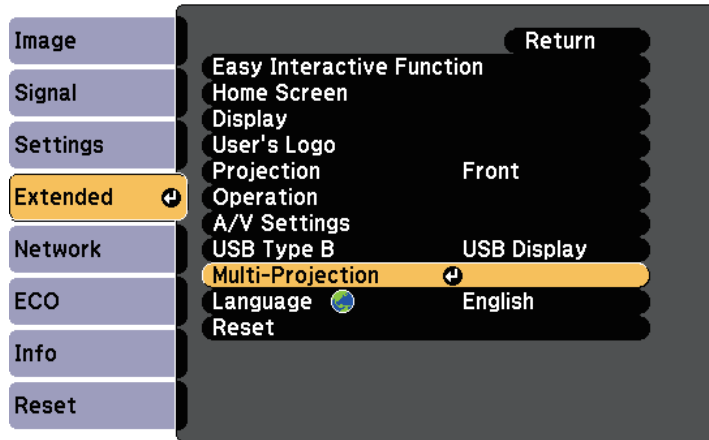

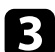

### **C** Select **RGBCMY** and press [Enter].

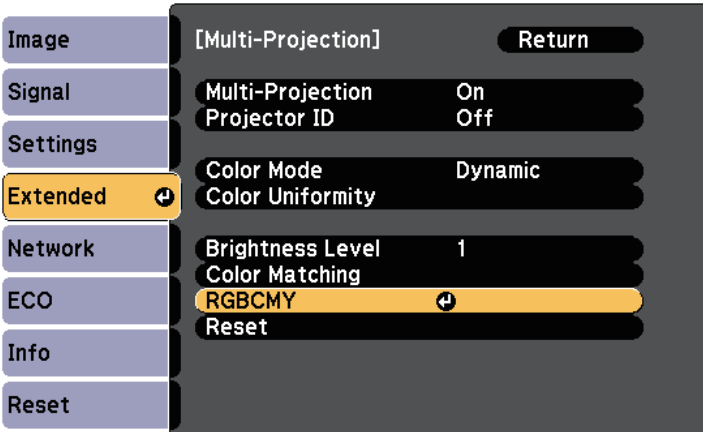

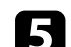

### Do the following as necessary for each setting:

- To adjust the overall hue of the color, bluish greenish reddish, adjust the **Hue** setting.
- To adjust the overall vividness of the color, adjust the **Saturation** setting.
- To adjust the overall color brightness of the color, adjust the **Brightness** setting.

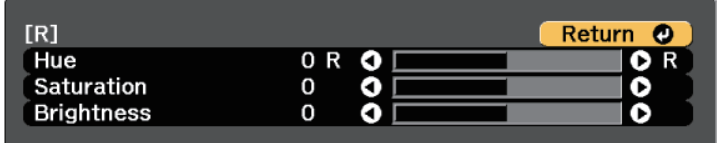

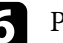

f Press [Menu] or [Esc] to exit the menus.

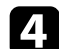

**4** Select the color to adjust, and press [Enter].

<span id="page-136-0"></span>When the optional interface box (ELPCB02) is being connected to the projector, you need to select the following settings to project images from the device connected to the projector's HDMI3 port. After selecting the settings, the input source switches between HDMI2 and HDMI3 each time you press the [HDMI2] button on the interface box.

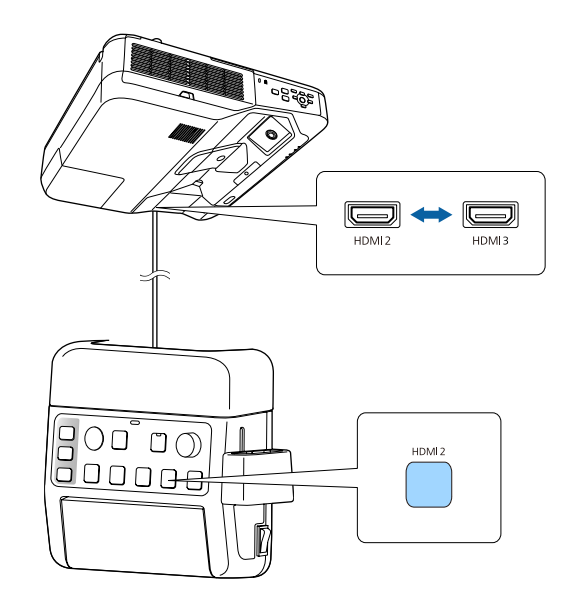

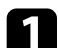

**Press the [Menu] button on the control panel or remote control.** 

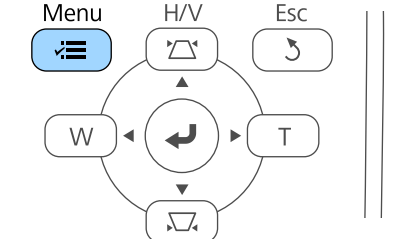

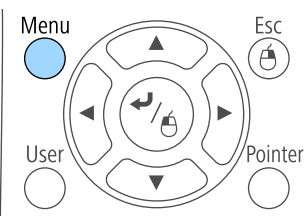

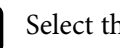

Select the **Extended** menu and press [Enter].

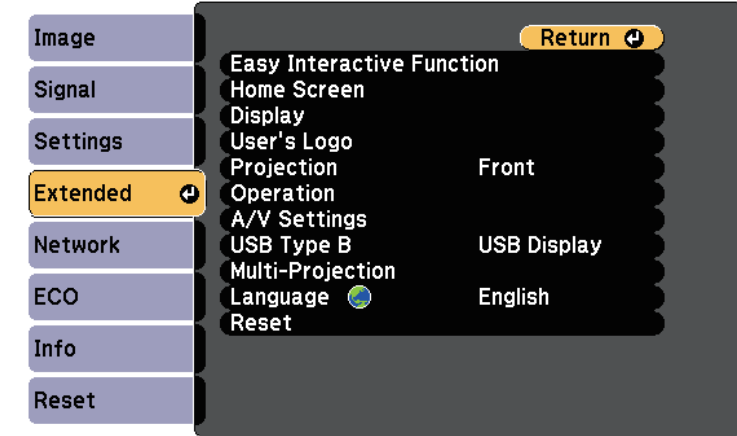

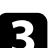

### **C** Select **Operation** and press [Enter].

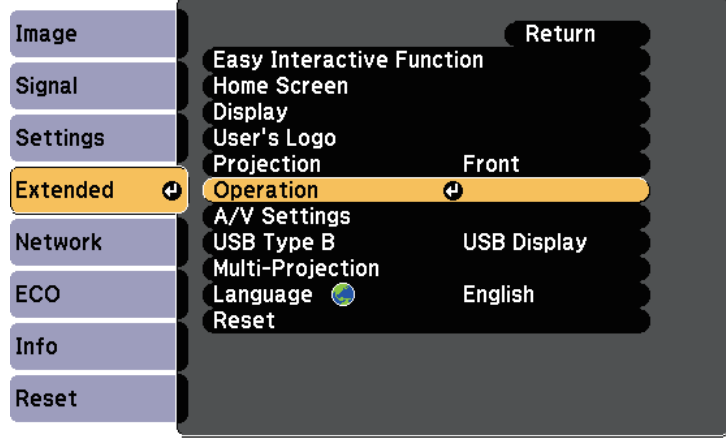

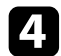

**de Select Connect ELPCB02** and press [Enter].

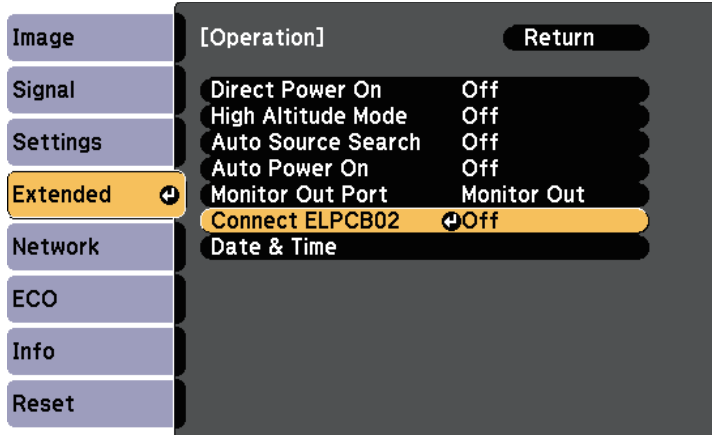

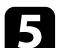

Select **On** and press [Enter].

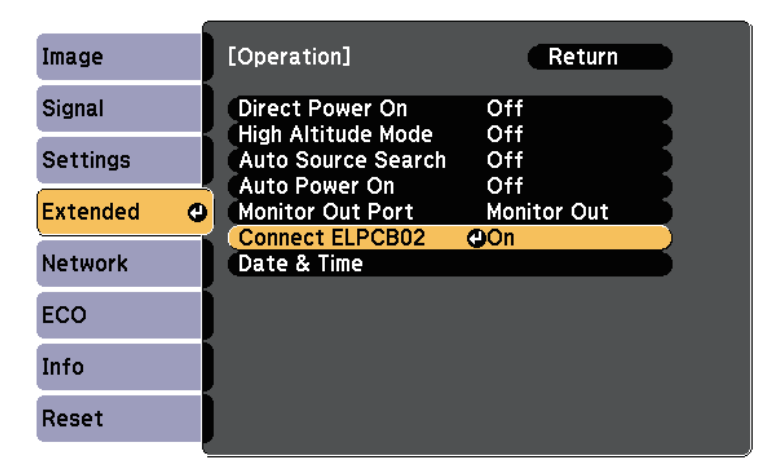

The input source switches between HDMI2 and HDMI3 every time you press the [HDMI2] button on interface box.

# **Projector Security Features <sup>139</sup>**

<span id="page-138-0"></span>You can secure your projector to deter theft or prevent unintended use by setting up the following security features:

• Password security to prevent people who do not know the password from using the projector, and prevent changes to the startup screen and other settings.

<span id="page-138-2"></span>This acts as an anti-theft function as the projector cannot be used even if it is stolen, and you can limit who can use the projector.

• Button lock security to block operation of the projector using the buttons on the control panel.

This is useful at events or shows when you want to deactivate all buttons during projection or at schools when you want to limit button operation.

• Security cabling to physically secure the projector in place.

#### g **Related Links**

- • ["Password Security Types"](#page-138-1) p.139
- • ["Locking the Projector's Buttons"](#page-140-0) p.141
- • ["Installing a Security Cable"](#page-142-0) p.143

### <span id="page-138-1"></span>**Password Security Types**

You can set up the following types of password security using one shared password:

- **Power On Protection** password prevents anyone from using the projector without first entering a password. When plugging the power cord and turning on the projector at first time, you must enter the correct password. This also applies to Direct Power On and Auto Power On.
- **User's Logo Protection** password prevents anyone from changing the custom screen displayed when the projector turns on, when no signal is being input, or when you use the A/V Mute feature. The custom screen discourages theft by identifying the projector's owner.
- **Network Protection** password prevents anyone from changing the projector's **Network** settings.

### **P** Related Links

• ["Setting a Password"](#page-138-2) p.139

- • ["Selecting Password Security Types"](#page-139-0) p.140
- • ["Entering a Password to Use the Projector"](#page-140-1) p.141

### **Setting a Password**

To use password security, you must set a password.

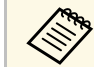

The default password is set to "0000". Change this to your own password.

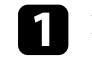

Hold down the [Freeze] button on the remote control for about 5 seconds.

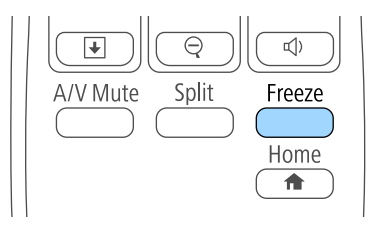

You see the Password Protection setting menu.

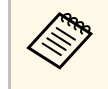

a If Password Protection is already activated, you must enter the correct password to display the Password Protection setting menu.

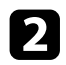

### Select Password and press [Enter].

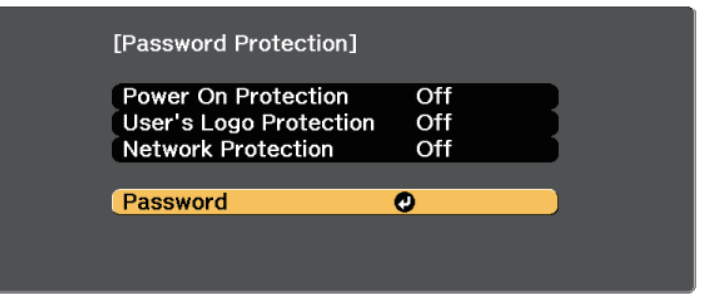

You see the prompt "Change the password?".

<span id="page-139-0"></span>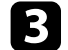

**c** Select Yes and press [Enter].

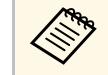

**Alternative Equipment If you select No**, the Password Protection setting menu is displayed again. displayed again.

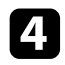

**d** Hold down the [Num] button on the remote control and use the numeric buttons to set a four-digit password.

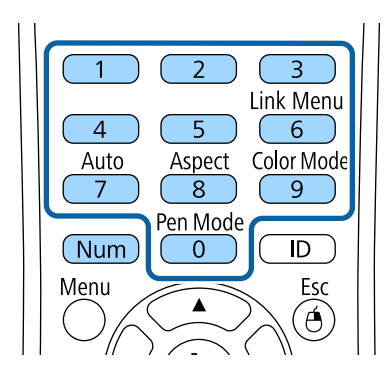

The password displays as \*\*\*\* as it is entered. A confirmation prompt is displayed when you enter the fourth digit.

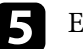

### Enter the password again.

You see the message "Password accepted". If you enter the password incorrectly, a message is displayed prompting you to re-enter the password.

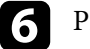

**f** Press [Esc] to return to the menu.

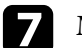

Make a note of the password and keep it in a safe place.

### **Selecting Password Security Types**

After setting a password, you see this menu, allowing you to select the password security types you want to use.

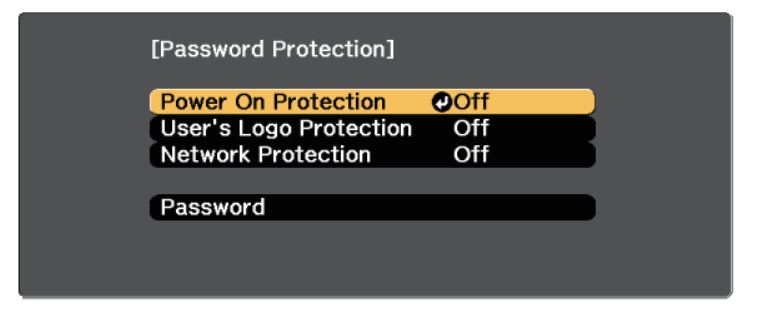

If you do not see this menu, hold down the [Freeze] button on the remote control for 5 seconds until the menu appears.

- To prevent unauthorized use of the projector, select **On** as the **Power On Protection** setting.
- To prevent changes to the User's Logo screen or related display settings, select **On** as the **User's Logo Protection** setting.
- To prevent changes to network settings, select **On** as the **Network Protection** setting.

You can attach the password protect sticker to the projector as an additional theft deterrent.

# **Projector Security Features <sup>141</sup>**

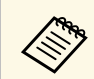

 $\mathbb{R}^{\bullet}$  Be sure to keep the remote control in a safe place; if you lose it, you will not be able to enter the password.

### <span id="page-140-1"></span>**Entering a Password to Use the Projector**

When the password screen is displayed, enter the correct password.

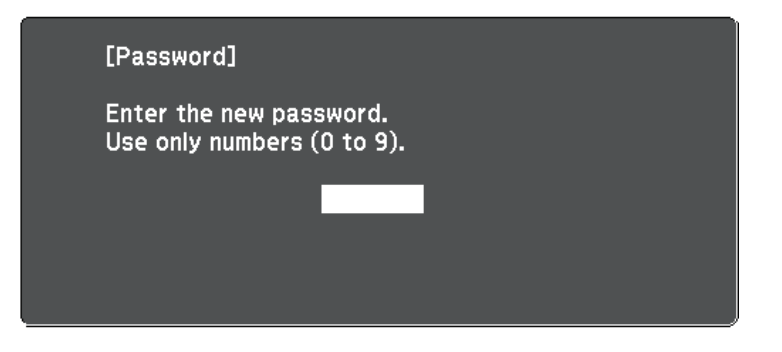

<span id="page-140-0"></span>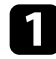

Hold down the [Num] button on the remote control while you enter the password using the numeric buttons.

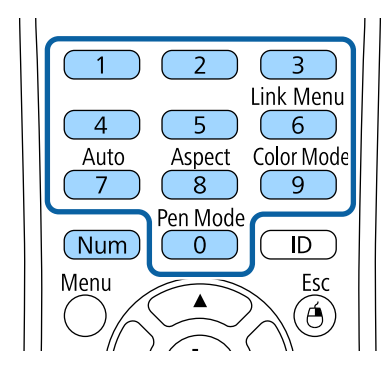

The password screen closes.

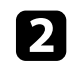

If the password is incorrect, you see a message and a prompt to try again. Enter the correct password to proceed.

### **Attention**

- If an incorrect password is entered three times in succession, the message "The projector's operation will be locked." is displayed for approximately 5 minutes, and the projector switches to standby mode. If this happens, disconnect the power plug from the electrical outlet, reinsert it, and turn the projector back on. The projector displays the password entry screen again so that you can enter the correct password.
- If you have forgotten the password, make a note of the "**Request Code**: xxxxx" number that appears on the screen and contact Epson for help.
- If you continue to repeat the above operation and input the wrong password 30 times in succession, the message "The projector's operation will be locked. Contact Epson as described in your documentation." is displayed and the projector does not accept any more password entries. Contact Epson for help.

### **Locking the Projector's Buttons**

You can lock the buttons on the control panel to prevent anyone from using the projector. The projector can still be operated using the remote control.

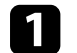

Press the [Menu] button on the control panel or remote control.

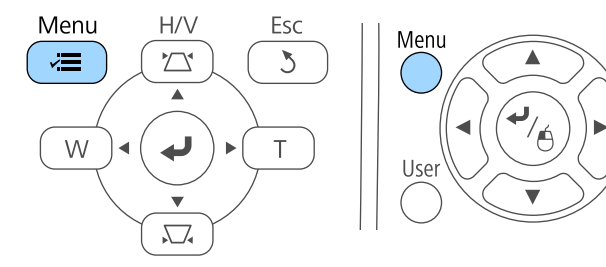

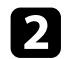

### **b** Select the Settings menu and press [Enter].

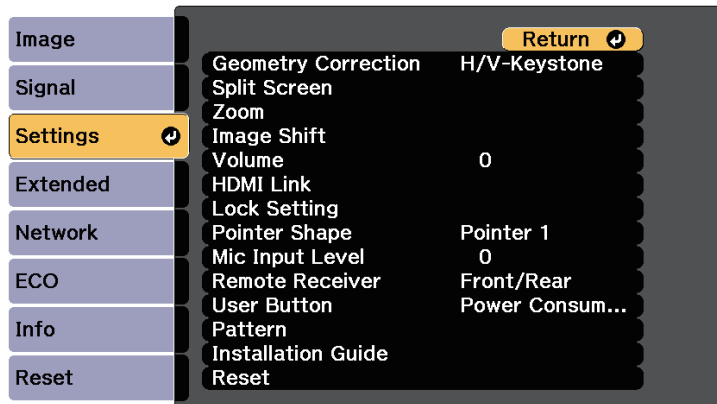

### <span id="page-141-0"></span>**c** Select Lock Setting and press [Enter].

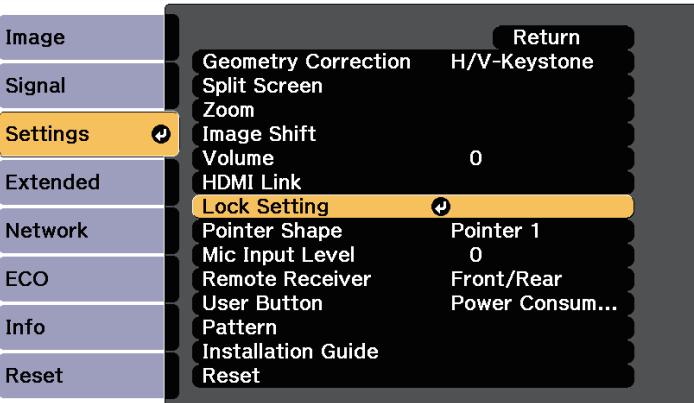

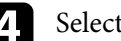

Select **Control Panel Lock** and press [Enter].

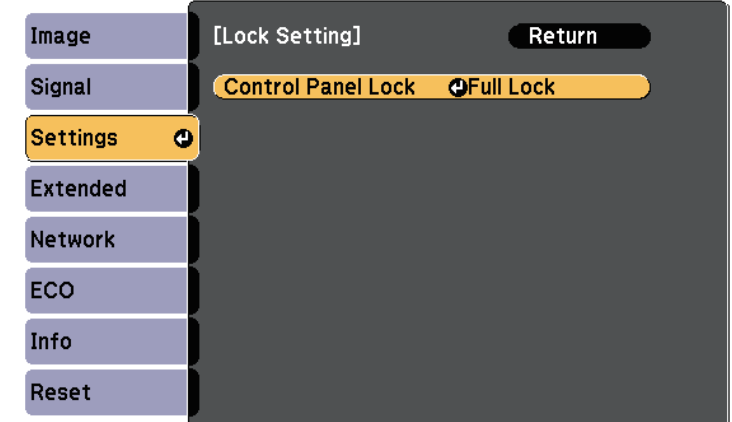

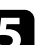

Select one of these lock types and press [Enter]:

- To lock all of the projector's buttons, select **Full Lock**.
- To lock all buttons except the power button, select **Partial Lock**. You see a confirmation prompt.

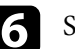

f Select **Yes** and press [Enter].

The **Control Panel Lock** setting takes effect.

#### **P** Related Links

• ["Unlocking the Projector's Buttons"](#page-141-0) p.142

### **Unlocking the Projector's Buttons**

If the projector's buttons have been locked, do one of the following to unlock them.

- Hold down the [Enter] button on the control panel for 7 seconds. A message is displayed and the lock is released.
- Select **Off** as the **Control Panel Lock** setting in the projector's **Settings** menu.

# **Projector Security Features <sup>143</sup>**

s **Settings** > **Lock Setting** > **Control Panel Lock**

#### g **Related Links**

• ["Projector Feature Settings - Settings Menu"](#page-173-0) p.174

### <span id="page-142-0"></span>**Installing a Security Cable**

You can install the security cable on the projector to deter theft.

• Use the security slot on the projector to attach a Kensington Microsaver Security system.

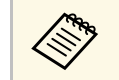

For more details on the Microsaver Security System, see<br>http://www.kensington.com/. <http://www.kensington.com/>.

• Use the security cable attachment point on the projector to attach a wire cable and secure it to a room fixture or heavy furniture.

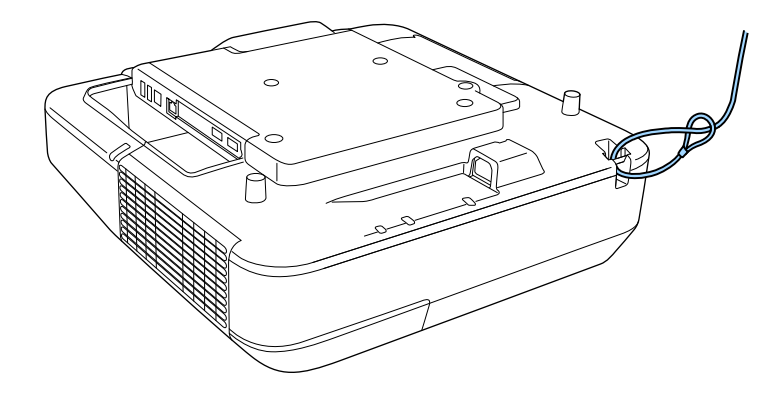

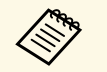

You can use a commercially available theft-prevention wire lock. See the documentation supplied with the set of the contract of the set of the set of the set of the set of the set of the set of the set of the set of the se the documentation supplied with the wire lock for locking instructions.

# **Using the Projector on a Network**

Follow the instructions in these sections to set up your projector for use on a network.

### **A** Related Links

- • ["Wired Network Projection"](#page-144-0) p.145
- • ["Wireless Network Projection"](#page-147-0) p.148
### **Wired Network Projection <sup>145</sup>**

You can send images to your projector through a wired network. To do this, connect the projector to your network, and then set up your projector and computer for network projection.

After connecting and setting up the projector as described here, install EasyMP Multi PC Projection from the Epson Projector Software CD-ROM (if available) or Web site.

EasyMP Multi PC Projection software sets up your computer for network projection. It also allows you to hold interactive meetings by projecting user's computer screens over a network. See the *EasyMP Multi PC Projection Operation Guide* for instructions.

#### **P** Related Links

- • ["Connecting to a Wired Network"](#page-144-0) p.145
- • ["Selecting Wired Network Settings"](#page-144-1) p.145

### <span id="page-144-1"></span><span id="page-144-0"></span>**Connecting to a Wired Network**

To connect the projector to a wired local area network (LAN), use a 100Base-TX or 10Base-T network cable. To ensure proper data transmission, use a Category 5 shielded cable or better.

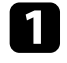

Connect one end of the network cable to your network hub, switch, or router.

b Connect the other end of the cable to the projector's LAN port.

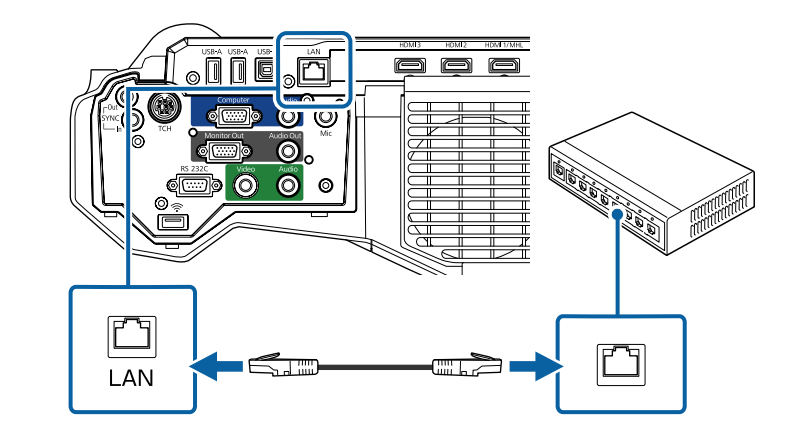

### **Selecting Wired Network Settings**

Before you can project from computers on your network, you need to select network settings on the projector.

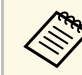

Make sure you already connected the projector to your wired network using the LAN port.

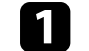

Press the [Menu] button on the control panel or remote control.

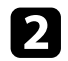

**b** Select the Network menu and press [Enter].

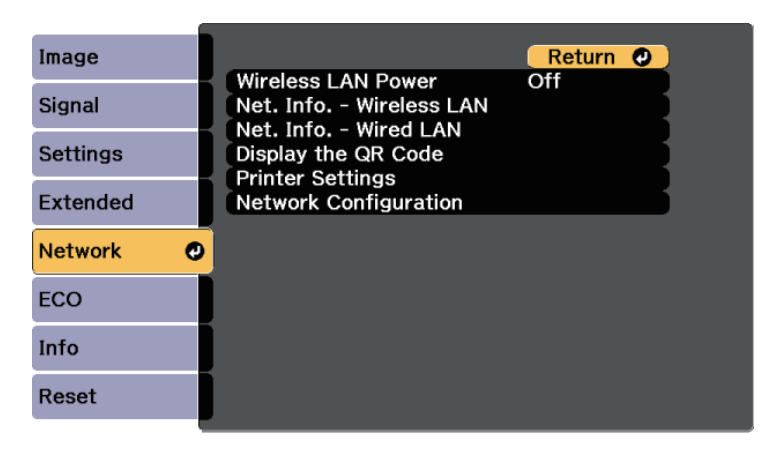

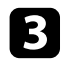

Select Network Configuration and press [Enter].

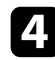

**d** Select the **Basic** menu and press [Enter].

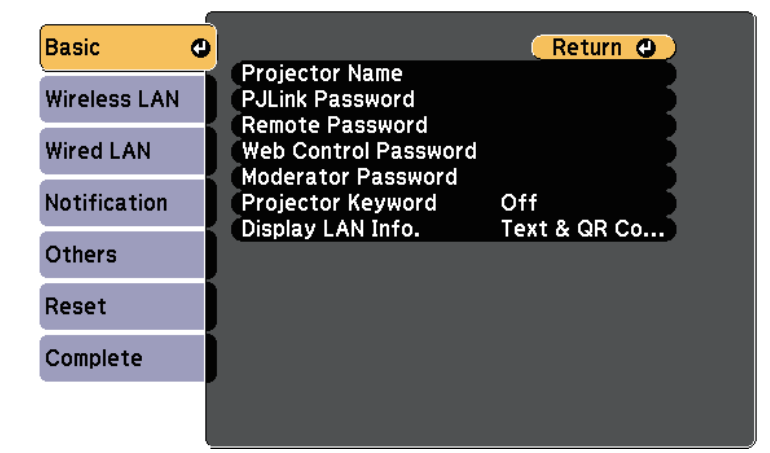

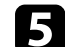

Select the basic options as necessary.

- **Projector Name** lets you enter a name up to 16 alphanumeric characters long to identify the projector over the network.
- **PJLink Password** lets you enter a password up to 32 alphanumeric characters long for using the PJLink protocol for projector control.
- **Remote Password** lets you enter a password up to 8 alphanumeric characters long for accessing the projector using the Web Remote. (User name is **EPSONREMOTE**; default password is **guest**.)
- **Web Control Password** lets you enter a password up to 8 alphanumeric characters long for accessing the projector over the Web. (User name is **EPSONWEB**; default password is **admin**.)
- **Moderator Password** lets you enter a four-digit number password for accessing the projector as a moderator using EasyMP Multi PC Projection or Epson iProjection. (No password is set by default.)
- **Projector Keyword** lets you turn on a security password to prevent access to the projector by anyone not in the room with it. You must enter a displayed, randomized keyword from a computer using EasyMP Multi PC Projection or Epson iProjection to access the projector and share the current screen.
- **Display LAN Info.** lets you set the display format for the projector's network information.

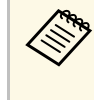

Use the displayed keyboard to enter the name, passwords and<br>keyword. Press the arrow buttons on the remote control to highlight characters and press [Enter] to select them.

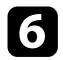

### **f** Select the **Wired LAN** menu and press [Enter].

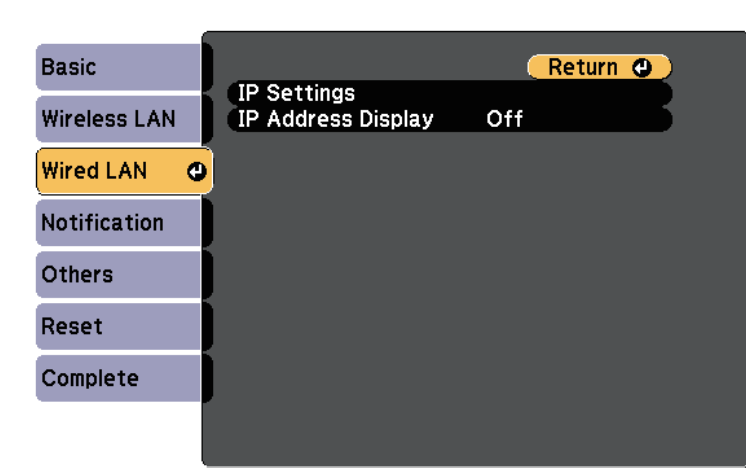

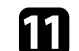

**k** Press the [LAN] button on the remote control.

The wired network settings complete when you see the correct IP address on the LAN standby screen.

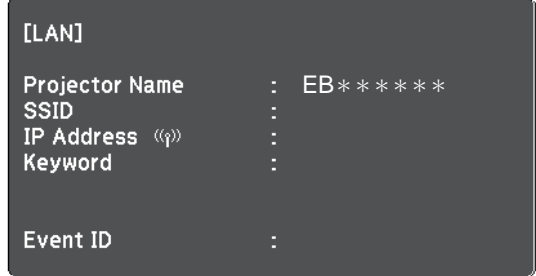

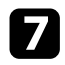

**g Select IP Settings** and press [Enter].

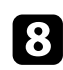

**h** Select your **IP Settings** as necessary.

- If your network assigns addresses automatically, set the **DHCP** setting to **On**.
- If you must set addresses manually, set the **DHCP** setting to **Off** and enter the projector's **IP Address**, **Subnet Mask**, and **Gateway Address** as necessary.

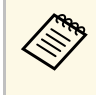

To highlight the numbers you want from the displayed keyboard,<br>ness the arrow buttons on the remote control. To select a press the arrow buttons on the remote control. To select a highlighted number, press [Enter].

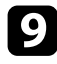

i To prevent the IP address from being displayed on the LAN standby screen and Home screen, set the **IP Address Display** setting to **Off**.

When you finish selecting settings, select **Complete** and follow the onscreen instructions to save your settings and exit the menus.

## **Wireless Network Projection <sup>148</sup>**

You can send images to your projector through a wireless network.

To do this, you must install the Epson 802.11b/g/n wireless LAN module, and then set up your projector and computer for wireless projection using the projector's **Network** menus.

After installing the wireless LAN module and setting up the projector, install the network software from the Epson Projector Software CD-ROM (if available) or download the software, as necessary. Use the following software and documentation to set up and control wireless projection:

- EasyMP Multi PC Projection software allows you to hold interactive meetings by projecting the computer screens of users over a network. See the *EasyMP Multi PC Projection Operation Guide* for instructions.
- Epson iProjection app allows you to project from iOS or Android devices. You can download Epson iProjection from the App Store or from Google play. Any fees incurred when communicating with the App Store or Google play are the responsibility of the customer.

#### **P** Related Links

- • ["Installing the Wireless LAN Module"](#page-147-0) p.148
- • ["Selecting Wireless Network Settings Manually"](#page-148-0) p.149
- • ["Selecting Wireless Network Settings in Windows"](#page-150-0) p.151
- • ["Selecting Wireless Network Settings in OS X"](#page-150-1) p.151
- • ["Setting Up Wireless Network Security"](#page-150-2) p.151
- • ["Using a QR Code to Connect a Mobile Device"](#page-151-0) p.152
- • ["Using a USB Key to Connect a Windows Computer"](#page-152-0) p.153

### <span id="page-147-0"></span>**Installing the Wireless LAN Module**

To use the projector over a wireless network, install the Epson 802.11b/g/n wireless LAN module. Do not install any other type of wireless LAN module.

#### **Attention**

Never remove the module while its indicator is blue or flashing, or while you are projecting wirelessly. This could damage the module or lose data.

Remove both of the cable cover screws to open the cable cover.

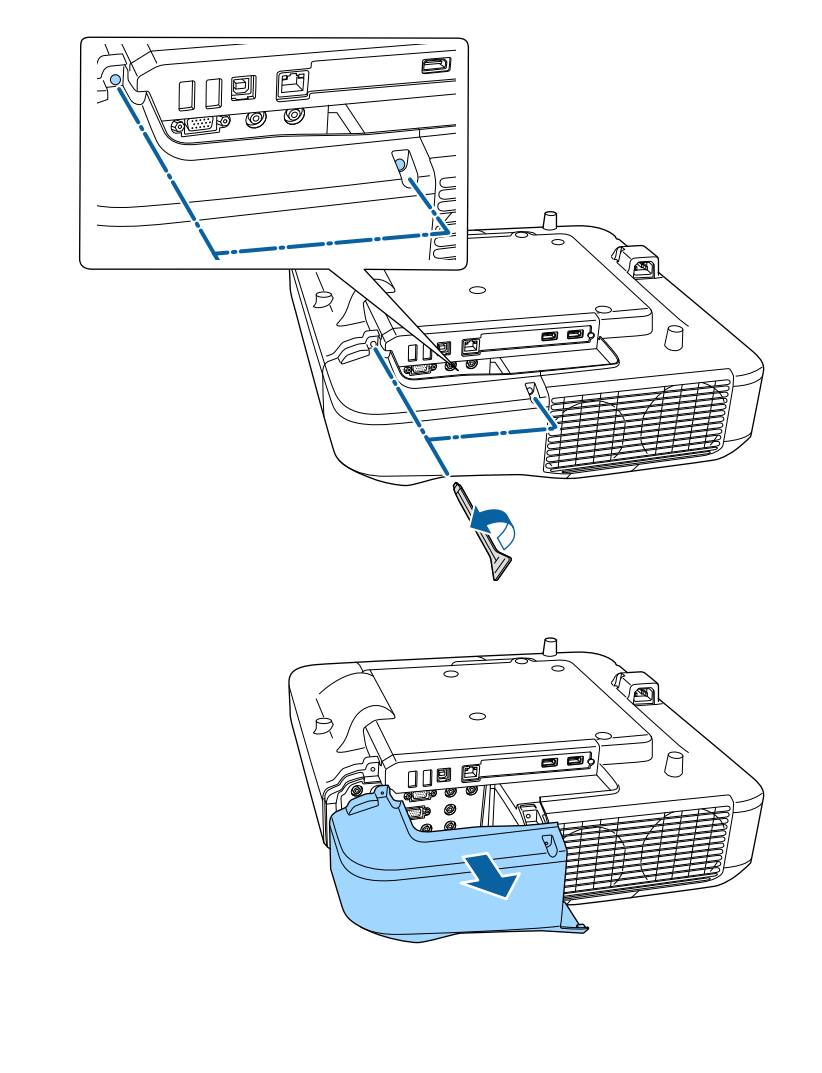

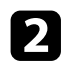

**b** Connect the Wireless LAN module to the wireless LAN module slot.

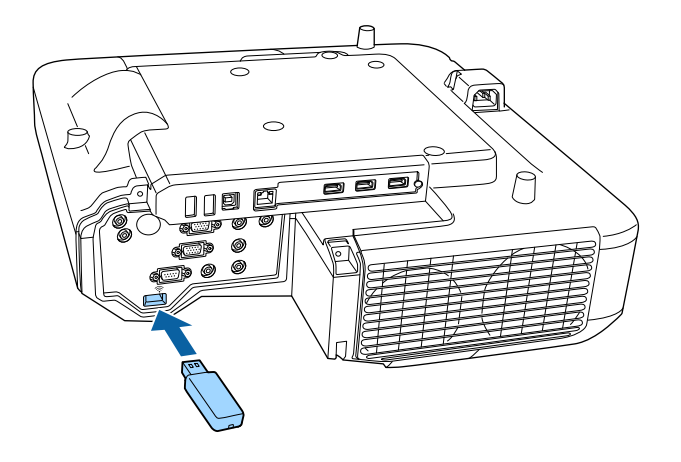

### <span id="page-148-0"></span>**Selecting Wireless Network Settings Manually**

Before you can project from your wireless network, you need to select network settings for the projector.

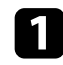

**Press the [Menu] button on the control panel or remote control.** 

Select the **Network** menu and press [Enter].

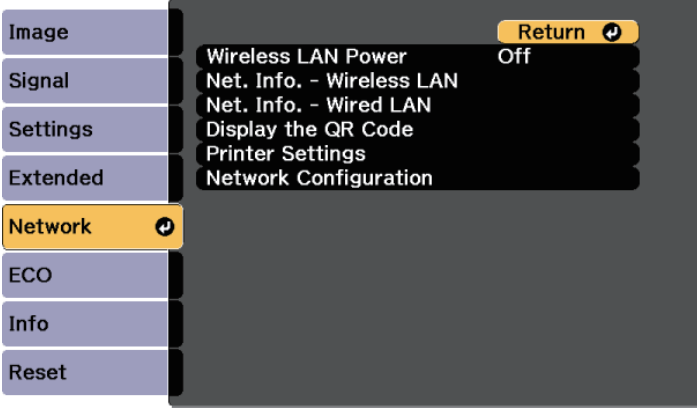

**c** Select On as the Wireless LAN Power setting.

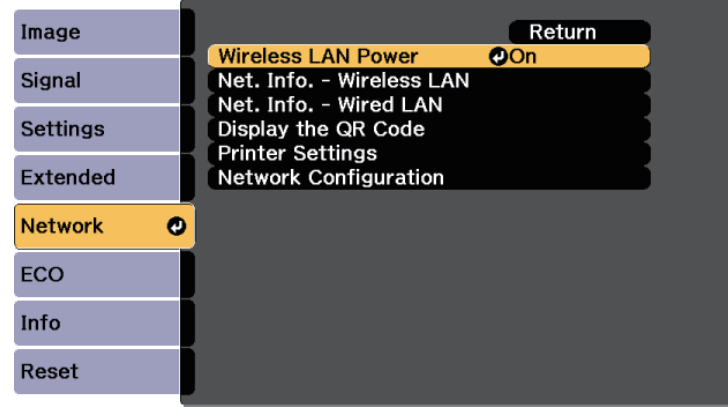

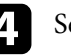

Select Network Configuration and press [Enter].

Select the Basic menu and press [Enter].

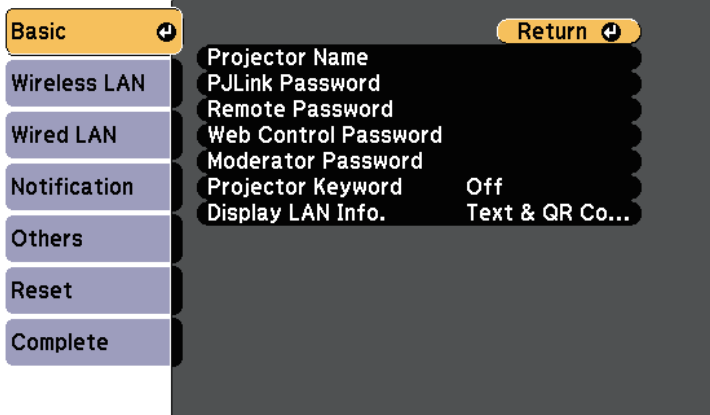

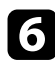

f Select the basic options as necessary.

- **Projector Name** lets you enter a name up to 16 alphanumeric characters long to identify the projector over the network.
- **PJLink Password** lets you enter a password up to 32 alphanumeric characters long for using the PJLink protocol for projector control.
- **Remote Password** lets you enter a password up to 8 alphanumeric characters long for accessing the projector using the Web Remote. (User name is **EPSONREMOTE**; default password is **guest**.)
- **Web Control Password** lets you enter a password up to 8 alphanumeric characters long for accessing the projector over the Web. (User name is **EPSONWEB**; default password is **admin**.)
- **Moderator Password** lets you enter a four-digit number password for accessing the projector as a moderator using EasyMP MultiPC Projection or Epson iProjection. (No password is set by default.)
- **Projector Keyword** lets you turn on a security password to prevent access to the projector by anyone not in the room with it. You must enter a displayed, randomized keyword from a computer using EasyMP MultiPC Projection or Epson iProjection to access the projector and share the current screen.
- **Display LAN Info.** lets you set the display format for the projector's network information.

Use the displayed keyboard to enter the name and password.<br>Press the arrow buttons on the remote control to highlight Press the arrow buttons on the remote control to highlight characters and press [Enter] to select them.

Select the **Wireless LAN** menu and press [Enter].

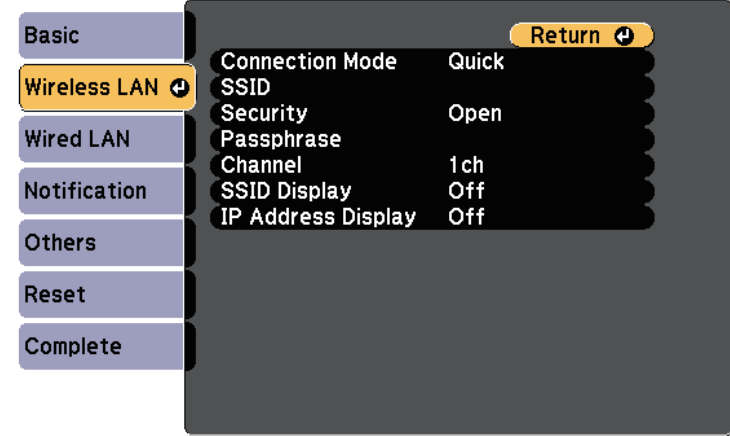

### **h** Select the **Connection Mode** setting.

- **Quick** lets you connect to multiple smartphones, tablets, or computers directly using wireless communication.
- **Advanced** lets you connect to smartphones, tablets, or computers over a wireless network access point.
- 

i If you selected the **Advanced** connection mode, select **Search Access Point** to select the access point you want to connect to.

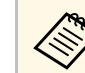

a If you need to assign the SSID manually, select **SSID** to enter the SSID.

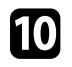

**jourdanced** connection mode, assign the IP settings for your network as necessary.

- If your network assigns addresses automatically, select **IP Settings** to set the **DHCP** setting to **On**.
- If you must set addresses manually, select **IP Settings** to set the **DHCP** setting to **Off**, and then enter the projector's **IP Address**, **Subnet Mask**, and **Gateway Address** as necessary.

### **Wireless Network Projection <sup>151</sup>**

To prevent the SSID or IP address from being displayed on the LAN standby screen and Home screen, set the **SSID Display** setting or the **IP Address Display** setting to **Off**.

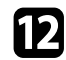

l When you have finished selecting settings, select **Complete** and then follow the on-screen instructions to save your settings and exit the menus.

<span id="page-150-1"></span>**FR** Press the [LAN] button on the remote control.

The wireless network settings are complete when you see the correct IP address on the LAN standby screen.

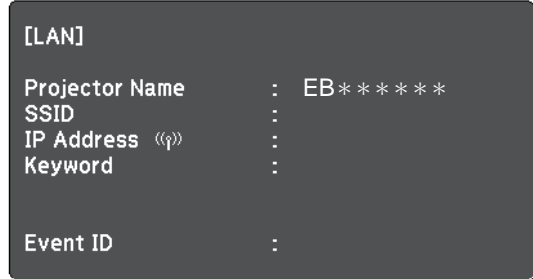

<span id="page-150-2"></span>When you have finished making wireless settings for your projector, you need to select the wireless network on your computer. Then start the network software to send images to your projector through a wireless network.

### <span id="page-150-0"></span>**Selecting Wireless Network Settings in Windows**

Before connecting to the projector, select the correct wireless network on your computer.

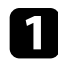

To access your wireless utility software, double-click the network icon on the Windows taskbar.

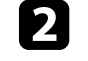

**b** When connecting in Advanced connection mode, select the network name (SSID) of the network the projector is connecting to.

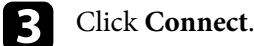

### **Selecting Wireless Network Settings in OS X**

Before connecting to the projector, select the correct wireless network in OS X.

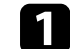

Click the AirPort icon on the menu bar at the top of the screen.

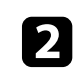

b When connecting in Advanced connection mode, make sure AirPort is turned on and select the network name (SSID) of the network the projector is connecting to.

### **Setting Up Wireless Network Security**

You can set up security for your projector to use on a wireless network. Set up one of the following security options to match the settings used on your network:

- WPA2-PSK security
- WPA/WPA2-PSK security  $*$
- \* Only available for the Advanced connection mode.

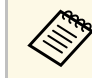

Contact your network administrator for guidance on entering the correct information.

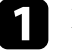

Press the [Menu] button on the control panel or remote control.

- b Select the **Network** menu and press [Enter].
- Select **Network Configuration** and press [Enter].

<span id="page-151-0"></span>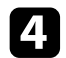

#### Select the **Wireless LAN** menu and press [Enter].

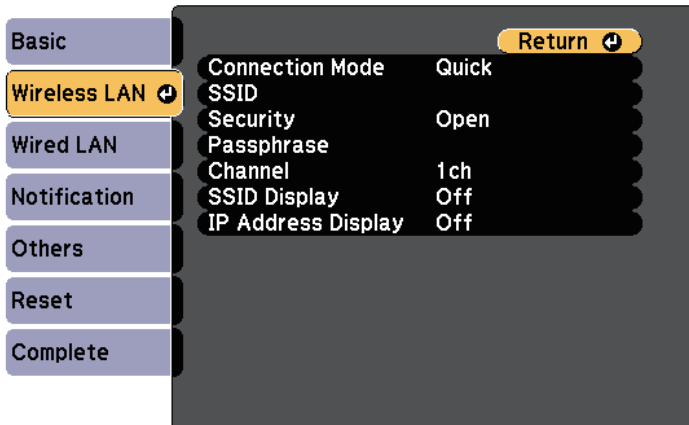

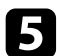

### Select the **Security** setting and press [Enter].

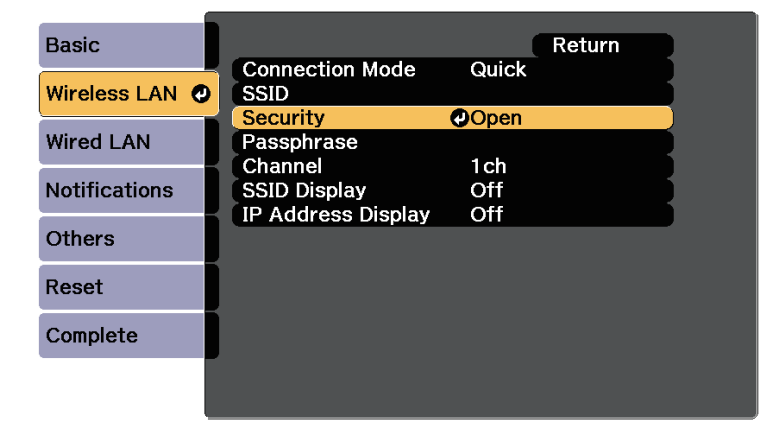

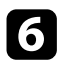

**f** Select the security settings to match your network settings.

g When you have finished making settings, select **Complete** and follow the on-screen instructions to save your settings and exit the menus.

#### g **Related Links**

• ["Network Menu - Wireless LAN Menu"](#page-183-0) p.184

### **Using a QR Code to Connect a Mobile Device**

After selecting the wireless network settings for your projector, you can display a QR code on the screen and use it to connect a mobile device using the Epson iProjection app.

- 
- Make sure you have installed the latest version of Epson iProjection<br>on your device  $(V1, 3, 0)$  or later supports this feature) on your device (V1.3.0 or later supports this feature).
	- You can download Epson iProjection for free from the App Store or from Google play. Any fees incurred when communicating with the App Store or Google play are the responsibility of the customer.
	- When using Epson iProjection in Quick connection mode, we recommend making security settings.

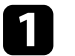

Press the [LAN] button on the remote control.

The QR code is displayed on the projected surface.

- If you do not see the QR code, set the **Display LAN Info.**<br>setting to Text & OR Code in the projector's Network me setting to **Text & QR Code** in the projector's **Network** menu. s **Network** > **Network Configuration** > **Basic** > **Display LAN Info.**
	- To hide the QR code, press the [Esc] button.
	- You can also display the QR code by selecting the icon on the Home screen.

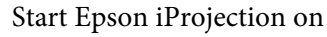

Start Epson iProjection on your mobile device.

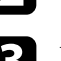

Read the projected QR code with your mobile device to connect it to the projector.

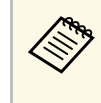

To correctly read the QR code, make sure you face the screen<br>countries and closely enough so that the projected code fits int squarely and closely enough so that the projected code fits into the guide of the mobile device's QR code reader. If you are too far from the screen, the code may not be read.

When a connection is established, the image from the mobile device is displayed. Tap **Photos**, **Documents**, or **Web Page** on the menu, and then select the file you want to project.

### <span id="page-152-0"></span>**Using a USB Key to Connect a Windows Computer**

You can set up your USB flash drive as a USB key to quickly connect the projector to a wireless LAN supported Windows computer. The USB key enables you to select computer's wireless network settings automatically and project your presentation wirelessly.

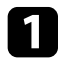

**and Set up the USB key using the EasyMP Multi PC Projection.** 

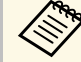

a See the *EasyMP Multi PC Projection Operation Guide* for instructions.

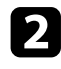

**b** Make sure the wireless LAN module is installed or built into your projector.

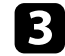

**C** Turn on the projector.

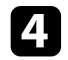

**d** Press the [LAN] button on the remote control.

The LAN standby screen is displayed. Verify that an SSID and IP address are displayed.

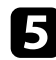

Remove the USB key.

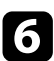

f Connect the USB key to a USB port on your computer.

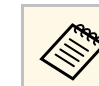

**Alternative States** In Windows Vista, if the AutoPlay window is displayed, select MPDI annah are then select Allow **MPPLaunch.exe**, then select **Allow**.

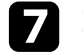

Follow the on-screen instructions to install the necessary application.

- - **a If the Windows Firewall message is displayed, click Yes to disable the firewall.** disable the firewall.
		- You need administrator authority to install the software.
		- If it is not installed automatically, double-click **MPPLaunch.exe** in the USB key.

After a few minutes, your computer image is displayed by the projector. If it does not appear, press the [LAN] button on your projector's remote control or restart your computer.

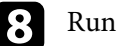

Run your presentation.

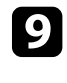

i When you have finished projecting wirelessly, select the **Safely Remove Hardware** option in the Windows taskbar, and then remove the USB key from your computer.

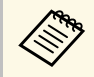

You may need to restart your computer to reactivate your wireless LAN connection.

# **Monitoring and Controlling the Projector**

Follow the instructions in these sections to monitor and control the projector over a network.

#### **P** Related Links

- • ["EasyMP Monitor"](#page-154-0) p.155
- • ["Controlling a Networked Projector Using a Web Browser"](#page-155-0) p.156
- • ["Setting Up Projector Network E-Mail Alerts"](#page-157-0) p.158
- • ["Setting Up Monitoring Using SNMP"](#page-158-0) p.159
- • ["Using ESC/VP21 Commands"](#page-159-0) p.160
- • ["PJLink Support"](#page-161-0) p.162
- • ["Crestron RoomView Support"](#page-162-0) p.163

# **EasyMP Monitor 155**

<span id="page-154-0"></span>EasyMP Monitor software (Windows only) lets you monitor and control your projector through the network. See the *EasyMP Monitor Operation Guide* for instructions.

You can download EasyMP Monitor from the following Web site.

[http://www.epson.com/](http://www.epson.com)

<span id="page-155-0"></span>Once you have connected your projector to your network, you can select projector settings and control projection using a compatible Web browser. This lets you access the projector remotely.

- Make sure the computer and projector are connected to the network.<br>When projecting images via a wireless LAN, connect in **Advanced** connection mode.
	- The Web setup and control features support Internet Explorer 9.0 or later (Windows), and Safari (OS X) on networks that do not use a proxy server for connection. You cannot select all of the projector menu settings or control all projector functions using a Web browser.
	- If you set **Standby Mode** to **Communication On** in the projector's **ECO** menu, you can use a Web browser to select settings and control projection even if the projector is in standby mode (when the power is off).
	- Make sure the projector is turned on.
- 
- **b** Make sure your computer or device is connected to the same network as the projector.
- 
- Start your Web browser on the computer or device.
- d Go to the Epson Web Control screen by entering the projector's IP address into the browser's address box.
- 

Select the icon to access the Web Control screen.

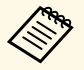

- $\bullet$  You may need to log in before you see the Web Control screen. If a login screen is displayed, enter your user name and password. (The user name is **EPSONWEB** and the default password is **admin**.)
	- You can change the password in **Web Control Password** in the projector's **Network** menu.

s **Network** > **Network Configuration** > **Basic** > **Web Control Password**

- f To select projector menu settings, select the name of the menu and follow the on-screen instructions to select settings.
	- You cannot select the following settings using a Web browser.
		- Image Shift
			- HDMI Link
			- Pointer Shape
			- User Button
			- Test Pattern
			- Easy Interactive Function
			- User's Logo
			- USB Type B
			- Language
			- Event ID
			- Reset Lamp Hours
			- Printer Settings
			- You can select the following settings only using a Web browser.
			- Monitor Password (up to 16 alphanumeric characters)
			- HTTP port (port number used for Web Control except for 80 [default], 843, 3620, 3621, 3625, 3629, 4352, 4649, 5357, 10000, 10001, 41794)

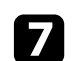

To control projection remotely, select the icon.

- If you see a log in window, enter your user name and password. (The user name is **EPSONREMOTE** and the default password is **guest**.)
- You can change the password in **Remote Password** in the projector's **Network** menu.

s **Network** > **Network Configuration** > **Basic** > **Remote Password**

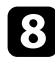

Select the icon corresponding to the projector function you want to control.

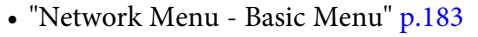

• ["Projector Setup Settings - ECO Menu"](#page-189-0) p.190

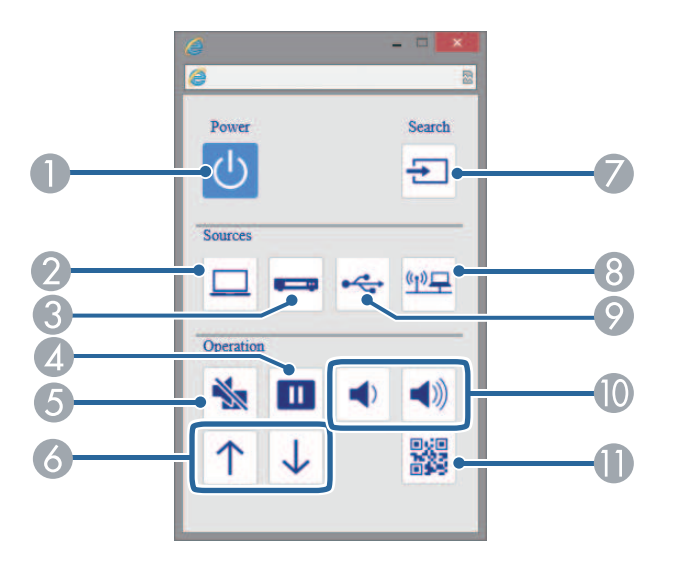

- A Power button control
- <sup>2</sup> Selects Computer port source
- C Selects Video and HDMI port sources
- 4 Freeze button control
- 6 A/V Mute button control
- **6** Page Up and Page Down button controls
- G Searches for sources
- 8 Selects the network source
- <sup>9</sup> Selects the USB Display or USB device source
- $\circ$  Volume button controls
- Displays the QR code

#### $\rightarrow$  **Related Links**

• ["Projector Network Settings - Network Menu"](#page-182-0) p.183

# **Setting Up Projector Network E-Mail Alerts <sup>158</sup>**

<span id="page-157-0"></span>You can set up the projector to send you an e-mail alert over the network if there is a problem with the projector.

If you set the **Standby Mode** setting to **Communication On** in the projector's **ECO** menu, you can receive the e-mail alerts even if the projector is in standby mode (when the power is off).

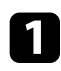

Press the [Menu] button on the control panel or remote control.

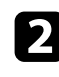

b Select the **Network** menu and press [Enter].

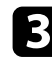

**R** Select Network Configuration and press [Enter].

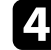

Select the **Notifications** menu and press [Enter].

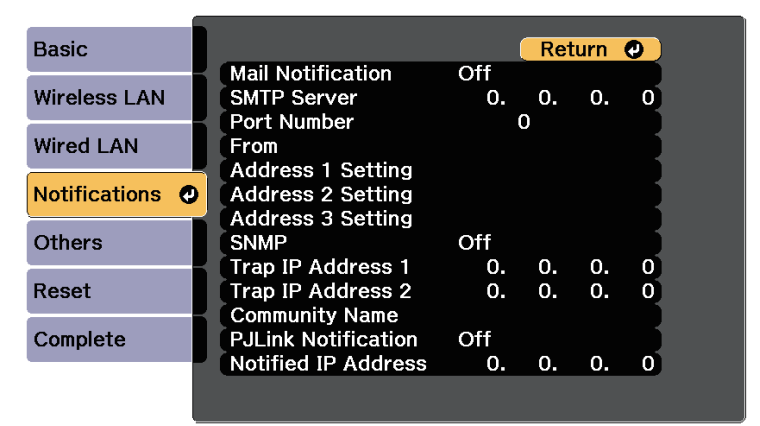

<span id="page-157-1"></span>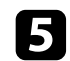

**F** Set the Mail Notification setting to On.

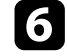

f Enter the IP address for the **SMTP Server** option.

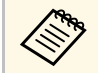

 $\oslash$  Do not use these addresses: 127.x.x.x or 224.0.0.0 through 255.255.255.255.255.256 (where x is a number from 0 to 255). 255.255.255.255 (where x is a number from 0 to 255).

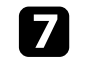

g Select a number for the SMTP server **Port Number**, from 1 to 65535 (default is 25).

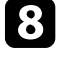

h Choose an address field, enter the e-mail address, and select the alerts you want to receive. Repeat for up to three addresses.

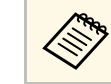

Your e-mail address can be up to 32 alphanumeric characters long.

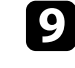

i When you finish selecting settings, select **Complete** and follow the onscreen instructions to save your settings and exit the menus.

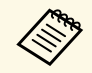

If a critical problem causes a projector to shut down, you may not<br>receive an a mail alert receive an e-mail alert.

#### g **Related Links**

- • ["Network Projector E-mail Alert Messages"](#page-157-1) p.158
- • ["Projector Setup Settings ECO Menu"](#page-189-0) p.190

### **Network Projector E-mail Alert Messages**

When a problem occurs with a projector on the network, and you selected to receive e-mail alerts, you receive an e-mail containing the following information:

- The email address set in **From** as the mail sender
- **Epson Projector** in the subject line
- The name of the projector experiencing a problem
- The IP address of the affected projector
- Detailed information about the problem

# **Setting Up Monitoring Using SNMP <sup>159</sup>**

<span id="page-158-0"></span>Network administrators can install SNMP (Simple Network Management Protocol) software on network computers so they can monitor projectors. If your network uses this software, you can set up the projector for SNMP monitoring.

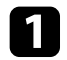

**Press the [Menu] button on the control panel or remote control.** 

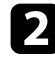

Select the **Network** menu and press [Enter].

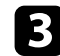

**C** Select Network Configuration and press [Enter].

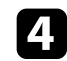

**d** Select the **Notifications** menu and press [Enter].

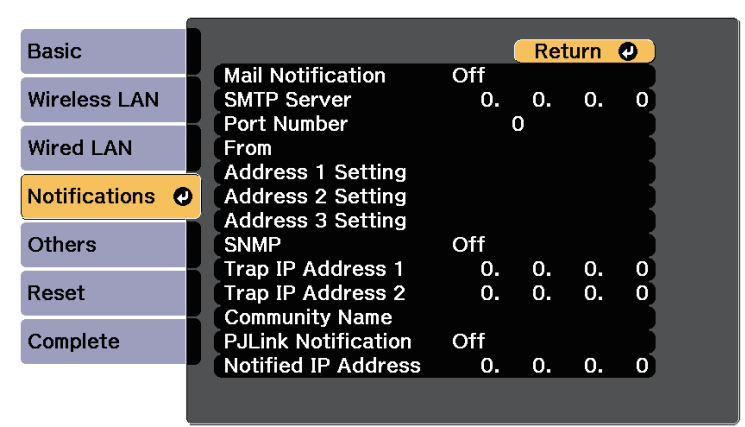

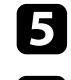

### Set the **SNMP** setting to **On**.

 $\bigcirc$  Enter up to two IP addresses to receive SNMP notifications, using 0 to 255 for each address field.

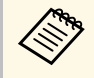

Do not use these addresses:  $127.x.x.x$  or  $224.0.0.0$  through  $255.255.255.255$  (where x is a number of  $\sim$ 255.255.255.255 (where x is a number from 0 to 255). This projector supports SNMP agent version 1 (SNMPv1).

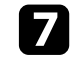

**T** Enter the SNMP **Community Name** up to 32 alphanumeric characters long.

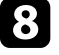

When you have finished selecting settings, select **Complete** and follow the on-screen instructions to save your settings and exit the menus.

<span id="page-159-0"></span>You can control the projector from an external device using ESC/VP21.

#### **P** Related Links

- • ["ESC/VP21 Command List"](#page-159-1) p.160
- • ["Cable Layouts"](#page-159-2) p.160

### <span id="page-159-1"></span>**ESC/VP21 Command List**

When the power ON command is transmitted to the projector, the power turns on and it enters warm-up mode. When the projector's power has turned on, a colon ":" (3Ah) is returned.

<span id="page-159-2"></span>When a command is input, the projector executes the command and returns a ":", and then accepts the next command.

If the command being processed terminates abnormally, an error message is output and a ":" is returned.

The following commands are available.

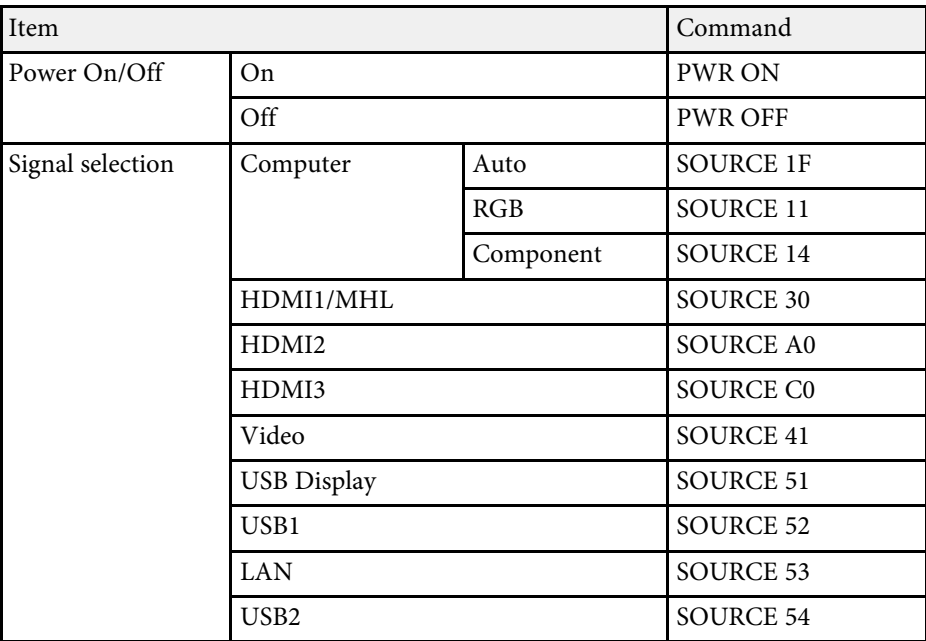

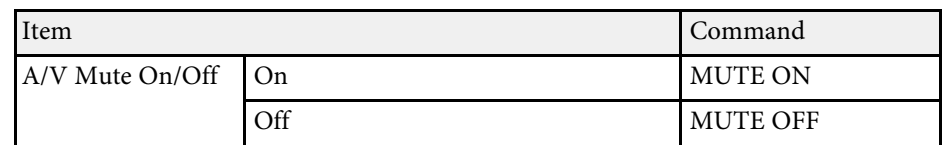

Add a Carriage Return (CR) code (0Dh) to the end of each command and transmit.

Contact Epson for more details.

### **Cable Layouts**

#### **Serial connection**

- Connector shape: D-Sub 9-pin (male)
- Projector input port name: RS-232C
- Cable type: Crossover (null modem) cable

In the following illustration, the projector side is shown on the left, and the computer side on the right:

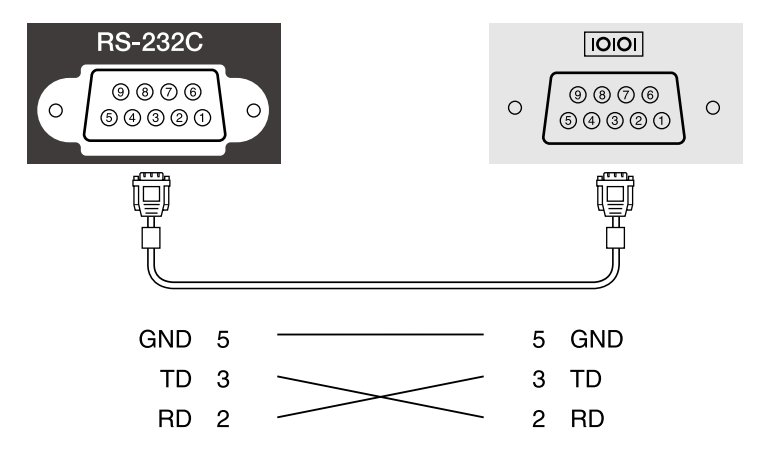

# **Using ESC/VP21 Commands 161**

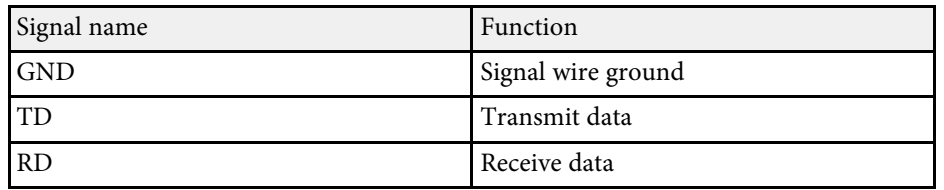

### **Communications protocol**

- Default baud rate setting: 9600 bps
- Data length: 8 bit
- Parity: None
- Stop-bit: 1 bit
- Flow control: None

# **PJLink Support <sup>162</sup>**

<span id="page-161-0"></span>PJLink was established by the JBMIA (Japan Business Machine and Information System Industries Association) as a standard protocol for controlling network-compatible projector's as part of their efforts to standardize projector control protocols.

The projector complies with the PJLink Class2 standard established by the JBMIA.

The port number used for the PJLink search function is 4352 (UDP).

You need to make network settings before you can use PJLink.

It complies with all commands except for the following commands defined by PJLink Class2, and agreement was confirmed by the PJLink standard adaptability verification.

<http://pjlink.jbmia.or.jp/english/>

• Non-compatible commands

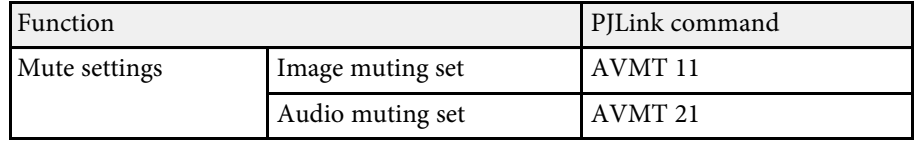

• Input ports and corresponding input source number

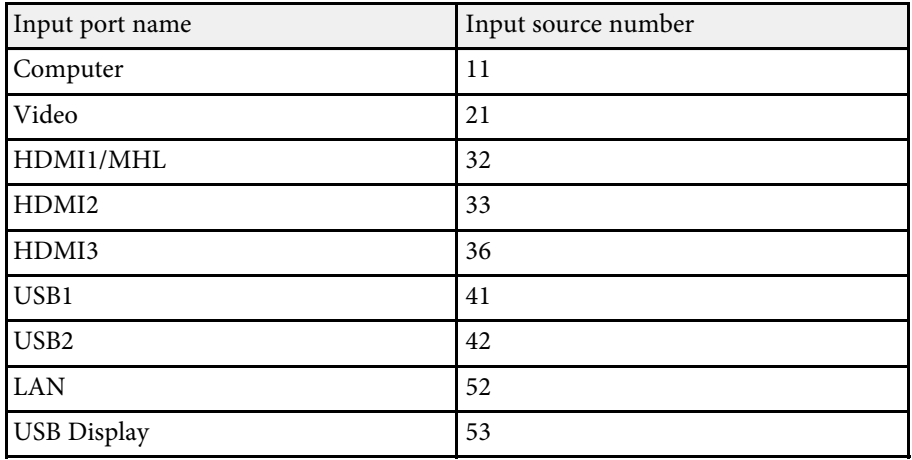

- Manufacturer name displayed for "Manufacture name information query" **EPSON**
- Model name displayed for "Product name information query"
- EPSON 696Ui/696UT

<span id="page-162-0"></span>If you are using the Crestron RoomView network monitoring and control system, you can set up your projector for use on the system. Crestron RoomView lets you control and monitor your projector using a Web browser.

- You cannot use the Epson Web Control feature or the Message<br>Broadcasting plug-in for EasyMP Monitor when you use Crestron RoomView.
	- If you set the **Standby Mode** setting to **Communication On** in the projector's **ECO** menu, you can control the projector even if the projector is in standby mode (when the power is off).

For additional information on Crestron RoomView, visit the Crestron Web site.

#### <http://www.crestron.com>

To monitor devices in the system, you can use Crestron RoomView Express or Crestron RoomView Server Edition provided by Creston. You can communicate with the help desk and send emergency messages. See the following Web site for details.

#### <http://www.crestron.com/getroomview>

This manual describes how to perform operations on your computer using a Web browser.

#### **P** Related Links

- • ["Setting Up Crestron RoomView Support"](#page-162-1) p.163
- • ["Controlling a Networked Projector Using Crestron RoomView"](#page-162-2) p.163

### <span id="page-162-1"></span>**Setting Up Crestron RoomView Support**

<span id="page-162-2"></span>To set up your projector for monitoring and control using a Crestron RoomView system, make sure your computer and projector are connected to the network. If you are connecting wirelessly, set up the projector using the Advanced network connection mode.

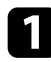

Press the [Menu] button on the control panel or remote control.

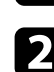

b Select the **Network** menu and press [Enter].

**R** Select Network Configuration and press [Enter].

Select the **Others** menu and press [Enter].

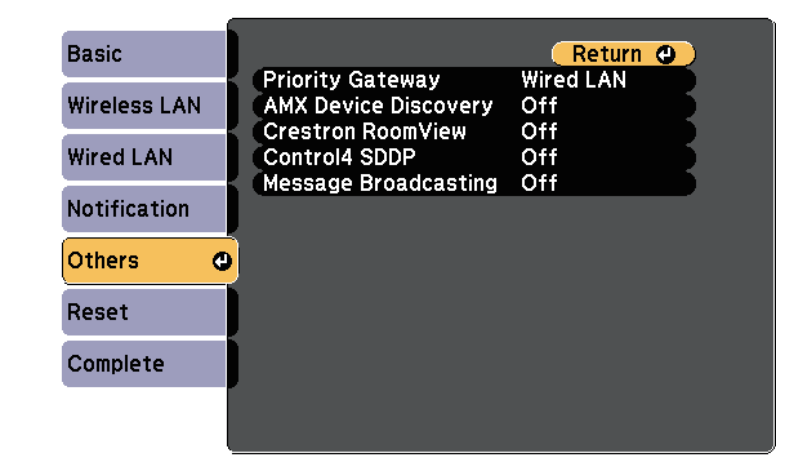

e Set the **Crestron RoomView** setting to **On** to allow the projector to be detected.

f When you have finished selecting settings, select **Complete** and follow the on-screen instructions to save your settings and exit the menus.

Turn off the projector, and then turn it on again to enable the setting.

### **Controlling a Networked Projector Using Crestron RoomView**

Once you have set up your projector to use Crestron RoomView, you can control and monitor projection using a compatible Web browser.

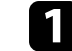

Start your Web browser on a computer connected to the network.

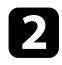

Type the projector's IP address into the browser's address box and press the computer's **Enter** key.

<span id="page-163-0"></span>You see this screen:

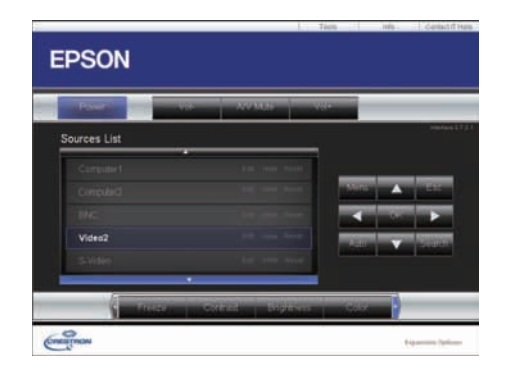

**c** Select the input source that you want to control in the **Sources List** box. You can scroll through available sources using the up and down arrows in the box.

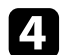

d To control projection remotely, click the on-screen buttons that correspond to the projector's remote control buttons. You can scroll through button options at the bottom of the screen.

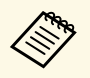

These on-screen buttons do not directly correspond to the projector's remote control buttons: projector's remote control buttons:

- OK acts as the [Enter] button
- Menu displays the projector's menu

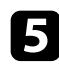

To view information about the projector, click the **Info** tab.

f To change the projector, Crestron, and password settings, click the **Tools** tab, select settings on the displayed screen, and then click **Send**.

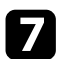

g When you finish selecting settings, click **Exit** to exit the program.

#### **P** Related Links

- • ["Crestron RoomView Operation Window"](#page-163-0) p.164
- • ["Crestron RoomView Tools Window"](#page-164-0) p.165

#### **Crestron RoomView Operation Window**

Settings on the operation window let you control the projector and adjust the projection image.

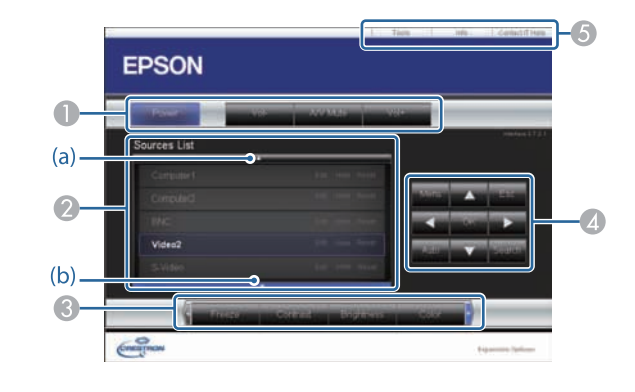

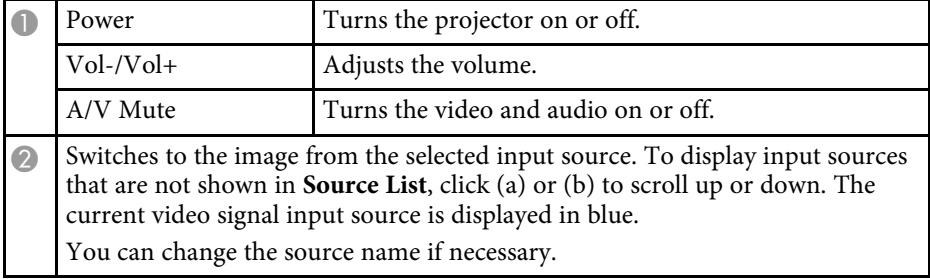

<span id="page-164-0"></span>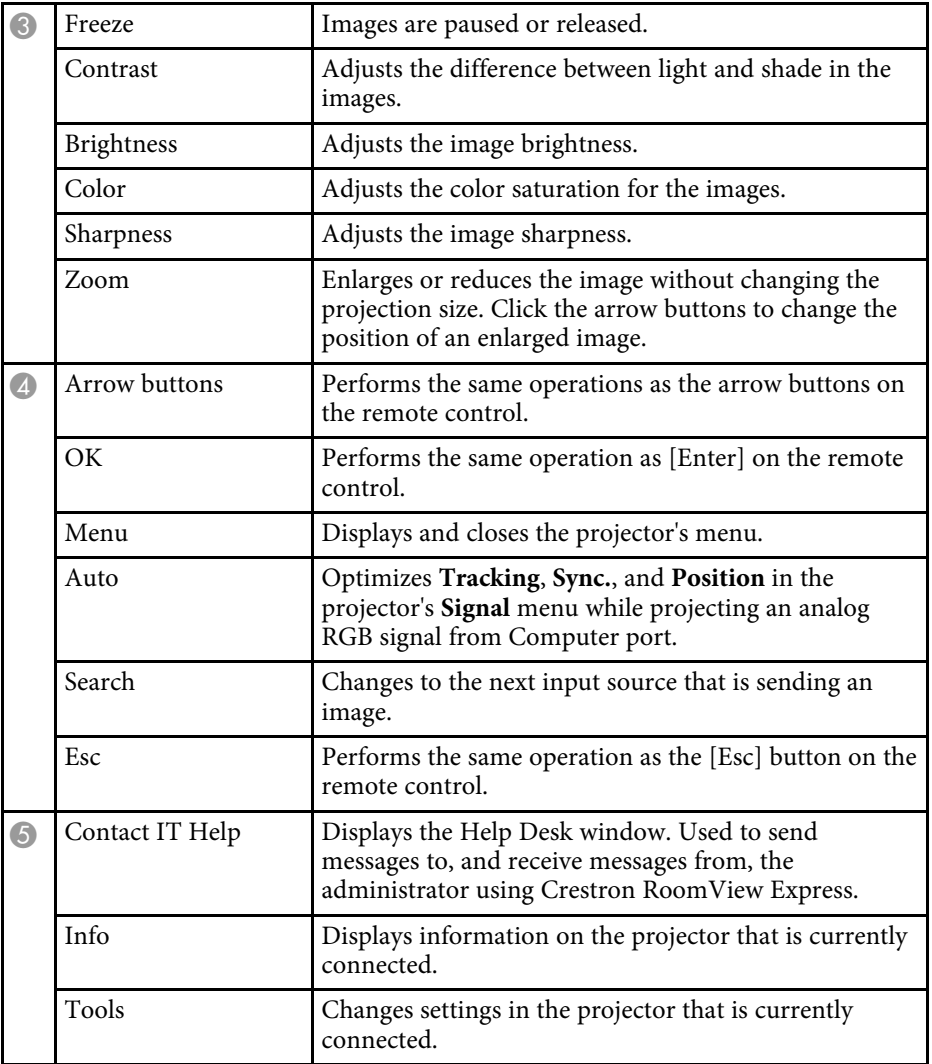

### **Crestron RoomView Tools Window**

Settings on the Tools window let you customize various projector setup features.

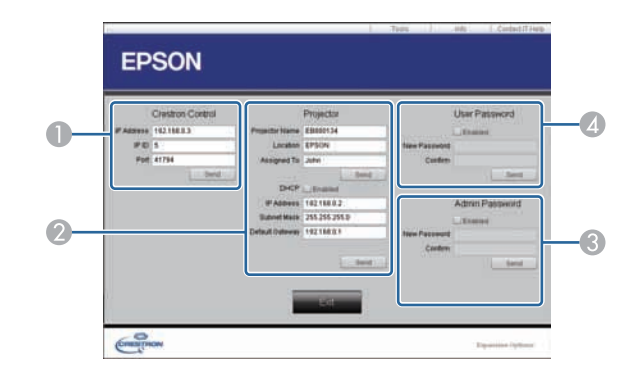

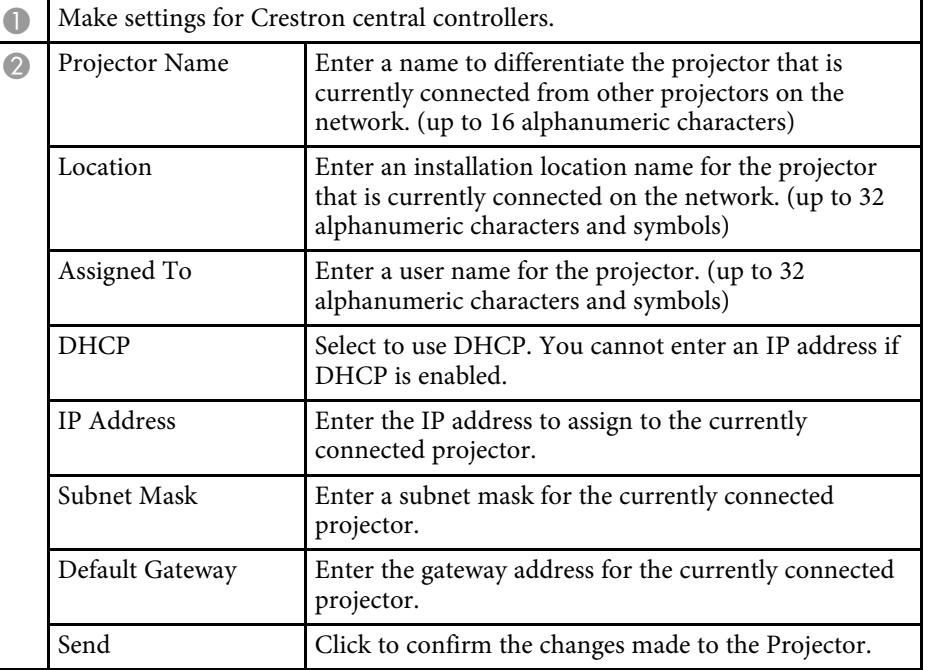

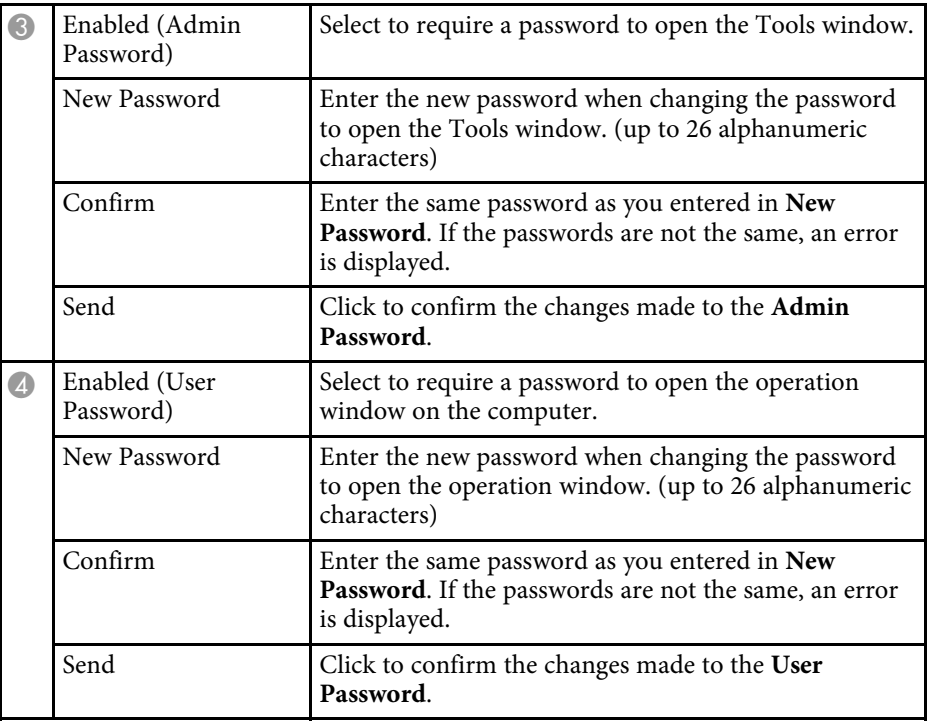

# **Adjusting the Menu Settings**

Follow the instructions in these sections to access the projector menu system and change projector settings.

### **P** Related Links

- • ["Using the Projector's Menus"](#page-167-0) p.168
- • ["Using the On-screen Keyboard"](#page-168-0) p.169
- • ["Image Quality Settings Image Menu"](#page-169-0) p.170
- • ["Input Signal Settings Signal Menu"](#page-171-0) p.172
- • ["Projector Feature Settings Settings Menu"](#page-173-0) p.174
- • ["Projector Setup Settings Extended Menu"](#page-176-0) p.177
- • ["Projector Network Settings Network Menu"](#page-182-0) p.183
- • ["Projector Setup Settings ECO Menu"](#page-189-0) p.190
- • ["Projector Information Display Info Menu"](#page-191-0) p.192
- • ["Projector Reset Options Reset Menu"](#page-193-0) p.194
- • ["Copying Menu Settings Between Projectors \(Batch Setup\)"](#page-194-0) p.195

## **Using the Projector's Menus <sup>168</sup>**

<span id="page-167-0"></span>You can use the projector's menus to adjust the settings that control how your projector works. The projector displays the menus on the screen.

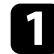

**Press the [Menu] button on the control panel or remote control.** 

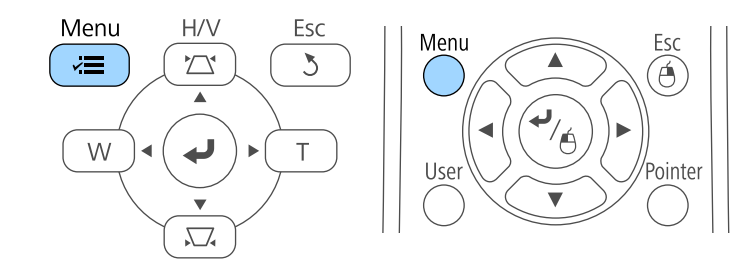

You see the menu screen displaying the **Image** menu settings.

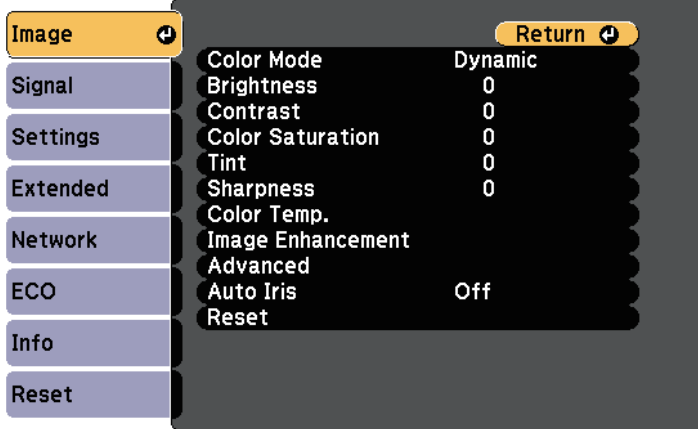

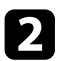

Press the up or down arrow buttons to move through the menus listed on the left. The settings for each menu are displayed on the right.

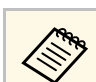

The available settings depend on the current input source.

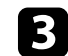

- c To change settings in the displayed menu, press [Enter].
- **d** Press the up or down arrow button to move through the settings.
- e Change the settings using the buttons listed on the bottom of the menu screens.
- f To return all the menu settings to their default values, select **Reset**.
	- When you finish changing settings on a menu, press [Esc].
- Press [Menu] or [Esc] to exit the menus.

<span id="page-168-0"></span>The on-screen keyboard is displayed when you need to enter numbers and characters.

<span id="page-168-1"></span>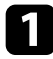

**A** Use the arrow buttons on the control panel or remote control to highlight the number or character you want to enter and press the [Enter] button.

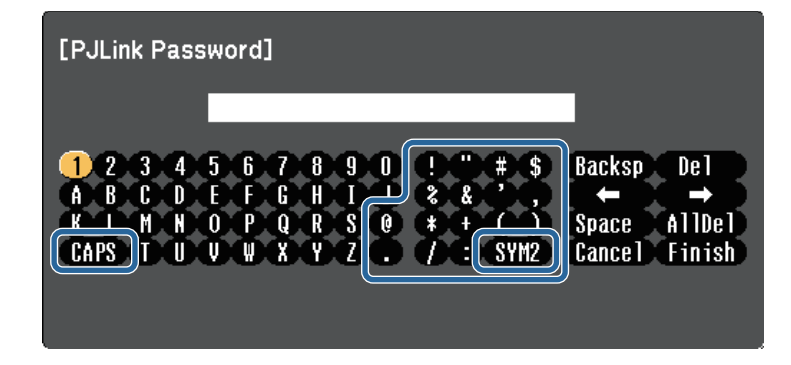

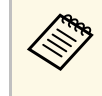

Each time you select the **CAPS** key, the characters change<br>between upper case and lower case. Each time you select the between upper case and lower case. Each time you select the **SYM1/2** key, the symbols enclosed by the frame change.

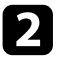

After entering the text, select Finish on the keyboard to confirm your entries. Select **Cancel** to cancel entering text.

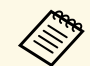

You can select projector settings and control projection over a network<br>using a Web browser from your computer. using a Web browser from your computer.

> Some symbols cannot be entered using the on-screen keyboard. Use your Web browser to enter the text.

#### **P** Related Links

- • ["Available Text Using the On-screen Keyboard"](#page-168-1) p.169
- • ["Controlling a Networked Projector Using a Web Browser"](#page-155-0) p.156

### **Available Text Using the On-screen Keyboard**

You can enter the following text when using the on-screen keyboard.

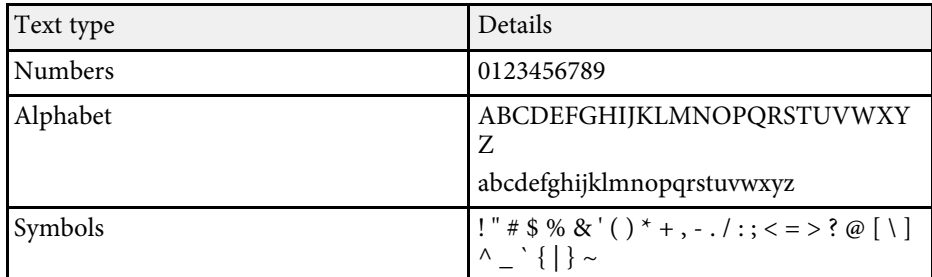

<span id="page-169-0"></span>Settings on the **Image** menu let you adjust the quality of your image for the input source you are currently using. The available settings depend on the currently selected input source.

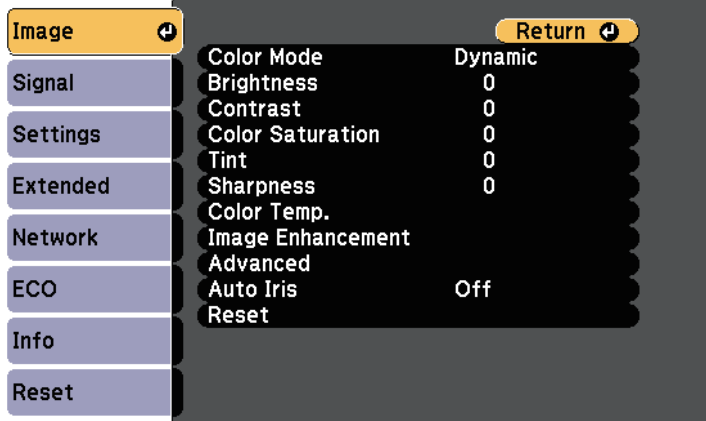

To change settings for an input source, make sure the source is connected and select that source.

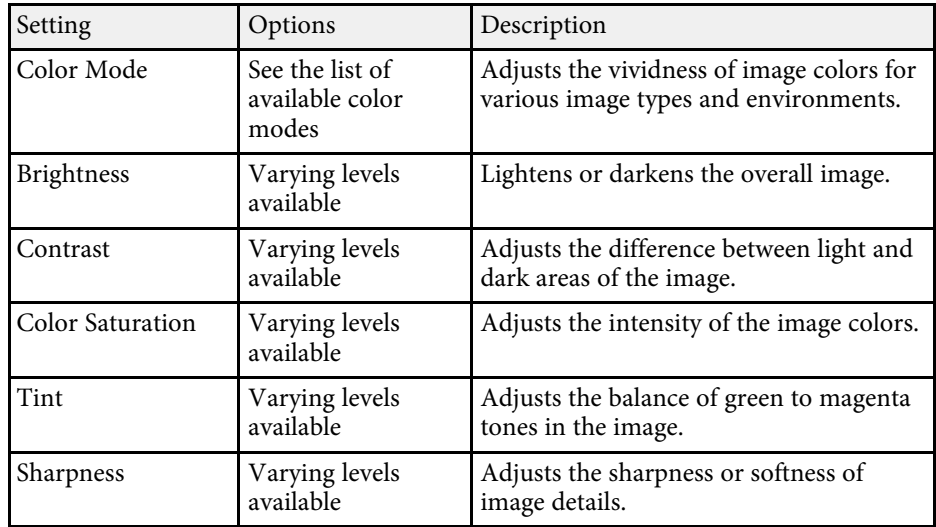

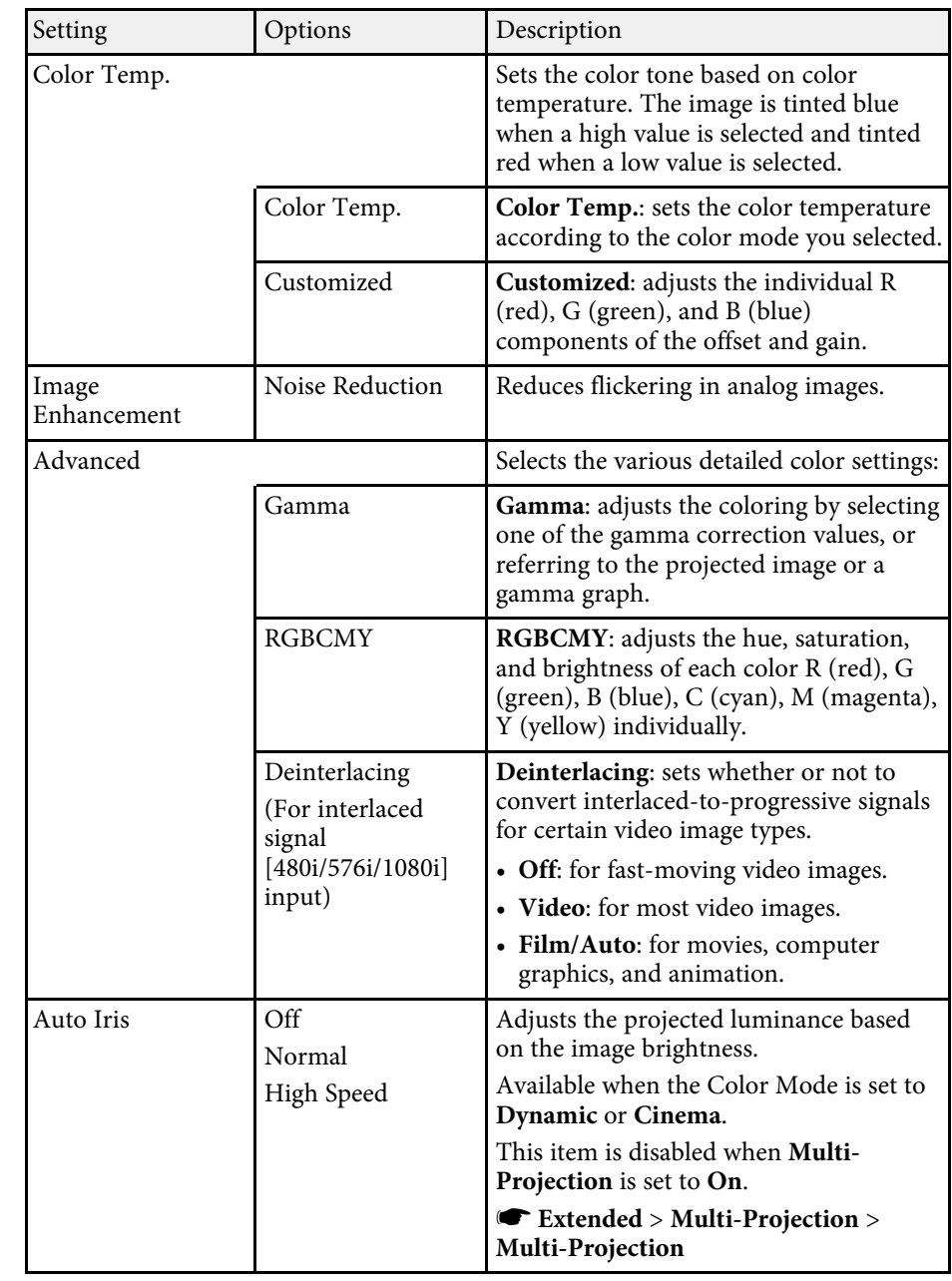

# **Image Quality Settings - Image Menu <sup>171</sup>**

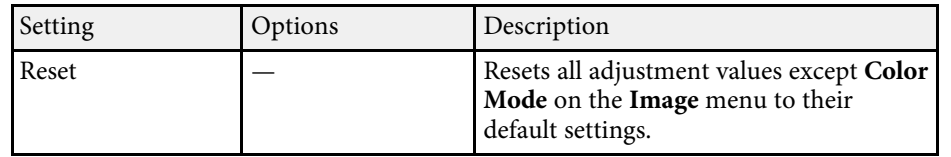

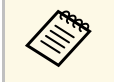

**• The Brightness** setting does not affect lamp brightness. To change the lamp brightness mode, use the **Power Consumption** setting in the projector's **ECO** menu.

### **A** Related Links

• ["Available Color Modes"](#page-67-0) p.68

<span id="page-171-0"></span>Normally the projector automatically detects and optimizes the input signal settings. If you need to customize the settings, you can use the **Signal** menu. The available settings depend on the currently selected input source.

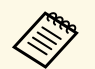

You cannot select settings on the **Signal** menu when the current input<br>course is one of the following: source is one of the following: • USB Display

- USB
- LAN

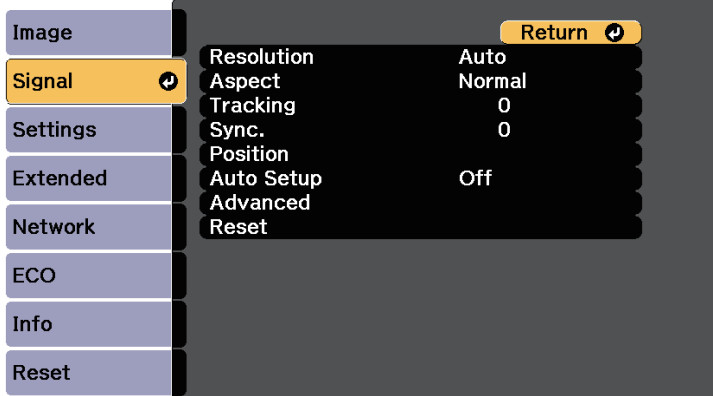

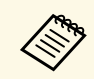

**Prope** You can restore the default settings of the **Tracking**, **Sync.**, and<br>**Position** settings by pressing the [Auto] button on the remote control.

To change settings for an input source, make sure the source is connected and select that source.

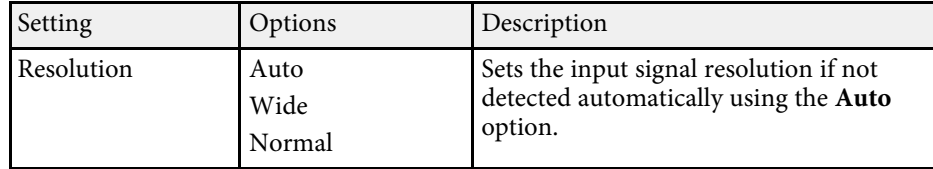

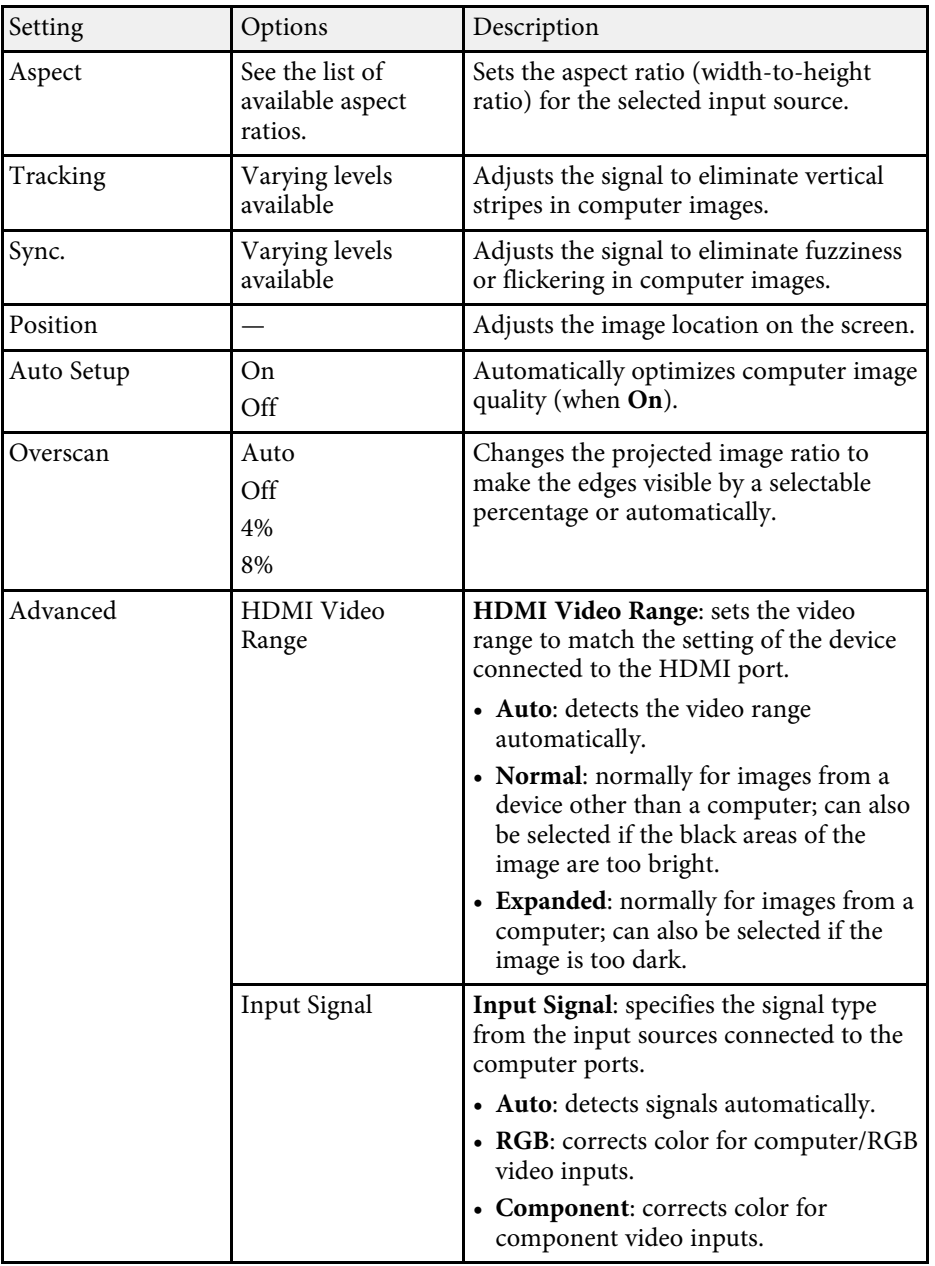

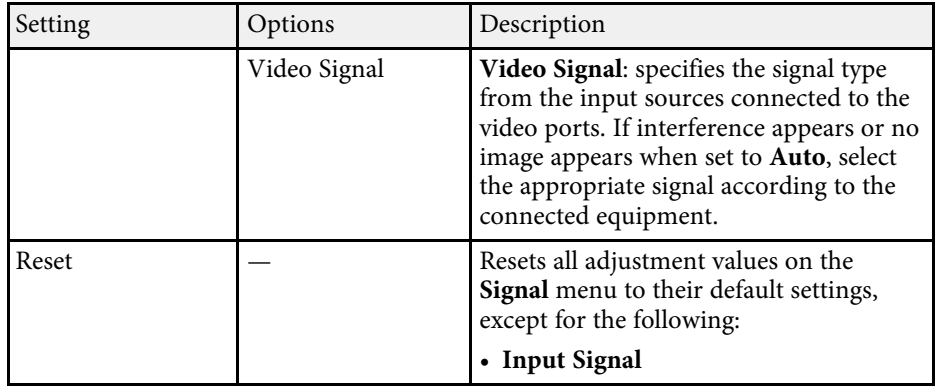

### g **Related Links**

• ["Available Image Aspect Ratios"](#page-65-0) p.66

<span id="page-173-0"></span>Options on the **Settings** menu let you customize various projector features.

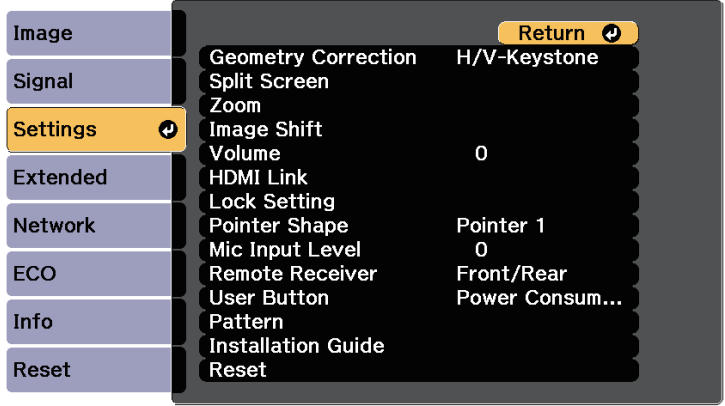

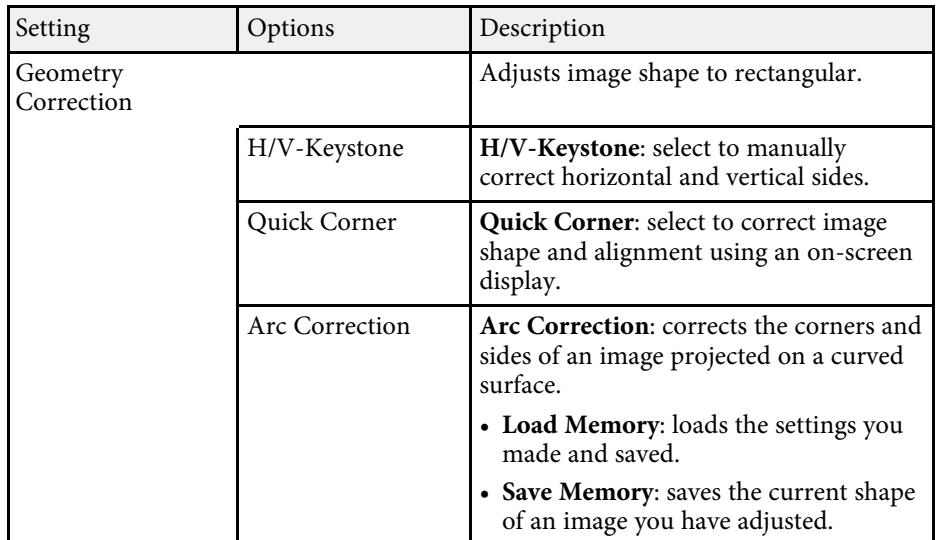

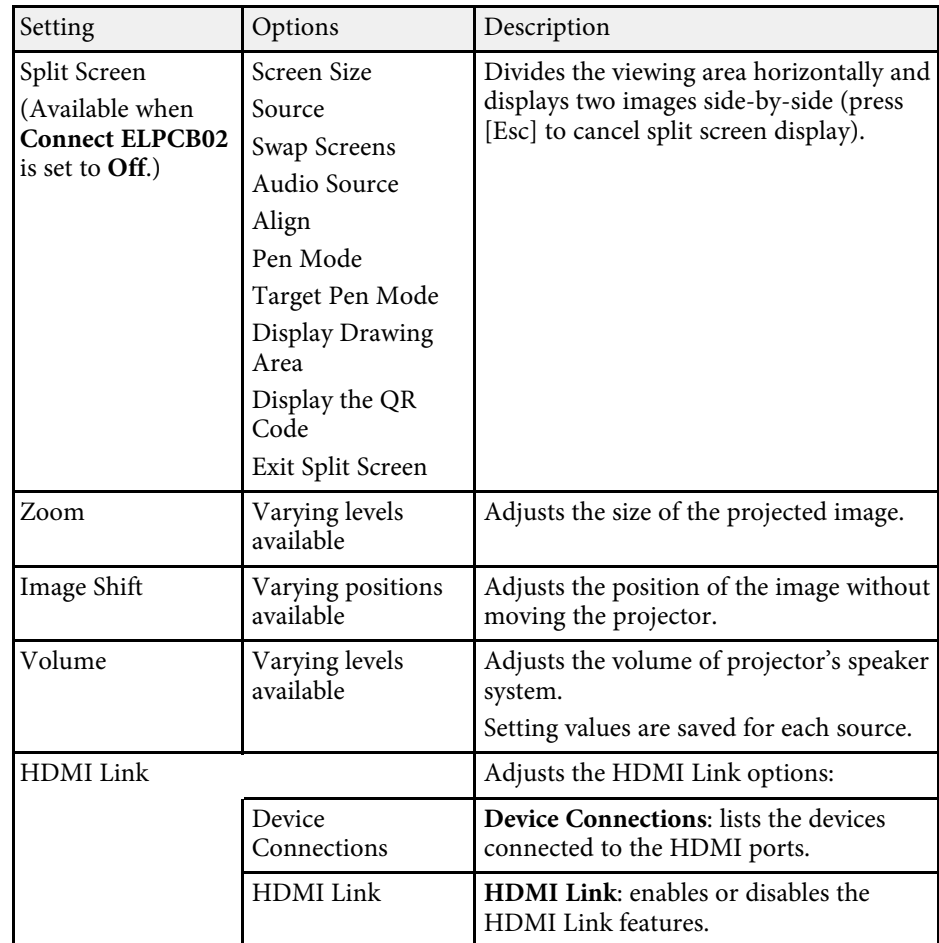

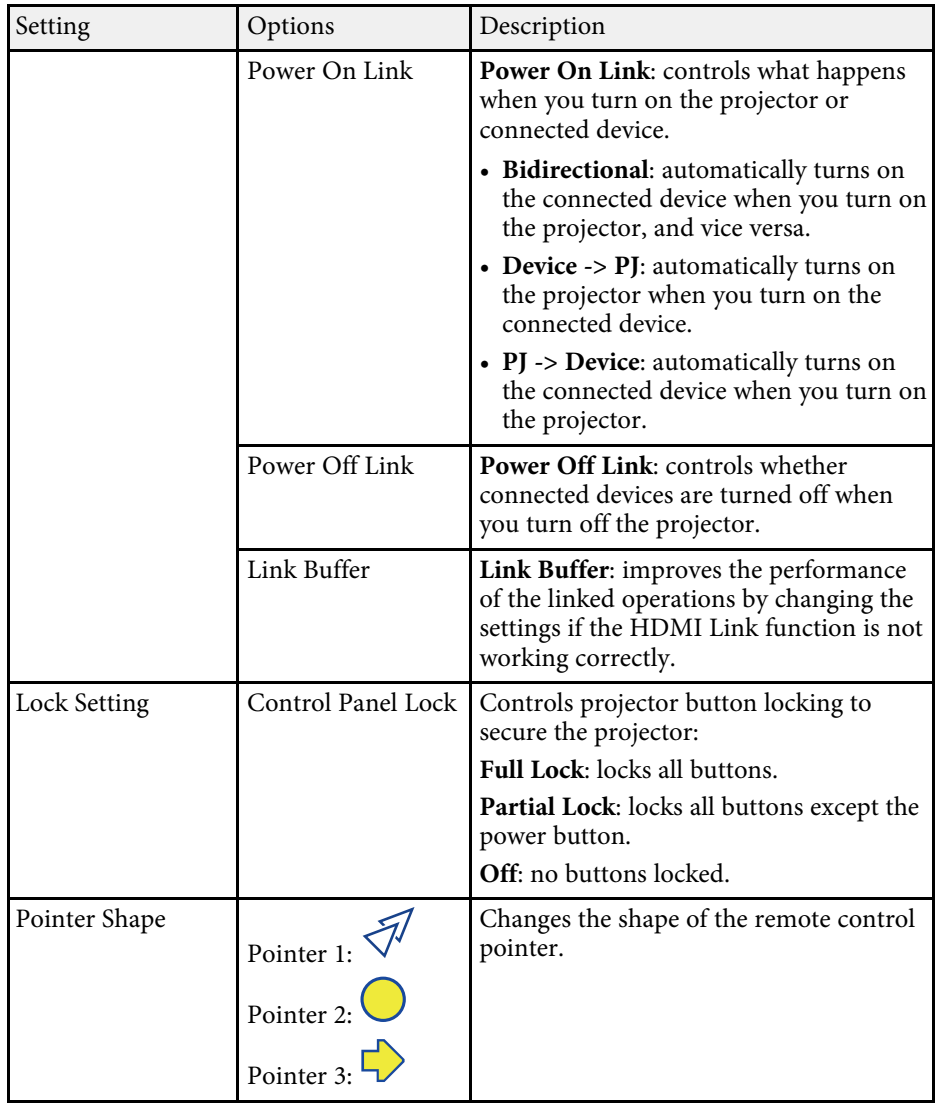

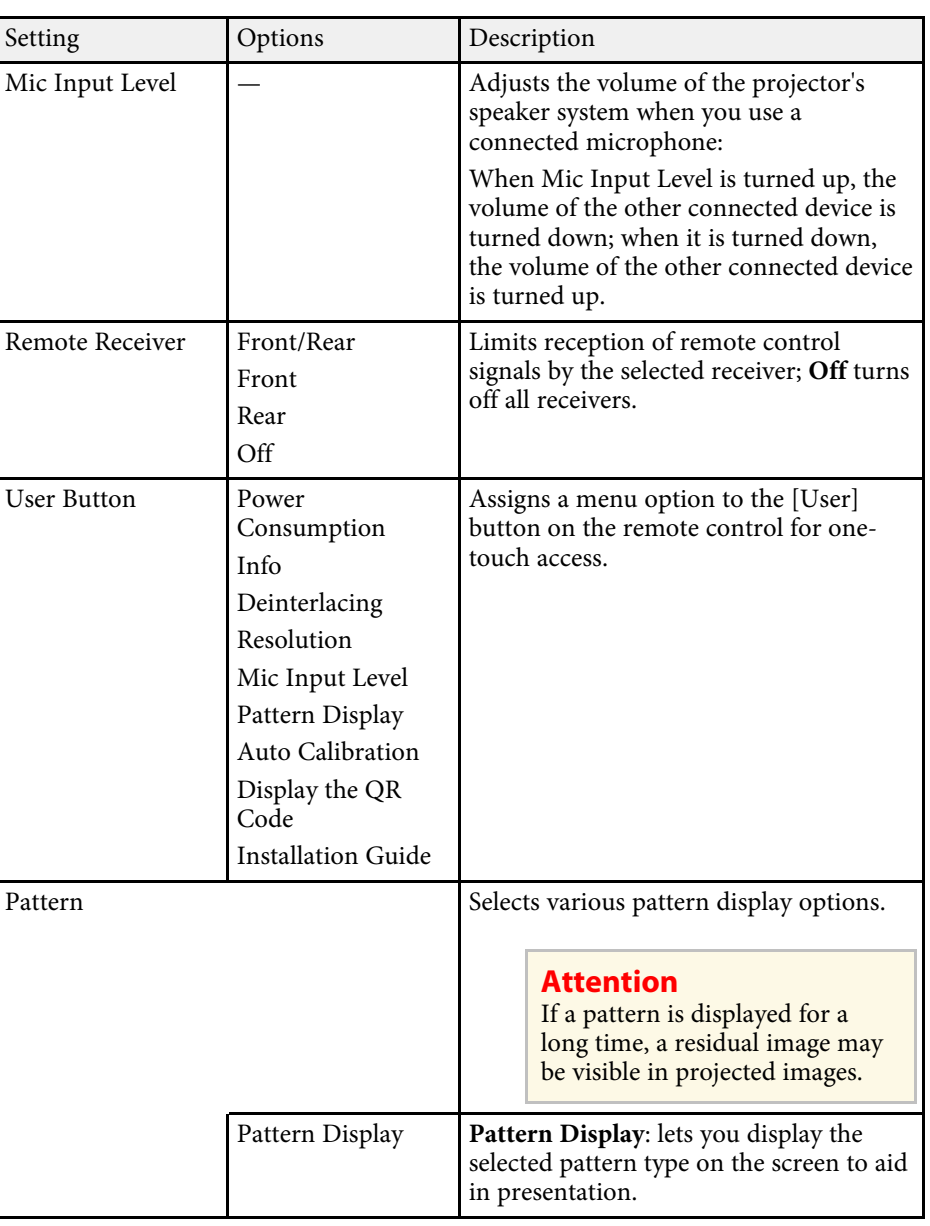

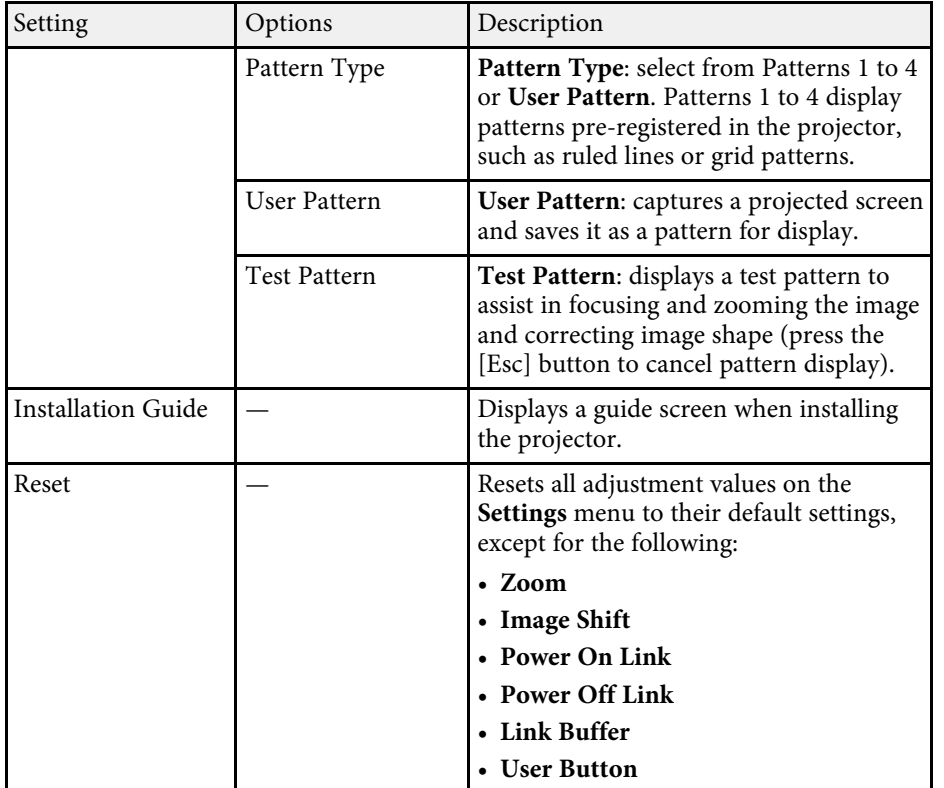

<span id="page-176-0"></span>Settings on the **Extended** menu let you customize various projector setup features.

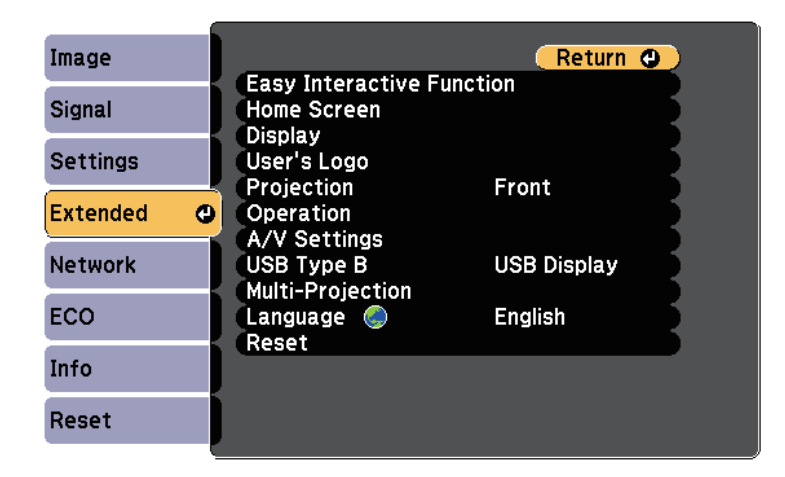

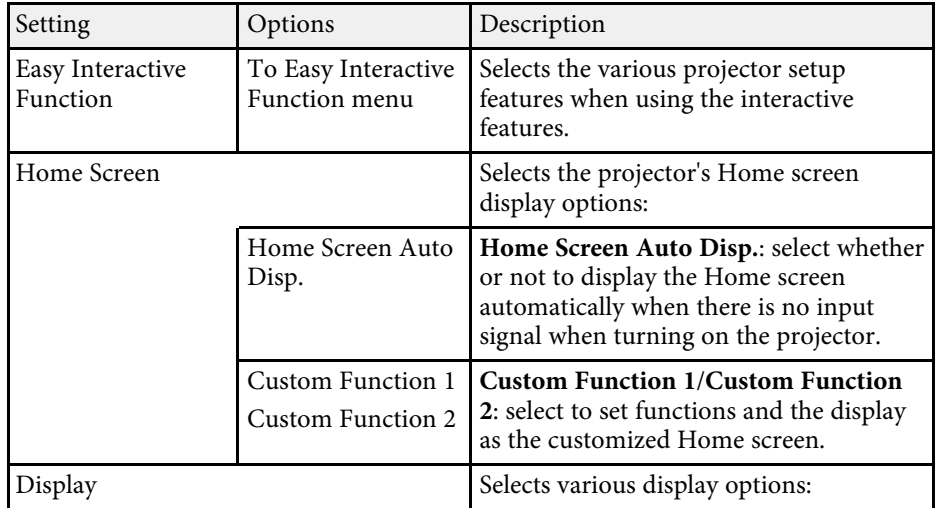

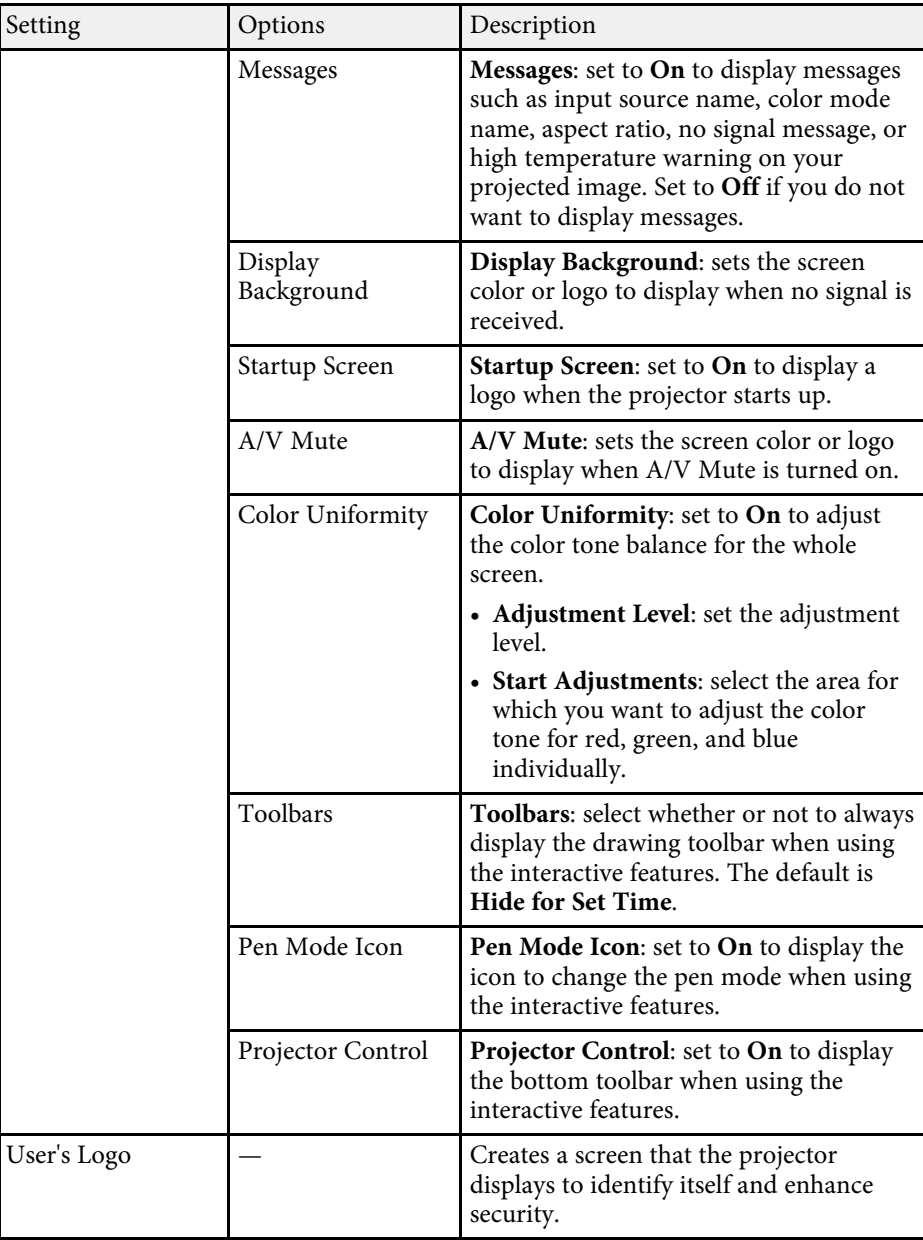

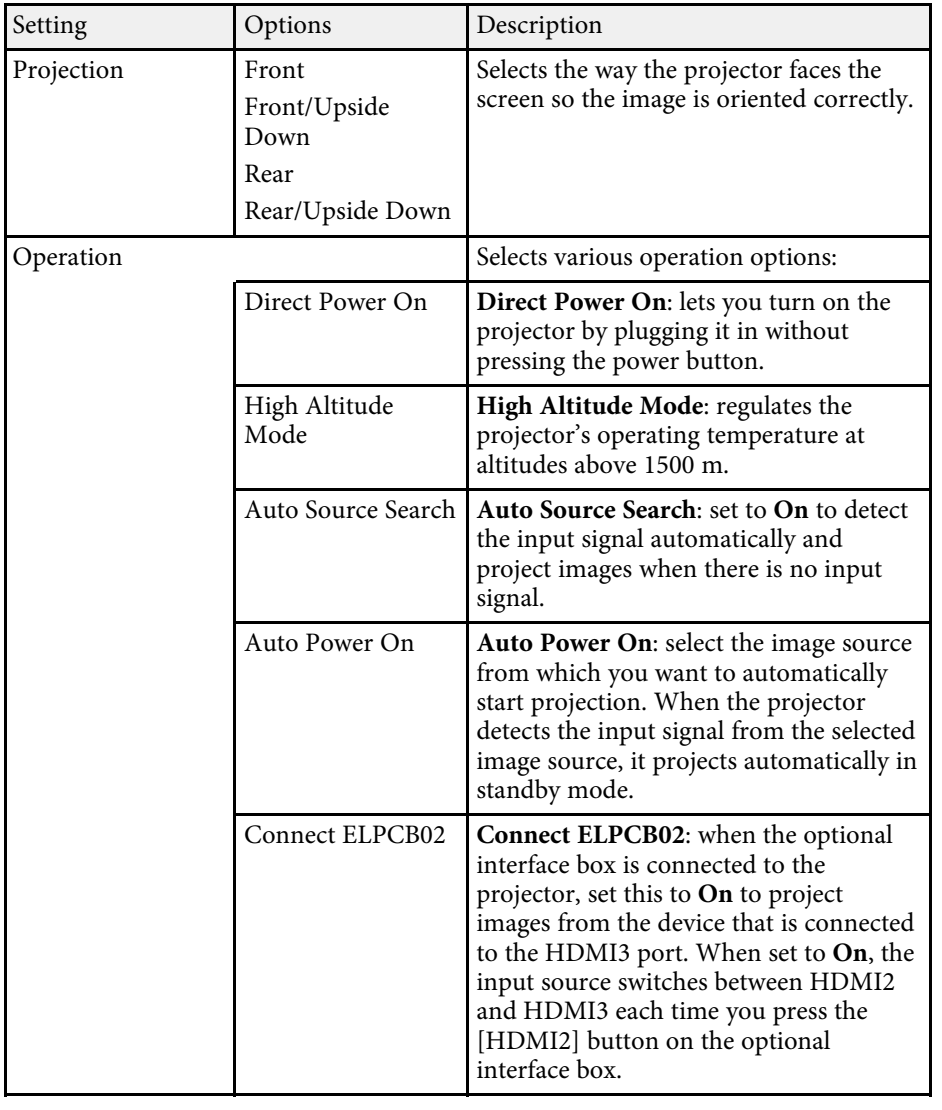

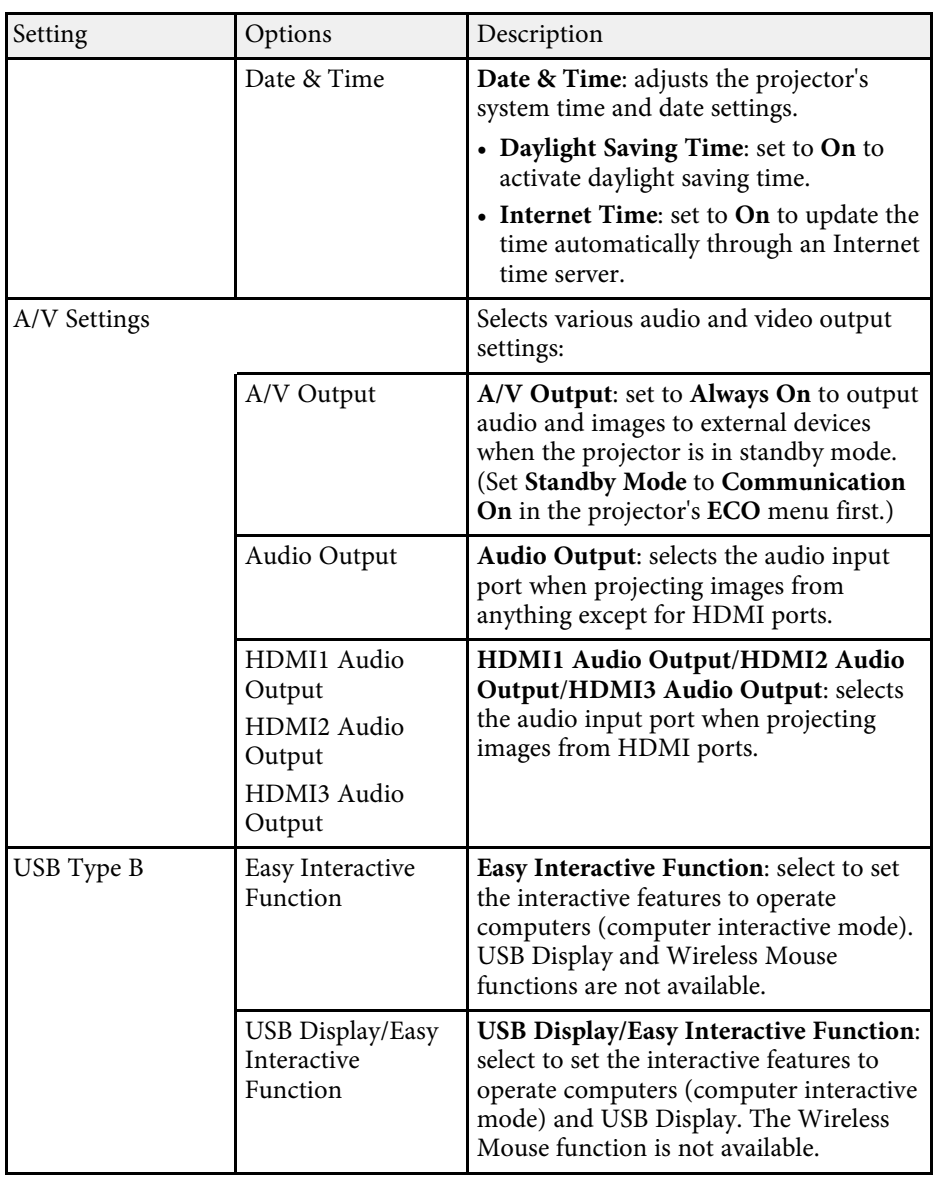

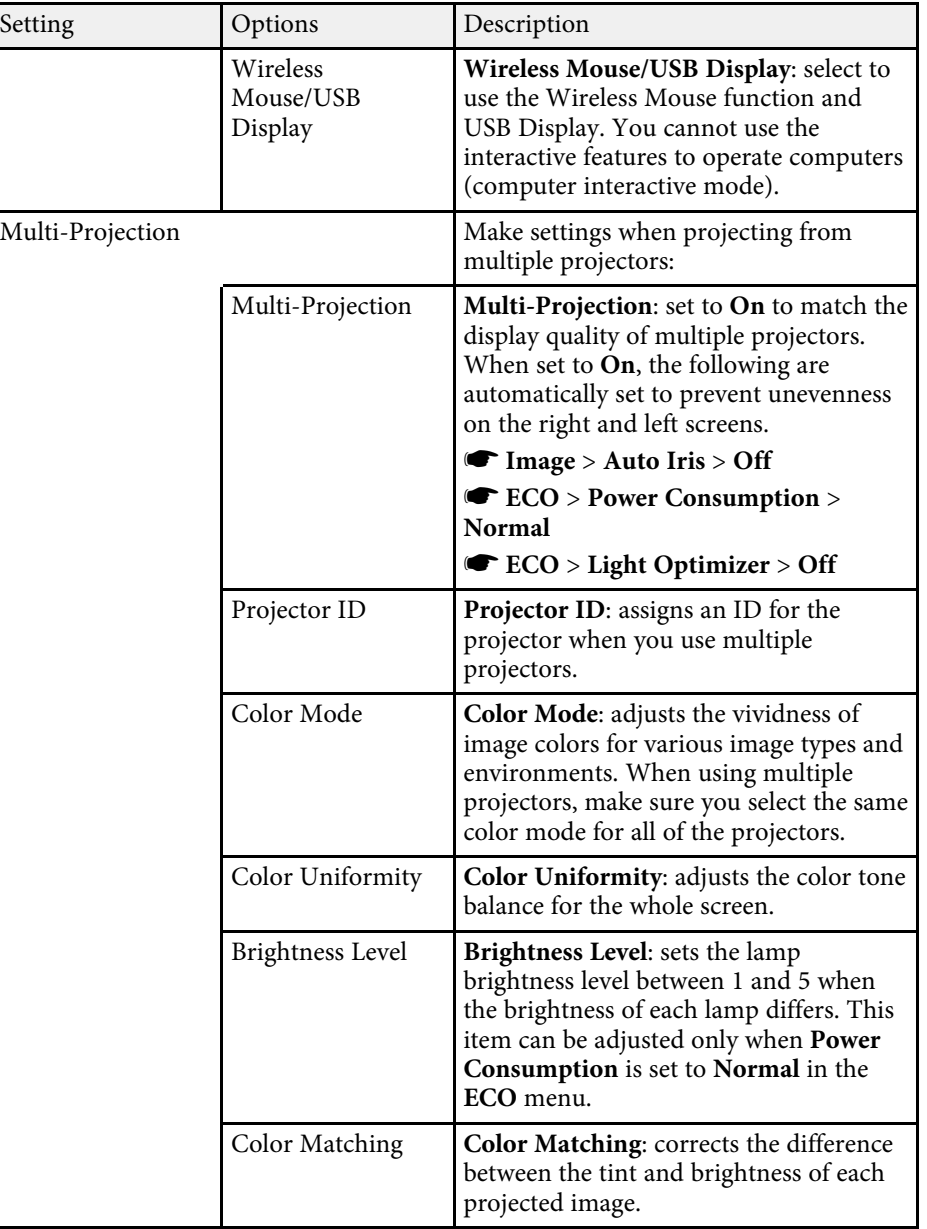

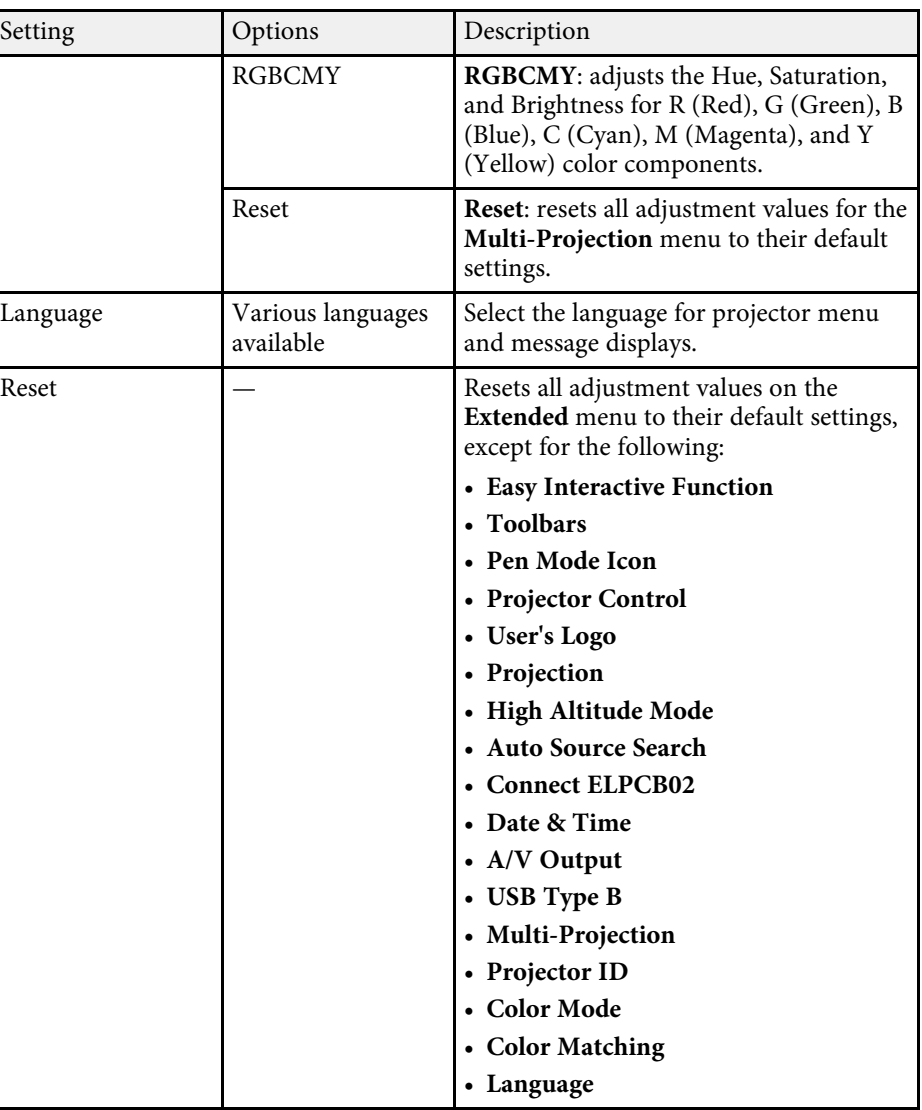

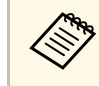

When you set **User's Logo Protection** to **On** in the **Password**<br>**Protection** screen, you cannot change settings related to user's **Protection** screen, you cannot change settings related to user's logo display (**Display Background**, **Startup Screen**, **A/V Mute** in the **Display** setting). Set **User's Logo Protection** to **Off** first.

#### **P** Related Links

- • ["Extended Menu Easy Interactive Function Menu"](#page-179-0) p.180
- • ["Selecting Password Security Types"](#page-139-0) p.140

### <span id="page-179-0"></span>**Extended Menu - Easy Interactive Function Menu**

Settings on the **Easy Interactive Function** menu let you customize various projector setup features when using the interactive features.

#### **P** Related Links

- • ["General"](#page-179-1) p.180
- • ["PC Interactive"](#page-180-0) p.181

### <span id="page-179-1"></span>**General**

Settings on the **General** section let you set various settings when using the interactive features.

s **Extended** > **Easy Interactive Function** > **General**

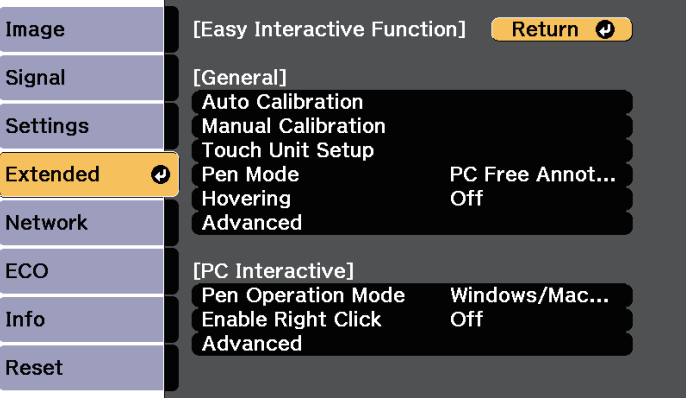

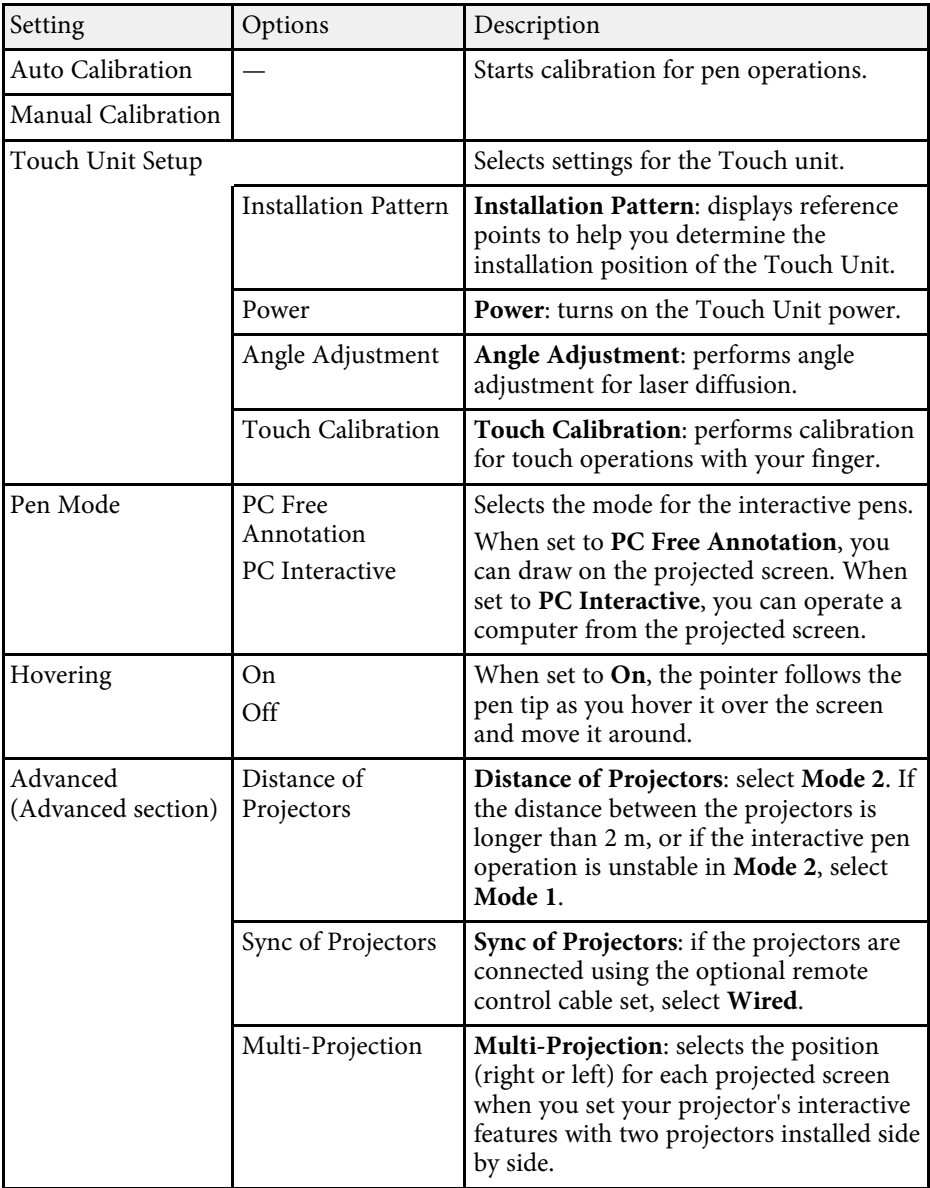
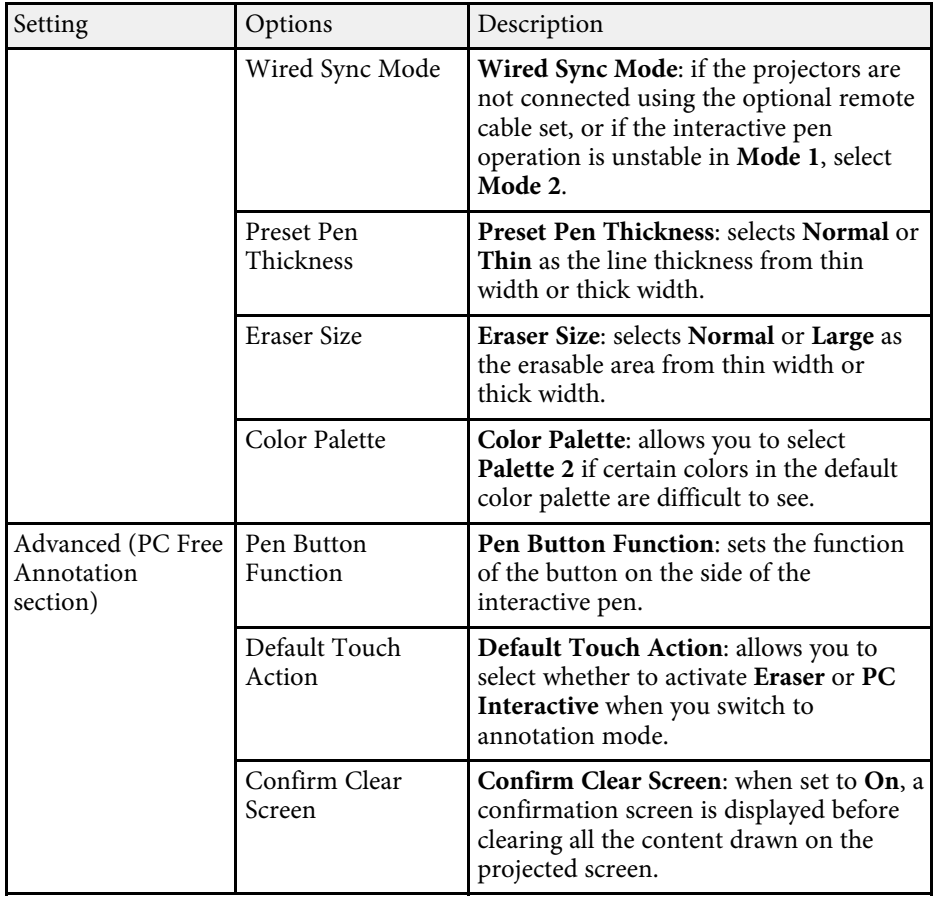

### **PC Interactive**

Settings on the **PC Interactive** section let you set various settings when you want to operate a computer from the projected screen.

### s **Extended** > **Easy Interactive Function** > **PC Interactive**

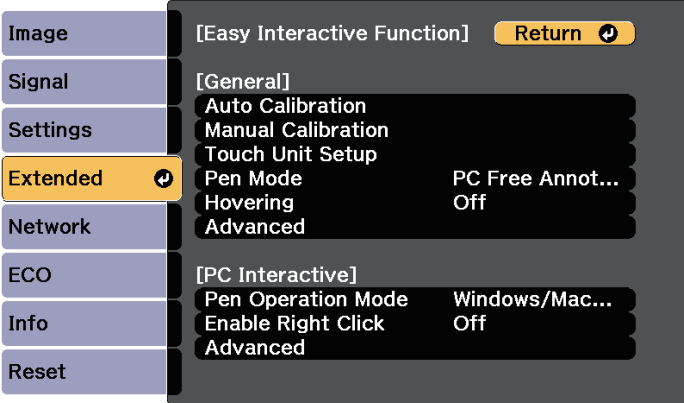

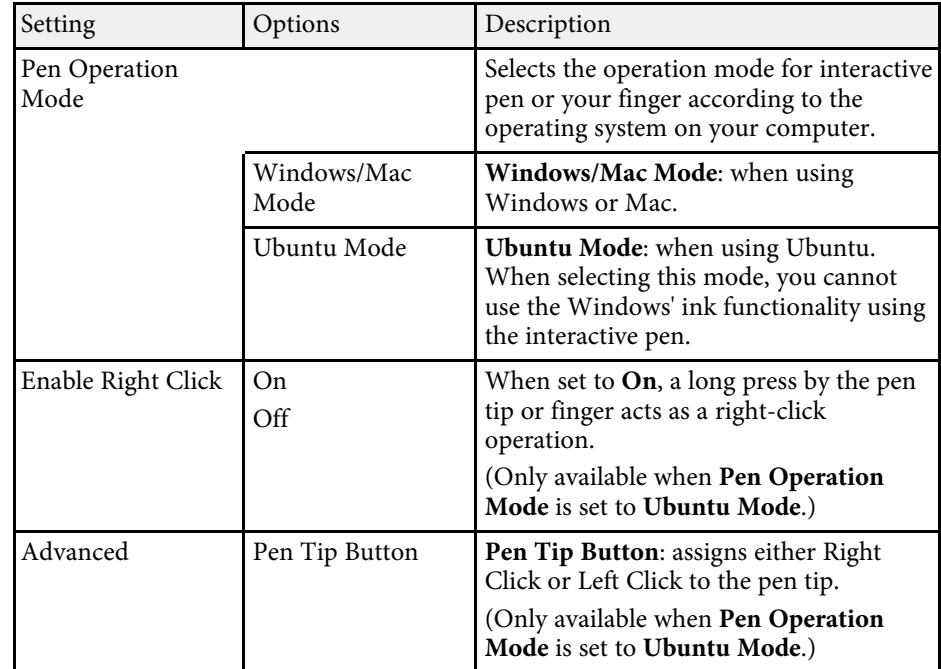

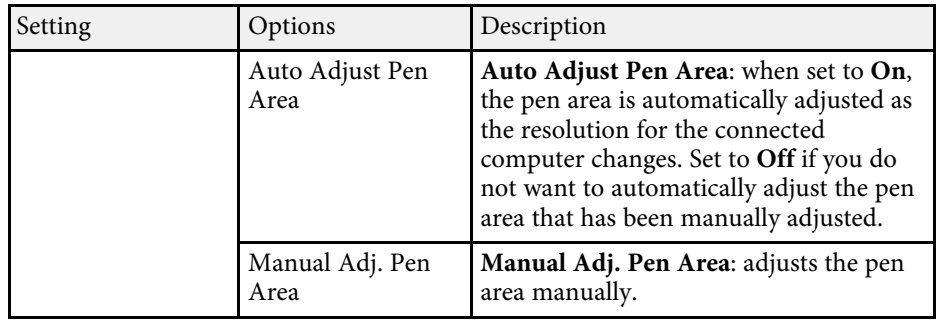

### $\rightarrow$  **Related Links**

• ["Connecting Multiple Projectors of the Same Model"](#page-34-0) p.35

Settings on the **Network** menu let you view network information and set up the projector for controlling over a network.

When you set **Network Protection** to **On** in the **Password Protection** screen, you cannot change the network settings. Set **Network Protection** to **Off** first.

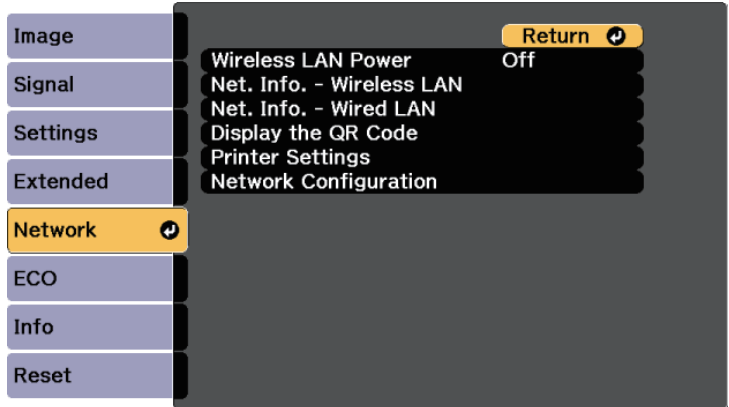

<span id="page-182-0"></span>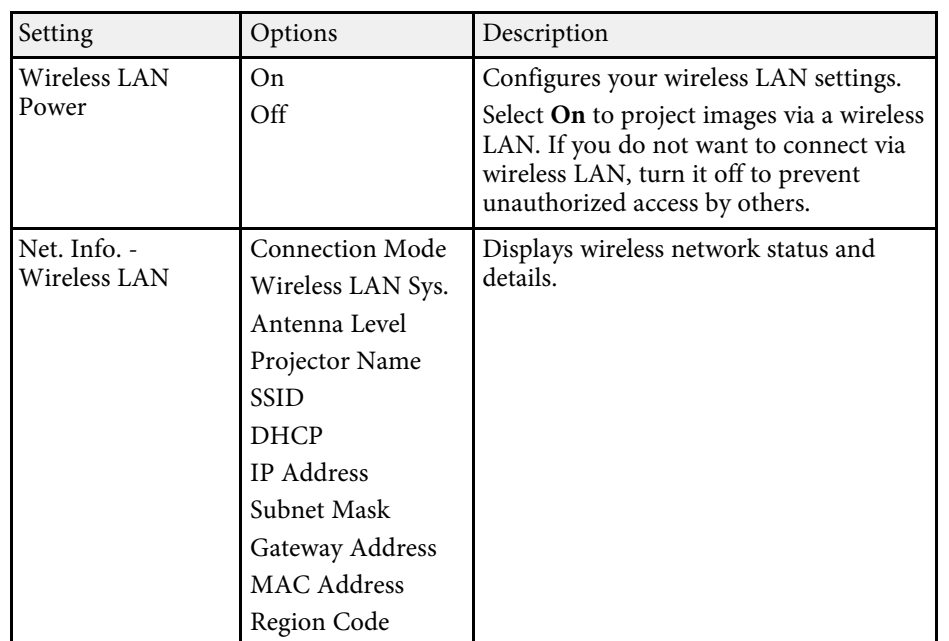

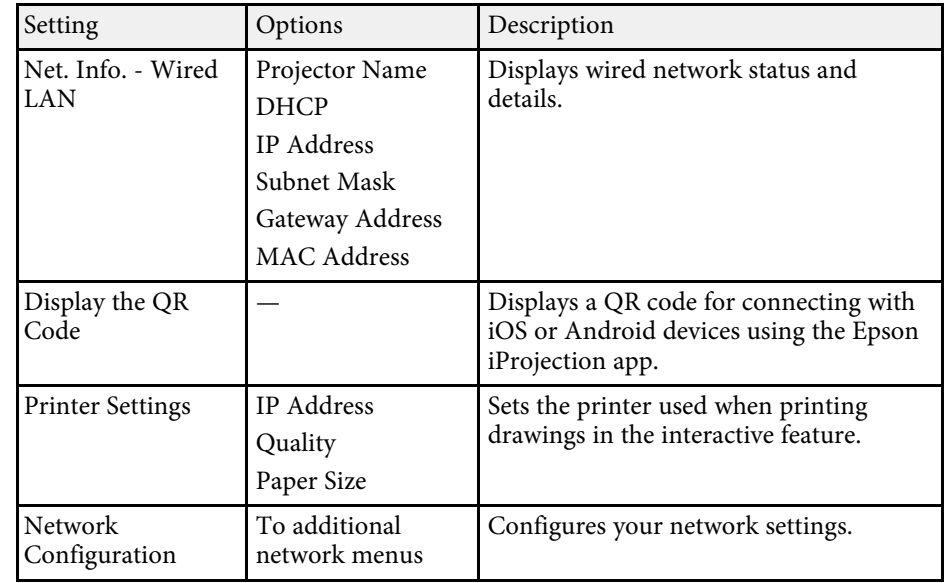

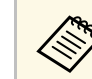

Once you have connected your projector to your network, you can<br>select projector settings and control projection using a compatible Web browser. This lets you access the projector remotely.

#### **P** Related Links

- • ["Network Menu Basic Menu"](#page-182-0) p.183
- • ["Network Menu Wireless LAN Menu"](#page-183-0) p.184
- • ["Network Menu Wired LAN Menu"](#page-185-0) p.186
- • ["Network Menu Notifications Menu"](#page-186-0) p.187
- • ["Network Menu Others Menu"](#page-187-0) p.188
- • ["Network Menu Reset Menu"](#page-187-1) p.188
- • ["Selecting Password Security Types"](#page-139-0) p.140
- • ["Controlling a Networked Projector Using a Web Browser"](#page-155-0) p.156

## **Network Menu - Basic Menu**

Settings on the **Basic** menu let you select the basic network settings.

s **Network** > **Network Configuration** > **Basic**

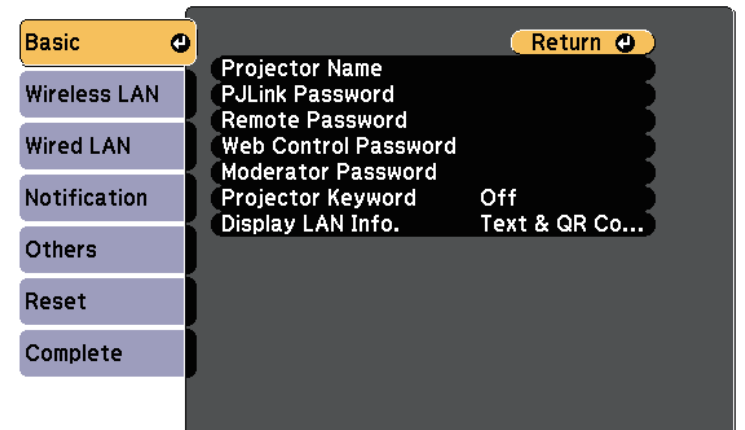

<span id="page-183-0"></span>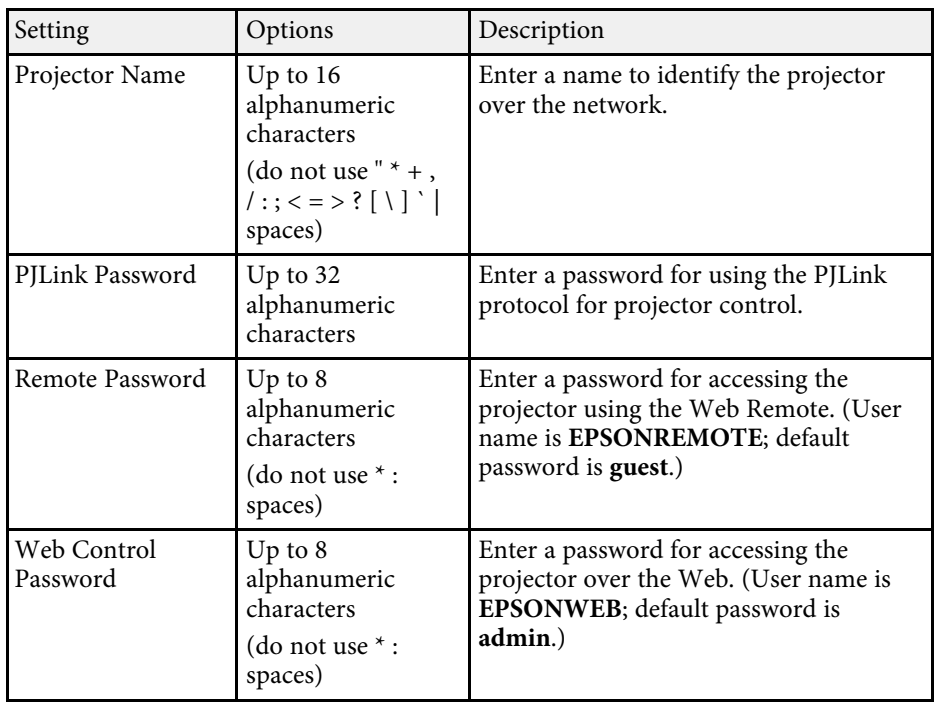

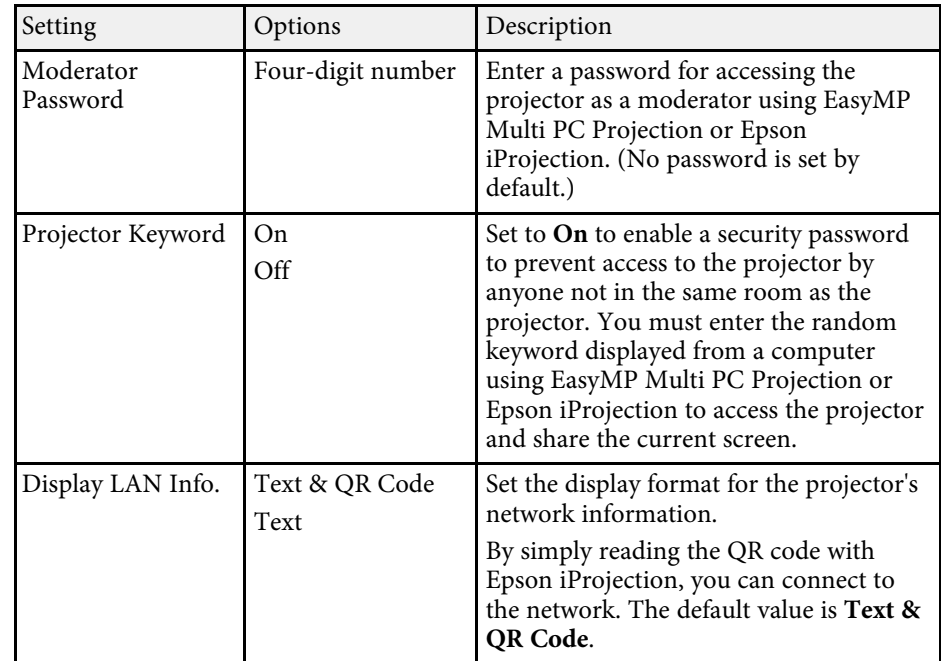

## **Network Menu - Wireless LAN Menu**

Settings on the **Wireless LAN** menu let you select the wireless LAN settings.

s **Network** > **Network Configuration** > **Wireless LAN**

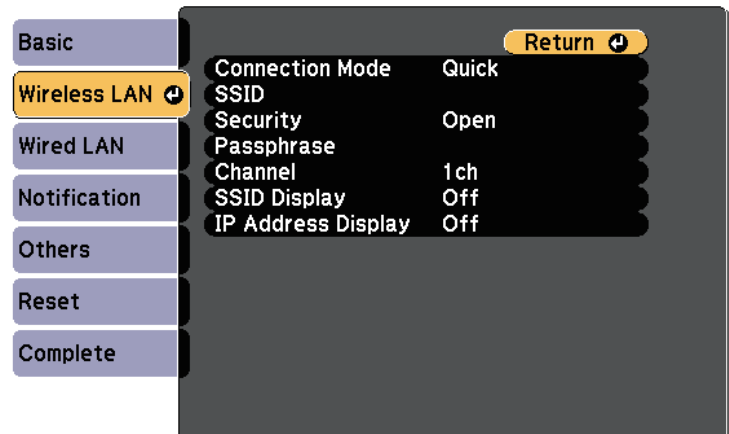

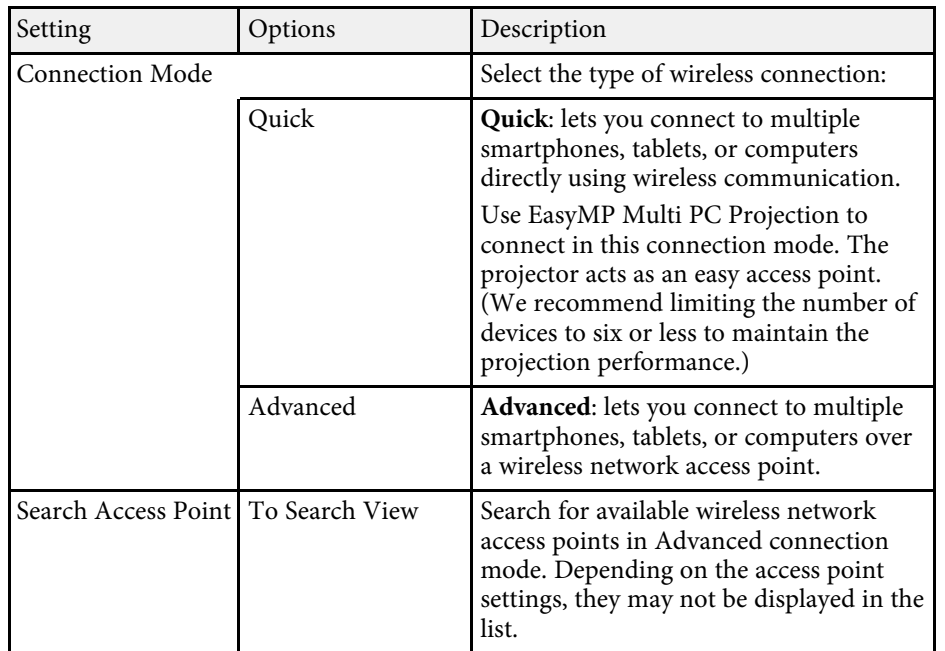

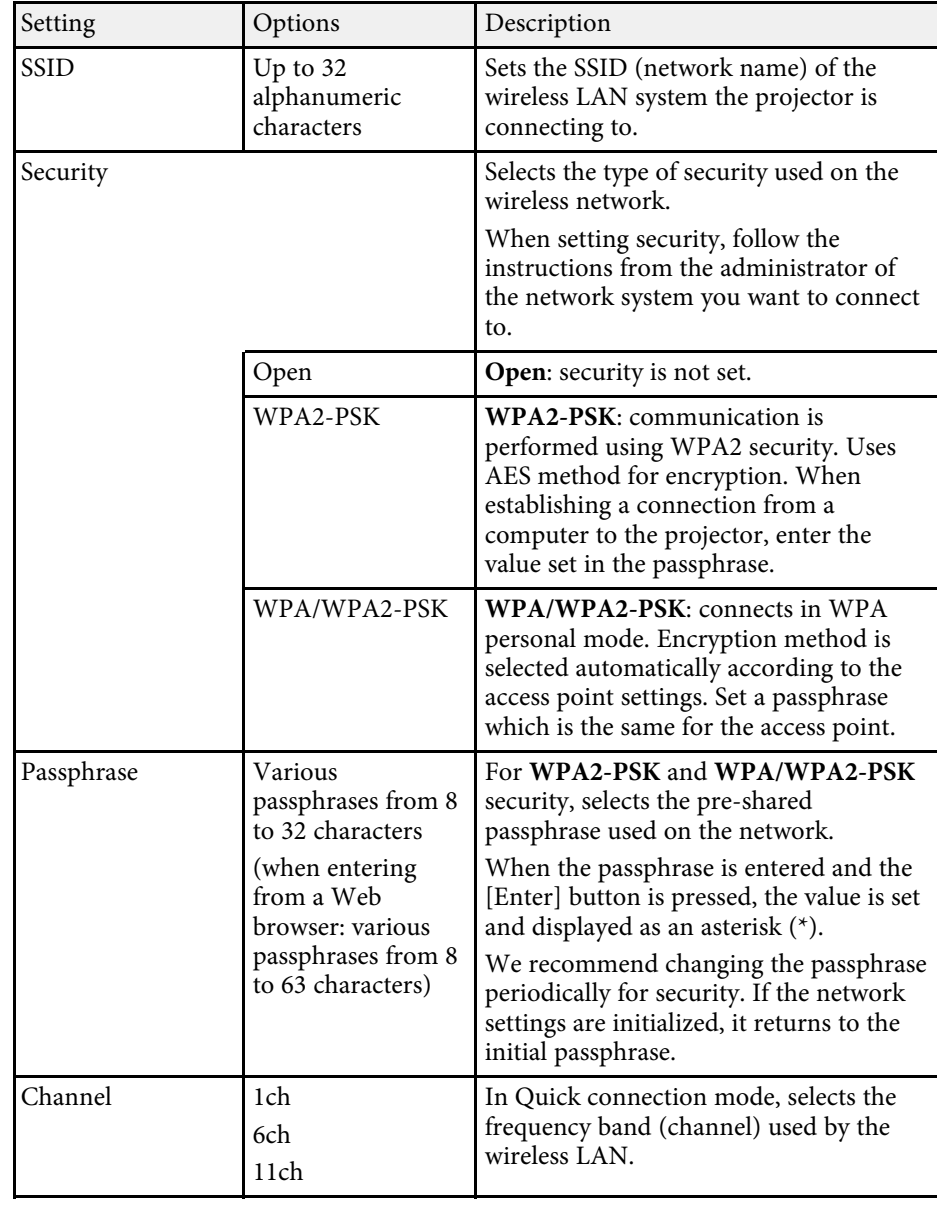

<span id="page-185-0"></span>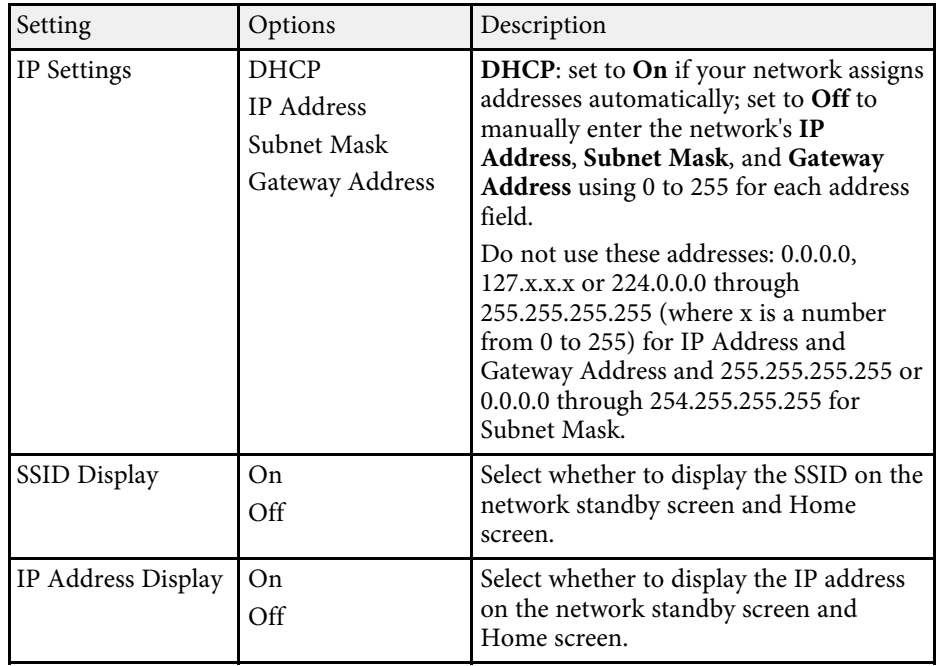

### **Type of security**

When connecting to a wireless network in Advanced connection mode, it is strongly recommended that you set security.

WPA is an encryption standard that improves the security for wireless networks. The projector supports TKIP and AES encryption methods.

WPA also includes user authentication functions. WPA authentication provides two methods: using an authentication server, or authenticating between a computer and an access point without using a server. This projector supports the latter method, without a server.

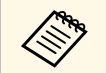

For setting details, follow the instructions from your network administrator.

### **Network Menu - Wired LAN Menu**

Settings on the **Wired LAN** menu let you select the wired LAN settings.

s **Network** > **Network Configuration** > **Wired LAN**

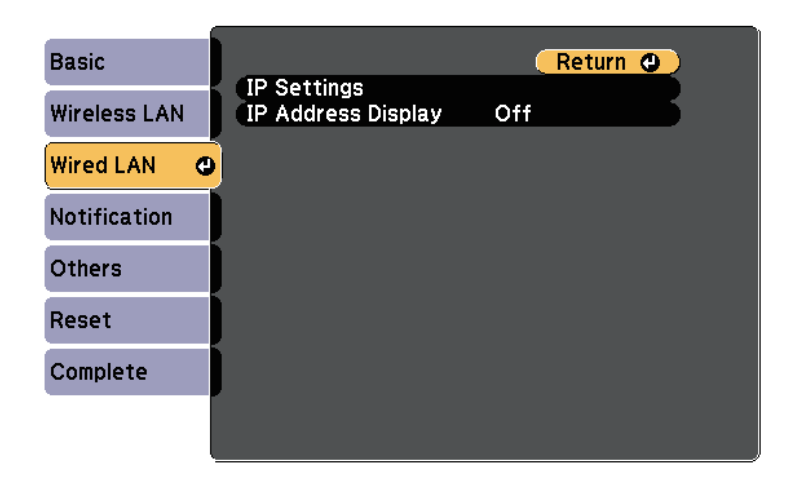

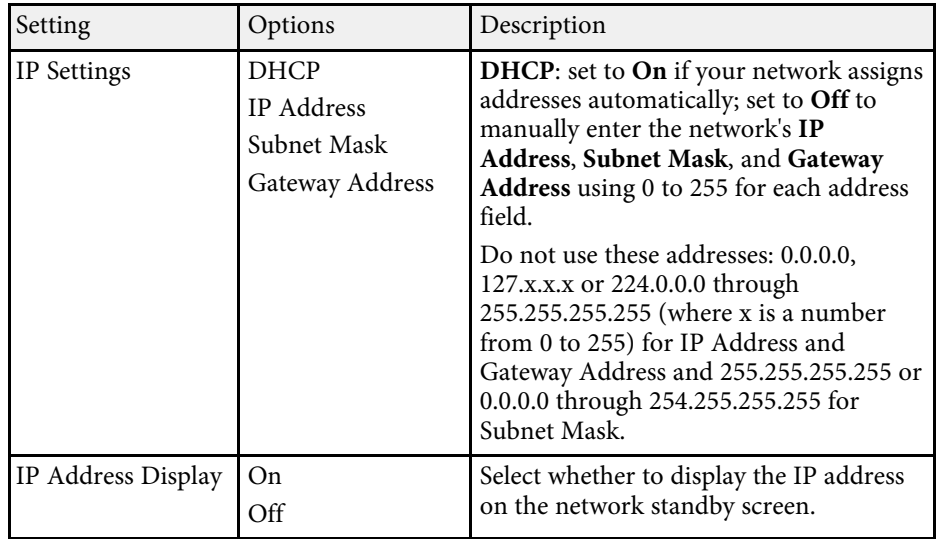

## **Projector Network Settings - Network Menu <sup>187</sup>**

### <span id="page-186-0"></span>**Network Menu - Notifications Menu**

Settings on the **Notifications** menu let you receive an email notification if a problem or warning occurs in the projector.

s **Network** > **Network Configuration** > **Notifications**

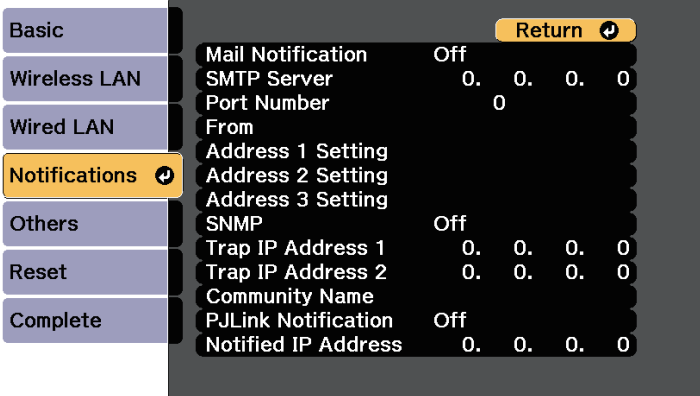

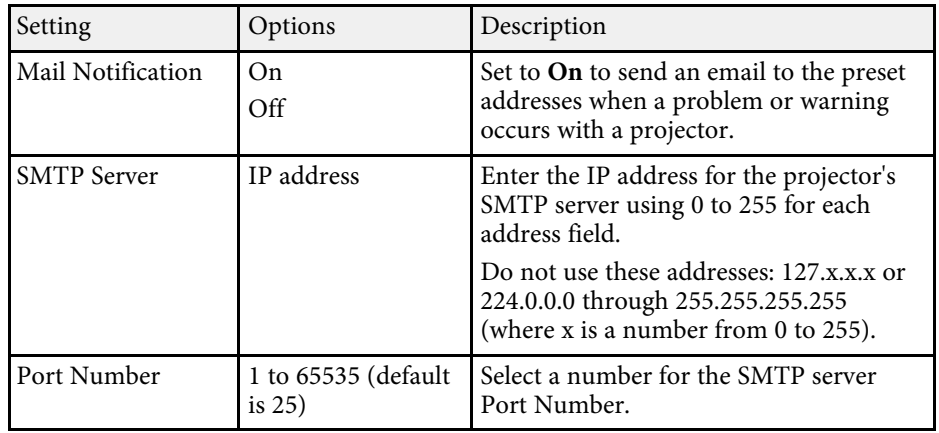

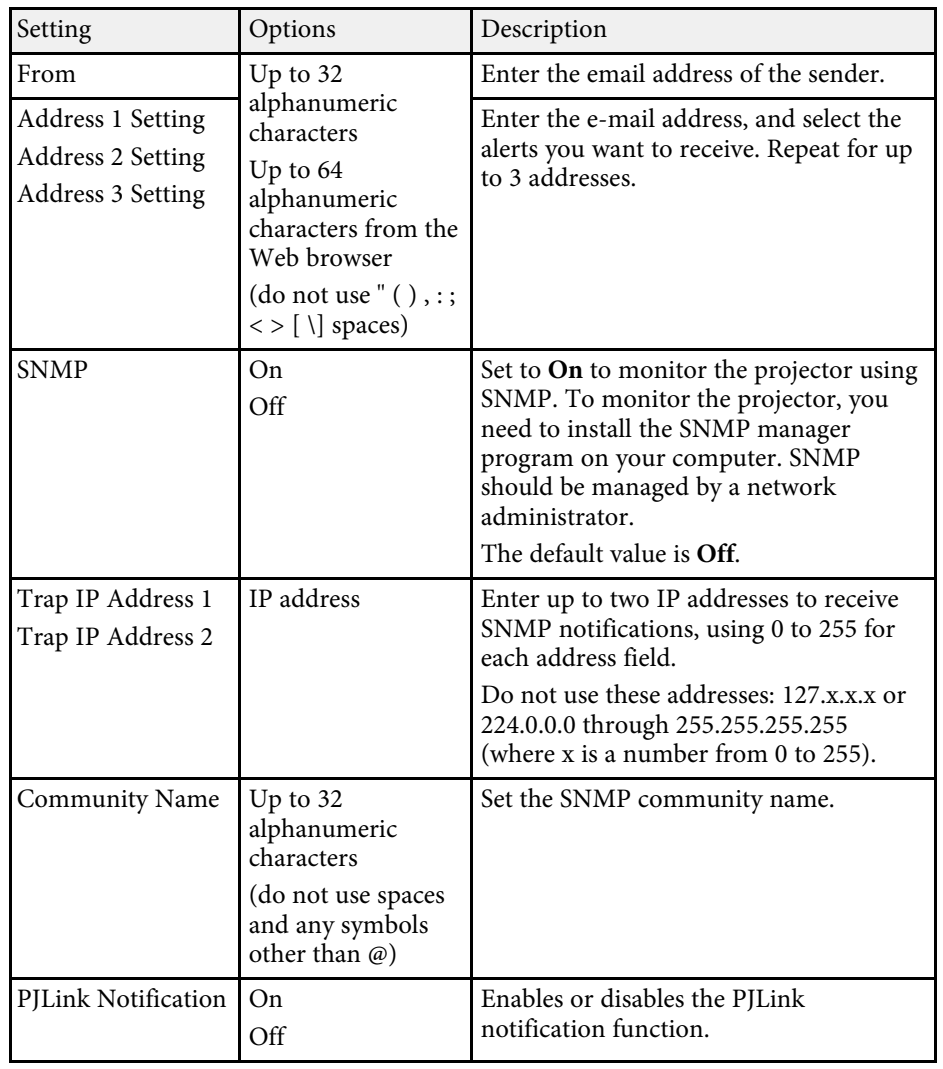

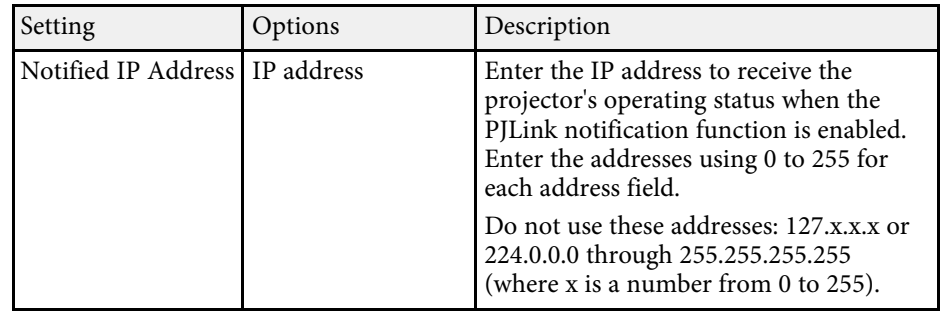

### <span id="page-187-0"></span>**Network Menu - Others Menu**

Settings on the **Others** menu let you select other network settings.

s **Network** > **Network Configuration** > **Others**

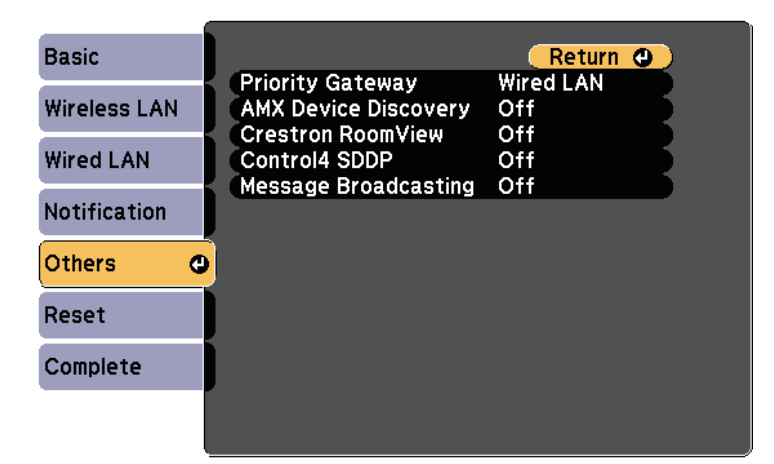

<span id="page-187-1"></span>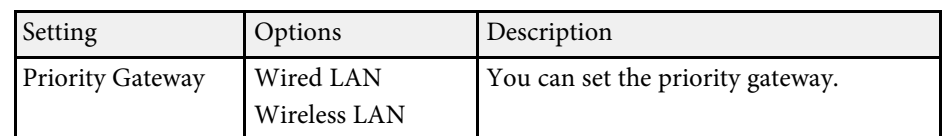

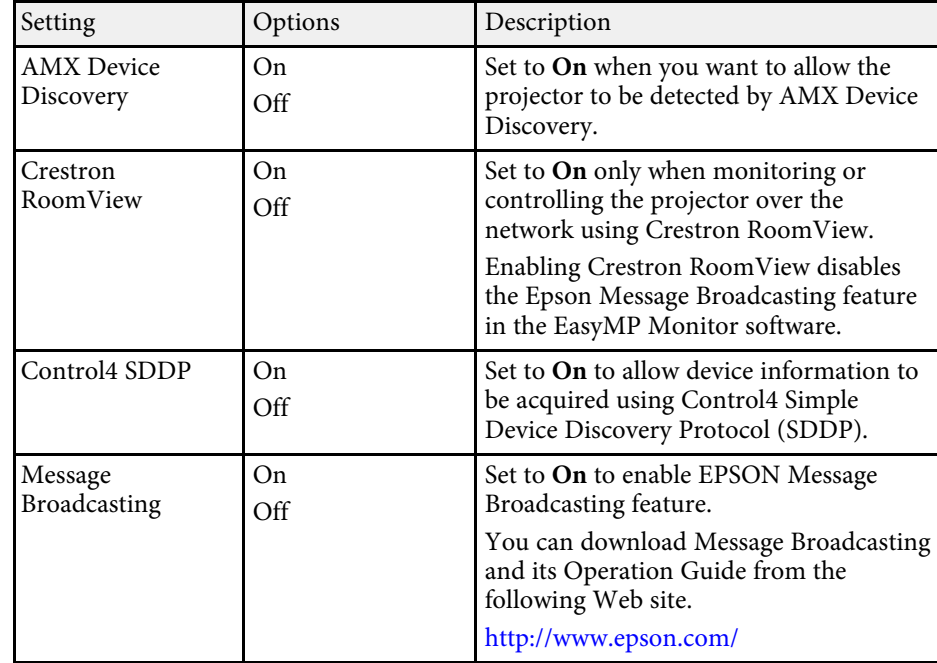

### **Network Menu - Reset Menu**

Settings on the **Reset** menu let you reset all of the network settings.

### s **Network** > **Network Configuration** > **Reset**

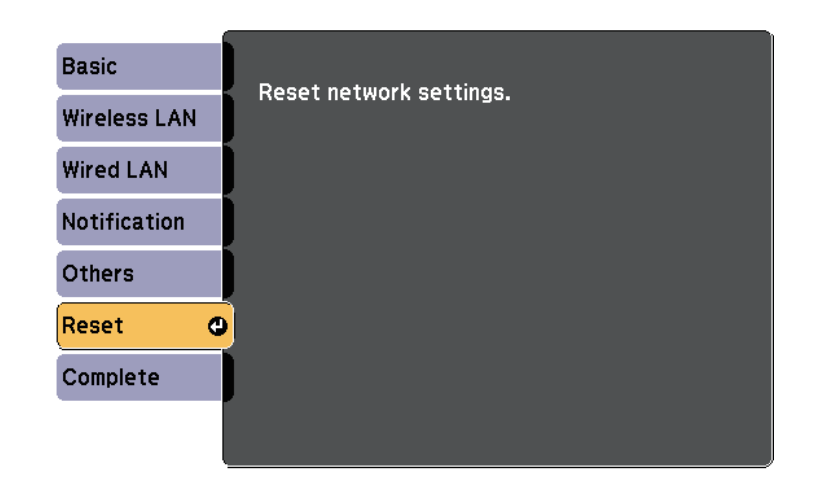

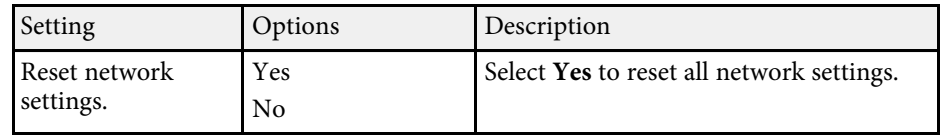

Settings on the **ECO** menu let you customize projector functions to save power.

When you select a power-saving setting, a leaf icon appears next to the menu item.

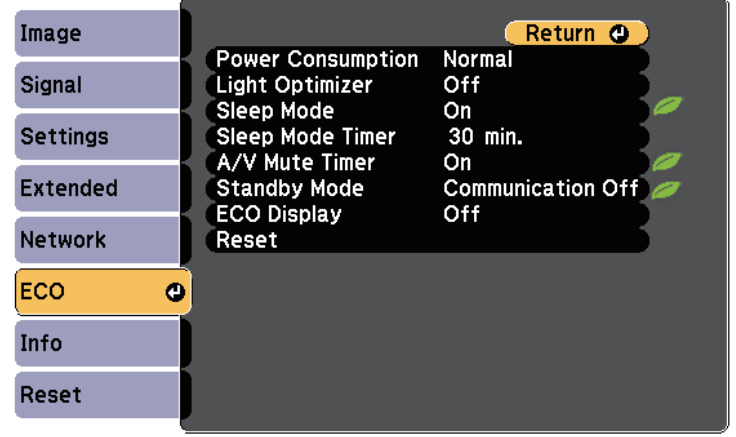

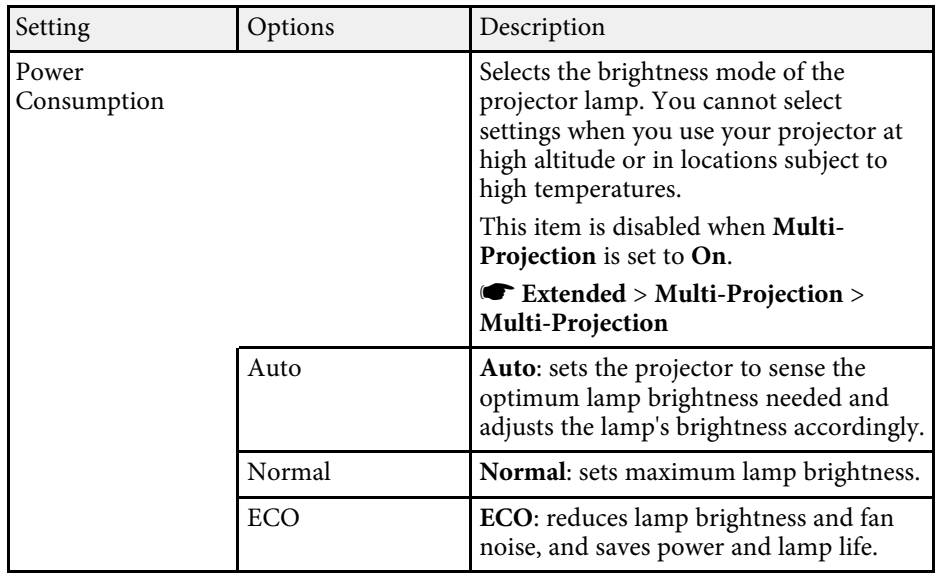

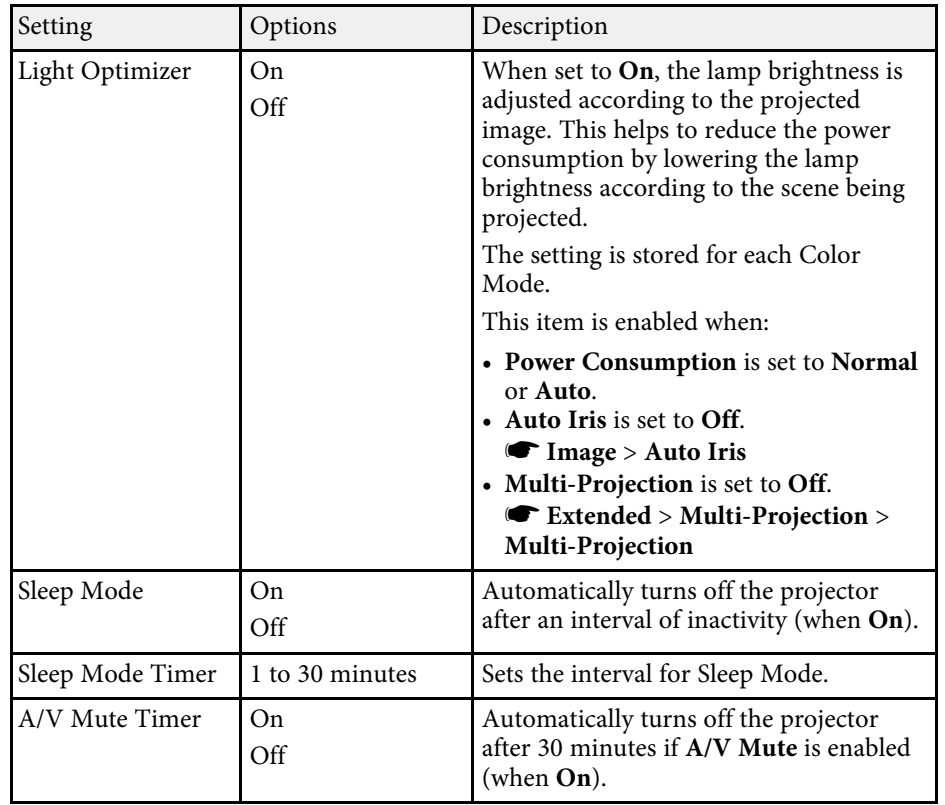

## **Projector Setup Settings - ECO Menu <sup>191</sup>**

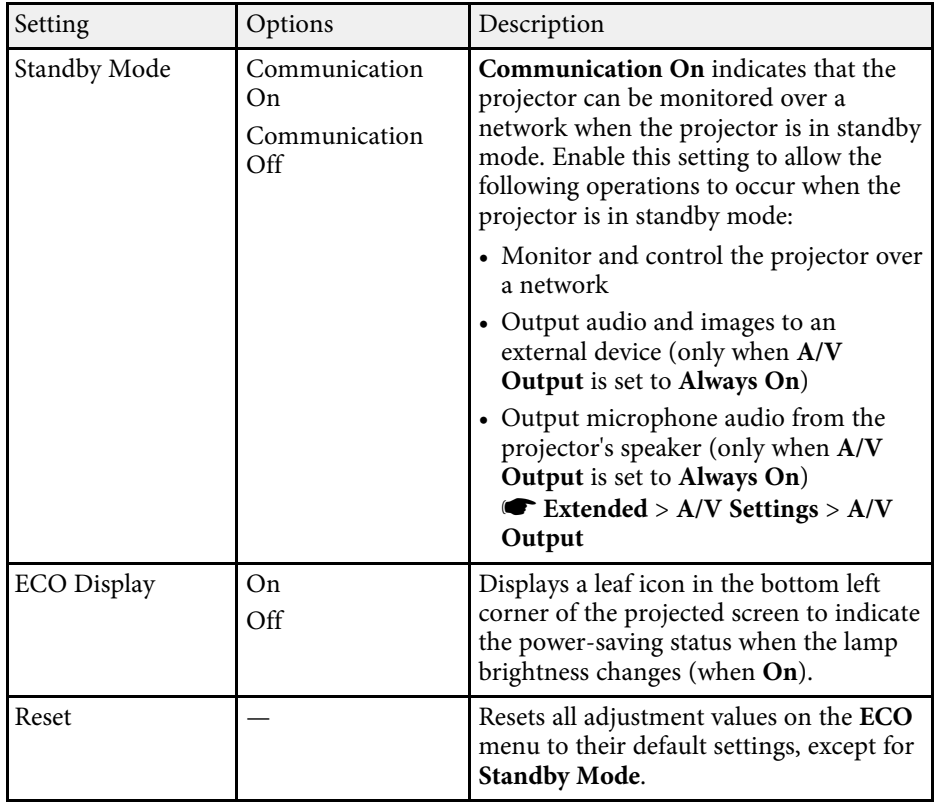

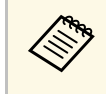

• When the **Sleep Mode Timer** setting is enabled, the lamp dims for a short time before the timer limit is reached and the projector turns off.

### **A** Related Links

• ["Projector Setup Settings - Extended Menu"](#page-176-0) p.177

<span id="page-191-0"></span>You can display information about the projector and version by viewing the **Info** menu. However, you cannot change any settings in the menu.

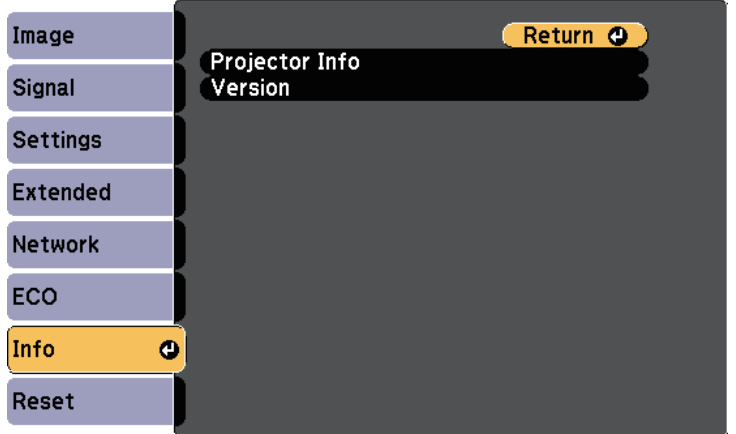

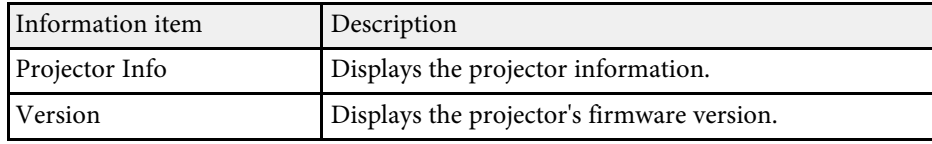

### $\rightarrow$  **Related Links**

• ["Info Menu - Projector Info Menu"](#page-191-0) p.192

## **Info Menu - Projector Info Menu**

You can display information about the projector and input sources by viewing the **Projector Info** menu in the projector's **Info** menu.

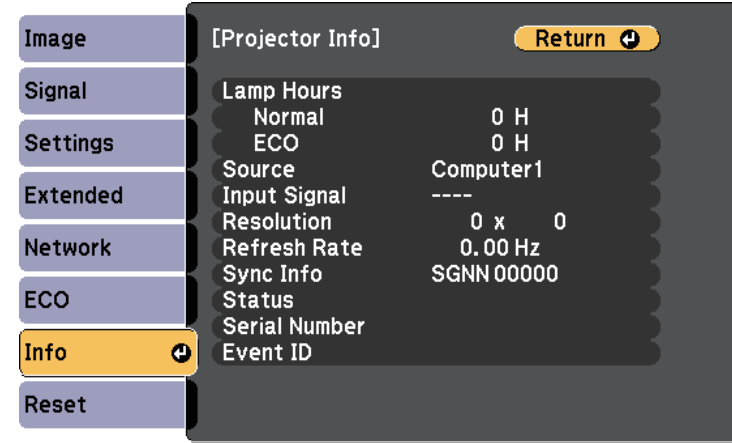

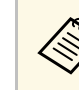

The available settings depend on the current input source. The lamp usage timer does not register any hours until you have used the lamp for at least 10 hours.

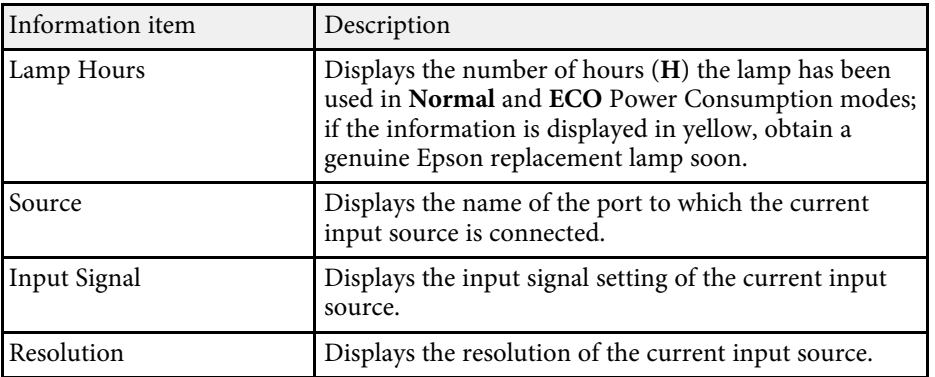

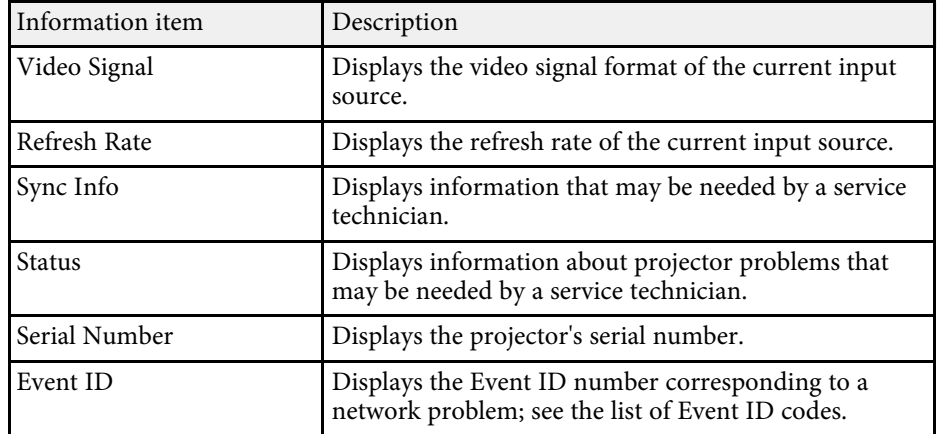

### **A** Related Links

• ["Event ID Code List"](#page-192-0) p.193

### <span id="page-192-0"></span>**Event ID Code List**

If the **Event ID** option on the **Info** menu displays a code number, check this list of Event ID codes for the solution to the projector problem associated with the code.

If you cannot resolve the problem, contact your network administrator or Epson for technical support.

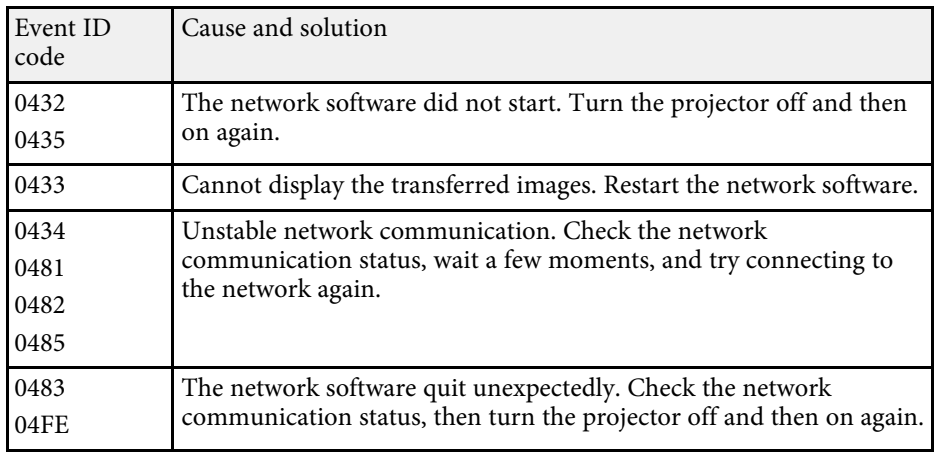

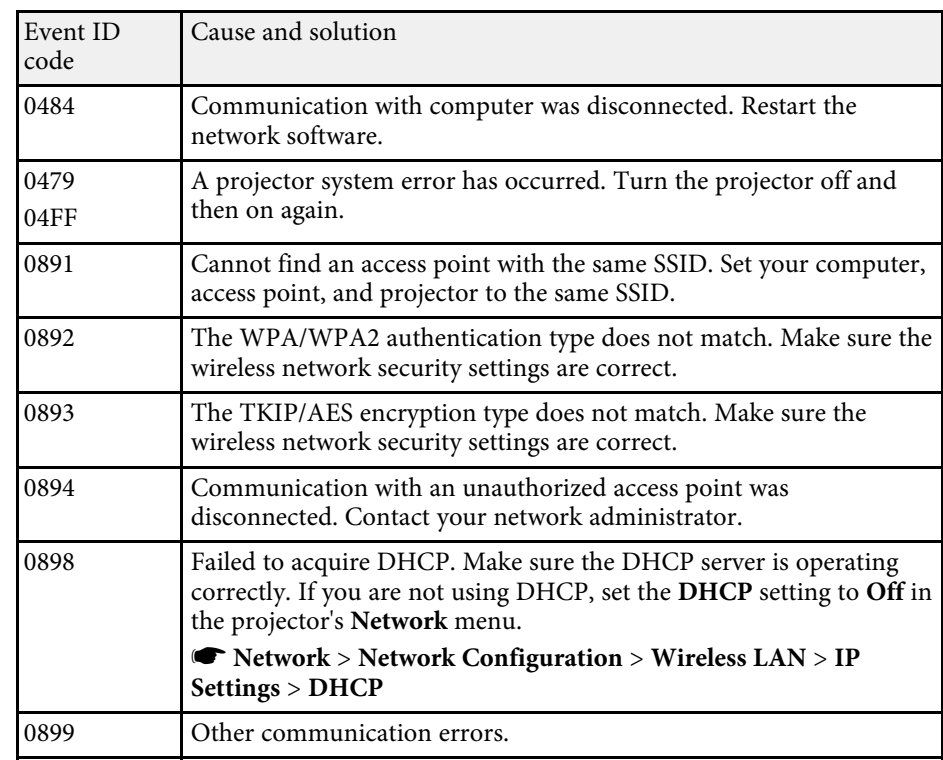

## **Projector Reset Options - Reset Menu 194**

You can reset most of the projector settings to their default values using the **Reset All** option on the **Reset** menu.

You can also reset the projector's lamp usage timer to zero when you replace the lamp using the **Reset Lamp Hours** option.

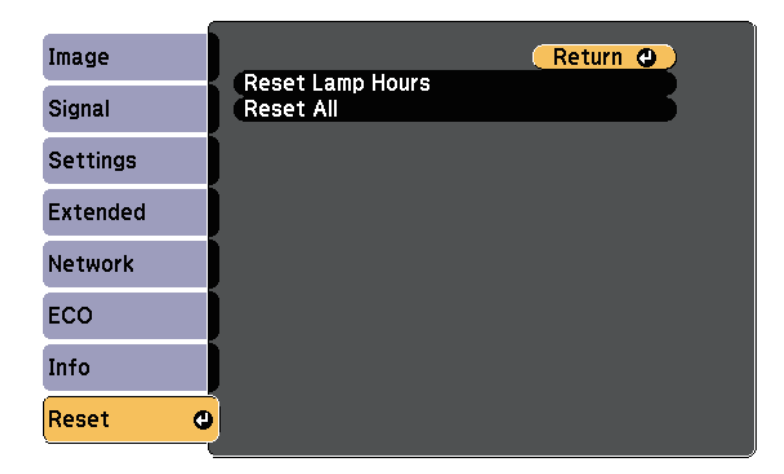

You cannot reset the following settings using the **Reset All** option:

- Input Signal
- Zoom
- Image Shift
- User's Logo
- Color Uniformity
- Color Matching
- Language
- Date & Time
- Network menu items
- Lamp Hours
- Password

After selecting the projector's menu settings for one projector, you can use the following methods to copy the settings to other projectors, as long as they are the same model.

- by using a USB flash drive
- by connecting a computer and projector using a USB cable
- by using EasyMP Network Updater

Menu settings such as the following are not copied to the other projector.

- **Network** menu settings (except for the **Notifications** menu and the **Others** menu)
- **Lamp Hours** and **Status** from the **Info** menu

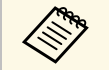

Perform batch setup before adjusting the image settings such as<br>Keystone. Since image adjustment values are also copied to another projector, the adjustments you made before performing the batch setup are overwritten and the projected screen you adjusted may change.

> When copying the menu settings from one projector to another, user's logo is also copied. Do not register the information that you do not want to share between multiple projector as a user's logo.

## **Caution**

Epson takes no responsibility for batch setup failures and associated repair costs due to power outages, communication errors, or other problems that may cause such failures.

### g **Related Links**

- • ["Transferring Settings From a USB Flash Drive"](#page-194-0) p.195
- • ["Transferring Settings From a Computer"](#page-195-0) p.196

## <span id="page-194-0"></span>**Transferring Settings From a USB Flash Drive**

You can copy menu settings from one projector to another of the same model using a USB flash drive.

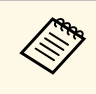

The USB flash drive must use a FAT format and not incorporate any security function. Delete any files on the drive before using it for batch setup or the settings may not be saved correctly.

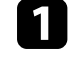

Disconnect the power cord from the projector, and check that all of the projector's indicators have turned off.

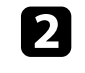

**b** Connect an empty USB flash drive directly to the projector's USB-A port.

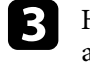

Hold down the [Esc] button on the remote control or the control panel and connect the power cord to the projector.

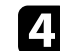

When all of the projector's indicators turn on, release the [Esc] button.

The indicators start flashing and the batch setup file is written to the USB flash drive. When writing is finished, the projector turns off.

## **Caution**

Do not disconnect the power cord or the USB flash drive from the projector while the file is being written. If the power cord or USB flash drive is disconnected, the projector may not start correctly.

### Remove the USB flash drive.

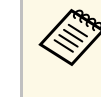

The file name for the batch setup file is PJCONFDATA.bin. If<br>you need to change the file name, add text after PJCONFDATA using only alphanumeric characters. If you change the PJCONFDATA section of the file name, the projector may not be able to recognize the file correctly.

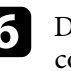

f Disconnect the power cord from the projector to which you want to copy settings, and check that all of the projector's indicators have turned off.

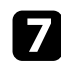

Connect the USB flash drive containing the saved batch setup file to the projector's USB-A port.

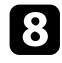

h Hold down the [Menu] button on the remote control or the control panel and connect the power cord to the projector.

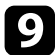

i When all of the projector's indicators turn on, release the [Menu] button. (The indicators remain on for approximately 75 seconds.)

When all of the indicators start flashing, the settings are being written. When writing is finished, the projector turns off.

## **Caution**

Do not disconnect the power cord or the USB flash drive from the projector while the file is being written. If the power cord or drive is disconnected, the projector may not start correctly.

**journal** Remove the USB flash drive.

## <span id="page-195-0"></span>**Transferring Settings From a Computer**

You can copy menu settings from one projector to another of the same model by connecting the computer and projector with a USB cable.

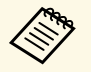

You can use this batch setup method with the following operating<br>system versions: system versions:

- Windows Vista and later
- OS X 10.7.x and later

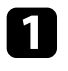

Disconnect the power cord from the projector, and check that all of the projector's indicators have turned off.

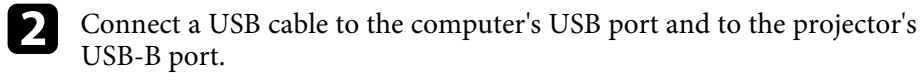

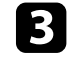

c Hold down the [Esc] button on the remote control or the control panel and connect the power cord to the projector.

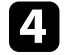

When all of the projector's indicators turn on, release the [Esc] button. The computer recognizes the projector as a removable disk.

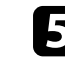

e Open the removable disk icon or folder, and save the batch setup file to the computer.

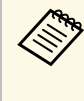

The file name for the batch setup file is PJCONFDATA.bin. If you need to change the file name, add text after PJCONFDATA using only alphanumeric characters. If you change the PJCONFDATA section of the file name, the projector may not be able to recognize the file correctly.

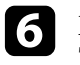

f Eject the USB device (Windows) or drag the removable disk icon to the Trash (OS X).

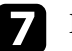

Disconnect the USB cable.

The projector turns off.

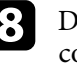

**h** Disconnect the power cord from the projector to which you want to copy settings, and check that all of the projector's indicators have turned off.

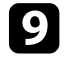

**O** Connect the USB cable to the computer's USB port and to the projector's USB-B port.

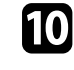

j Hold down the [Menu] button on the remote control or the control panel and connect the power cord to the projector.

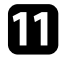

K When all of the projector's indicators turn on, release the [Menu] button.

The computer recognizes the projector as a removable disk.

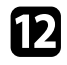

l Copy the batch setup file (PJCONFDATA.bin) that you saved to your computer to the top level folder of the removable disk.

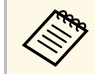

Do not copy any files or folders other than the batch setup file to the removable disk.

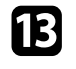

Eject the USB device (Windows) or drag the removable disk icon to the Trash (OS X).

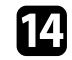

14 Disconnect the USB cable.

When all of the indicators start flashing, the settings are being written. When writing is finished, the projector turns off.

### **Caution**

Do not disconnect the power cord from the projector while the file is being written. If the power cord is disconnected, the projector may not start correctly.

### g **Related Links**

• ["Batch Setup Error Notification"](#page-196-0) p.197

### <span id="page-196-0"></span>**Batch Setup Error Notification**

The projector's indicators notify you if an error occurs during a batch setup operation. Check the status of the projector's indicators and follow the instructions described in the table here.

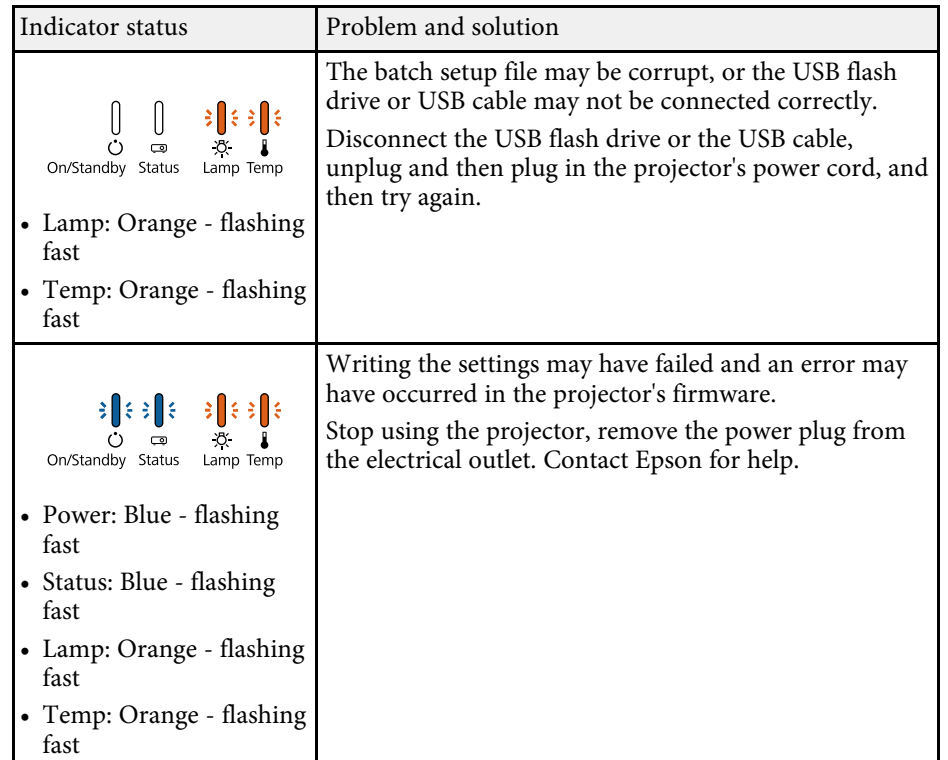

# **Maintaining the Projector**

You may need to clean the projection window and obstacle sensor periodically, and clean the air filter and air vents to prevent the projector from overheating due to blocked ventilation.

The only parts you should replace are the lamp, air filter, remote control batteries, interactive pen batteries, and interactive pen tips. If any other part needs replacing, contact Epson or an authorized Epson servicer.

### **Warning**

Before cleaning any part of the projector, turn it off and unplug the power cord. Never open any cover on the projector, except as specifically explained in this manual. Dangerous electrical voltages in the projector can injure you severely.

### **P** Related Links

- • ["Cleaning the Projection Window"](#page-198-0) p.199
- • ["Cleaning the Obstacle Sensor"](#page-199-0) p.200
- • ["Cleaning the Projector Case"](#page-200-0) p.201
- • ["Air Filter and Vent Maintenance"](#page-201-0) p.202
- • ["Projector Lamp Maintenance"](#page-205-0) p.206
- • ["Replacing the Remote Control Batteries"](#page-210-0) p.211
- • ["Replacing the Interactive Pen Battery"](#page-211-0) p.212
- • ["Replacing the Interactive Pen Tip"](#page-212-0) p.213

<span id="page-198-0"></span>Clean the projection window periodically, or whenever you notice dust or smudges on the surface. To remove dust or smudges, gently wipe the projection window with lens-cleaning paper.

### **Warning**

Do not use a lens cleaner that contains flammable gas. The high heat generated by the projector lamp may cause a fire.

#### **Attention**

Do not use glass cleaner or any harsh materials to clean the projection window and do not subject the projection window to any impacts; otherwise, it could be damaged.

<span id="page-199-0"></span>Clean the projector's obstacle sensor glass periodically, or if you see a message telling you to remove any obstacles that are interfering with the projection area. To remove dust or smudges, gently wipe the lens with lens-cleaning paper.

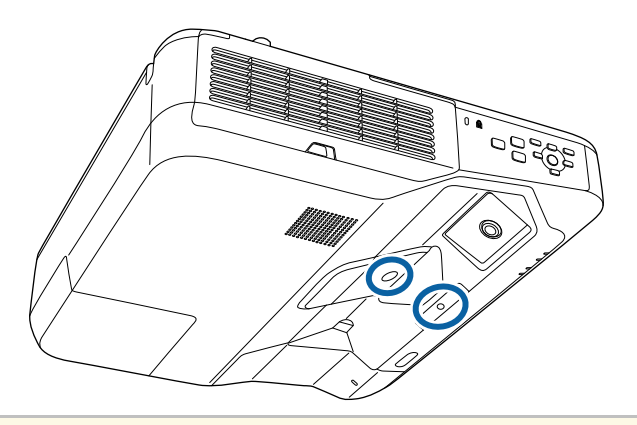

### **Warning**

Do not use a lens cleaner that contains flammable gas to clean the obstacle sensor. The high heat generated by the projector lamp may cause a fire.

### **Attention**

Do not use glass cleaner or any harsh materials to clean the obstacle sensor and do not subject the obstacle sensor to any impacts. Damage on the surface of the sensor may cause malfunctions.

## **Cleaning the Projector Case <sup>201</sup>**

<span id="page-200-0"></span>Before cleaning the projector case, turn off the projector and unplug the power cord.

- To remove dust or dirt, use a soft, dry, lint-free cloth.
- To remove stubborn dirt, use a soft cloth moistened with water and mild soap. Do not spray liquid directly on the projector.

#### **Attention**

Do not use wax, alcohol, benzene, paint thinner, or other chemicals to clean the projector case. These can damage the case. Do not use canned air, or the gases may leave a flammable residue.

<span id="page-201-0"></span>Regular filter maintenance is important to maintaining your projector. Clean the air filer when a message appears telling you the temperature inside the projector has reached a high level. It is recommended that you clean these parts at least once every three months. Clean them more often than this if you use the projector in a particularly dusty environment.

#### **Attention**

If regular maintenance is not performed, your Epson projector will notify you when the temperature inside the projector has reached a high level. Do not wait until this warning appears to maintain your projector filter as prolonged exposure to high temperatures may reduce the life of your projector or lamp.

### g **Related Links**

- • ["Cleaning the Air Filter"](#page-201-1) p.202
- • ["Replacing the Air Filter"](#page-203-0) p.204

### <span id="page-201-1"></span>**Cleaning the Air Filter**

Clean the projector's air filter if it gets dusty, or if you see a message telling you to clean it.

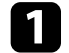

Turn off the projector and unplug the power cord.

**b** Slide the air filter cover latch and open the air filter cover.

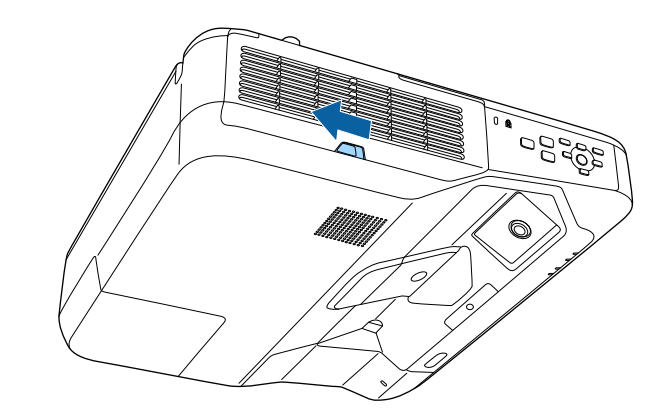

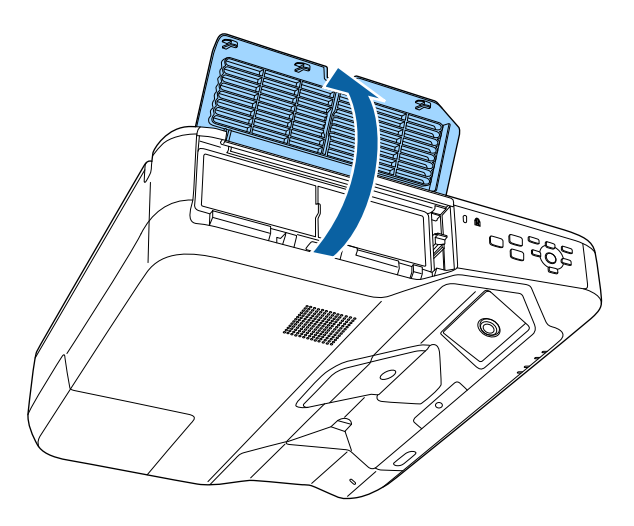

Pull the air filter out of the projector.

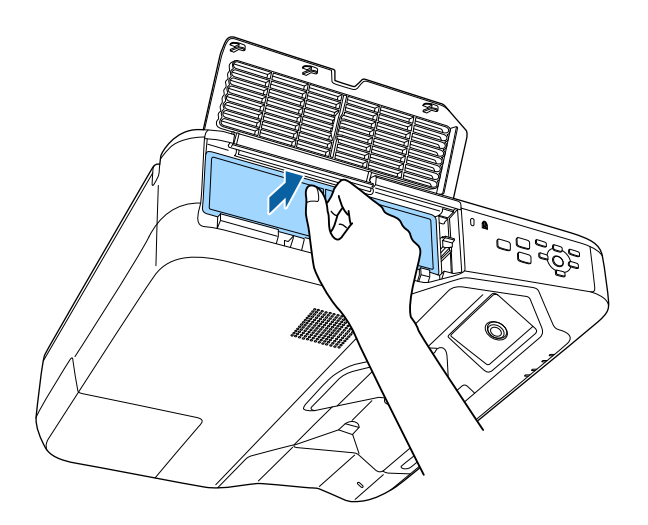

d Tap each side of the air filter 4 to 5 times to shake off any excess dust.

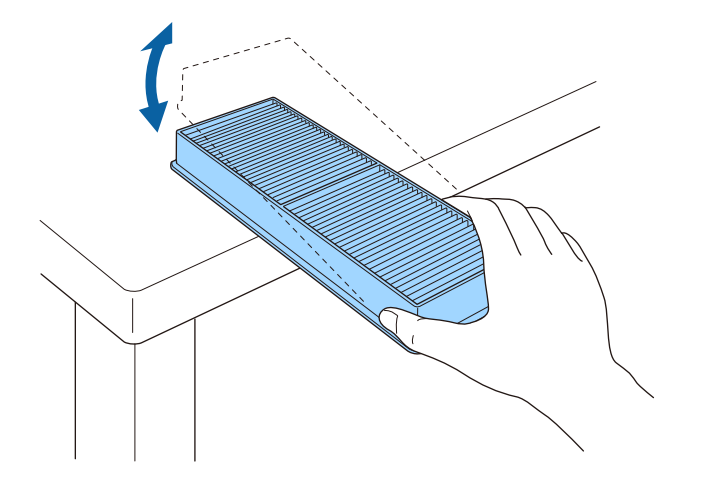

### **Attention**

Do not use excessive force when tapping the air filter, or it may crack and become unusable.

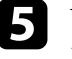

e Vacuum the front of the air filter (the side with the tabs) to remove any remaining dust.

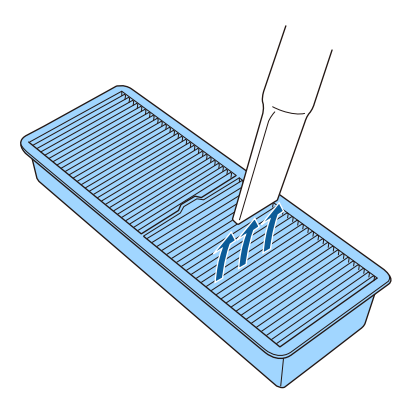

#### **Attention**

- Do not rinse the air filter in water, or use any detergent or solvent to clean it.
- Do not use canned air. The gases may leave a flammable residue or push dust and debris into the projector's optics or other sensitive areas.

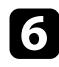

f Replace the air filter in the projector as shown and push gently until it clicks into place.

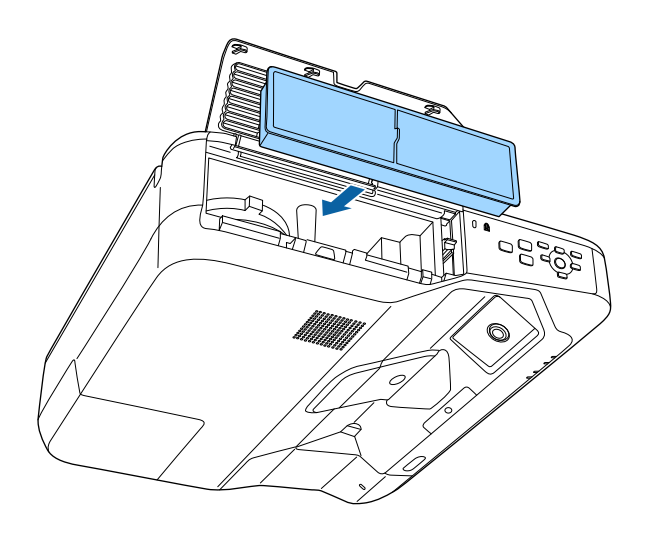

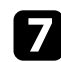

**g** Close the air filter cover.

### <span id="page-203-0"></span>**Replacing the Air Filter**

You need to replace the air filter in the following situations:

- After cleaning the air filter, you see a message telling you to clean or replace it
- The air filter is torn or damaged

You can replace the air filter while the projector is mounted to the ceiling or placed on a table.

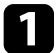

Turn off the projector and unplug the power cord.

**b** Slide the air filter cover latch and open the air filter cover.

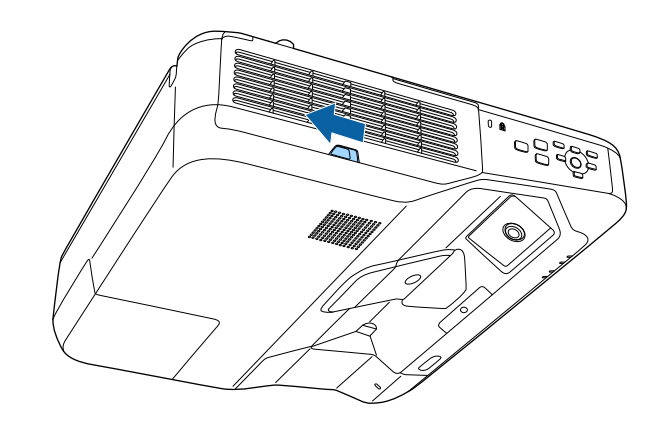

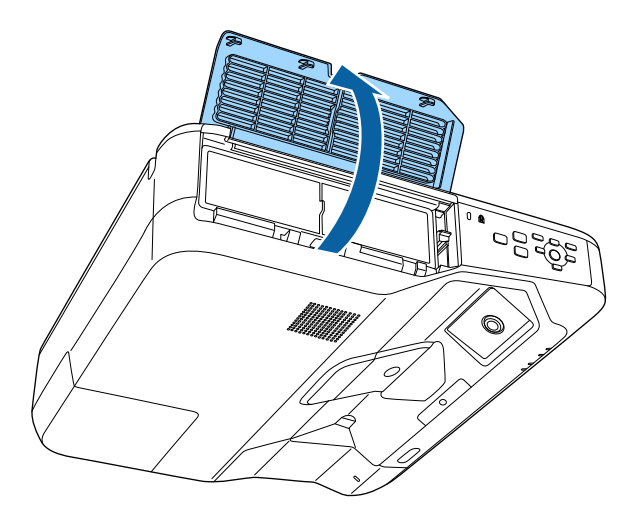

Pull the air filter out of the projector.

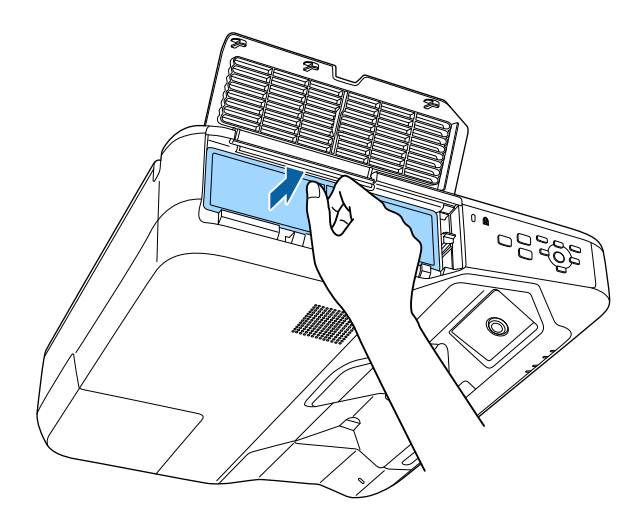

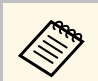

- Dispose of used air filters according to local regulations.<br>• Filter frame: Polypropylene • Filter frame: Polypropylene
	- Filter: Polypropylene

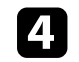

d Place the new air filter in the projector as shown and push gently until it clicks into place.

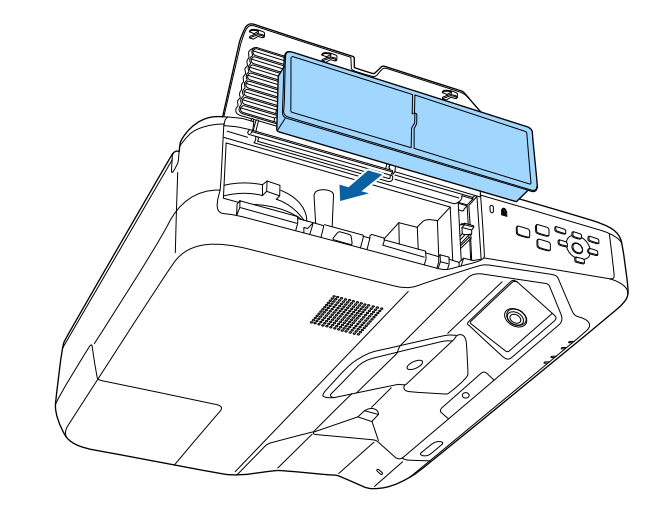

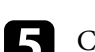

**Example 2** Close the air filter cover.

### $P$  Related Links

• ["Replacement Parts"](#page-234-0) p.235

## **Projector Lamp Maintenance <sup>206</sup>**

<span id="page-205-0"></span>The projector monitors the number of hours the lamp is used and displays this information in the projector's menu system.

Replace the lamp as soon as possible when the following occurs:

- The projected image gets darker or quality declines
- A message is displayed when you turn on the projector telling you to replace the lamp (the message is displayed 100 hours before the expected end of the lamp life and appears for 30 seconds)

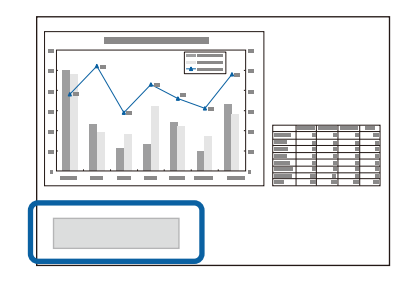

• The projector's power indicator is flashing blue and its lamp indicator is flashing orange.

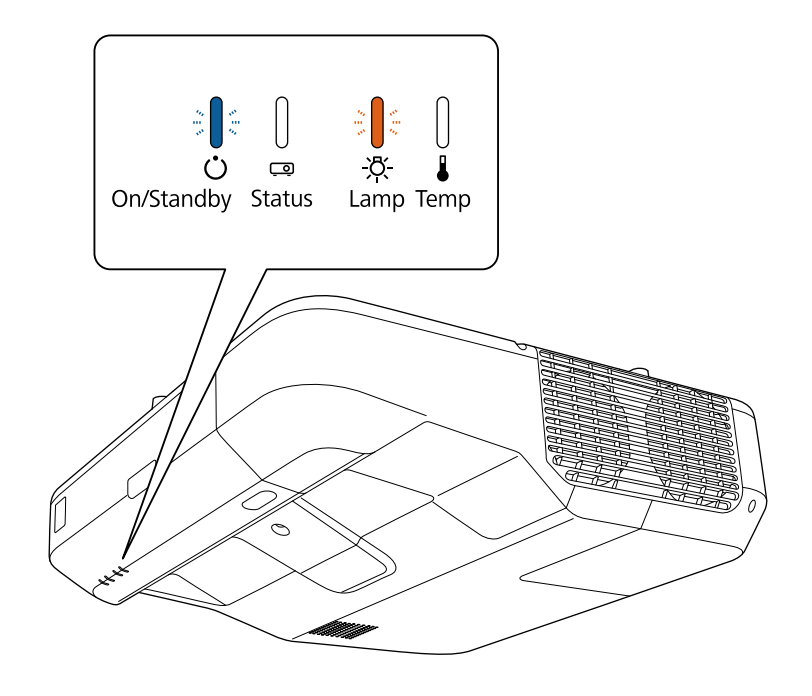

#### **Attention**

- If you continue to use the lamp after the replacement period has passed, the possibility that the lamp may explode increases. When the lamp replacement message appears, replace the lamp with a new one as soon as possible, even if it is still working.
- Do not repeatedly turn off the power and then immediately turn it back on. Turning the power on and off frequently may shorten the lamp's operating life.
- Depending on the characteristics of the lamp and the way it has been used, the lamp may become darker or stop working before the lamp warning message appears. You should always have a spare lamp unit ready in case it is needed.
- We recommend the use of genuine Epson replacement lamps. The use of nongenuine lamps may affect projection quality and safety. Any damage or malfunction caused by the use of non-genuine lamps may not be covered by Epson's warranty.

## **Projector Lamp Maintenance <sup>207</sup>**

#### g **Related Links**

- • ["Replacing the Lamp"](#page-206-0) p.207
- • ["Resetting the Lamp Timer"](#page-208-0) p.209
- • ["Projector Specifications"](#page-238-0) p.239

### <span id="page-206-0"></span>**Replacing the Lamp**

You can replace the lamp while the projector is placed on a table or mounted to the ceiling.

### **Warning**

- Let the lamp fully cool before replacing it to avoid injury.
- Never disassemble or modify the lamp. If a modified or disassembled lamp is installed in the projector, it could cause a fire, electric shock, or other damage or injury.

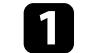

Turn off the projector and unplug the power cord.

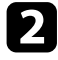

Allow the projector lamp to cool down for at least one hour.

E Use the screwdriver included with the replacement lamp to loosen the screw securing the lamp cover.

### **Warning**

When replacing the lamp, there is a possibility that the lamp may be broken. If replacing the lamp of a projector which has been installed on the wall or ceiling, you should always assume that the lamp is cracked, and you should stand to the side of the lamp cover, not underneath it. Remove the lamp cover gently. Be careful when removing the lamp cover as shards of glass may fall out and could cause an injury. If any shards of glass get into your eyes or mouth, contact a doctor immediately.

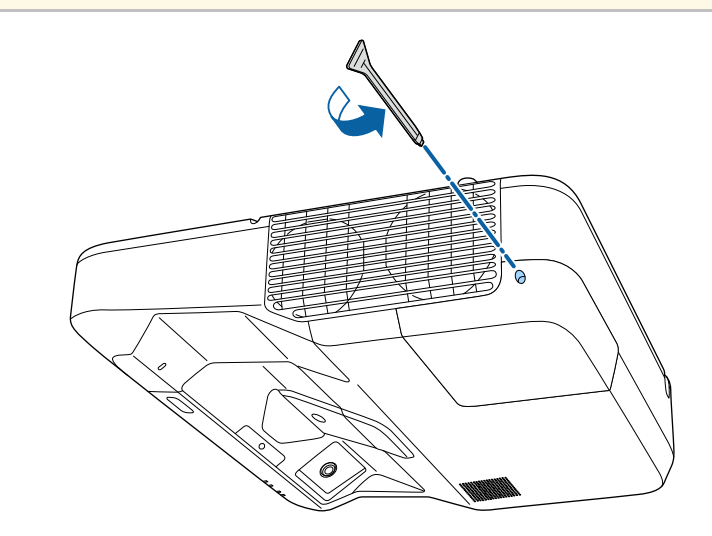

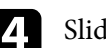

Slide off the lamp cover.

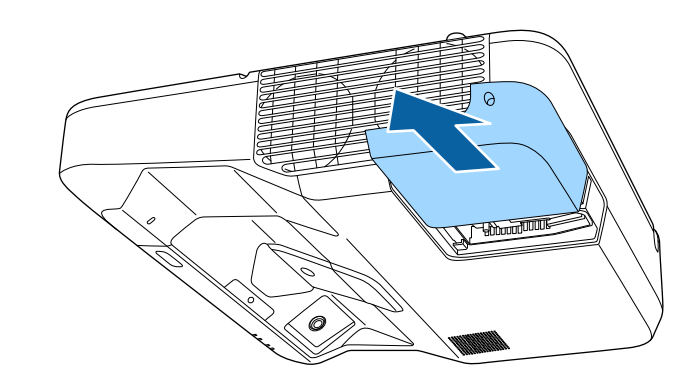

## **Projector Lamp Maintenance <sup>208</sup>**

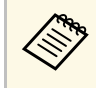

When the projector is suspended from a wall or ceiling and you need to replace the lamp remove the lamp cover carefully and need to replace the lamp, remove the lamp cover carefully and support it with your hand to prevent it from falling.

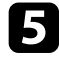

e Loosen the screws securing the lamp to the projector. The screws do not come all the way out.

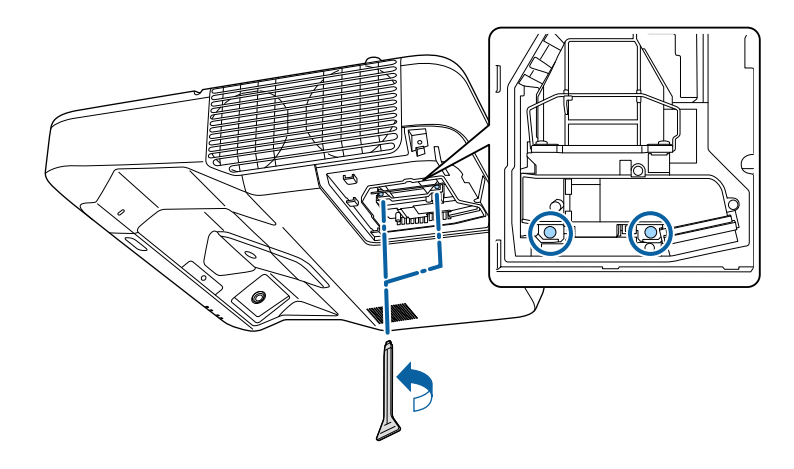

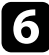

f Grip the lamp handle and carefully pull the lamp out of the projector.

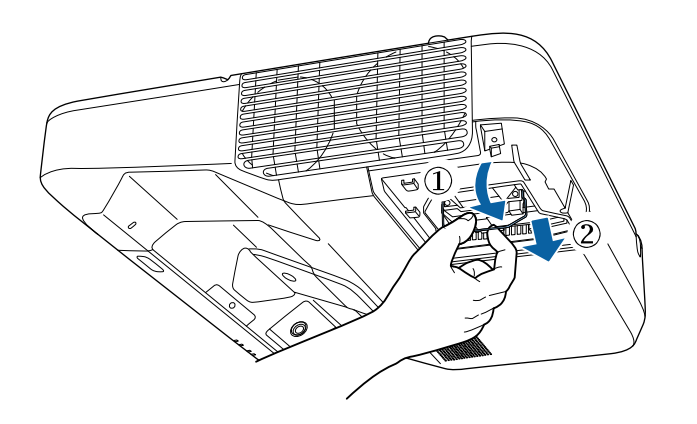

- 
- $\bullet$  **if you notice the lamp is cracked when removing the lamp,** replace it with a new lamp, or contact Epson for help.
	- The lamp(s) in this product contain mercury (Hg). Check your local laws and regulations regarding disposal or recycling. Do not put in the trash.

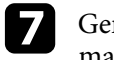

Gently insert the new lamp into the projector. If it does not fit easily, make sure it is facing the right way. Press the handle up.

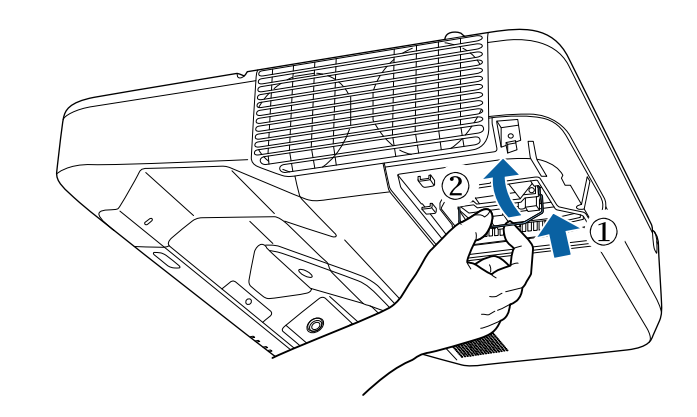

#### **Attention**

Do not touch any glass on the lamp assembly to avoid premature lamp failure.

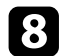

**h** Push in the lamp firmly and tighten the screws to secure it.

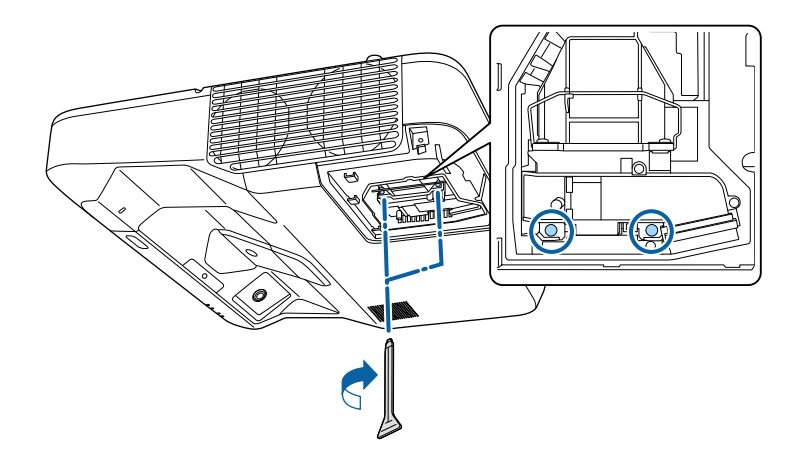

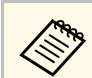

- Make sure the lamp cover is securely installed or the projector will not turn on.
- Do not replace the lamp cover with too much force and make sure the lamp cover is not deformed.

Reset the lamp timer to zero to monitor the new lamp's usage.

#### **P** Related Links

• ["Replacement Parts"](#page-234-0) p.235

### **Resetting the Lamp Timer**

You must reset the lamp timer after replacing the projector's lamp to clear the lamp replacement message and to monitor lamp usage correctly.

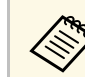

Do not reset the lamp timer if you have not replaced the lamp to avoid inaccurate lamp usage information.

- Turn on the projector.
- Press the [Menu] button on the control panel or remote control.
- Select the Reset menu and press [Enter].

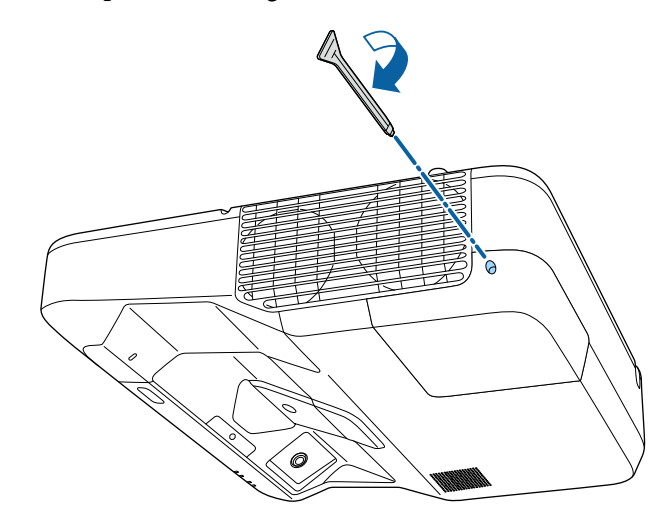

<span id="page-208-0"></span>**O** Replace the lamp cover and tighten the screw to secure it.

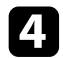

## **4** Select Reset Lamp Hours and press [Enter].

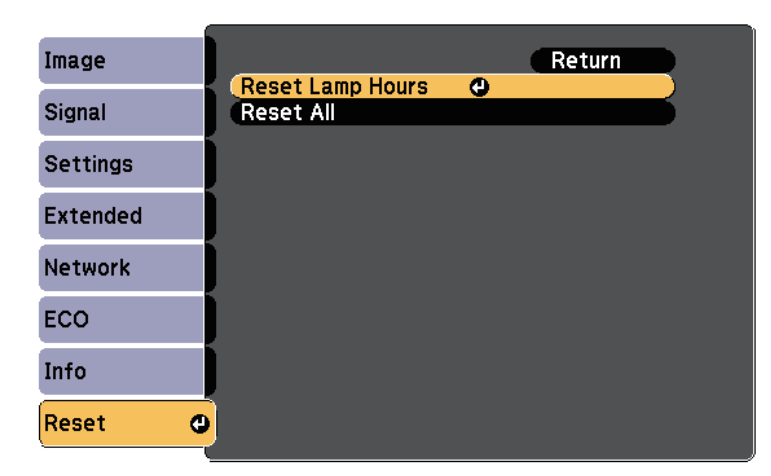

You see a prompt asking if you want to reset the lamp hours.

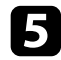

Select Yes and press [Enter].

f Press [Menu] or [Esc] to exit the menus.

<span id="page-210-0"></span>The remote control uses two AA manganese or alkaline batteries. Replace the batteries as soon as they run out.

#### **Attention**

Make sure you read the *Safety Instructions* before handling the batteries.

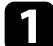

**a** Remove the battery cover as shown.

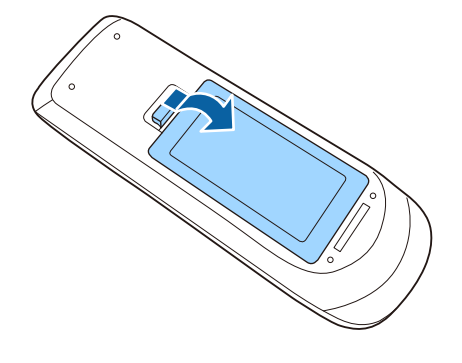

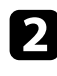

Remove the old batteries.

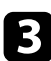

**c** Insert the batteries with the  $+$  and  $-$  ends facing as shown.

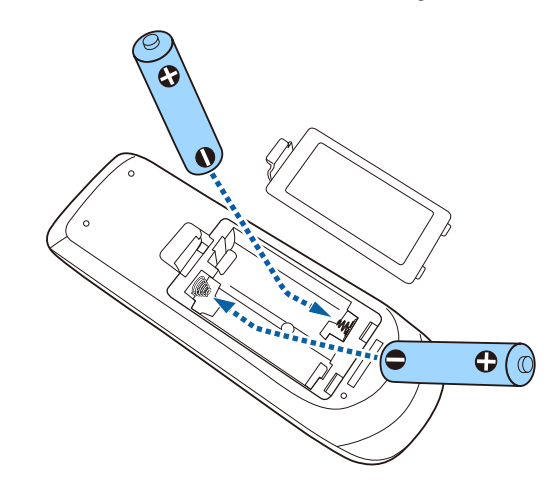

## **Warning**

Check the positions of the (+) and (–) marks inside the battery holder to ensure the batteries are inserted the correct way. If the batteries are not used correctly, they could explode or leak causing a fire, injury, or damage to the product.

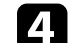

**d.** Replace the battery cover and press it down until it clicks into place.

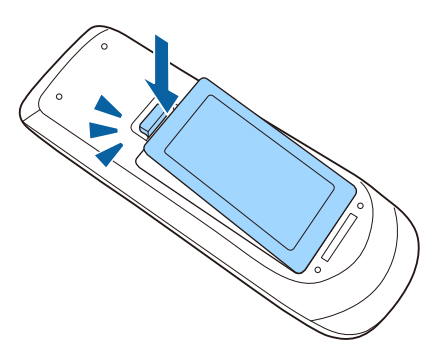

<span id="page-211-0"></span>The Interactive pen uses one AA manganese battery, AA alkaline battery, or Eneloop (BK-3MCC) rechargeable battery. Replace the battery as soon as it runs out.

When the battery is low, the pen indicator flashes when you press the button on the side of the pen. When the battery runs out, the pen indicator turns off.

#### **Attention**

Make sure you read the *Safety Instructions* before handling the batteries.

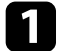

**Remove the battery cover as shown.** 

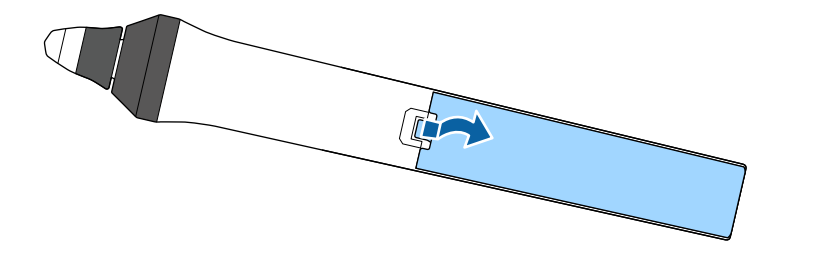

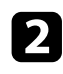

Remove the old battery.

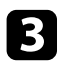

Extert the battery with the  $+$  and  $-$  ends facing in the correct direction as shown.

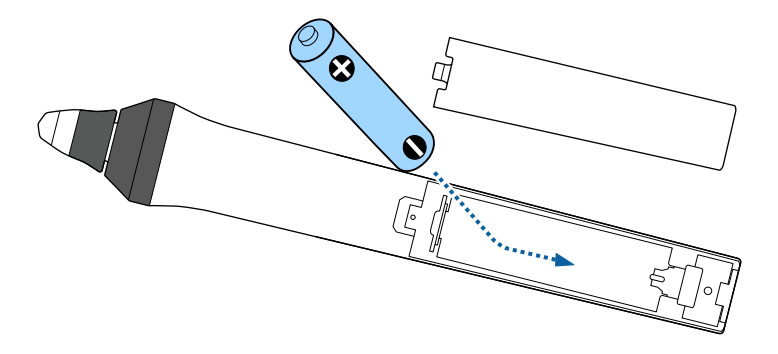

### **Warning**

Check the positions of the  $(+)$  and  $(-)$  marks inside the battery holder to ensure the battery is inserted in the correct direction. If the battery is not used correctly, it could explode or leak causing a fire, injury, or damage to the product.

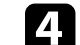

**d** Replace the battery cover and press it down until it clicks into place.

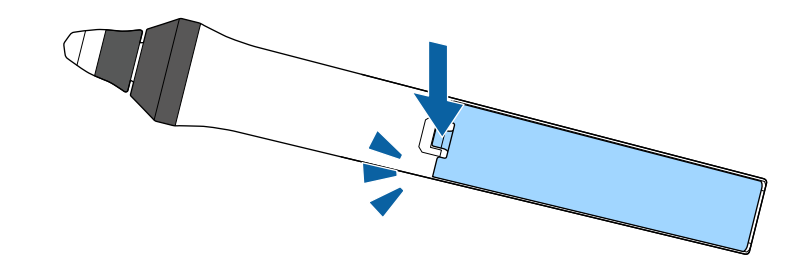

## **Replacing the Interactive Pen Tip <sup>213</sup>**

<span id="page-212-0"></span>Two interactive pens come with two types of pen tips, soft tips and hard tips. The soft pen tips are installed on the pens by default.

- If the soft tip gets dirty or damaged, it becomes less responsive. Replace it with a new one supplied with the product.
- If the soft tip is hard to use on a textured surface, replace it with the hard tip.

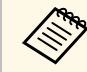

 $\sqrt{\frac{2\pi}{\pi}}$  If the hard tip is worn down or damaged, replace it with a new one.

#### **P** Related Links

- • ["Replacing the Soft Pen Tip"](#page-212-1) p.213
- • ["Replacing the Soft Pen Tip with the Hard Pen Tip"](#page-213-0) p.214

## <span id="page-212-1"></span>**Replacing the Soft Pen Tip**

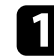

a Twist off the tip of the interactive pen to remove it.

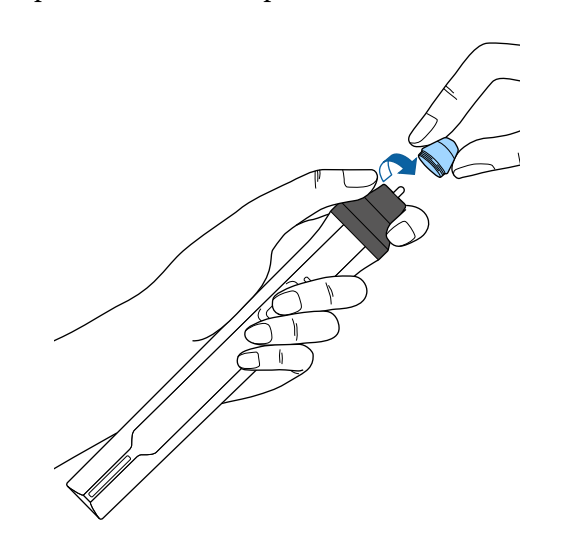

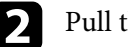

Pull the soft tip straight out.

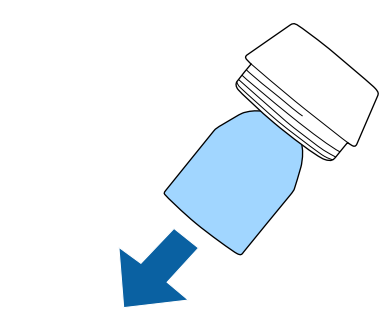

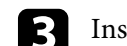

**c** Insert the new tip.

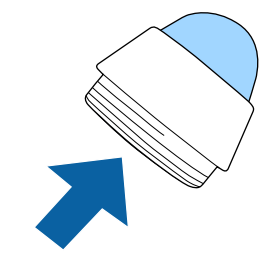

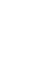

Twist on the pen tip.

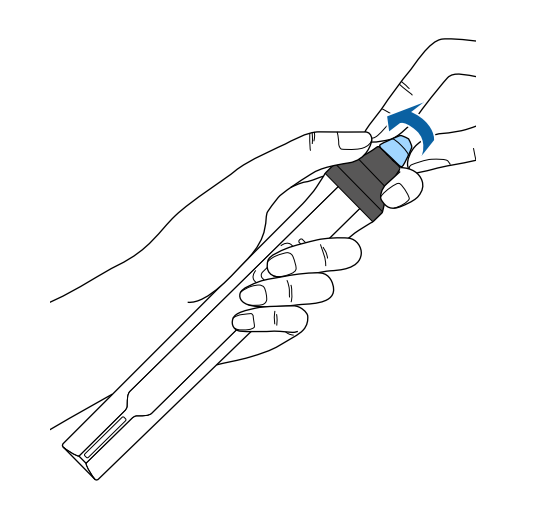

Twist on the hard pen tip.

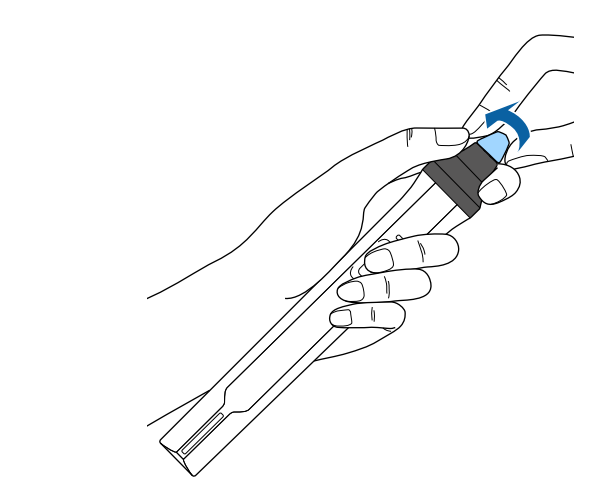

## <span id="page-213-0"></span>**Replacing the Soft Pen Tip with the Hard Pen Tip**

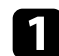

Twist off the tip of the interactive pen to remove it.

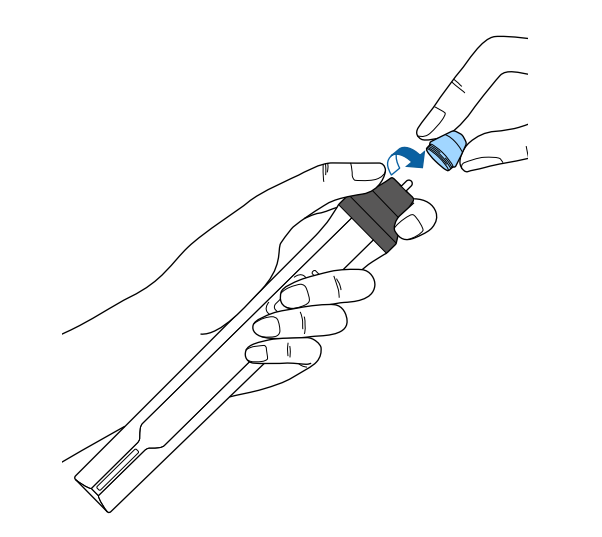

# **Solving Problems**

Check the solutions in these sections if you have any problems using the projector.

#### **P** Related Links

- • ["Projection Problems"](#page-215-0) p.216
- • ["Projector Indicator Status"](#page-216-0) p.217
- • ["Using the Projector Help Displays"](#page-218-0) p.219
- • ["Solving Image or Sound Problems"](#page-219-0) p.220
- • ["Solving Projector or Remote Control Operation Problems"](#page-225-0) p.226
- • ["Solving Interactive Features Problems"](#page-227-0) p.228
- • ["Solving Network Problems"](#page-230-0) p.231

## **Projection Problems <sup>216</sup>**

<span id="page-215-0"></span>If the projector is not working properly, turn it off, unplug it, and then plug it back in and turn it on.

If this does not solve the problem, check the following:

- The indicators on the projector may indicate the problem.
- The projector's Help system can display information about common problems.
- The solutions in this manual can help you solve many problems.

If none of these solutions help, contact Epson for technical support.
<span id="page-216-0"></span>The indicators on the projector indicate the projector status and let you know when a problem occurs. Check the status and color of the indicators and then refer to this table for a solution.

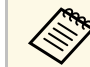

**A • If the indicators display a pattern not listed in the table below, turn**<br>the projector off unplug it, and contact Epson for help. the projector off, unplug it, and contact Epson for help.

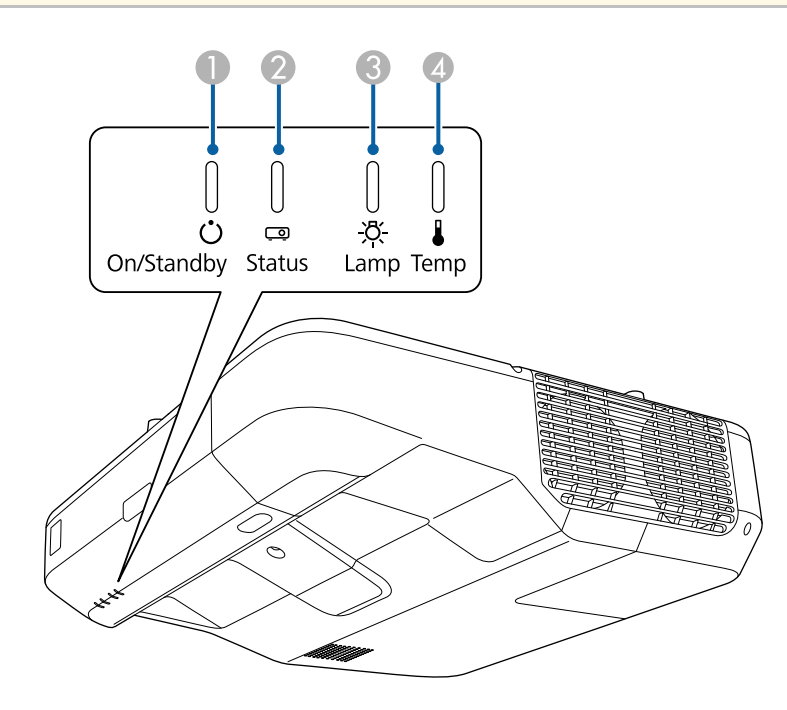

#### **Projector status**

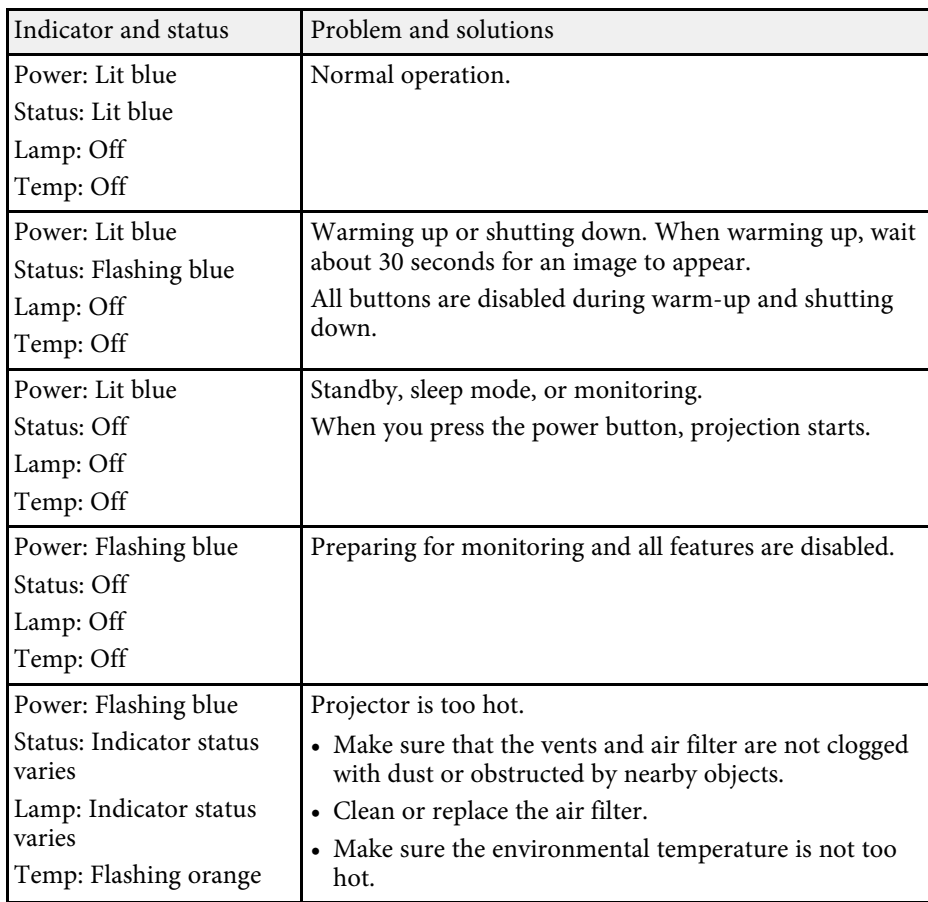

- **A** Power indicator
- 2 Status indicator
- **C** Lamp indicator
- **2** Temp (temperature) indicator

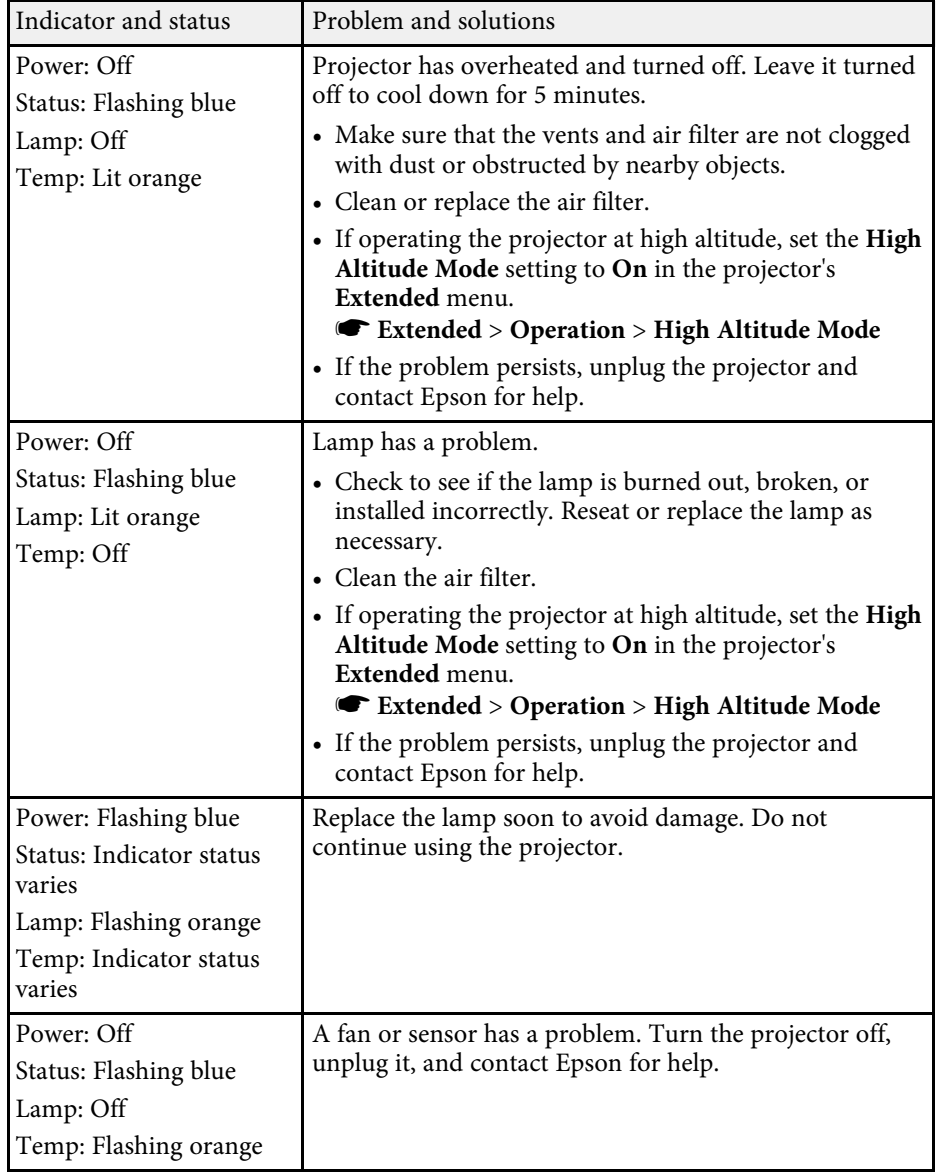

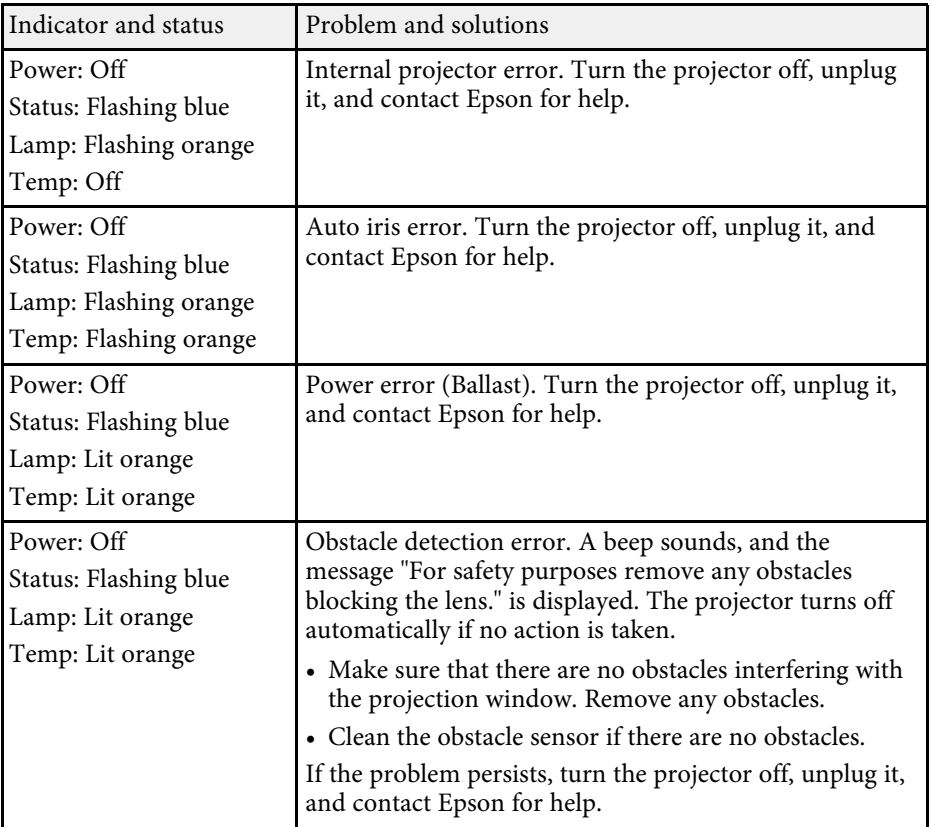

### **A** Related Links

- • ["Cleaning the Air Filter"](#page-201-0) p.202
- • ["Replacing the Air Filter"](#page-203-0) p.204
- • ["Replacing the Lamp"](#page-206-0) p.207

## **Using the Projector Help Displays <sup>219</sup>**

You can display information to help you solve common problems using the projector's Help system.

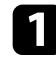

Turn on the projector.

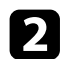

Press the [Home] button on the control panel or remote control.

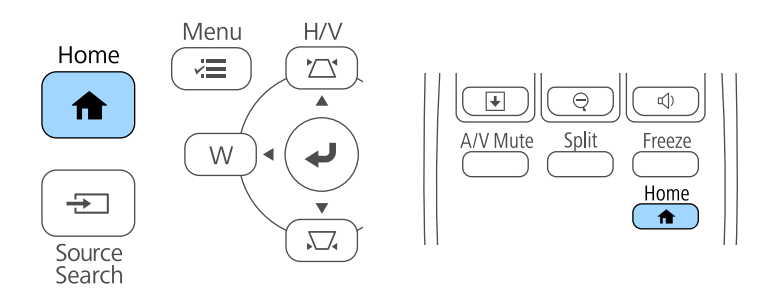

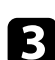

 $\overline{\mathbf{B}}$  Select the <sup>?</sup> icon on the Home screen.

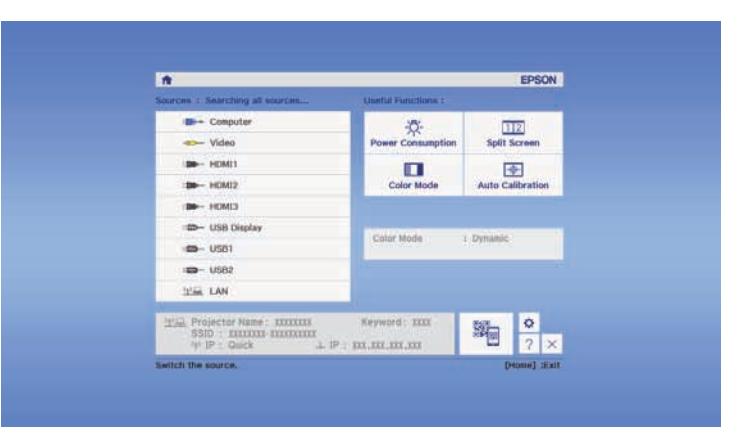

**d** Select Display the Help menu on the displayed message. The Help menu is displayed.

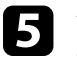

Use the up and down arrow buttons to highlight the problem you want to solve.

#### [Help]

The image is small.  $\bigcirc$ The image is distorted. The color tone is unusual. There is no audio or it is too low.

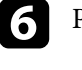

f Press [Enter] to view the solutions.

**Perform one of the following actions when you are finished.** 

- To select another problem to solve, press [Esc].
- To exit the help system, press [Menu].

Check the solutions in these sections if you have any problems with projected images or sound.

#### **P** Related Links

- • ["Solutions When No Image Appears"](#page-219-0) p.220
- • ["Solutions When Image is Incorrect Using the USB Display Function"](#page-219-1) p.220
- • ["Solutions When "No Signal" Message Appears"](#page-220-0) p.221
- • ["Solutions When "Not Supported" Message Appears"](#page-221-0) p.222
- • ["Solutions When Only a Partial Image Appears"](#page-221-1) p.222
- • ["Solutions When the Image is not Rectangular"](#page-221-2) p.222
- • ["Solutions When the Image Contains Noise or Static"](#page-222-0) p.223
- • ["Solutions When the Image is Fuzzy or Blurry"](#page-222-0) p.223
- • ["Solutions When the Image Brightness or Colors are Incorrect"](#page-222-1) p.223
- • ["Solutions to Sound Problems"](#page-223-0) p.224
- • ["Solutions When Image File Names are not Displayed Correctly in PC Free"](#page-224-0) [p.225](#page-224-0)

### <span id="page-219-0"></span>**Solutions When No Image Appears**

If no image appears, try the following solutions:

- Press the power button to turn the power on.
- Press the [A/V Mute] button on the remote control to see if the image was temporarily turned off.
- Make sure all necessary cables are securely connected and the power is on for the projector and connected video sources.
- Make sure the image being projected is not completely black (only when projecting computer images).
- Make sure the projector's menu settings are correct.
- <span id="page-219-1"></span>• Press the projector's power button to wake it from standby or sleep mode. Also, check if the connected computer is in sleep mode or displaying a blank screen saver.
- Check the settings on the projector's **Signal** menu to make sure they are correct for the current video source.
- Adjust the **Brightness** setting in the projector's **Image** menu.
- Select **Normal** as the **Power Consumption** setting.
	- $\bullet$  **ECO** > Power Consumption
- Check the **Display** setting in the projector's **Extended** menu to make sure **Messages** is set to **On**.
- If the projector does not respond when you press the control panel buttons, the buttons may be locked for security. Unlock the buttons in the **Control Panel Lock** setting in the projector's **Settings** menu or use the remote control to turn on the projector.
- s **Settings** > **Lock Setting** > **Control Panel Lock**
- If the projector does not respond when you press buttons on the remote control, make sure the remote receivers are turned on.
- For images projected with Windows Media Center, reduce the screen size from full screen mode.
- For images projected from applications using Windows DirectX, turn off DirectX functions.
- The projector may not be able to project copyrighted videos that you play back on a computer. For more details, see the manual supplied with the computer.
- g **Related Links**
- • ["Input Signal Settings Signal Menu"](#page-171-0) p.172
- • ["Image Quality Settings Image Menu"](#page-169-0) p.170
- • ["Projector Setup Settings ECO Menu"](#page-189-0) p.190
- • ["Projector Setup Settings Extended Menu"](#page-176-0) p.177
- • ["Unlocking the Projector's Buttons"](#page-141-0) p.142

### **Solutions When Image is Incorrect Using the USB Display Function**

If no image appears or if the image appears incorrectly using the USB Display function, try the following solutions:

- Press the [USB] button on the remote control.
- Make sure the Epson USB Display software has been installed correctly. Install it manually if necessary.

• For OS X, select the **USB Display** icon in the **Dock** folder. If the icon does not appear on the **Dock**, double-click **USB Display** in the **Applications** folder.

If you select **Exit** from the **USB Display** icon menu on the **Dock**, USB Display does not start automatically when you connect the USB cable.

- For images projected with Windows Media Center, reduce the screen size from full screen mode.
- For images projected from applications using Windows DirectX, turn off DirectX functions.
- If the mouse cursor flickers, select **Make the movement of the mouse pointer smooth** in the **Epson USB Display Settings** program on your computer.
- <span id="page-220-1"></span>• Turn off the **Transfer layered window** setting in the **Epson USB Display Settings** program on your computer.
- For projectors with a resolution of WUXGA (1920  $\times$  1200), if you change the computer resolution during projection, the performance and quality of the video may decline.
- Select **USB Display/Easy Interactive Function** or **Wireless Mouse/USB Display** as the **USB Type B** setting in the projector's **Extended** menu.
- **P** Related Links
- • ["Connecting to a Computer for USB Video and Audio"](#page-26-0) p.27

### <span id="page-220-0"></span>**Solutions When "No Signal" Message Appears**

If the "No Signal" message appears, try the following solutions:

- Press the [Source Search] button and wait a few seconds for an image to appear.
- Turn on the connected computer or video source, and press play to begin your presentation, if necessary.
- Check that all cables required for projection are securely connected.
- <span id="page-220-2"></span>• Connect the video source directly to the projector.
- If you are projecting from a laptop computer, make sure it is set up to display on an external monitor.
- Make sure the connected computer is not in sleep mode.
- If necessary, turn off the projector and the connected computer or video source, and then turn them back on.
- If you are projecting from an HDMI source, replace the HDMI cable with the shorter one.
- g **Related Links**
- • ["Displaying From a Laptop"](#page-220-1) p.221
- • ["Displaying From a Mac Laptop"](#page-220-2) p.221

#### **Displaying From a Laptop**

If the message "No Signal" is displayed when projecting from a laptop, you need to set up the laptop to display on an external monitor.

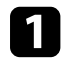

a Hold down the laptop's **Fn** key and press the key labeled with a monitor icon or **CRT/LCD**. (See your laptop manual for details.) Wait a few seconds for an image to appear.

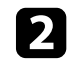

b To display on the laptop's monitor and the projector, try pressing the same keys again.

**c** If the same image is not displayed by the laptop and projector, check the Windows **Display** utility to make sure the external monitor port is enabled and extended desktop mode is disabled. (See your computer or Windows manual for instructions.)

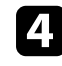

If necessary, check your video card settings and set the multiple display option to **Clone** or **Mirror**.

### **Displaying From a Mac Laptop**

If the message "No Signal" is displayed when projecting from a Mac laptop, you need to set up the laptop for mirrored display. (See your laptop manual for details.)

- a Open the **System Preferences** utility and select **Displays**.
- **b** Select the Display or Color LCD option, if necessary.
- **c** Click the **Arrange** or **Arrangement** tab.
- **4** Select Mirror Displays.

### <span id="page-221-0"></span>**Solutions When "Not Supported" Message Appears**

If the message "Not supported" is displayed, try the following solutions:

- Make sure the correct input signal is selected on the projector's **Signal** menu.
- Make sure the computer's display resolution does not exceed the projector's resolution and frequency limits. If necessary, select a different display resolution for your computer. (See your computer manual for details.)

#### **P** Related Links

- <span id="page-221-2"></span>• ["Input Signal Settings - Signal Menu"](#page-171-0) p.172
- • ["Supported Monitor Display Resolutions"](#page-236-0) p.237

### <span id="page-221-1"></span>**Solutions When Only a Partial Image Appears**

If only a partial computer image appears, try the following solutions:

- Press the [Auto] button on the remote control to optimize the image signal.
- Try adjusting the image position using the **Position** setting in the projector's **Signal** menu.
- Press the [Aspect] button on the remote control to select a different image aspect ratio.
- Change the **Resolution** setting in the projector's **Signal** menu according to the signal for the connected equipment.
- If you zoomed into or out of the image using the [E-Zoom] buttons, press the [Esc] button until the projector returns to a full display.
- Check your computer display settings to disable dual display and set the resolution within the projector's limits. (See your computer manual for details.)
- Check the resolution assigned to your presentation files to see if they are created for a different resolution. (See your software help for details.)
- Make sure you selected the correct projection mode. You can select this using the **Projection** setting in the projector's **Extended** menu.
- Perform Image Shift to adjust the image position after adjusting the image size or correcting keystone distortion.

#### **P** Related Links

- • ["Input Signal Settings Signal Menu"](#page-171-0) p.172
- • ["Projector Setup Settings Extended Menu"](#page-176-0) p.177
- • ["Supported Monitor Display Resolutions"](#page-236-0) p.237
- • ["Adjusting the Image Position"](#page-62-0) p.63

### **Solutions When the Image is not Rectangular**

If the projected image is not evenly rectangular, try the following solutions:

- Place the projector directly in front of the center of the screen, facing it squarely, if possible.
- If you adjusted the projector height using the projector feet, press the keystone buttons on the projector to adjust the image shape.
- Adjust the Quick Corner setting to correct the image shape.
- s **Settings** > **Geometry Correction** > **Quick Corner**
- Adjust the Arc Correction setting to correct the image shape projected on a curved surface.
- s **Settings** > **Geometry Correction** > **Arc Correction**
- **P** Related Links
- • ["Correcting the Image Shape with the Keystone Buttons"](#page-54-0) p.55
- • ["Correcting the Image Shape with Quick Corner"](#page-55-0) p.56
- • ["Correcting Image Shape with Curved Surface"](#page-57-0) p.58

## **Solving Image or Sound Problems <sup>223</sup>**

### <span id="page-222-0"></span>**Solutions When the Image Contains Noise or Static**

If the projected image contains electronic interference (noise) or static, try the following solutions:

- Check the cables connecting your computer or video source to the projector. They should be:
- Separated from the power cord to prevent interference
- Securely connected at both ends
- Not connected to an extension cable
- Check the settings on the projector's **Signal** menu to make sure they match the video source.
- If available for your video source, adjust the **Deinterlacing** and **Noise Reduction** settings in the projector's **Image** menu.
- Select a computer video resolution and refresh rate that are compatible with the projector.
- If you are projecting from a computer, press the [Auto] button on the remote control to automatically adjust the **Tracking** and **Sync.** settings. If the images are not adjusted correctly, manually adjust the **Tracking** and **Sync.** settings in the projector's **Signal** menu.
- Select **Auto** as the **Resolution** setting in the projector's **Signal** menu.
- If you adjusted the image shape using the projector controls, try decreasing the **Sharpness** setting in the projector's **Image** menu to improve image quality.
- If you connected an extension power cable, try projecting without it to see if it caused interference in the signal.
- If you are using the USB Display function, turn off the **Transfer layered window** setting in the **Epson USB Display Settings** program on your computer.
- **P** Related Links
- • ["Input Signal Settings Signal Menu"](#page-171-0) p.172
- • ["Image Quality Settings Image Menu"](#page-169-0) p.170
- <span id="page-222-1"></span>• ["Supported Monitor Display Resolutions"](#page-236-0) p.237

### **Solutions When the Image is Fuzzy or Blurry**

If the projected image is fuzzy or blurry, try the following solutions:

- Adjust the image focus.
- Clean the projection window.

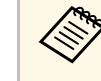

To avoid condensation on the lens after bringing the projector in<br>from a cold environment, let the projector warm up to room temperature before using it.

- Position the projector close enough to the screen.
- Position the projector so the keystone adjustment angle is not so wide that it distorts the image.
- Adjust the **Sharpness** setting in the projector's **Image** menu to improve image quality.
- If you are projecting from a computer, press the [Auto] button on the remote control to automatically adjust the tracking and sync. If any bands or overall blurriness remain, display a uniformly patterned image on the screen and manually adjust the **Tracking** and **Sync.** settings in the projector's **Signal** menu.
- If you are projecting from a computer, use a lower resolution or select a resolution that matches the projector's native resolution.
- g **Related Links**
- • ["Input Signal Settings Signal Menu"](#page-171-0) p.172
- • ["Image Quality Settings Image Menu"](#page-169-0) p.170
- • ["Supported Monitor Display Resolutions"](#page-236-0) p.237
- • ["Cleaning the Projection Window"](#page-198-0) p.199

### **Solutions When the Image Brightness or Colors are Incorrect**

If the projected image is too dark or light, or the colors are incorrect, try the following solutions:

- Press the [Color Mode] button on the remote control to try different color modes for the image and environment.
- <span id="page-223-0"></span>• Check your video source settings.
- Adjust the available settings on the projector's **Image** menu for the current input source, such as **Brightness**, **Contrast**, **Tint**, **Color Temp.**, and/or **Color Saturation**.
- Make sure you selected the correct **Input Signal** or **Video Signal** setting in the projector's **Signal** menu, if available for your image source.
- s **Signal** > **Advanced** > **Input Signal**
- s **Signal** > **Advanced** > **Video Signal**
- Make sure you selected the correct **Gamma** or **RGBCMY** setting in the projector's **Image** menu.
- s **Image** > **Advanced**
- Make sure all the cables are securely connected to the projector and your video device. If you connected long cables, try connecting shorter cables.
- If you are using **ECO** as **Power Consumption**, try selecting **Normal**.
- s **ECO** > **Power Consumption**

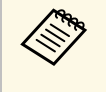

At high altitudes or locations subject to high temperatures, the image may become darker and you may not be able to adjust the **Power Consumption** setting.

- Position the projector close enough to the screen.
- If the image has been progressively darkening, you may need to replace the projector lamp soon.

### **P** Related Links

- • ["Color Mode"](#page-67-0) p.68
- • ["Input Signal Settings Signal Menu"](#page-171-0) p.172
- • ["Image Quality Settings Image Menu"](#page-169-0) p.170
- • ["Projector Setup Settings ECO Menu"](#page-189-0) p.190

### **Solutions to Sound Problems**

If there is no sound or the volume is too low or high, try the following solutions:

- Adjust the projector's volume settings.
- Press the [A/V Mute] button on the remote control to resume video and audio if they were temporarily stopped.
- Check your computer or video source to make sure the volume is turned up and the audio output is set for the correct source.
- Disconnect the audio cable, and then reconnect it.
- Check the audio cable connections between the projector and your video source.
- If you do not hear sound from an HDMI source, set the connected device to PCM output.
- Make sure any connected audio cables are labeled "No Resistance".
- If you are using the USB Display function, turn on the **Output audio from the projector** setting in the **Epson USB Display Settings** program on your computer.
- Select the correct audio input in the **A/V Settings** setting in the projector's **Extended** menu.
- When you are connecting the projector to a Mac using an HDMI cable, make sure your Mac supports audio through the HDMI port.
- If you want to use a connected audio source when the projector is off, set the **Standby Mode** option to **Communication On** in the projector's **ECO** menu and make sure the **A/V Settings** options are set correctly in the projector's **Extended** menu.
- If the volume for the computer is set to the minimum while the projector is set to the maximum, the noise may be mixed. Turn up the computer's volume and turn down the projector's volume. (When you use EasyMP Multi PC Projection or USB Display.)
- Check the **Mic Input Level** setting in the projector's **Settings** menu. If the setting is too high, the sound of other connected devices will be too low.

## **Solving Image or Sound Problems <sup>225</sup>**

#### **P** Related Links

- • ["Solutions to Microphone Problems"](#page-224-1) p.225
- • ["Projector Connections"](#page-25-0) p.26
- • ["Projector Setup Settings Extended Menu"](#page-176-0) p.177
- • ["Projector Setup Settings ECO Menu"](#page-189-0) p.190
- • ["Controlling the Volume with the Volume Buttons"](#page-72-0) p.73

#### <span id="page-224-1"></span>**Solutions to Microphone Problems**

If there is no sound when you use a microphone connected to the projector, try the following solutions:

- Make sure the microphone is securely connected to the projector.
- Make sure you are using a dynamic microphone, not a condenser microphone.
- Adjust the **Mic Input Level** setting as necessary in the projector's menus.

### **Solutions When Image File Names are not Displayed Correctly in PC Free**

<span id="page-224-0"></span>If any file names are longer than the display area or include unsupported symbols, the file names are shortened or changed in PC Free. Shorten or change the file name.

Check the solutions in these sections if you have problems operating the projector or remote control.

#### **P** Related Links

- • ["Solutions to Projector Power or Shut-Off Problems"](#page-225-0) p.226
- • ["Solutions to Problems with the Remote Control"](#page-225-1) p.226
- • ["Solutions to Password Problems"](#page-226-0) p.227
- • ["Solution When "The Battery that Saves Your Clock Settings is Running](#page-226-1) [Low" Message Appears"](#page-226-1) p.227

### <span id="page-225-1"></span><span id="page-225-0"></span>**Solutions to Projector Power or Shut-Off Problems**

If the projector does not turn on when you press the power button or it turns off unexpectedly, try the following solutions:

- Make sure the power cord is securely connected to the projector and to a working electrical outlet.
- The projector's buttons may be locked for security. Unlock the buttons in the **Control Panel Lock** setting in the projector's **Settings** menu or use the remote control to turn on the projector.
- s **Settings** > **Lock Setting** > **Control Panel Lock**
- The power cord may be defective. Disconnect the cord and contact Epson for help.
- If the projector's lamp turns off unexpectedly, it may have entered sleep mode after a period of inactivity. Perform any operation to wake the projector. To turn off sleep mode, select **Off** as the **Sleep Mode** setting in the projector's **ECO** menu.
- If the projector's lamp turns off unexpectedly, the A/V mute timer may be enabled. To turn off the A/V mute timer, select **Off** as the **A/V Mute Timer** setting in the projector's **ECO** menu.
- If the projector's lamp turns off, the status indicator is flashing, and the temp (temperature) indicator is lit, the projector has overheated and turned off.
- If the power button on the remote control does not turn on the projector, check its batteries and make sure at least one of the remote receivers are available in the **Remote Receiver** setting in the projector's **Settings** menu.

#### g **Related Links**

- • ["Projector Setup Settings ECO Menu"](#page-189-0) p.190
- • ["Projector Indicator Status"](#page-216-0) p.217
- • ["Projector Feature Settings Settings Menu"](#page-173-0) p.174
- • ["Unlocking the Projector's Buttons"](#page-141-0) p.142

### **Solutions to Problems with the Remote Control**

If the projector does not respond to remote control commands, try the following solutions:

- Check that the remote control batteries are installed correctly and have power. If necessary, replace the batteries.
- Make sure you are operating the remote control within the reception angle and range of the projector.
- Make sure the projector is not warming up or shutting down.
- Check to see if a button on the remote control is stuck down, causing it to enter sleep mode. Release the button to wake the remote control up.
- Strong fluorescent lighting, direct sunlight, or infrared device signals may be interfering with the projector's remote receivers. Dim the lights or move the projector away from the sun or interfering equipment.
- Make sure at least one of the remote receivers are available in the **Remote Receiver** setting in the projector's **Settings** menu.
- If the **Remote Receiver** setting is disabled, hold down the [Menu] button on the remote control for at least 15 seconds to reset the setting to its default.
- If you assigned an ID number to the projector to operate multiple projectors from the remote control, you may need to check or change the ID setting.
- If you lose the remote control, you can order another one from Epson.

#### **P** Related Links

- • ["Remote Control Operation"](#page-39-0) p.40
- • ["Projector Feature Settings Settings Menu"](#page-173-0) p.174
- • ["Selecting the Projector You want to Operate"](#page-129-0) p.130
- • ["Replacing the Remote Control Batteries"](#page-210-0) p.211

### <span id="page-226-0"></span>**Solutions to Password Problems**

If you cannot enter or remember a password, try the following solutions:

- You may have turned on password protection without first setting a password. Try entering **0000** using the remote control.
- If you have entered an incorrect password too many times and see a message displaying a request code, write down the code and contact Epson for help. Provide the request code and proof of ownership for assistance in unlocking the projector.
- If you lose the remote control you cannot enter a password. Order a new one from Epson.

### **Solution When "The Battery that Saves Your Clock Settings is Running Low" Message Appears**

<span id="page-226-1"></span>If the message "The battery that saves your clock settings is running low." is displayed, contact Epson for help.

Check the solutions in these sections if you have problems using the interactive features.

#### **P** Related Links

- • ["Solutions When "Error Occurred in the Easy Interactive Function" Message](#page-227-0) [Appears"](#page-227-0) p.228
- • ["Solutions When the Interactive Pens Do Not Work"](#page-227-1) p.228
- • ["Solutions When Manual Calibration Does Not Work"](#page-227-2) p.228
- • ["Solutions When You Cannot Operate a Computer from the Projected](#page-228-0) [Screen"](#page-228-0) p.229
- • ["Solutions When the Interactive Pen Position Is Not Accurate"](#page-228-1) p.229
- • ["Solutions When the Interactive Pens Are Slow or Difficult to Use"](#page-228-2) p.229
- • ["Solutions When the Interactive Touch Operation Does Not Work"](#page-229-0) p.230

### **Solutions When "Error Occurred in the Easy Interactive Function" Message Appears**

<span id="page-227-0"></span>If the "Error occurred in the Easy Interactive Function" message appears, contact Epson for help.

### <span id="page-227-1"></span>**Solutions When the Interactive Pens Do Not Work**

If the interactive pens do not work, try the following solutions:

- Make sure you are not covering the black section near the tip of the pen.
- Try holding the pen at a different angle so that your hand is not blocking the signal.
- Press the button on the side of the pen to check the remaining battery power. If the battery indicator does not turn on, replace the battery.
- If the pen tip is worn out or damaged, you may need to replace it.
- <span id="page-227-2"></span>• Make sure nothing is blocking the signal between the pen and the interactive pen receiver on the projector.
- Make sure the cable cover is in place to keep cables from blocking the signal.
- Dim the room lights and turn off any fluorescent lights. Make sure the projection surface and pen receiver are not in direct sunlight or other sources of bright lighting.
- Make sure the interactive pen receiver on the projector is clean and free from dust.
- Make sure there is no interference from infrared remote controls, mice, or infrared microphones.
- Make sure you perform pen calibration when using the interactive pen for the first time so that the projector recognizes the position of the pen correctly.
- Make sure **Pen Mode** and **Pen Operation Mode** settings are set correctly in the **Easy Interactive Function** options on the **Extended** menu.
- When using multiple projectors and interactive pens in the same room, interference may cause pen operations to become unstable. Connect the optional remote control cable set. If you do not have a remote control cable set, change the **Distance of Projectors** setting in the projector's **Extended** menu.
- s **Extended** > **Easy Interactive Function** > **General** > **Advanced** > **Distance of Projectors**
- Try replacing the soft pen tip with the hard pen tip. Doing so may improve pen operations because some of the projector models do not support the soft pen tip.
- **P** Related Links
- • ["Replacing the Interactive Pen Tip"](#page-212-0) p.213
- • ["Pen Calibration"](#page-77-0) p.78
- • ["Projector Setup Settings Extended Menu"](#page-176-0) p.177
- • ["Replacing the Interactive Pen Battery"](#page-211-0) p.212

### **Solutions When Manual Calibration Does Not Work**

If you are having trouble calibrating manually, try the following solutions:

• Make sure the projector is not too close to the projection surface.

• Move the projector or turn off the interfering device, such as a light source that is emitting infrared rays.

### <span id="page-228-1"></span>**Solutions When You Cannot Operate a Computer from the Projected Screen**

<span id="page-228-0"></span>If you cannot operate a computer from the projected screen, try the following solutions:

- Make sure the **USB Type B** option on the **Extended** menu is set to **Easy Interactive Function** or **USB Display/Easy Interactive Function**.
- Make sure you perform pen calibration when using the interactive pen for the first time so that the projector recognizes the position of the pen correctly.
- Press the [Pen Mode] button on the remote control to select **PC Interactive** as the **Pen Mode** setting. You can also select the **Pen Mode** setting from the projector's **Extended** menu.
- s **Extended** > **Easy Interactive Function** > **Pen Mode**
- Make sure the USB cable is securely connected. Disconnect the USB cable, and then reconnect it.
- When projecting an image using two projectors installed side by side, you need to select the **Multi-Projection** setting to use the interactive features. You also need to install Easy Interactive Driver Ver. 4.0 from the Epson Projector Software for Easy Interactive Function CD-ROM on the computer that you want to operate from the projected screen.

#### s **Extended** > **Easy Interactive Function** > **Advanced** > **Multi-Projection**

• When projecting an image with only one of the two projectors installed side by side, you may not be able to operate a computer from the projected

screen. Select the  $\mathbf{\Omega}$  icon on the Home screen, and then set **Use this single projector** to **On**.

- <span id="page-228-2"></span>g **Related Links**
- • ["Pen Calibration"](#page-77-0) p.78
- • ["Projector Setup Settings Extended Menu"](#page-176-0) p.177

### **Solutions When the Interactive Pen Position Is Not Accurate**

If the pen position is not the same as the mouse pointer, try the following solutions:

- Make sure you perform pen calibration when using the interactive pen for the first time so that the projector recognizes the position of the pen correctly. If the cursor location and pen position do not match after auto calibration, you can calibrate manually.
- Make sure the cable cover is in place to keep cables from blocking the signal.
- Try adjusting the pen operation area.
- If you use the [E-Zoom] + button on the remote control to enlarge the image, the pen position is not accurate. When you return the image to the original size, the position should be correct.
- If you set **Pen Mode** to **PC Interactive** in the projector's **Extended** menu, set **Auto Adjust Pen Area** to **Off**, and then select **Manual Adj. Pen Area**.
- s **Extended** > **Easy Interactive Function** > **General** > **Advanced** > **Auto Adjust Pen Area**
- s **Extended** > **Easy Interactive Function** > **General** > **Advanced** > **Manual Adj. Pen Area**
- g **Related Links**
- • ["Pen Calibration"](#page-77-0) p.78
- • ["Projector Setup Settings Extended Menu"](#page-176-0) p.177
- • ["Adjusting the Pen Operation Area"](#page-93-0) p.94

### **Solutions When the Interactive Pens Are Slow or Difficult to Use**

If the pens are difficult to use or respond too slowly, try the following solutions:

• For easier operation, hold the pen perpendicular to the projection surface.

- For the best performance, connect your computer to the projector using a VGA or HDMI cable for display and the USB cable for the interactive features.
- If you are using USB Display in Windows, you may need to disable Windows Aero in the **Epson USB Display Settings** program on your computer.

#### **P** Related Links

• ["Projector Connections"](#page-25-0) p.26

### **Solutions When the Interactive Touch Operation Does Not Work**

<span id="page-229-0"></span>If the interactive touch operation using your finger does not work, try the following solutions:

- Make sure the Touch Unit is installed correctly and the power cable is properly connected. See your projector's *Installation Guide* for details.
- If the indicator on the Touch Unit is not on, check that **Touch Unit Setup Power** is set to **On** in the projector's **Extended** menu.
- Adjust the angle on the Touch Unit. See your projector's *Installation Guide* for details.
- Make sure there are no obstacles (such as cables or pen trays) between the Touch Unit's laser diffusion port and the projection surface. If there are any obstacles that are difficult to move, attach the infrared deflectors to the projection surface. See your projector's *Installation Guide* for details.
- Make sure there is no interference from infrared remote controls, mice, or infrared microphones.
- If your finger position and the cursor position on the screen do not match, perform **Touch Calibration** in the projector's **Extended** menu.
- If there are any people within 10 cm in front of or around the projection screen or any obstacles causing interference, the touch operations may not work properly.
- If clothing, or any part of your body comes close to the screen, the touch operations may not work properly. Move at least 1 cm away from the screen.
- If touch operations do not work correctly even after performing calibration,

press the icon on the Home screen to check the **Calibration Range** setting.

- If touch operations are mistakenly recognized as dragging operations, select **Wide**.
- If mouse operations are not performed smoothly, select **Narrow**.

#### **P** Related Links

- • ["Projector Setup Settings Extended Menu"](#page-176-0) p.177
- • ["Using Interactive Touch Operations with Your Finger"](#page-80-0) p.81

Check the solutions in these sections if you have problems using the projector on a network.

#### **P** Related Links

- <span id="page-230-1"></span>• ["Solutions When You Cannot Access the Projector Through the Web"](#page-230-0) p.231
- • ["Solutions When Network Alert E-Mails are not Received"](#page-230-1) p.231
- • ["Solutions When the Image Contains Static During Network Projection"](#page-230-2) [p.231](#page-230-2)

### **Solutions When You Cannot Access the Projector Through the Web**

<span id="page-230-0"></span>If you are unable to access the projector through a Web browser, make sure you are using the correct ID and password.

- To display the Web Control screen, enter **EPSONWEB** as the user ID. (You cannot change the user ID.)
- To display the Web Remote screen, enter **EPSONREMOTE** as the user ID. (You cannot change the user ID.)
- For the password, enter the password set in the projector's **Network** menu. The default password is **admin**.
- s **Network** > **Network Configuration** > **Basic** > **Web Control Password**
- s **Network** > **Network Configuration** > **Basic** > **Remote Password**
- <span id="page-230-2"></span>• Make sure you have access to the network the projector is on.
- If your Web browser is set up to connect via a proxy server, the Web Control screen cannot be displayed. Make settings for a connection without using a proxy server.

The user ID and password are case sensitive.

#### **P** Related Links

• ["Network Menu - Basic Menu"](#page-182-0) p.183

### **Solutions When Network Alert E-Mails are not Received**

If you do not receive an e-mail alerting you to problems with a projector over the network, try the following solutions:

- Make sure the projector is turned on and connected to the network correctly. (If an error shuts down the projector, the email may not be delivered.)
- Make sure you set up the projector e-mail alert settings correctly on the projector's network **Notifications** menu or in the network software.
- Set the **Standby Mode** setting to **Communication On** in the projector's **ECO** menu so the network software can monitor the projector in standby mode.
- Make sure your electrical outlet or power source is functioning correctly.
- g **Related Links**
- • ["Network Menu Notifications Menu"](#page-186-0) p.187

### **Solutions When the Image Contains Static During Network Projection**

If the projected image contains static during network projection, try the following solutions:

- Check for any obstacles between the access point, the computer, the mobile device, and the projector, and change their positions to improve communication.
- Make sure that the access point, the computer, the mobile device and the projector are not too far apart. Move them closer together and try to connect again.
- If the wireless connection is slow or your projected image contains noise, check for interference from other equipment, such as a Bluetooth device or microwave. Move the interfering device farther away or expand your wireless bandwidth.

• Reduce the number of connected devices if the connection speed declines.

# **Appendix**

Check these sections for the technical specifications and important notices about your projector.

### **P** Related Links

- • ["Optional Accessories and Replacement Parts"](#page-233-0) p.234
- • ["Screen Size and Projection Distance"](#page-235-0) p.236
- • ["Supported Monitor Display Resolutions"](#page-236-0) p.237
- • ["Projector Specifications"](#page-238-0) p.239
- • ["External Dimensions"](#page-240-0) p.241
- • ["USB Display System Requirements"](#page-242-0) p.243
- • ["Easy Interactive Driver System Requirements"](#page-243-0) p.244
- • ["List of Safety Symbols \(corresponding to IEC60950-1 A2\)"](#page-244-0) p.245
- • ["Glossary"](#page-246-0) p.247
- • ["Notices"](#page-248-0) p.249

## **Optional Accessories and Replacement Parts <sup>234</sup>**

<span id="page-233-0"></span>The following optional accessories and replacement parts are available. Please purchase these products as and when needed.

<span id="page-233-2"></span>The following list of optional accessories and replacement parts is current as of: September 2016.

Details of accessories are subject to change without notice and availability may vary depending on the country of purchase.

#### **P** Related Links

- • ["Cables"](#page-233-1) p.234
- • ["Mounts"](#page-233-2) p.234
- • ["For Interactive Feature"](#page-233-3) p.234
- • ["For Wireless Connection"](#page-233-4) p.234
- • ["External Devices"](#page-234-0) p.235
- • ["Replacement Parts"](#page-234-1) p.235

### <span id="page-233-1"></span>**Cables**

**Computer cable ELPKC02 (1.8 m - for mini D-sub 15-pin/mini D-Sub 15pin)**

<span id="page-233-3"></span>**Computer cable ELPKC09 (3 m - for mini D-sub 15-pin/mini D-Sub 15pin)**

**Computer cable ELPKC10 (20 m - for mini D-sub 15-pin/mini D-Sub 15pin)**

Use when connecting to the Computer port.

#### **Component video cable ELPKC19 (3 m - for mini D-Sub 15-pin/RCA male x 3)**

Use when connecting to a component video source.

#### **USB Extension cable ELPKC31**

Use when connecting to a USB cable if the cable is too short.

#### <span id="page-233-4"></span>**Remote Control Cable Set ELPKC28**

Use when connecting multiple projectors that support the interactive feature.

### **Mounts**

**Setting plate ELPMB46** Use when installing the projector on a wall.

- **Ceiling mount ELPMB23** Use when installing the projector on a ceiling.
- **Ceiling pipe (450 mm) ELPFP13 Ceiling pipe (700 mm) ELPFP14** Use when installing the projector on a high ceiling.

#### **Interactive Table Mount ELPMB29**

Use when installing the projector on a table.

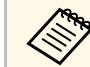

Special expertise is required to suspend the projector from a ceiling.<br>Contact Epson for help Contact Epson for help.

### **For Interactive Feature**

**Interactive Pen ELPPN05A**

**Interactive Pen ELPPN05B**

Use when operating the computer screen on the projection surface.

#### **Replacement Hard Pen Tips ELPPS03**

#### **Replacement Soft Pen Tips ELPPS04**

Replacement pen tips for the interactive pen.

### **For Wireless Connection**

#### **Wireless LAN module ELPAP10**

Use this to project images from a computer via a wireless communication. (Frequency band: 2.4GHz)

## **Optional Accessories and Replacement Parts <sup>235</sup>**

### <span id="page-234-0"></span>**External Devices**

#### **Document Camera ELPDC21**

Use when projecting image such as books, OHP documents, or slides.

**External Speaker ELPSP02** External self-powered speaker.

### **Interface box ELPCB02**

When the projector is mounted on a wall or suspended from a ceiling, install the remote control to operate the projector at hand.

### <span id="page-234-1"></span>**Replacement Parts**

#### **Lamp unit ELPLP92**

Use as a replacement for used lamps.

#### **Air filter ELPAF45**

Use as a replacement for used air filters.

<span id="page-235-0"></span>Check the table here to determine how far to place the projector from the screen based on the size of the projected image.

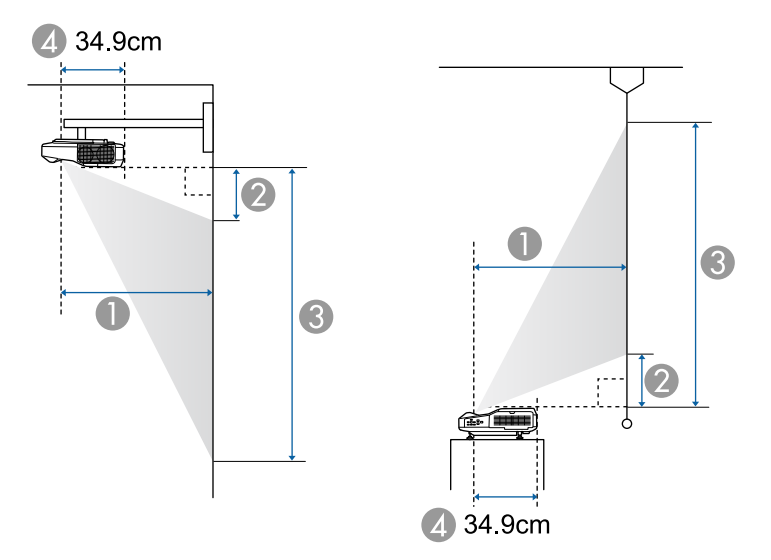

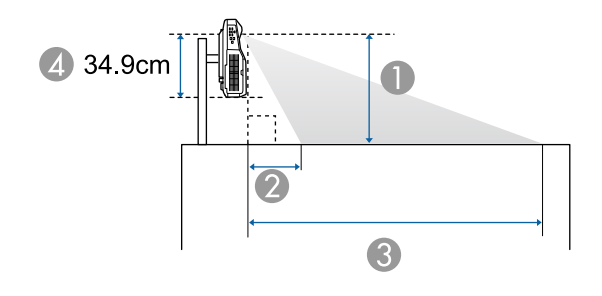

- **A** Projection distance (cm)
- **B** Distance from the projector to the top of the screen (when mounting on a wall or ceiling, or installing vertically) (cm)

Distance from the projector to the bottom of the screen (when placing on a surface such as a desk) (cm)

C Distance from the projector to the bottom of the screen (when mounting on a wall or ceiling, or installing vertically) (cm) Distance from the projector to the top of the screen (when placing on a surface

1 Distance from the center of the lens to the rear of the projector (cm)

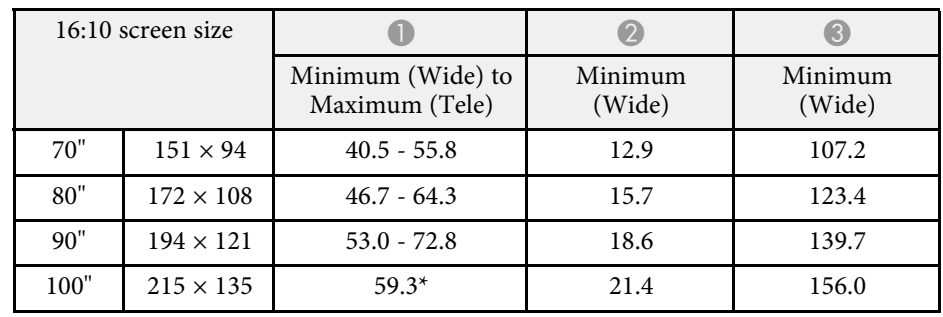

\* Project using Wide (maximum zoom).

such as a desk) (cm)

<span id="page-236-0"></span>The table here lists the compatible refresh rate and resolution for each compatible video display format.

#### **Component Signals (Analog RGB)**

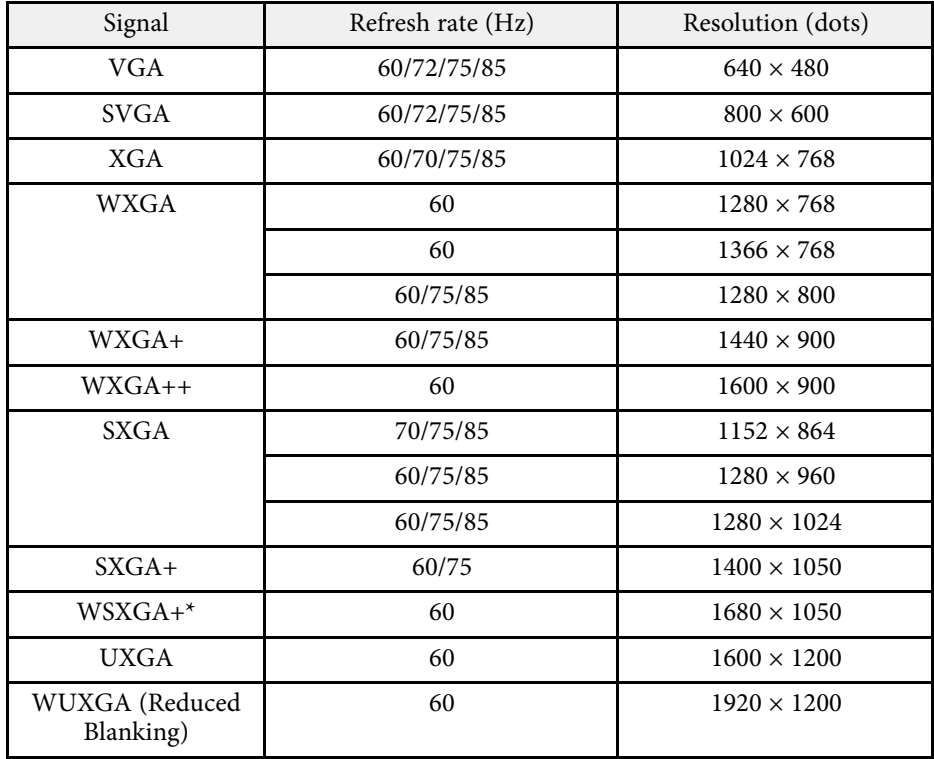

\* Only compatible when **Wide** is selected as the **Resolution** setting in the projector's **Signal** menu.

Even when signals other than those mentioned above are input, it is likely that the image can be projected. However, not all functions may be supported.

#### **Component Video**

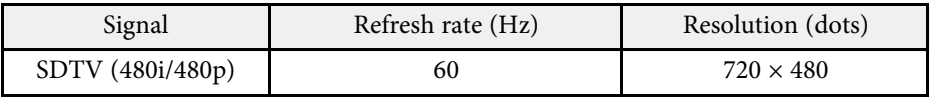

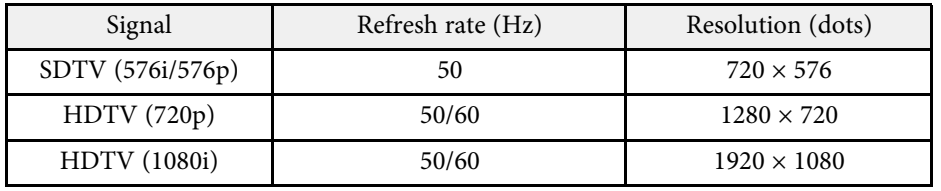

#### **Composite Video**

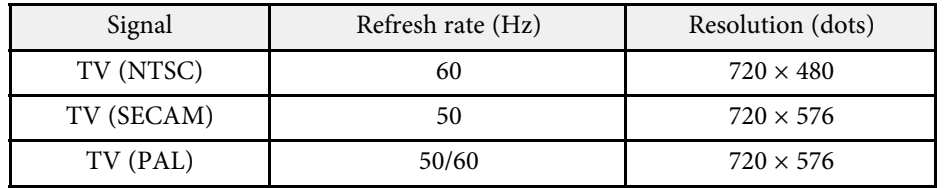

#### **HDMI Input Signal**

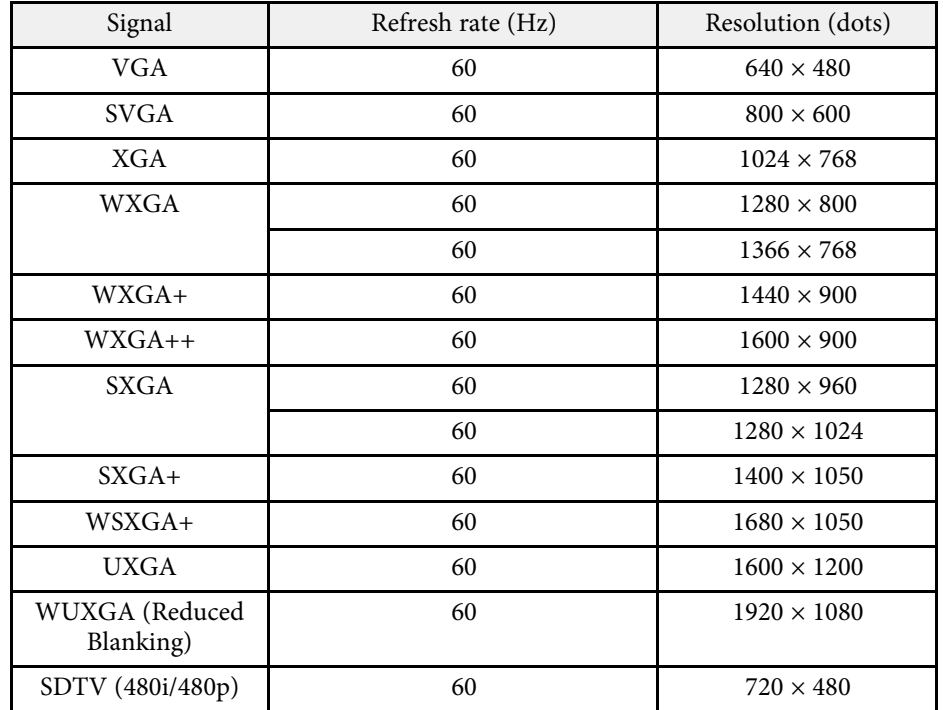

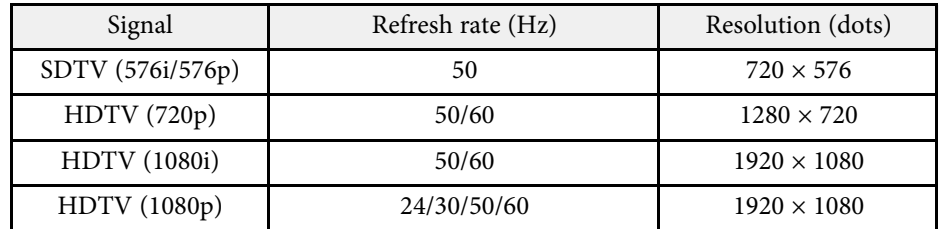

### **MHL Input Signal**

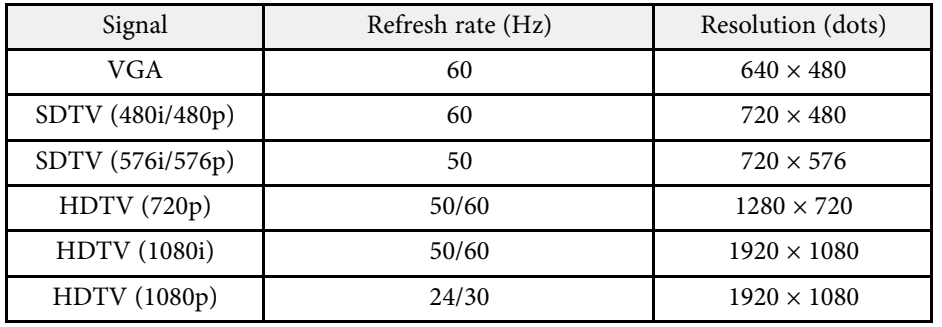

<span id="page-238-0"></span>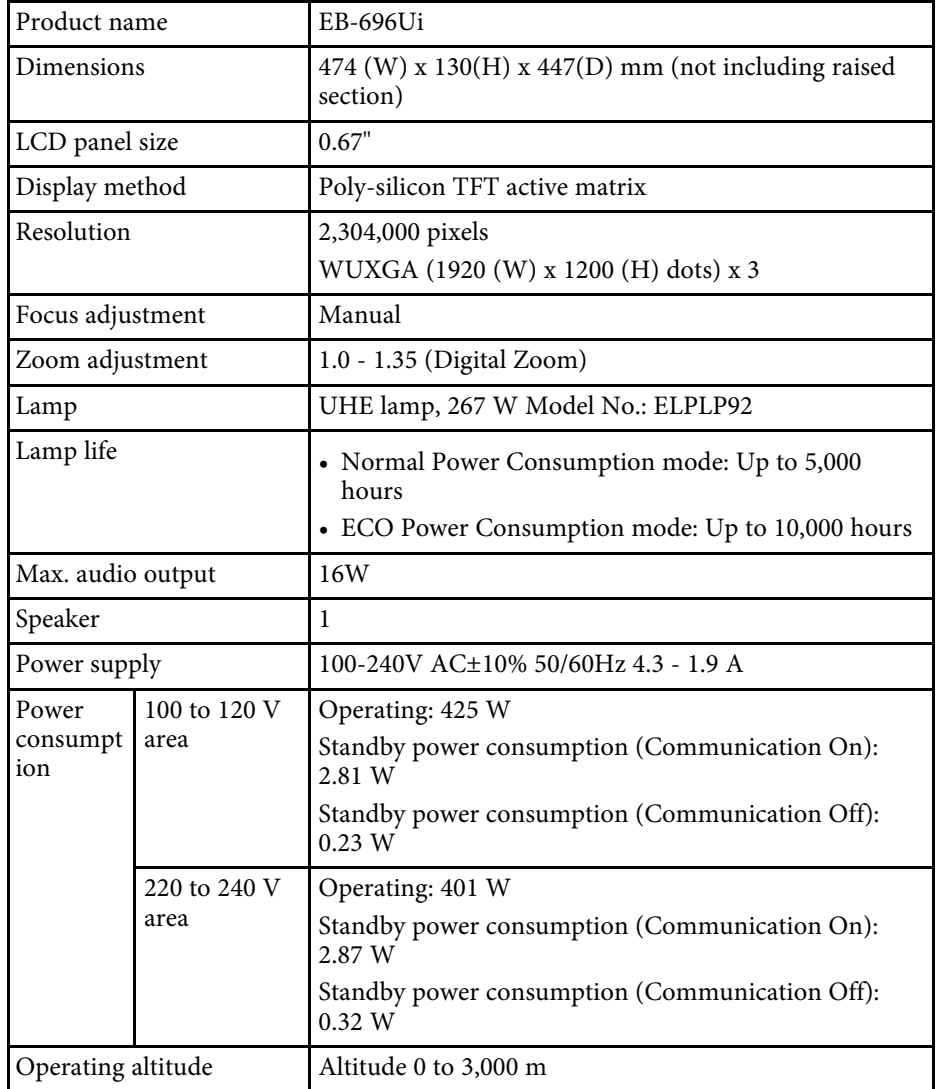

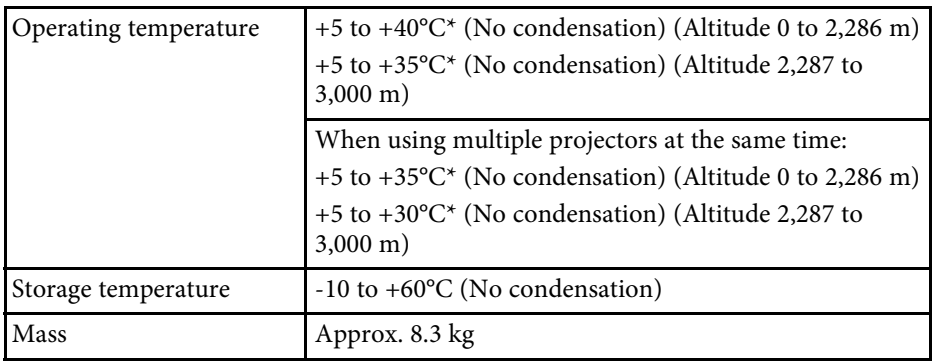

\* If the surrounding temperature gets too high, the brightness is automatically dimmed.

This product is also designed for IT power distribution system with phase-tophase voltage 230V.

#### **Angle of tilt**

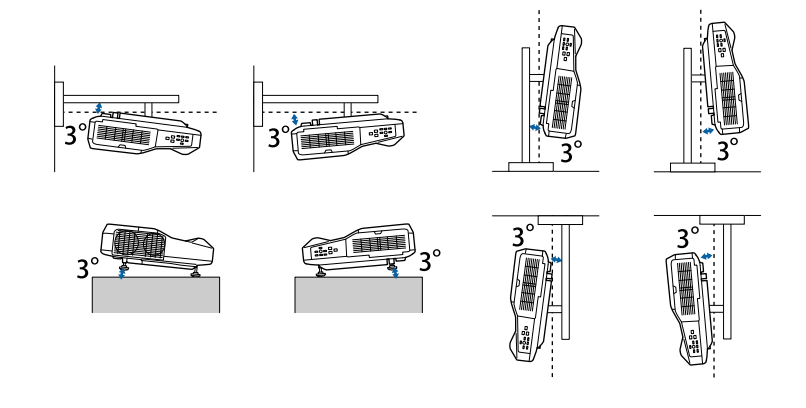

If you use the projector tilted at an angle of more than 3˚ it could be damaged and cause an accident.

#### $\rightarrow$  **Related Links**

• ["Connector Specifications"](#page-239-0) p.240

## <span id="page-239-0"></span>**Connector Specifications**

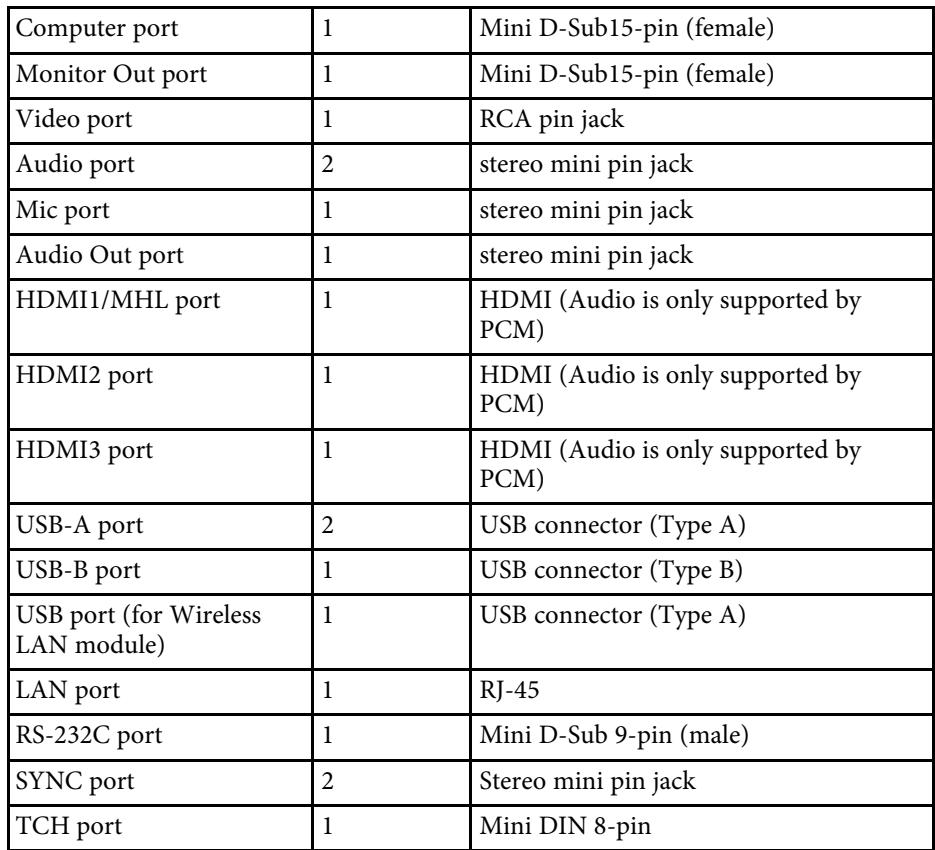

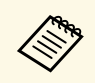

• USB-A and USB-B port supports USB 2.0. However, USB ports are not guaranteed to operate all devices that are not guaranteed to operate all devices that support USB.

• USB-B port is not support USB 1.1.

<span id="page-240-0"></span>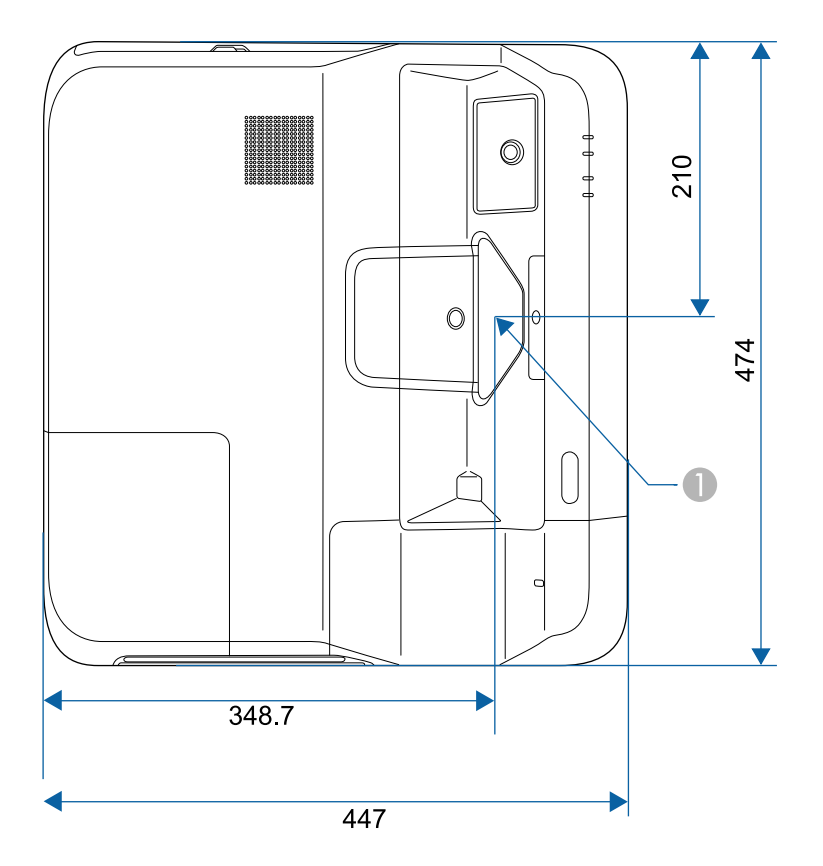

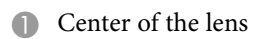

**B** Distance from the top to the ceiling mount fixing points **Without feet** 

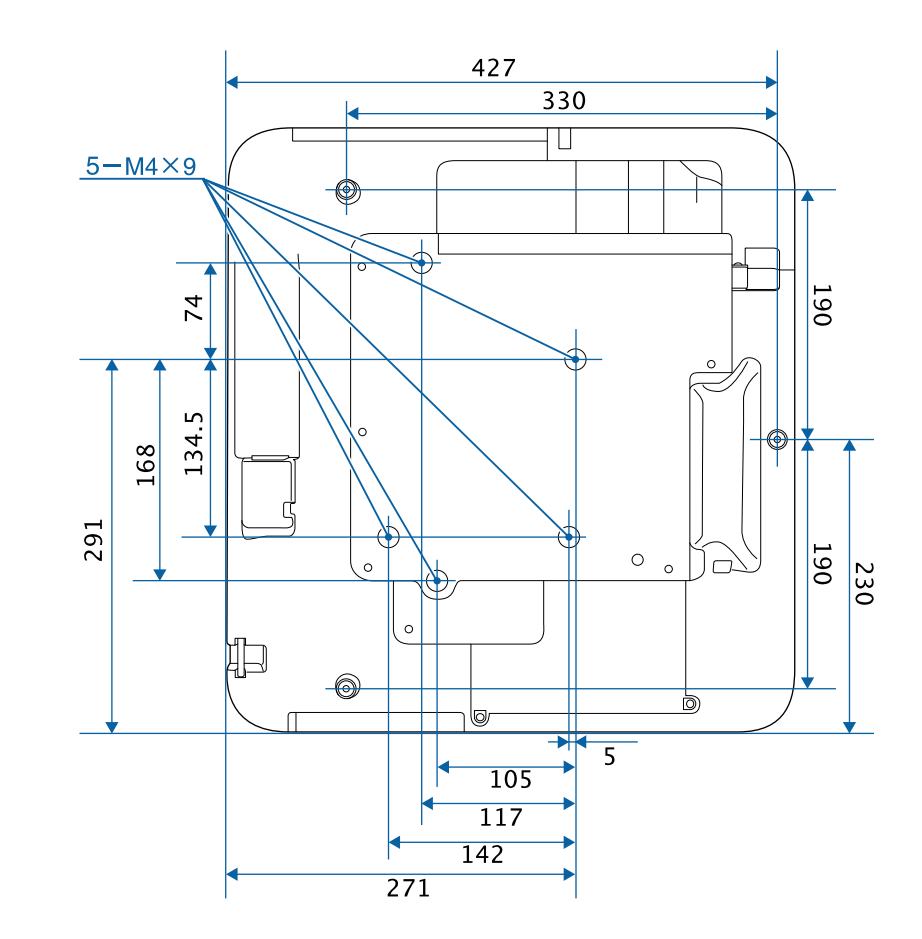

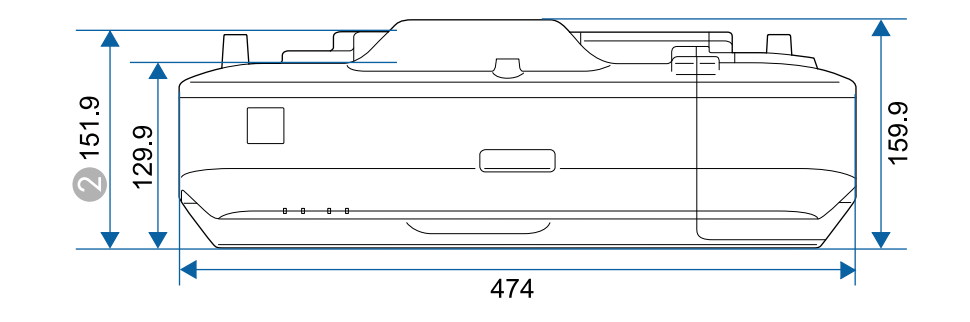

## **External Dimensions <sup>242</sup>**

**With feet**

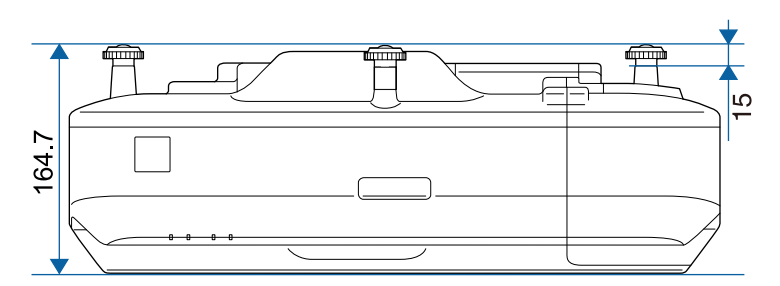

The unit in these illustrations is mm.

<span id="page-242-0"></span>To use the projector's Epson USB Display software, your computer must meet the following system requirements.

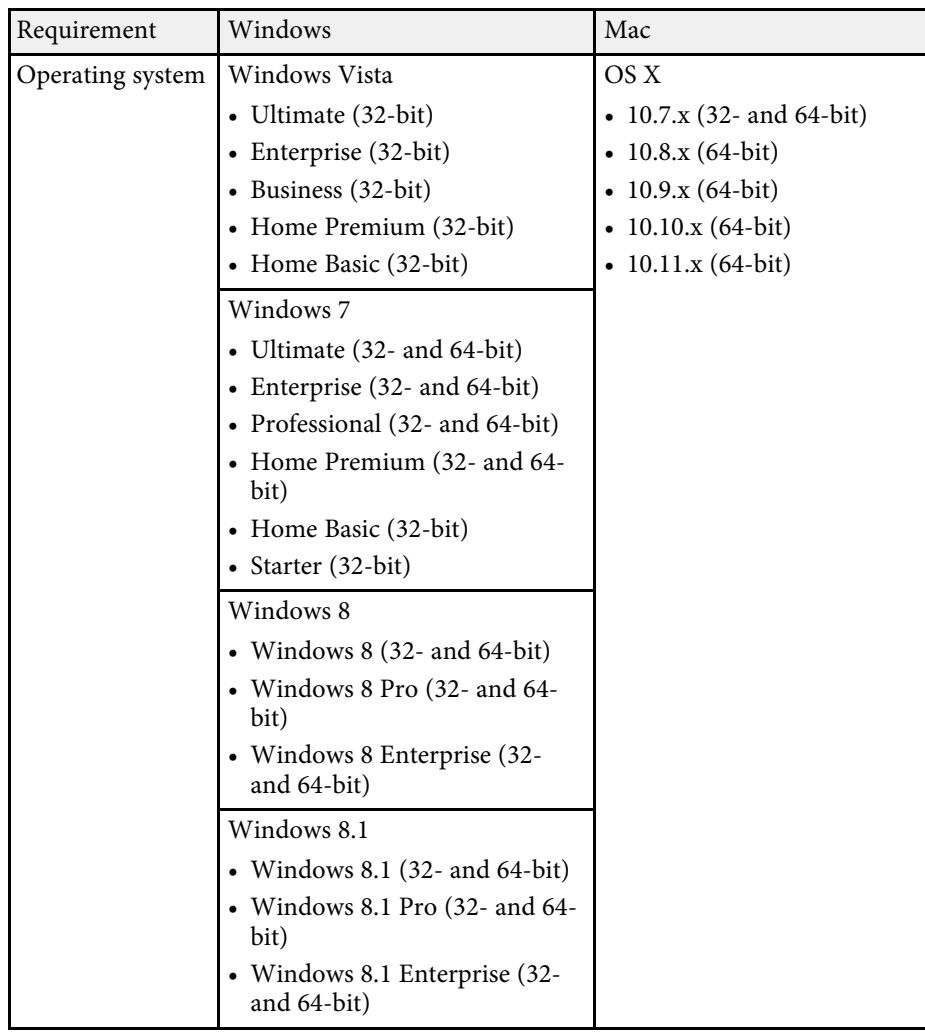

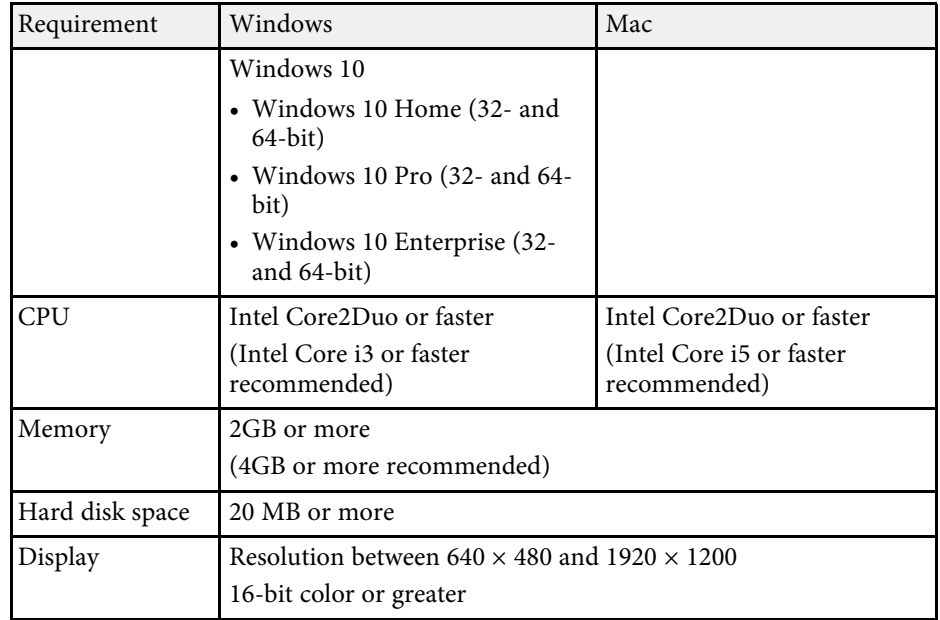

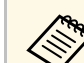

Operation is not guaranteed for Windows Vista without any service<br>packs installed, or Windows Vista Service Pack 1.

<span id="page-243-0"></span>To use computer interactive mode, you must install the Easy Interactive Driver on your computer. Check the system requirements necessary to run the software.

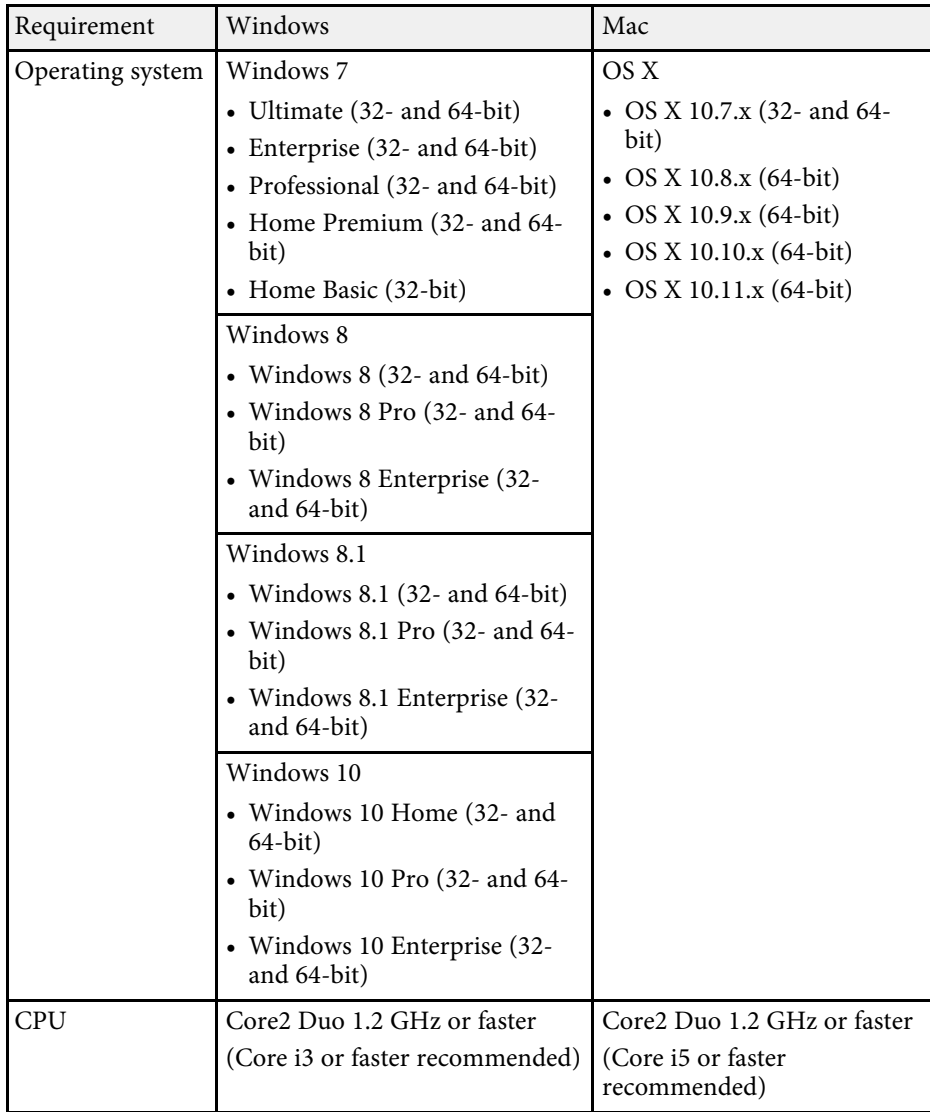

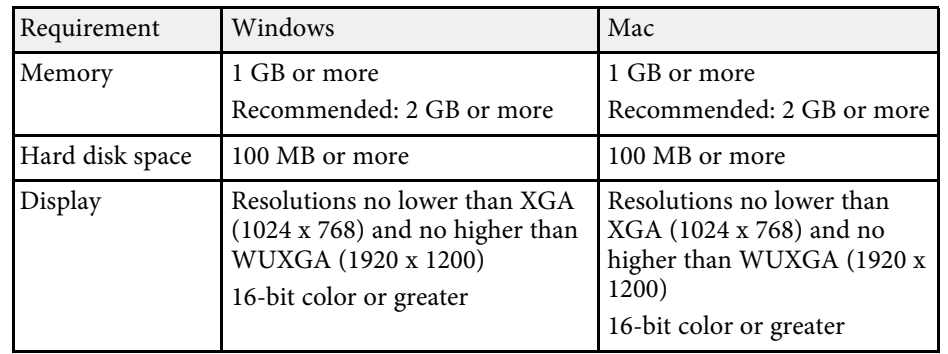

<span id="page-244-0"></span>The following table lists the meaning of the safety symbols labeled on the equipment.

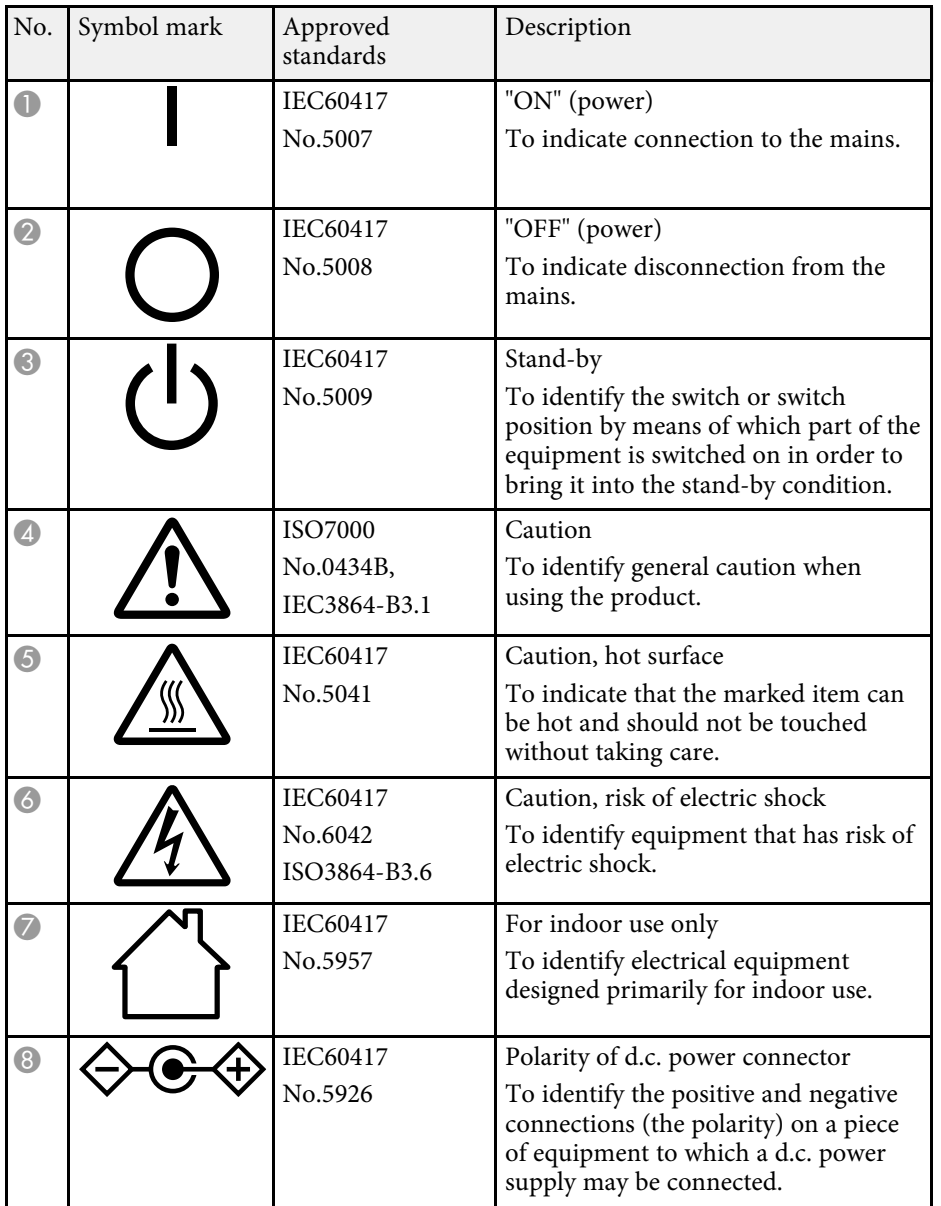

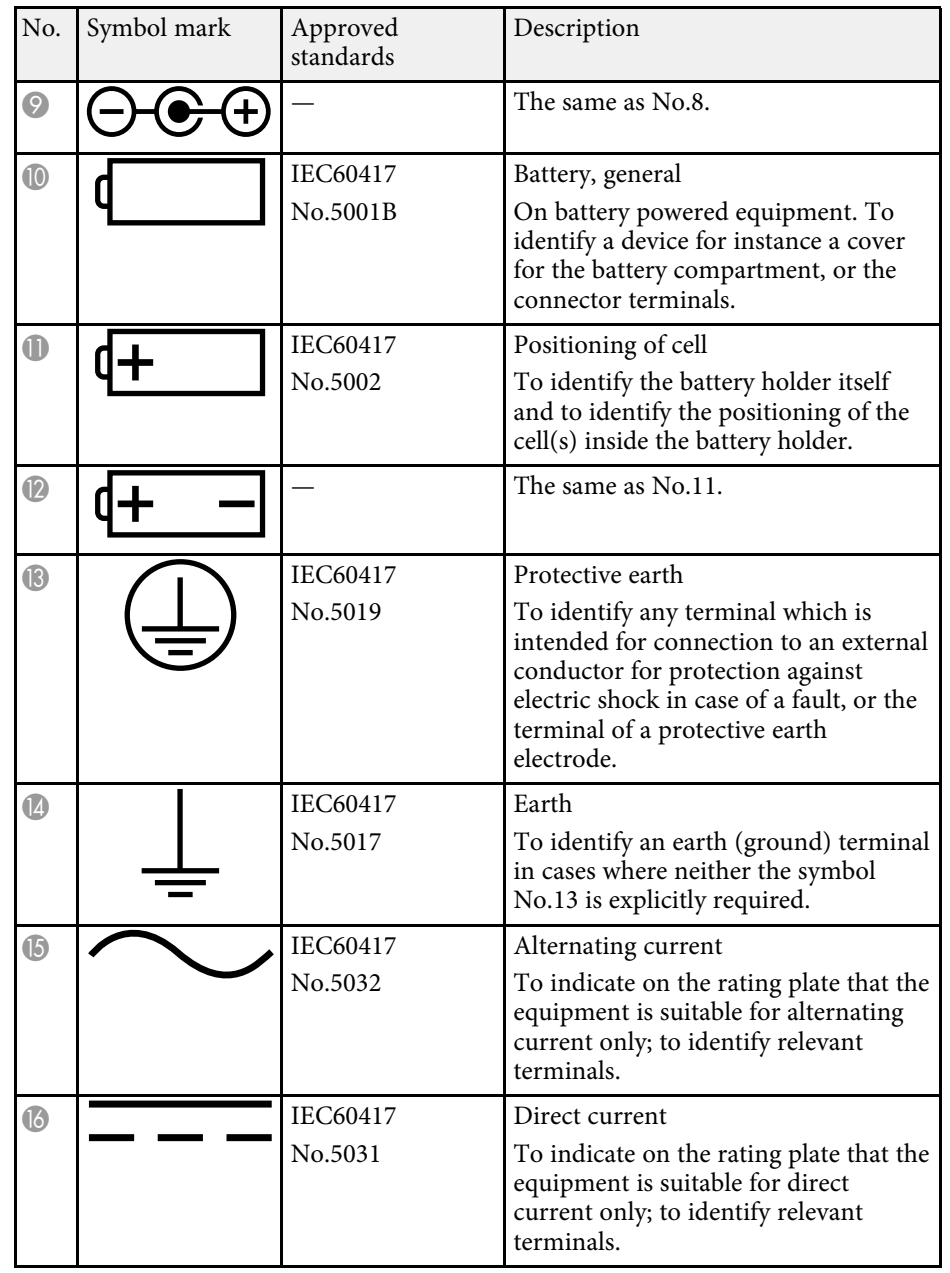

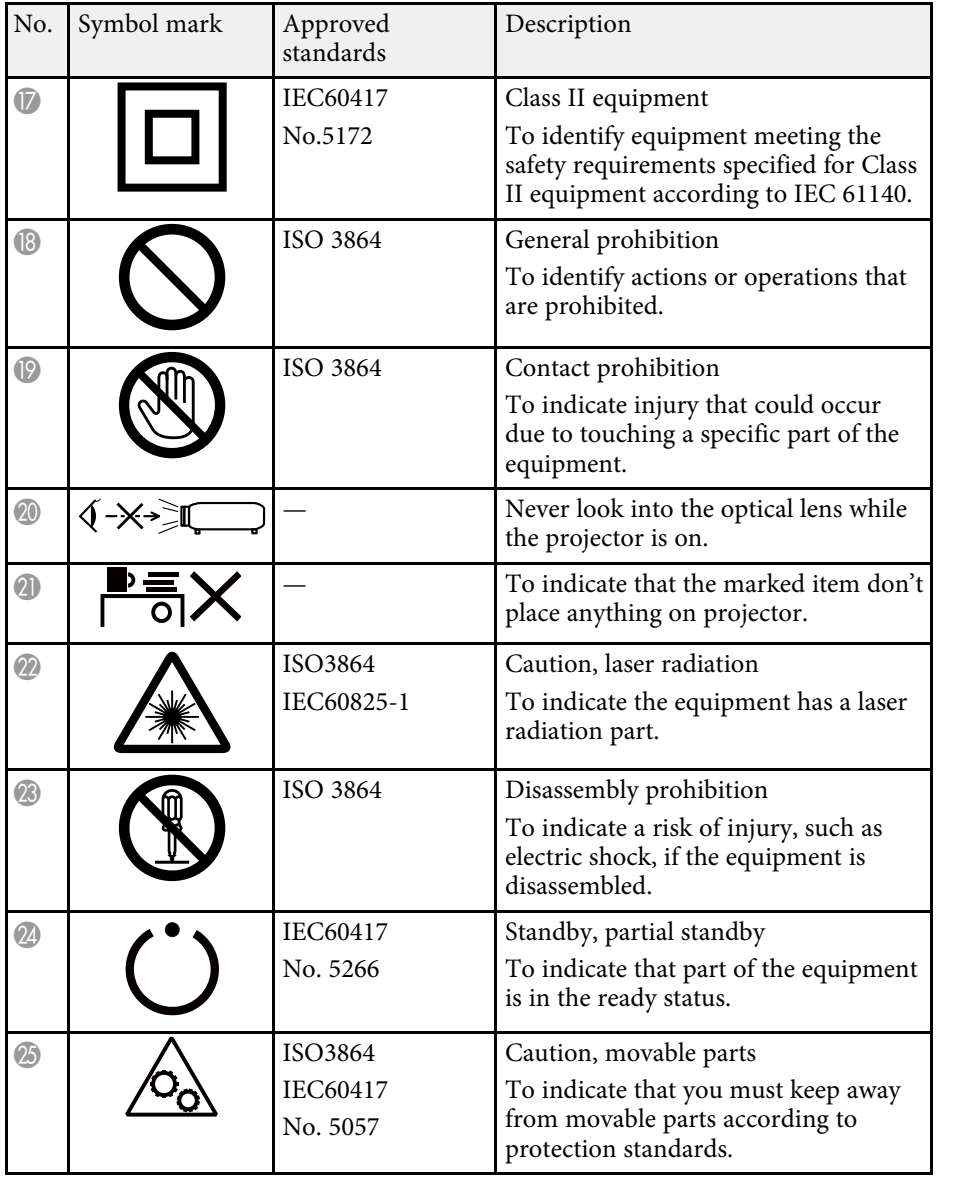

<span id="page-246-0"></span>This section briefly explains the difficult terms that are not explained in the text of this guide. For details, refer to other commercially available publications.

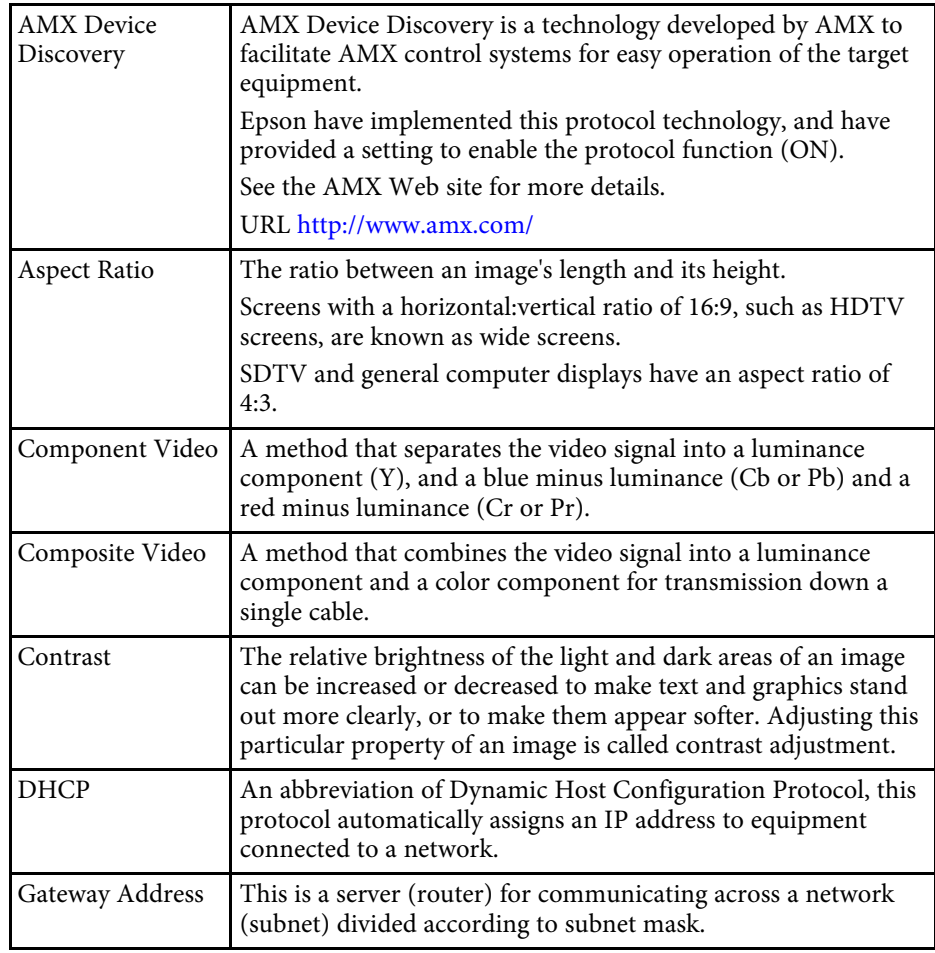

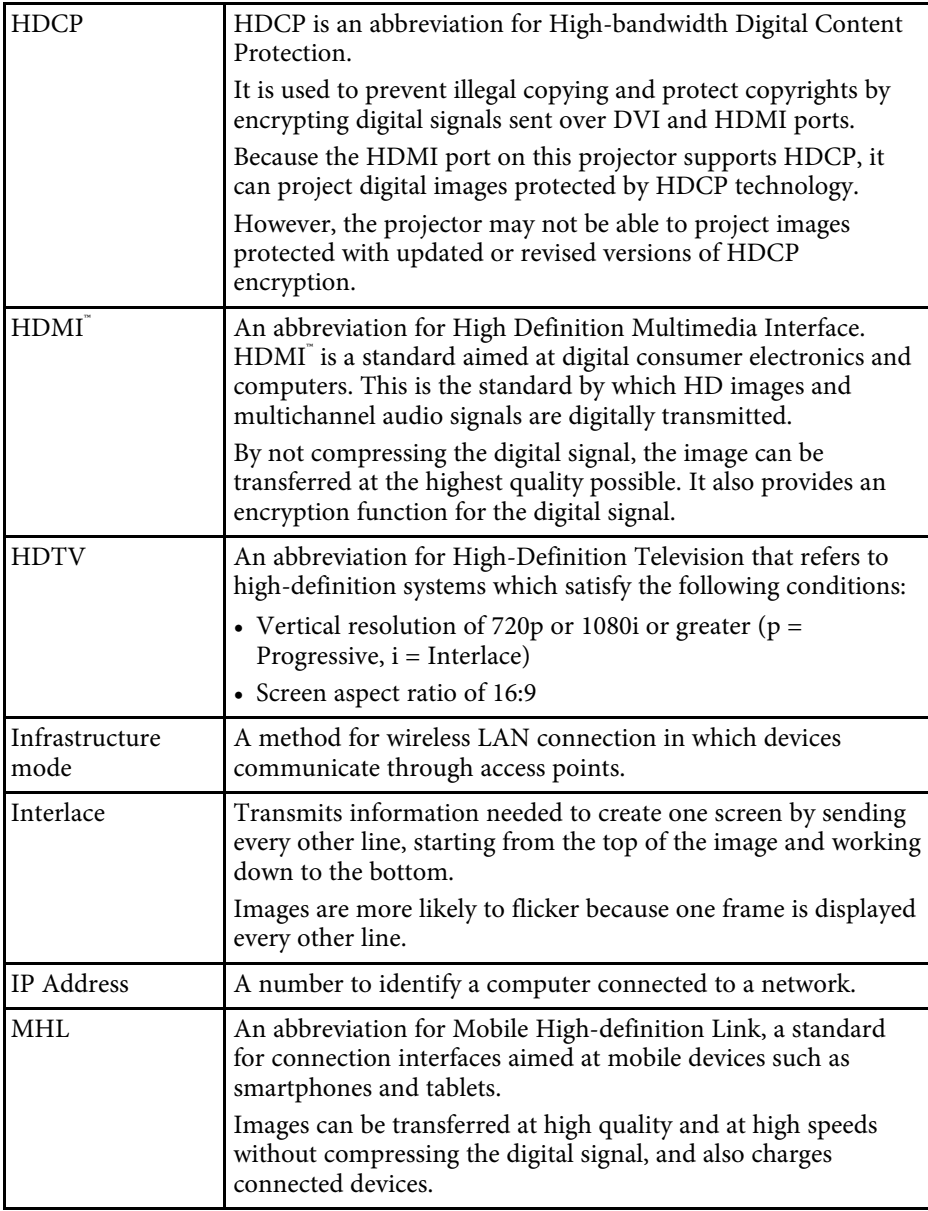

## **Glossary <sup>248</sup>**

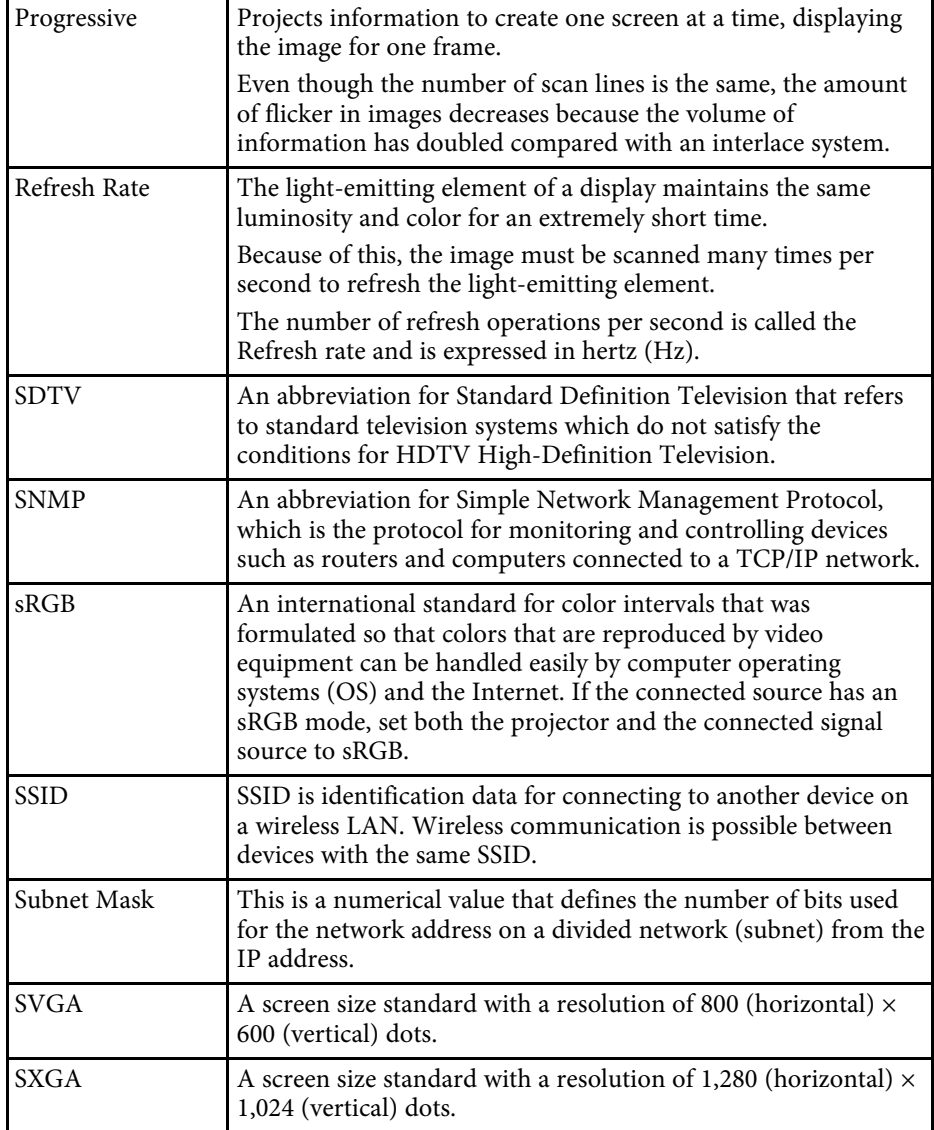

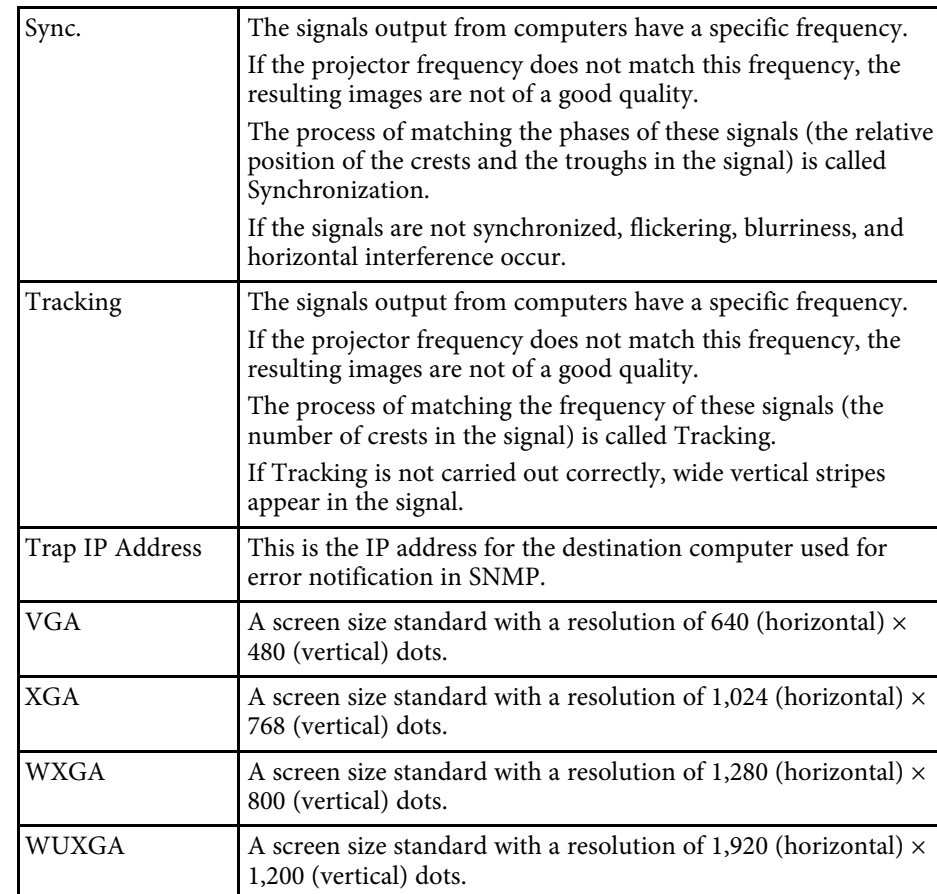

<span id="page-248-0"></span>Check these sections for important notices about your projector.

### **P** Related Links

- • ["FCC Compliance Statement"](#page-248-1) p.249
- • ["Indication of the manufacturer and the importer in accordance with](#page-249-0) [requirements of EU directive](#page-249-0)" [p.250](#page-249-0)
- • ["Restriction of Use"](#page-249-1) p.250
- • ["Operating System References"](#page-249-2) p.250
- • ["Trademarks"](#page-249-3) p.250
- • ["Copyright Notice"](#page-250-0) p.251
- • ["Copyright Attribution"](#page-250-1) p.251

## <span id="page-248-1"></span>**FCC Compliance Statement**

### **DECLARATION of CONFORMITY**

According to 47CFR, Part 2 and 15 Class B Personal Computers and Peripherals; and/or CPU Boards and Power Supplies used with Class B Personal Computers

We: Epson America, Inc.

Located at: 3840 Kilroy Airport Way MS: 3-13 Long Beach, CA 90806

Tel: 562-981-3840

Declare under sole responsibility that the product identified herein, complies with 47CFR Part 2 and 15 of the FCC rules as a Class B digital device. Each product marketed, is identical to the representative unit tested and found to be compliant with the standards. Records maintained continue to reflect the equipment being produced can be expected to be within the variation accepted, due to quantity production and testing on a statistical basis as required by 47CFR 2.909. Operation is subject to the following two conditions : (1) this device may not cause harmful interference, and (2) this device must accept any interference received, including interference that may cause undesired operation.

Trade Name: EPSON

Type of Product: LCD Projector

#### Model: H728C

### **FCC Compliance Statement For United States Users**

This equipment has been tested and found to comply with the limits for a Class B digital device, pursuant to Part 15 of the FCC Rules. These limits are designed to provide reasonable protection against harmful interference in a residential installation. This equipment generates, uses, and can radiate radio frequency energy and, if not installed and used in accordance with the instructions, may cause harmful interference to radio communications. However, there is no guarantee that interference will not occur in a particular installation. If this equipment does cause interference to radio and television reception, which can be determined by turning the equipment off and on, the user is encouraged to try to correct the interference by one or more of the following measures.

- Reorient or relocate the receiving antenna.
- Increase the separation between the equipment and receiver.
- Connect the equipment into an outlet on a circuit different from that to which the receiver is connected.
- Consult the dealer or an experienced radio/TV technician for help.

### **WARNING**

The connection of a non-shielded equipment interface cable to this equipment will invalidate the FCC Certification or Declaration of this device and may cause interference levels which exceed the limits established by the FCC for this equipment. It is the responsibility of the user to obtain and use a shielded equipment interface cable with this device. If this equipment has more than one interface connector, do not leave cables connected to unused interfaces. Changes or modifications not expressly approved by the manufacturer could void the user's authority to operate the equipment.

Since the Easy Interactive Pen is small, FCC Statement for Verification is written in the manual.

### **FCC Statement for Verification**

This device complies with Part 15 of the FCC Rules. Operation is subject to the following two conditions: (1) this device may not cause harmful interference, and (2) this device must accept any interference received, including interference that may cause undesired operation.

### <span id="page-249-0"></span>**Indication of the manufacturer and the importer in accordance with requirements of EU directive**

Manufacturer: SEIKO EPSON CORPORATION

Address: 3-5, Owa 3-chome, Suwa-shi, Nagano-ken 392-8502 Japan

Telephone: 81-266-52-3131

http://www.epson.com/

Importer: EPSON EUROPE B.V.

Address: Atlas Arena, Asia Building, Hoogoorddreef 5,1101 BA Amsterdam Zuidoost

The Netherlands

Telephone: 31-20-314-5000

http://www.epson.com/europe.html

## <span id="page-249-1"></span>**Restriction of Use**

<span id="page-249-3"></span>When this product is used for applications requiring high reliability/safety such as transportation devices related to aviation, rail, marine, automotive etc.; disaster prevention devices; various safety devices etc; or functional/precision devices etc, you should use this product only after giving consideration to including fail-safes and redundancies into your design to maintain safety and total system reliability. Because this product was not intended for use in applications requiring extremely high reliability/safety such as aerospace equipment, main communication equipment, nuclear power control equipment, or medical equipment related to direct medical care etc, please make your own judgment on this product's suitability after a full evaluation.

### <span id="page-249-2"></span>**Operating System References**

• Microsoft Windows Vista operating system

- Microsoft Windows 7 operating system
- Microsoft Windows 8 operating system
- Microsoft Windows 8.1 operating system
- Microsoft Windows 10 operating system

In this guide, the operating systems above are referred to as "Windows Vista", "Windows 7", "Windows 8", "Windows 8.1", and "Windows 10". Furthermore, the collective term "Windows" is used to refer to them all.

- OS X  $10.7x$
- OS X 10.8 x
- $\bullet$  OS X 10.9 x
- $OS X 10.10 x$
- OS X 10.11.x

In this guide, the operating systems above are referred to as "OS X 10.7.x", "OS X 10.8.x", "OS X 10.9.x", "OS X 10.10.x", and "OS X 10.11.x". Furthermore, the collective term "OS X" is used to refer to them all.

### **Trademarks**

EPSON is a registered trademark, EXCEED YOUR VISION, ELPLP and their logos are registered trademarks or trademarks of Seiko Epson Corporation.

Mac, Mac OS, and OS X, are trademarks of Apple Inc.

Microsoft, Windows, Windows Vista, PowerPoint, and the Windows logo are trademarks or registered trademarks of Microsoft Corporation in the United States and/or other countries.

WPA<sup>™</sup> and WPA2<sup>™</sup> are registered trademarks of Wi-Fi Alliance.

App Store is a service mark of Apple Inc.

Google play is a trademark of Google Inc.

HDMI and High-Definition Multimedia Interface are the trademarks or registered trademarks of HDMI Licensing LLC. HOMI

## **Notices <sup>251</sup>**

MHL, the MHL logo, and Mobile High-Definition Link are the trademarks or registered trademarks of MHL and LLC in the United States and/or other countries.

"QR Code" is a registered trademark of DENSO WAVE INCORPORATED.

PJLink trademark is a trademark applied for registration or is already registered in Japan, the United States of America and other countries and areas.

<span id="page-250-1"></span>Crestron<sup>®</sup> and Crestron RoomView® are registered trademarks of Crestron Electronics, Inc.

Ubuntu and Canonical are registered trademarks of Canonical Ltd.

Eneloop<sup>\*</sup> is a registered trademark of the Panasonic Group.

Other product names used herein are also for identification purposes only and may be trademarks of their respective owners. Epson disclaims any and all rights in those marks.

### <span id="page-250-0"></span>**Copyright Notice**

All rights reserved. No part of this publication may be reproduced, stored in a retrieval system, or transmitted in any form or by any means, electronic, mechanical, photocopying, recording, or otherwise, without the prior written permission of Seiko Epson Corporation. No patent liability is assumed with respect to the use of the information contained herein. Neither is any liability assumed for damages resulting from the use of the information contained herein.

Neither Seiko Epson Corporation nor its affiliates shall be liable to the purchaser of this product or third parties for damages, losses, costs, or expenses incurred by the purchaser or third parties as a result of: accident, misuse, or abuse of this product or unauthorized modifications, repairs, or alterations to this product, or (excluding the U.S.) failure to strictly comply with Seiko Epson Corporation's operating and maintenance instructions.

Seiko Epson Corporation shall not be liable against any damages or problems arising from the use of any options or any consumable products other than those designated as Original Epson Products or Epson Approved Products by Seiko Epson Corporation.

The contents of this guide may be changed or updated without further notice. Illustrations in this guide and the actual projector may differ.

### **Copyright Attribution**

This information is subject to change without notice. ©SEIKO EPSON CORPORATION 2016. All rights reserved. 2016.9 413321600EN